## Canon

# PowerShot G15

## Kameran käyttöopas

- • Lue tämä käyttöopas ja oppaan luku "Turvaohjeita" ennen kameran käyttöä.
- • Tämän oppaan lukeminen auttaa oppimaan kameran oikean käyttötavan.
- • Säilytä opas huolellisesti, jotta voit käyttää sitä myöhemmin.

## **SUOMI**

<span id="page-1-0"></span>Tarkista ennen käyttöä, sisältääkö kameran pakkaus seuraavat osat. Jos jokin osista puuttuu, ota yhteys kameran jälleenmyyjään.

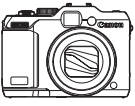

Kamera

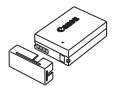

NB-10L (ja liitännän kansi)

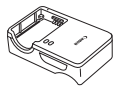

Latauslaite CB-2LC/CB-2LCE

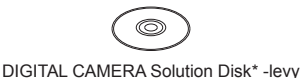

255 Call Line

> Kaulahihna NS-DC11

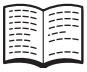

Aloitusopas Canonin takuujärjestelmäkirjanen

 $*$  Sisältää ohjelmiston ( $\Box$ 30).

**•**  Muistikortti ei sisälly toimitukseen.

### Yhteensopivat muistikortit

Seuraavia muistikortteja (myydään erikseen) voi käyttää niiden tallennuskapasiteetista riippumatta.

- **•**  SD-muistikortit\*
- **•**  SDHC-muistikortit\*
- **SDXC-muistikortit\***
- **•**  Eye-Fi-kortit
- \* SD-määritysten mukainen. Kaikkien muistikorttien toimintaa kameran kanssa ei kuitenkaan ole voitu varmistaa.

### **Tietoja Eye-Fi-korteista**

Eye-Fi-korttitoimintojen (kuten langattoman siirron) tukemista tässä tuotteessa ei taata. Jos Eye-Fi-kortin käytössä on ongelmia, ota yhteys kortin valmistajaan.

Lisäksi on huomattava, että monissa maissa ja monilla alueilla Eye-Fikorttien käyttämiseen vaaditaan hyväksyntä. Kortin käyttäminen ilman hyväksyntää ei ole sallittua. Jos et tiedä, onko kortin käyttäminen alueellasi hyväksyttyä, ota yhteys kortin valmistajaan.

### <span id="page-2-0"></span>Käyttöä edeltäviä huomautuksia ja lakeihin liittyviä tietoja

- **•**  Ota aluksi muutama testikuva ja tutki niitä sen varmistamiseksi, että kuvat ovat tallentuneet oikein. Huomaa, että Canon Inc. ja sen tytäryhtiöt sekä jälleenmyyjät eivät ole vastuussa mistään vahingoista, jotka aiheutuvat siitä, että kameran tai lisälaitteen, esimerkiksi muistikortin, toimintahäiriö on estänyt kuvan tallentamisen kokonaan tai laitteelle sopivalla tavalla.
- **•**  Tällä kameralla tallennetut kuvat on tarkoitettu henkilökohtaiseen käyttöön. Älä käytä kameraa tekijänoikeuslakeja rikkovien kuvien ottamiseen ja huomaa, että esitysten, näyttelyiden tai muiden kaupallisten kohteiden kuvaaminen saattaa loukata tekijänoikeuslakia tai muita säännöksiä, vaikka kuvat otettaisiinkin yksityiskäyttöön.
- **•**  Tietoja kameran takuusta on kameran mukana toimitetuissa takuutiedoissa.

Canonin asiakastuen yhteystiedot ovat takuutiedoissa.

- **•**  Vaikka nestekidenäyttö on valmistettu äärimmäisen tarkalla tekniikalla ja yli 99,99 % pikseleistä toimii määritysten mukaisesti, toisinaan osa pikseleistä voi olla viallisia tai näkyä punaisina tai mustina pisteinä. Tämä ei tarkoita, että kamera olisi vaurioitunut, eikä se vaikuta tallennettuihin kuviin.
- **•**  Nestekidenäytön päällä saattaa olla ohut muovikalvo, joka suojaa näyttöä naarmuuntumiselta kuljetuksen aikana. Poista mahdollinen kalvo ennen kameran käyttämistä.
- **•**  Kamera voi lämmetä, kun sitä käytetään pitkien kuvausjaksojen ajan. Tämä ei ole merkki kameran viasta.

### Kameran käyttöoppaat

Kameran mukana toimitetaan seuraavat eri tarkoituksiin tehdyt oppaat.

### **Perusopas (**[=](#page-14-0)**15)**

**•**  Sisältää perusohjeet alkuvalmisteluista kuvaamiseen, toistoon ja tietokoneeseen tallentamiseen

### **Laaja käyttöopas (**[=](#page-40-0)**41)**

**•**  Käytännönläheinen opas, joka esittelee kameran muut perustoiminnot ja kertoo kuvaus- ja toistomahdollisuuksista

### <span id="page-3-0"></span>Osien nimet ja tässä oppaassa käytetyt merkintätavat

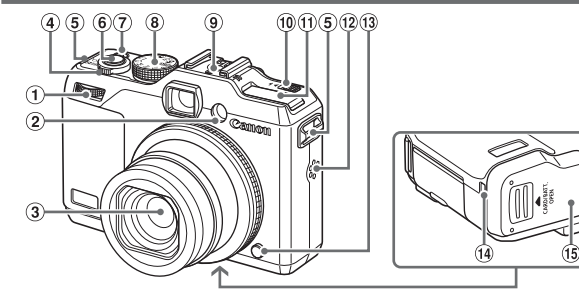

- Etuvalitsin
- 2 Valo
- 3 Objektiivi
- Zoomausvipu Kuvaaminen: <<a>[4]</a> (telekuvaus)</a>></a>/ </www.laajakulma) Toisto:  $\leq Q$  (suurennus)> / <[=] (luettelokuva)>
- Hihnan pidike
- Laukaisin
- ON/OFF-painike/valo
- Valintakiekko
- Salamakenkä
- (10 <**> 4** (Salama ylös)> -kytkin

46

- Salama
- 12 Kaiutin
- Renkaan irrotuspainike
- DC-liitinjohdon portti
- Muistikortti-/akkutilan kansi
- Jalustakierre
- **•**  Kuvaustilat ja näyttökuvakkeet on merkitty hakasulkeisiin.
- **•**  : Tärkeitä tietoja, jotka tulee tietää.
- $\mathscr{O}$ **:** Huomautuksia ja vihieitä kameran tehokkaaseen käyttöön.
- **[I]xx: Asiaan liittyviä tietoja sisältävät sivut (tässä esimerkissä "xx"** ilmaisee sivunumeron)
- **•**  Tämän oppaan ohjeissa oletetaan kamerassa käytettävän oletusasetuksia.
- **•**  Merkintöjen selkeyttämiseksi kaikista tuetuista muistikorteista käytetään nimitystä "muistikortti".
- **•**  Otsikkojen yläpuolella näkyvät välilehtimerkinnät ilmaisevat, käytetäänkö toimintoa stillkuvissa, videoissa vai molemmissa näistä.

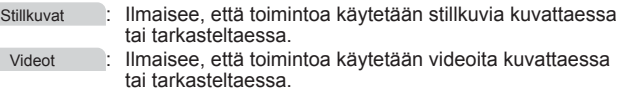

- **•**  Seuraavat kameran painikkeet ja ohjaimet esitetään kuvakkeilla.
	- $\langle \blacktriangle \rangle$  Ylös-painike n takana  $\langle \blacktriangledown \rangle$
	- <q> Vasen-painike takana <7> Säädinvalitsin takana
		-
- 
- <www.> Etuvalitsin ① edessä

#### Osien nimet ja tässä oppaassa käytetyt merkintätavat

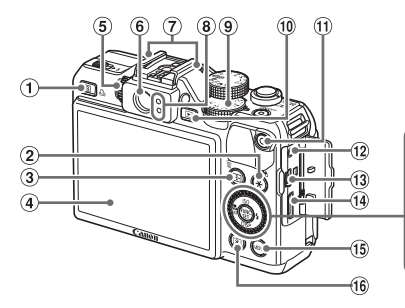

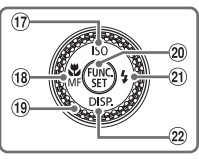

- $(1)$  < S (Pikavalinta)> / <c (Suora tulostus)> -painike
- $(2)$  <  $\star$  (Valotuksen lukitus / Salamavalotuksen lukitus)> / < (Kuvien näytön suodatus)> -painike
- < (Tarkennusalueen valitsin)> / < $\overline{m}$  (Yhden kuvan poisto) >-painike
- Näyttö (Nestekidenäyttö)
- Diopterin säätökiekko
- 6 Ftsin
- Mikrofoni
- Merkkivalo
- Valotuksenkorjaussäädin
- <sup>10</sup> <**I** (Toisto)> -painike
- Videopainike
- Kauko-ohjausliitäntä
- AV OUT (Ääni-/videolähtö) / DIGITAL-liitäntä
- HDMITM -liitäntä
- (16) <MENU> -painike
- < (Mittausmenetelmä)> -painike
- (i) < SO (ISO-nopeus)> / Ylös -painike
- 18 <<<a>
(Makro)> /<<a>
<</a>
<</a>
<</>
(Käsintarkennus)</a>></a>
/ Vasen -painike
- Säädinvalitsin
- FUNC./SET-painike
- $(2)$  <  $(5)$  (Salama) > / Oikea -painike
- 22 <DISP. (Näyttö)> / Alas -painike

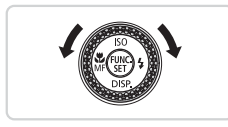

- zz Kääntämällä säädinvalitsinta voit valita kohteita, selata kuvia ja tehdä muita toimintoja. Useimpia näistä toiminnoista voi käyttää myös <**A><**  $\blacktriangleright$  <<<<<< -painikkeilla.
- Tässä oppaassa kameran painikkeet ja valitsimet ilmaistaan kuvakkeilla, jotka näkyvät kyseisissä painikkeissa tai kytkimissä tai jotka muistuttavat niitä.

### Sisällysluettelo

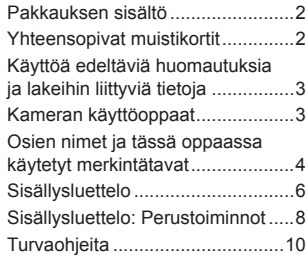

#### Perusopas [......................](#page-14-1) 15

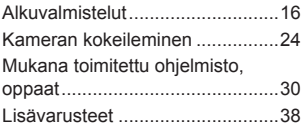

### [Laaja käyttöopas](#page-40-1) ........... 41

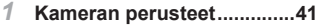

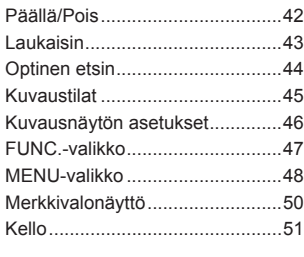

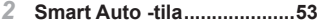

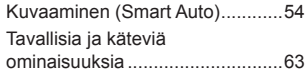

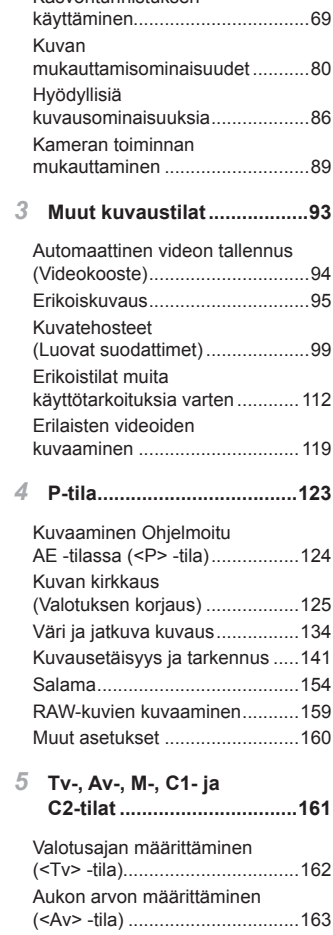

[Kasvontunnistuksen](#page-68-0)

Sisällysluettelo

[Valotusajan](#page-163-0) ja aukon arvon [määrittäminen](#page-163-0) (<M> -tila)...........164 Kuvaustyylien [mukauttaminen](#page-165-0) ...166

*6* **[Toistotila.............................173](#page-172-0)**

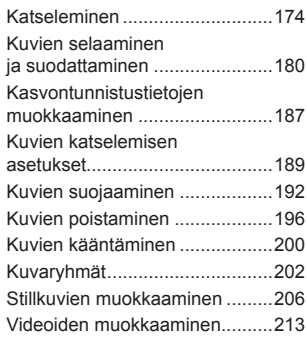

### *7* **Asetusvalikko [....................217](#page-216-0)**

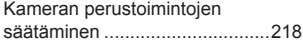

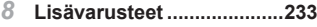

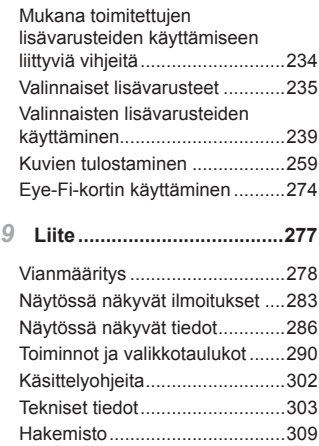

### <span id="page-7-0"></span>Sisällysluettelo: Perustoiminnot

### 4 **Kuvaaminen**

**Kameran määrittäminen asetusten käyttäminen (Auto-tila)................. [54](#page-53-1)** 

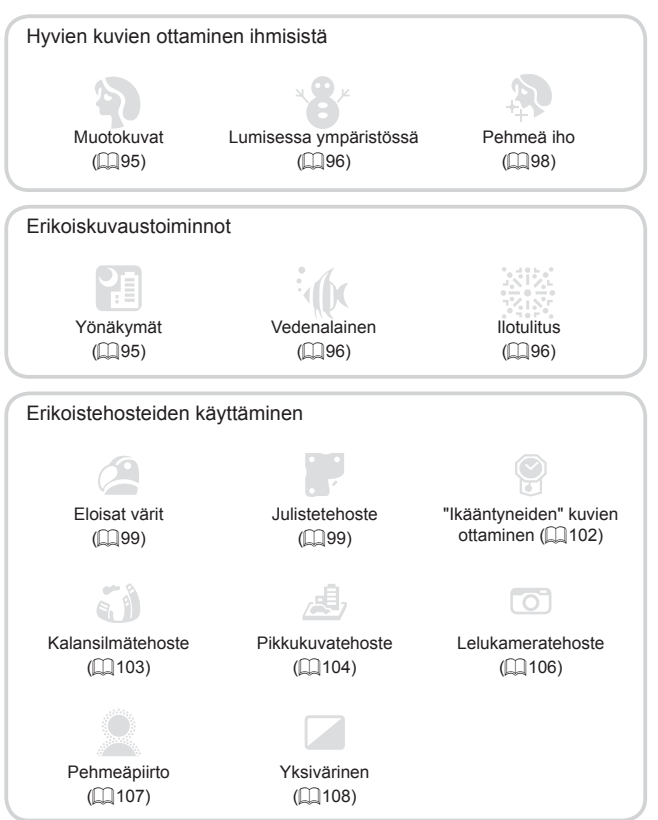

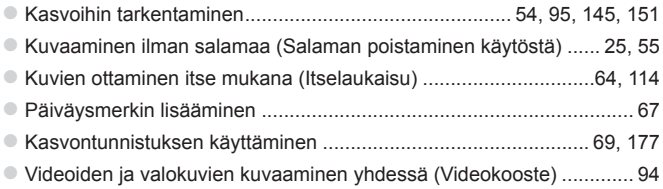

### **12** Katseleminen

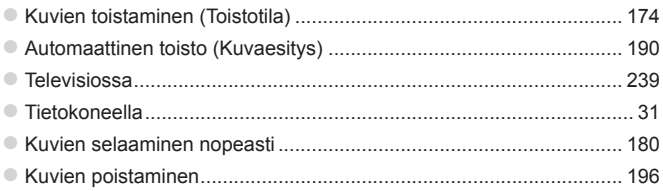

### E **Videoiden kuvaaminen ja katseleminen**

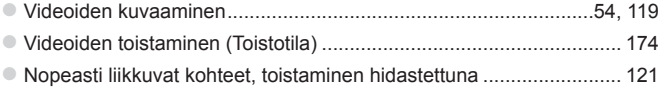

### c **Tulostaminen**

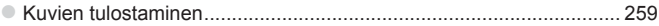

### **Tallentaminen**

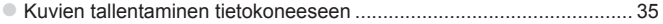

### **Turvaohieita**

- **•** Lue seuraavat turvaohjeet huolellisesti ennen tuotteen käyttämistä. Varmista aina, että tuotetta käytetään oikein.
- **•** Seuraavilla sivuilla olevien turvaohjeiden tarkoituksena on neuvoa, kuinka vältyt laitteisiin, itseesi tai muihin henkilöihin kohdistuvilta vahingoilta ja loukkaantumisilta.
- **•** Varmista myös, että erikseen hankittujen lisävarusteiden mukana on toimitettu oppaat.

**Waroitus** Tarkoittaa vakavan loukkaantumisen tai kuoleman vaaraa.

**• Älä laukaise salamalaitetta lähietäisyydeltä kohti ihmisen silmiä.** Salamalaitteen tuottama kirkas valo saattaa vahingoittaa näköä. Varo erityisesti laukaisemasta salamalaitetta alle 1 metrin etäisyydellä pienistä lapsista.

#### **• Älä jätä laitetta lasten ulottuville.**

Hihna: Älä aseta kameran hihnaa lapsen kaulaan, sillä hihna saattaa aiheuttaa tukehtumisvaaran.

- **• Käytä vain suositeltuja virtalähteitä.**
- **• Älä yritä purkaa tai kuumentaa tuotetta tai muuttaa sen rakennetta.**
- **• Vältä pudottamasta tai kolhimasta tuotetta.**
- **• Älä koske tuotteen sisäosiin, jos tuote on pudonnut tai muuten vahingoittunut, sillä voit loukkaantua.**
- **• Lopeta tuotteen käyttäminen heti, jos siitä tulee savua tai outoa hajua tai se toimii epänormaalisti.**
- **• Älä puhdista tuotetta orgaanisilla liuottimilla, kuten alkoholilla, bensiinillä tai maalinohenteella.**
- **• Älä altista tuotetta vedelle (esimerkiksi merivedelle) tai muille nesteille.**
- **• Nesteitä tai vieraita esineitä ei saa päästä kameran sisään.** Tämä voi aiheuttaa sähköiskun tai tulipalon.

Jos kameran sisään pääsee nesteitä tai vieraita esineitä, katkaise välittömästi kamerasta virta ja poista akku.

Jos latauslaite kastuu, irrota se pistorasiasta ja ota yhteys kameran jälleenmyyjään tai Canonin asiakastukipalveluun.

**• Älä katso kameran etsimen läpi kohti kirkkaita valonlähteitä (esimerkiksi kohti aurinkoa pilvettömänä päivänä).**

Tämä voi vahingoittaa näköä.

- **• Käytä vain tähän laitteeseen suositeltua akkua.**
- **• Älä sijoita akkua lähelle avotulta tai suoraan tuleen.**
- **• Irrota virtajohto säännöllisin väliajoin ja puhdista pistoke sekä pistorasian ulkopuoli ja ympäristö pölystä ja liasta kuivalla kankaalla.**
- **• Älä käsittele virtajohtoa märin käsin.**
- **• Älä käytä laitetta niin, että virtalähteen tai kaapeleiden nimelliskapasiteetti ylittyy. Älä käytä laitetta, jos virtajohto tai liitin on vahingoittunut tai sitä ei ole kytketty kunnolla virtalähteeseen.**
- **• Pidä latauslaitteen liittimet ja pistoke puhtaina. Varo koskettamasta niitä metalliesineellä (kuten avaimella tai neulalla).**

Akku voi räjähtää tai vuotaa, mikä voi aiheuttaa sähköiskun tai tulipalon. Tämä saattaa aiheuttaa loukkaantumisen ja aineellisia vaurioita. Jos akku vuotaa ja sen sisältämää happoa joutuu silmiin, suuhun, iholle tai vaatteisiin, huuhtele heti vedellä.

**• Katkaise kamerasta virta paikoissa, joissa kameran käyttö on kielletty.**

Kameran tuottamat sähkömagneettiset aallot voivat häiritä elektronisten laitteiden ja muiden laitteiden toimintaa. Noudata huolellisuutta käyttäessäsi kameraa paikoissa, joissa elektronisten laitteiden käyttöä on rajoitettu. Tällaisia paikkoja ovat esimerkiksi lentokoneet ja sairaalat.

**• Älä toista kameran mukana toimitettuja CD-datalevyjä CD-asemassa, joka ei tue CD-datalevyjä.**

Musiikkisoittimessa toistetun CD-datalevyn voimakkaat äänet voivat kuulokkeita käytettäessä vaurioittaa kuuloa. Tämä voi myös vahingoittaa kaiuttimia.

Huomio Tarkoittaa loukkaantumisen vaaraa.

**• Kun kannat kameraa hihnasta, varo ettet lyö sitä mihinkään, altista sitä voimakkaille iskuille tai tärinälle tai anna sen tarttua muihin esineisiin.**

**• Varo kolhimasta objektiivia tai painamasta sitä voimakkaasti.** Tämä saattaa aiheuttaa loukkaantumisen tai vioittaa kameraa.

**• Varo altistamasta näyttöä koville iskuille.** Jos näyttöön tulee halkeama, sirpaleet voivat aiheuttaa loukkaantumisen. **Turvaohieita** 

**• Kun käytät salamalaitetta, varo peittämästä sitä sormillasi tai vaatteillasi.**

Se voi aiheuttaa palovammoja tai vahingoittaa salamalaitetta.

- **• Tuotetta ei saa käyttää eikä säilyttää seuraavissa paikoissa:**
	- **- paikoissa, jotka ovat alttiina voimakkaalle auringonvalolle**
	- **- paikoissa, joissa lämpötila voi olla yli 40 °C**
	- **- kosteilla tai pölyisillä alueilla**

Kameran säilyttäminen tällaisessa paikassa voi johtaa akun vuotamiseen, ylikuumenemiseen tai räjähtämiseen, mikä voi aiheuttaa sähköiskun, tulipalon, palovammoja tai muita vammoja.

Korkea lämpötila saattaa aiheuttaa myös kameran tai latauslaitteen kotelon vääntymisen.

- **• Kuvaesityksen siirtymätehosteet voivat pitkään jatkuvassa katselussa aiheuttaa epämiellyttävän olon.**
- **• Kun käytät erikseen myytäviä valinnaisia objektiiveja, kiinnitä ne tiukasti.**

Jos objektiivin kiinnitys löystyy ja objektiivi putoaa, se saattaa särkyä, jolloin lasinsirpaleet voivat aiheuttaa haavoja.

Huomio Tarkoittaa laitteen vaurioitumisen vaaraa.

**• Älä suuntaa kameraa suoraan kirkkaita valonlähteitä (esimerkiksi aurinkoa) kohti.**

Tämä voi vaurioittaa kuvakennoa.

- **• Jos käytät kameraa rannalla tai tuulisessa paikassa, varo, ettei kameraan pääse pölyä tai hiekkaa.**
- **• Älä paina salamaa alas tai yritä avata sitä itse.**

Se saattaa vioittaa tuotetta.

**• Salamalaitteesta voi vapautua normaalissa käytössä hieman savua.** Se johtuu siitä, että voimakas salama polttaa pölyä ja muuta laitteen etuosaan tarttunutta likaa. Poista pöly ja muu lika salamalaitteesta vanupuikolla, jottei laite kuumene liikaa ja vahingoitu.

**• Kun et käytä kameraa, poista akku kamerasta ja säilytä se erillään.** Jos akku jätetään kameran sisään, se saattaa vuotaa ja vahingoittaa kameraa.

**• Ennen kuin hävität akun, peitä sen liitäntäpinnat teipillä tai muulla eristeellä.**

Jos ne joutuvat kosketuksiin muiden metalliesineiden kanssa, seurauksena saattaa olla tulipalo tai räjähdys.

- **• Irrota latauslaite pistorasiasta heti lataamisen jälkeen ja silloin, kun et käytä sitä.**
- **• Älä aseta latauslaitteen päälle mitään esinettä tai vaatetta latauksen aikana.**

Jos laite jätetään kytketyksi pitkäksi ajaksi, se voi ylikuumentua tai vioittua ja aiheuttaa tulipalon.

#### **• Älä sijoita akkuja lemmikkieläinten läheisyyteen.**

Jos lemmikkieläin pääsee puremaan akkuja, ne voivat vuotaa, ylikuumentua tai räjähtää ja aiheuttaa tulipalon tai vahinkoja.

- **• Kun laitat kameran laukkuun, varmista, että kovat esineet eivät pääse kosketuksiin näytön kanssa.**
- **• Älä kiinnitä kameraan kovia esineitä.**

Se voi aiheuttaa toimintahäiriöitä tai vaurioittaa näyttöä.

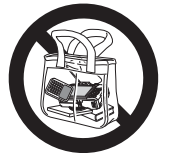

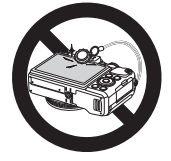

## <span id="page-14-1"></span><span id="page-14-0"></span>Perusopas

Sisältää perusohjeet alkuvalmisteluista kuvaamiseen, toistoon ja tietokoneeseen tallentamiseen

<span id="page-15-0"></span>Valmistaudu kuvaamiseen toimimalla seuraavien ohjeiden mukaisesti.

### Hihnan kiinnittäminen

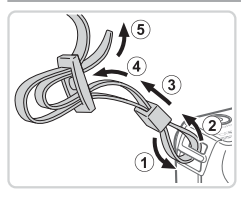

### **Kiinnitä hihna.**

- Kiinnitä mukana toimitettu hihna kameraan seuraavalla tavalla.
- $\bullet$  Kiinnitä hihna samalla tavalla kameran toisella puolella.

### Kameran piteleminen

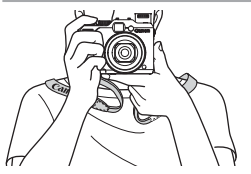

- Aseta hihna kaulasi ympärille.
- Kun otat kuvaa, pidä kätesi lähellä vartaloasi ja pidä kamerasta tiukasti kiinni, jottei se liikkuisi. Jos olet nostanut salaman, älä pidä sormiasi sen edessä.

### Akun lataaminen

Lataa akku ennen käyttöä kameran mukana toimitetun latauslaiteen avulla. Muista ladata akku ensin, koska kameraa ei myydä akku ladattuna.

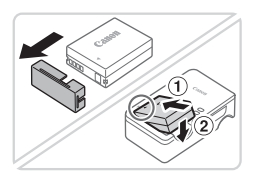

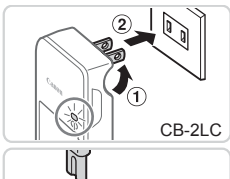

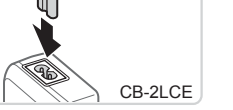

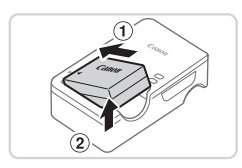

### *1* **Irrota akkutilan kansi ja aseta akku latauslaitteeseen.**

 $\bullet$  Poista kansi akusta, kohdista akun sekä latauslaitteen  $\triangle$ -merkit ja asenna akku työntämällä se kameraan  $(0)$  ja painamalla sitä alaspäin (2).

### *2* **Lataa akku.**

- $\bullet$  CB-2LC: Käännä pistoke esiin ( $\circ$ ) ja liitä latauslaite pistorasiaan (2).
- CB-2LCE: Liitä virtajohdon toinen pää latauslaitteeseen ja toinen pää pistorasiaan.
- $\triangleright$  Latauksen oranssi merkkivalo syttyy, ja lataaminen alkaa.
- $\triangleright$  Kun lataaminen on päättynyt, merkkivalo palaa vihreänä.

### *3* **Poista akku.**

 $\bullet$  Irrota latauslaite pistorasiasta ja poista sitten akku työntämällä sitä sisäänpäin  $(①)$  ja nostamalla ylöspäin  $(②)$ .

**•** Akun suojaamiseksi ja sen kunnon ylläpitämiseksi on vältettävä yli 24 tunnin yhtäjaksoista lataamista.

**•** Älä kytke virtajohdolla käytettävää latauslaitetta tai sen virtajohtoa muihin laitteisiin. Muuten tuotteessa voi esiintyä toimintahäiriöitä tai tuote voi vahingoittua.

**•**  Lisätietoja latausajasta ja täyteen ladatulla akulla otettavien kuvien määrästä tai kuvattavien videoiden enimmäistallennusajasta on kohdassa "Tekniset tiedot"  $($  $\Box$ [303\)](#page-302-1).

### Akun ja muistikortin asettaminen

Aseta mukana toimitettu akku ja muistikortti (myydään erikseen) kameraan. Huomaa, että ennen kuin käytät uutta muistikorttia (tai toisessa laitteessa alustettua muistikorttia), muistikortti on alustettava tässä kamerassa  $($  $\Box$  [223](#page-222-0)).

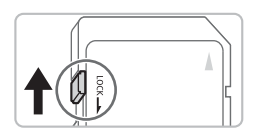

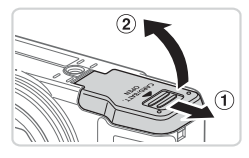

#### *1* **Tarkista kortin kirjoitussuojaus.**  $\bullet$  Jos muistikortissa on kirioitussuojaliuska,

et voi tallentaa kuvia, kun liuska on lukitusasennossa (alhaalla). Työnnä liuskaa ylöspäin, kunnes se napsahtaa avattuun asentoon.

### *2* **Avaa kansi.**

 $\bullet$  Työnnä kantta ( $\circ$ ) ja avaa se ( $\circ$ ).

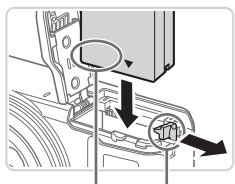

Liitännät Akun lukitus

### *3* **Aseta akku.**

- $\bullet$  Paina akun lukitusta nuolen suuntaan ja työnnä sitten akku paikalleen kuvan osoittamalla tavalla, kunnes se lukkiutuu napsahtaen paikalleen.
- **Jos asetat akun väärin päin, sitä ei** voi lukita oikeaan asentoon. Varmista aina, että akku on asetettu paikalleen oikeansuuntaisesti ja että se lukittuu paikalleen asetettaessa.

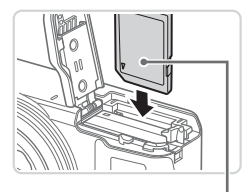

Etiketti

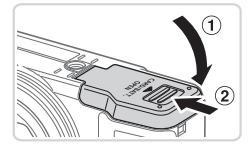

### *4* **Aseta muistikortti paikalleen.**

- $\bullet$  Aseta muistikortti kuvassa osoitetulla tavalla ja paina sitä, kunnes se napsahtaa paikalleen lukittuun asentoon.
- zz Varmista aina, että muistikortti on asetettu paikalleen oikeansuuntaisesti sitä asetettaessa. Jos muistikortti asetetaan väärin päin, kamera voi vahingoittua.

### *5* **Sulje kansi.**

 $\bullet$  Sulje kansi ( $\circ$ ) ja liu'uta sitä painaen samalla, kunnes se napsahtaa lukittuun asentoon  $(2)$ .

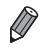

**•**  Ohjeita siitä, kuinka monta kuvaa tai tuntia tallennettuja videoita muistikorttiin mahtuu, on kohdassa "Tekniset tiedot" ([1] [303\)](#page-302-1).

#### **Akun ja muistikortin poistaminen Poista akku.**

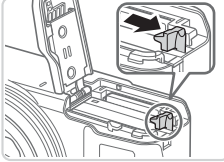

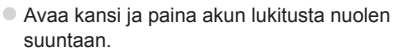

 $\triangleright$  Akku ponnahtaa ylös.

### **Poista muistikortti.**

- $\bullet$  Työnnä muistikorttia sisään, kunnes kuulet sen napsahtavan. Vapauta sitten kortti hitaasti.
- $\triangleright$  Muistikortti ponnahtaa ylös.

### Päiväyksen ja kellonajan asettaminen

Määritä nykyinen päivämäärä ja kellonaika oikein seuraavasti, jos [Päiväys/ Aika] -näyttö tulee näkyviin, kun kameraan kytketään virta. Näin määritetyt tiedot tallennetaan kuvatietoihin kuvia otettaessa, ja niitä käytetään kuvien hallintaan lajiteltaessa kuvat kuvauspäivämäärän mukaan tai tulostettaessa päivämäärä kuviin.

Kuviin voi haluttaessa lisätä myös päiväysmerkin (QQ67).

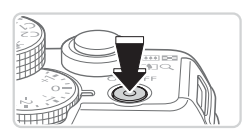

#### *1* **Kytke kameraan virta.**

- Paina ON/OFF-painiketta.
- ▶ Näkyviin tulee [Päiväys/Aika] -näyttö.

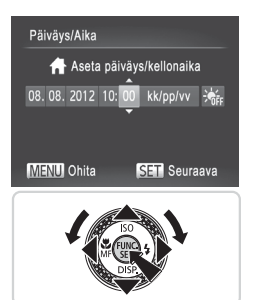

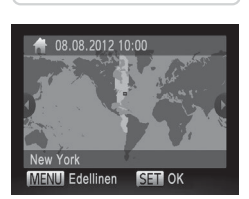

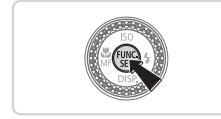

### *2* **Valitse päivämäärä ja aika.**

- $\bullet$  Valitse haluamasi vaihtoehto painamalla <<br />  $\leq$  > -painikkeita.
- Paina <▲><▼> -painikkeita tai käännä <<sup>2</sup> -säädinvalitsinta ja valitse päivämäärä ja kellonaika.
- Kun olet valmis, paina < $\binom{m}{m}$ > -painiketta.

- *3* **Valitse kotiaikavyöhyke.**
	- $\circ$  Valitse kotiaikavyöhyke painamalla <<br />> -painikkeita tai kääntämällä <7> -säädinvalitsinta.
- *4* **Viimeistele asetustoiminto.** Kun olet valmis, paina < $\binom{mn}{m}$ > -painiketta. Asetusnäyttöä ei enää näytetä, kun vahvistusviesti on näytetty.
	- $\circ$  Voit sammuttaa kameran painamalla ON/OFF-painiketta.
- **•**  Jos et ole määrittänyt päivämäärää, kellonaikaa ja  $\mathbf T$ kotiaikavyöhykettä, [Päiväys/Aika] -näyttö tulee näkyviin aina, kun kytket virran kameraan. Määritä oikeat tiedot.
- 
- Jos haluat määrittää kesäajan (1 tunnin lisäys), valitse [ $\frac{1}{2}$ <sub>ist</sub>] vaiheessa 2 ja valitse sitten [  $\frac{1}{2}$  painamalla <▲><▼> -painikkeita tai kääntämällä <● -säädinvalitsinta.

### **Päiväyksen ja kellonajan muuttaminen**

Määritä oikea päivämäärä ja kellonaika seuraavalla tavalla.

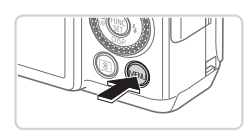

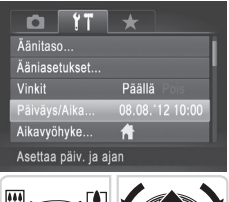

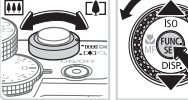

- *1* **Siirry kameran valikkoon.**
	- · Paina <MENU> -painiketta.
- *2* **Valitse [Päiväys/Aika].**
	- $\bullet$  Siirrä zoomausvipua ja valitse [ $\overline{3}$ ] -välilehti.
	- zz Paina <o><p> -painikkeita tai käännä <<sup>2</sup> -säädinvalitsinta ja valitse [Päiväys/Aika]. Paina sen jälkeen <(FIIRC)> -painiketta.
- *3* **Muuta päivämäärä ja kellonaika.**
	- $\circ$  Säädä asetuksia vaiheen 5 ( $\Box$ 21) mukaisesti.
	- $\bullet$  Sulje valikko painamalla <MENU> -painiketta.

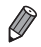

- **•**  Kamerassa on sisäinen päiväys/aika-paristo (varmistusparisto), jonka avulla päivämäärän ja kellonajan asetukset säilyvät noin kolmen viikon ajan akun poistamisesta.
- **•**  Kun asetat kameraan täyteen ladatun akun tai liität verkkolaitesarjan (myydään erikseen, [1] [235\)](#page-234-1), päiväys/aika-paristo latautuu noin neljässä tunnissa, vaikka kameran virta olisi katkaistu.
- **•**  Jos päiväys/aika-paristo on tyhjentynyt, [Päiväys/Aika] -näyttö tulee näkyviin, kun kameraan kytketään virta. Määritä päivämäärä ja kellonaika  $\Box$  20 vaiheiden mukaan.

### Näytön kieli

Vaihda näytön kieliasetusta tarvittaessa.

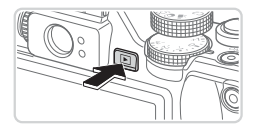

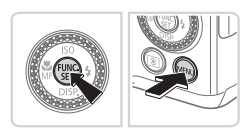

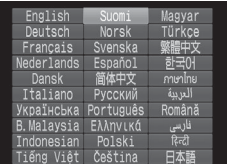

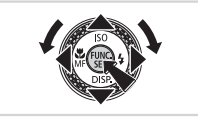

- *1* **Siirry toistotilaan.**
- $\bullet$  Paina < $\blacktriangleright$  -painiketta.
- *2* **Käytä asetusnäyttöä.**
	- $\circ$  Pidä < $\binom{nm}{\text{eff}}$ > -painiketta painettuna ja paina heti <MENU> -painiketta.
- *3* **Aseta näytön kieli.**
	- Paina <▲><▼><<<>>>> -painikkeita ja käännä <<sup>2</sup> -säädinvalitsinta ja valitse kieli. Paina sen jälkeen  $\leq$   $\binom{f(1)(k)}{k+1}$  -painiketta.
	- $\triangleright$  Kun näytön kieli on asetettu. asetusnäyttöä ei enää näytetä.

- Näyttöön tulee nykyinen aika, jos odotat liian kauan vaiheessa 2 painikkeen <m> painamisen jälkeen ennen <n> -painikkeen painamista. Jos näin tapahtuu, voit poistaa kellokuvakkeen näytöstä painamalla <(www.painiketta ja toistaa vaiheen 2.
	- Jos haluat vaihtaa näytön kielen, valitse [f<sup>†</sup>] -välilehdessä [Kieli [<del>定</del>] painamalla <MENU> -painiketta.

### <span id="page-23-0"></span>Kameran kokeileminen

Noudata näitä ohjeita, kun haluat käynnistää kameran, kuvata stillkuvia tai videoita ja tarkastella niitä.

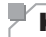

### Kuvaaminen (Smart Auto)

Jos haluat valita parhaat asetukset tiettyjä kuvaustoimintoja varten, anna kameran valita kohde ja kuvausolosuhteet.

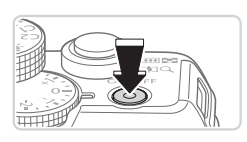

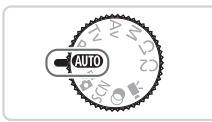

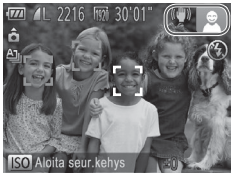

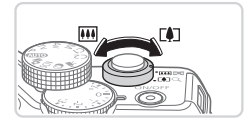

### *1* **Kytke kameraan virta.**

- Paina ON/OFF-painiketta.
- **Xäynnistysnäyttö tulee näkyviin.**

### *2* **Siirry <**A**> -tilaan.**

- $\bullet$  Käännä valintakiekko asentoon < $\blacksquare$
- $\bullet$  Osoita kamera kohteeseen. Kamerasta kuuluu napsahdus, kun se määrittää kuvausolosuhteet.
- $\triangleright$  Kuvauskohdetta ja kuvanvakautustilaa tarkoittavat kuvakkeet näkyvät näytön oikeassa yläkulmassa.
- $\triangleright$  Mahdollisesti havaittujen kohteiden ympärillä näkyvät kehykset ilmaisevat, että kohteet on tarkennettu.

### *3* **Sommittele kuva.**

 $\circ$  Voit zoomata ja suurentaa kohdetta siirtämällä zoomausvipua kohti asetusta <i> (telekuvaus) tai zoomata loitommas kohteesta siirtämällä vipua kohti asetusta <j> (laajakulma).

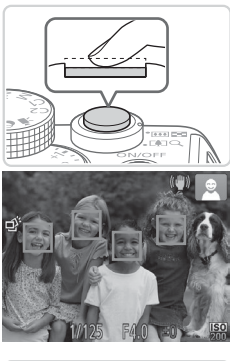

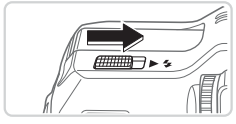

### *4* **Kuvaa. Stillkuvien kuvaaminen Tarkenna.**

 $\bullet$  Paina laukaisinta kevyesti puoliväliin asti. Kamerasta kuuluu kaksi äänimerkkiä tarkennuksen jälkeen, ja tarkennusalueet tulevat näyttöön tarkennettujen kuvaalueiden merkiksi.

**Jos [Salaman nosto] tulee näyttöön,** nosta salama manuaalisesti siirtämällä < > -kytkintä. Salama välähtää, kun kuva otetaan. Jos et halua käyttää salamaa, paina se sormellasi takaisin kameraan.

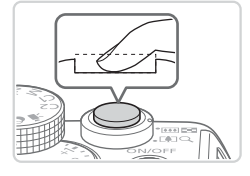

### **Kuvaa.**

- $\bullet$  Paina laukaisin kokonaan alas.
- $\triangleright$  Kun kamera ottaa kuvan, siitä kuuluu suljinääni. Jos valaistus on heikko ja olet nostanut salaman, se välähtää automaattisesti.
- Pidä kamera liikkumattomana, kunnes suljinääni lakkaa kuulumasta.
- XX Ottamasi kuva on näkyvissä vain niin kauan, kunnes kamera on valmis ottamaan uuden kuvan.

#### Kameran kokeileminen

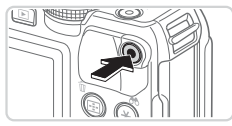

Kulunut aika

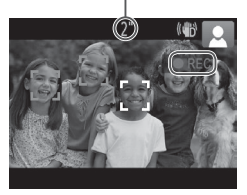

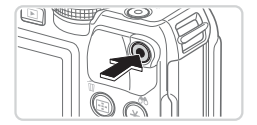

### **Videoiden kuvaaminen Aloita kuvaaminen.**

- $\bullet$  Paina videopainiketta. Kamera antaa yhden äänimerkin, kun tallennus aloitetaan, ja näytössä näkyy [OREC] ja kulunut aika.
- X Näytön ylä- ja alareunassa näkyvät mustat palkit ilmaisevat kuva-alueet, joita ei taltioida.
- $\triangleright$  Mahdollisesti havaittujen kasvojen ympärillä näkyvät kehykset ilmaisevat, että kasvot on tarkennettu.
- $\bullet$  Kun tallennus alkaa, voit ottaa sormesi pois videopainikkeelta.

### **Lopeta kuvaaminen.**

 $\bullet$  Voit lopettaa kuvaamisen painamalla videopainiketta uudelleen. Kamera antaa kaksi äänimerkkiä, kun tallennus lopetetaan.

### Katseleminen

Kun olet kuvannut kuvia tai videoita, voit katsella niitä näytössä seuraavalla tavalla.

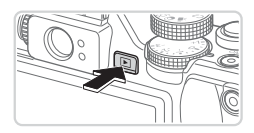

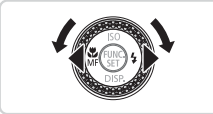

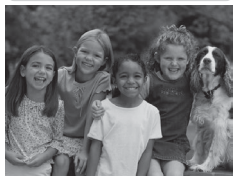

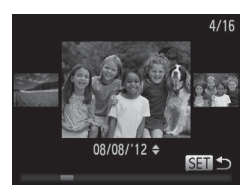

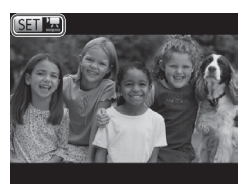

### *1* **Siirry toistotilaan.**

- Paina <**ID**> -painiketta.
- $\triangleright$  Viimeinen kuva näytetään.

### *2* **Selaa kuvia.**

- $\bullet$  Jos haluat katsella edellistä kuvaa. paina <q> -painiketta tai käännä <7> -säädinvalitsinta vastapäivään. Jos haluat katsella seuraavaa kuvaa, paina <**>** -painiketta tai käännä <7> -säädinvalitsinta myötäpäivään.
- Voit selata kuvia nopeasti pitämällä <q><r> -painikkeita painettuina.
- Voit käyttää Vieritysnäyttö-tilaa kääntämällä <#>> -säädinvalitsinta nopeasti. Tässä tilassa voit selata kuvia kääntämällä <<sup>2</sup> -säädinvalitsinta.
- $\bullet$  Voit palata yhden kuvan näyttöön painamalla < $\binom{f(m)}{x}$  -painiketta.
- O Videot näytetään [ **SET ] 코**] -kuvakkeella. Voit toistaa videoita siirtymällä vaiheeseen 3.

#### Kameran kokeileminen

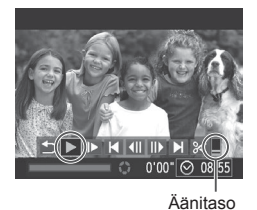

*3* **Toista videot.**

- $\circ$  Siirry videon ohjauspaneeliin painamalla  $\leq$ ( $\frac{m}{s}$ ) - painiketta, valitse [ $\blacktriangleright$ ] (joko painamalla <<<<<>>>> -painikkeita tai kääntämällä <<sup>2</sup> -säädinvalitsinta) ja paina sitten  $\leq$ ( $\frac{f(w)}{s}$ ) - painiketta uudelleen.
- $\triangleright$  Toisto alkaa, ja kun video on lopussa, [SEI] 点 näkyy näytössä.
- Voit säätää äänenvoimakkuutta painamalla <▲><▼> -painikkeita.

**•**  Voit siirtyä kuvaustilasta toistotilaan painamalla laukaisin puoleenväliin.

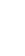

### **Kuvien poistaminen**

Voit valita ja poistaa kuvia tarpeettomia kuvia yksi kerrallaan. Ole varovainen kuvia poistaessasi, sillä poistettuja kuvia ei voi enää palauttaa.

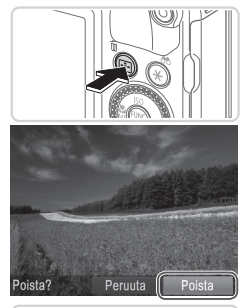

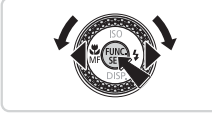

### *1* **Valitse poistettava kuva.**

■ Valitse kuva painamalla <<> -painikkeita tai kääntämällä <<sup>2</sup> -säädinvalitsinta.

### *2* **Poista kuva.**

- Paina <m̃> -painiketta.
- Kun [Poista?] näkyy näytössä, valitse [Poista] painamalla <<>>> -painikkeita tai kääntämällä <<sup>2</sup> - valitsinta ja paina sitten < $\binom{f(III))}{g(T)}$  -painiketta.
- $\triangleright$  Nykyinen kuva poistetaan.
- $\bullet$  Voit peruuttaa poiston valitsemalla  $[Peru$ utal painamalla < $\blacktriangle$ > -painikkeita tai kääntämällä <<sup>2</sup>
	- -säädinvalitsinta ja painamalla sitten  $\langle \frac{f(x)}{x+1} \rangle$  -painiketta.

Voit myös poistaa kaikki kuvat kerralla ( $\Box$ [197\)](#page-196-0).

### <span id="page-29-1"></span><span id="page-29-0"></span>Mukana toimitettu ohjelmisto, oppaat

Seuraavassa on levvillä ( $\Box$ ) toimitettujen ohjelmien ja oppaiden esittely sekä ohjelmien asentamiseen, kuvien tietokoneeseen tallentamiseen ja oppaiden käyttämiseen liittyviä ohjeita.

### Ohjelmisto

Kun olet asentanut CD-levyn ohjelmiston, voit tehdä seuraavia asioita tietokoneellasi.

### **CameraWindow**

• Kuvien tuominen ja kameran asetusten muuttaminen

### **ImageBrowser EX**

- $\bullet$  Kuvien hallinta: näyttäminen, etsiminen ja järjestäminen
- Kuvien tulostaminen ja muokkaaminen

### **Digital Photo Professional**

 $\bullet$  Selaa, käsittele ja muokkaa RAW-kuvia

### **Automaattinen päivitystoiminto**

Kameran mukana toimitetun ohjelmiston avulla voit päivittää uusimpaan ohjelmistoversioon sekä ladata uusia toimintoja Internetistä (jotkin ohjelmistot pois lukien). Jotta voisit käyttää tätä toimintoa, asenna ohjelmisto tietokoneeseen, jossa on Internet-yhteys.

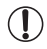

**•** Toiminnon käyttö edellyttää Internet-yhteyttä. Internet-yhteyden käyttömaksut on maksettava erikseen.

### **Oppaat**

### **Kameran käyttöopas**

 $\bullet$  Käytä tätä opasta apuna, kun tutustut tarkemmin kameran käyttöön.

### **Ohjelmisto-opas**

 $\bullet$  Kävtä tätä opasta apuna, kun käytät mukana toimitettua ohjelmistoa. Oppaaseen pääsee kameran mukana toimitetun ohjelmiston ohjejärjestelmästä (ei koske joitakin ohjelmistoja).

### Järjestelmävaatimukset

Mukana toimitettua ohjelmistoa voi käyttää seuraavissa tietokoneissa.

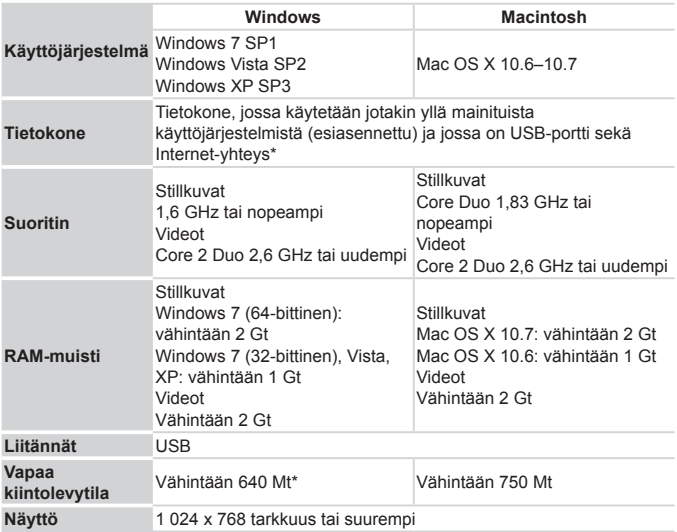

\* Silverlight 4 tai uudempi (enintään 100 Mt) on asennettava, ja Windows XP:ssä Microsoft .NET Framework 3.0 tai uudempi (enintään 500 Mt) on asennettava. Asennukseen voi kulua jonkin verran aikaa tietokoneen suorituskyvyn mukaan.

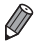

**•**  Tarkista uusimmat järjestelmävaatimukset sekä tiedot tuetuista käyttöjärjestelmistä Canonin sivustosta.

### Ohjelmiston asentaminen

Windows 7- ja Mac OS X 10.6 -käyttöjärjestelmiä käytetään tässä esimerkkeinä kuvissa.

Ohjelmiston automaattisen päivitystoiminnon avulla voit päivittää uusimpaan ohjelmistoversioon sekä ladata uusia toimintoja Internetistä (jotkin ohjelmistot pois lukien), joten tallenna ohjelmisto tietokoneeseen, jossa on Internet-yhteys.

### **Nämä tarvitaan:**

- $\blacksquare$  Tietokone
- $\bullet$  USB-kaapeli (kameraan kytkettävässä päässä: Mini-B)
- $\bullet$  Mukana toimitettu CD-levy (DIGITAL CAMERA Solution Disk -levy)  $($  $\Box$ 2)

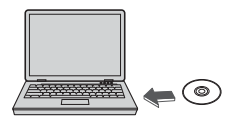

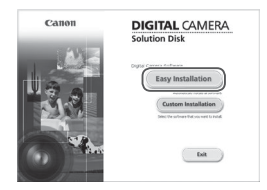

### *1* **Aseta CD-levy tietokoneen CD/DVD-asemaan.**

- Aseta mukana toimitettu CD-levy (DIGITAL CAMERA Solution Disk -levy) (=2) tietokoneen CD/DVD-asemaan.
- **Jos käytössä on Macintosh-tietokone,** kaksoisosoita työpöydän levykuvaketta levyn asettamisen jälkeen. Kun levy on auennut, kaksoisosoita näytössä näkyvää [<sup>1</sup>] -symbolia.

#### *2* **Käynnistä asennus.**

 $\bullet$  Suorita asennus loppuun valitsemalla [Easy Installation/Helppo asennus] ja noudattamalla näyttöön tulevia ohjeita.

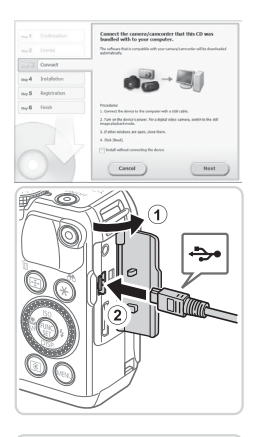

#### <span id="page-32-0"></span>*3* **Kun näyttöön tulee kehotus kytkeä kamera, kytke kamera tietokoneeseen.**

 $\bullet$  Avaa kansi kameran virran ollessa katkaistuna (1). Kun USB-kaapelin pienempi liitin on kuvan mukaisessa asennossa, aseta liitin kokonaan kameran liitäntään (2).

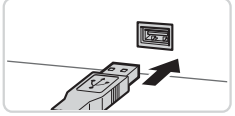

• Kytke USB-kaapelin suurempi liitin tietokoneen USB-porttiin. Lisätietoja tietokoneen USB-liitännöistä on tietokoneen käyttöoppaassa.

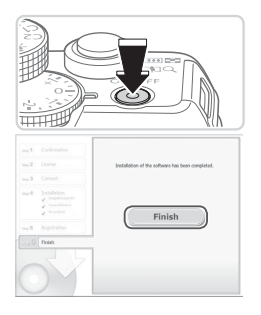

### *4* **Asenna tiedostot.**

- $\bullet$  Kytke kameraan virta ja suorita asennus loppuun noudattamalla näyttöön tulevia ohieita.
- $\triangleright$  Ohjelmisto muodostaa yhteyden Internetiin, jolloin voit päivittää uusimpaan ohjelmistoversioon sekä ladata uusia toimintoja. Asennukseen voi kulua jonkin verran aikaa tietokoneen suorituskyvyn ja Internet-yhteyden mukaan.
- lackalitse [Finish/Valmis] tai [Restart/ Käynnistä uudelleen] asennuksen jälkeen tulevasta näytöstä ja poista CD-levy, kun työpöytä tulee näyttöön.
- Katkaise kamerasta virta ja irrota kaapeli.
- Seuraavat rajoitukset ovat voimassa, kun Internet-yhteyttä ei ole muodostettu.
	- - Vaiheen 3 näyttö ei avaudu.
	- Joitakin toimintoja ei välttämättä asenneta.
- **•**  Kun kamera liitetään tietokoneeseen ensimmäisen kerran, asennetaan ohjaimet. Tämän vuoksi voi kestää muutamia minuutteja, ennen kuin kameran kuvia voi käyttää.
- **•**  Jos sinulla on useita kameroita, joiden mukana toimitettiin ImageBrowser EX -ohjelmisto CD-levyllä, varmista, että käytät kunkin kameran kanssa sen mukana toimitettua CD-levyä, ja noudata näytössä näkyviä asennusohjeita. Tekemällä näin varmistat, että kaikki kamerat saavat oikeat päivitykset ja uudet toiminnot automaattisen päivitystoiminnon avulla.

### Kuvien tallentaminen tietokoneeseen

Windows 7- ja Mac OS X 10.6 -käyttöjärjestelmiä käytetään tässä esimerkkeinä kuvissa.

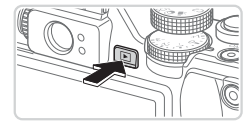

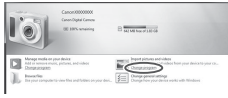

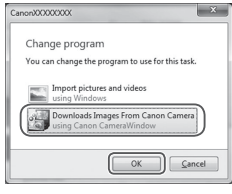

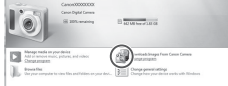

#### *1* **Liitä kamera tietokoneeseen.**

zz Liitä kamera tietokoneeseen noudattamalla vaiheen  $3 \n\odot 33$ ohieita.

#### *2* **Käynnistä kamera. CameraWindow käynnistyy.**

- $\bullet$  Kytke kameraan virta painamalla < $\square$ > -painiketta.
- **Jos käytössä on Macintosh-tietokone.** CameraWindow tulee näyttöön, kun kameran ja tietokoneen välinen yhteys on muodostettu.
- zz Noudata Windowsissa seuraavassa annettuja ohjeita.
- Voit muokata ohielmaa napsauttamalla avautuvassa näytössä [ | | -linkkiä.
- C Valitse [Downloads Images From Canon Camera using Canon CameraWindow/ Lataa kuvat Canon-kamerasta Canon CameraWindow -ohjelmiston avulla] ja valitse [OK].
- **Exaksoisnapsauta** [<sup>8</sup> ] -kuvaketta.

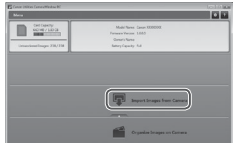

#### CameraWindow *3* **Tallenna kuvat tietokoneeseen.**

- Valitse Ilmport Images from Camera/Tuo kuvat kamerasta] ja valitse sitten [Import Untransferred Images/Tuo siirtämättömät kuvat].
- **Xuvat siirretään tietokoneen** kuvakansioon erillisiin päivämäärän perusteella nimettyihin kansioihin.
- $\bullet$  Kun kuvat on tallennettu, sulje CameraWindow, sammuta kamera painamalla <1>> -painiketta ja irrota kaapeli.
- $\bullet$  Jos haluat ohjeita kuvien tarkastelemiseen tietokoneessa, tutustu *Ohjelmisto-oppaaseen* ( $\Box$ 30).
- - **•**  Jos Windows 7 -käyttöjärjestelmässä ei tule näyttöön vaiheessa 2 kuvattua näyttöä, napsauta tehtäväpalkin [ i ] -kuvaketta.
	- **•**  Voit käynnistää CameraWindow-ohjelman Windows Vista- tai Windows XP -käyttöjärjestelmässä valitsemalla vaiheessa 2 kameran käynnistyksen yhteydessä näyttöön tulevasta näytöstä vaihtoehdon [Downloads Images From Canon Camera using Canon CameraWindow/Lataa kuvat Canonkamerasta Canonin CameraWindow-ohjelmiston avulla]. Jos CameraWindow ei tule näyttöön, napsauta [Käynnistä] -valikkoa ja valitse [Kaikki ohjelmat] > [Canon Utilities] ▶ [CameraWindow] ▶ [CameraWindow].
	- **•**  Jos Macintosh-tietokoneessa ei tule näyttöön CameraWindow-ohjelmaa vaiheen 2 jälkeen, napsauta Dockin (työpöydän alareunan tehtäväpalkin) [CameraWindow] -kuvaketta.
	- **•**  Vaikka voit tallentaa kuvia tietokoneeseen yksinkertaisesti liittämällä kameran tietokoneeseen ilman mukana toimitettua ohjelmistoa, seuraavat rajoitukset ovat voimassa.
		- Kameran tietokoneeseen liittämisen jälkeen voi kestää muutaman minuutin ajan, kunnes kameran kuvia voi käyttää.
		- Pystysuuntaiset kuvat saattavat tallentua vaakasuuntaisina.
		- RAW-kuvia (tai RAW-kuvien kanssa samanaikaisesti tallennettuja JPEGkuvia) ei ehkä tallenneta.
		- Kuvien suojausasetukset saattavat poistua tietokoneeseen tallennetuista kuvista.
		- Joitakin ongelmia voi ilmetä kuvien tai kuvatietojen tallennuksessa käytössä olevan käyttöjärjestelmän version, ohjelmiston tai kuvatiedostojen koon mukaan.
		- Kaikki mukana toimitetun ohjelmiston tarjoamat toiminnot eivät ehkä ole käytettävissä. Tällaisia toimintoja voi olla esimerkiksi videoiden muokkaaminen tai kuvien palauttaminen kameraan.

## Lisävarusteet

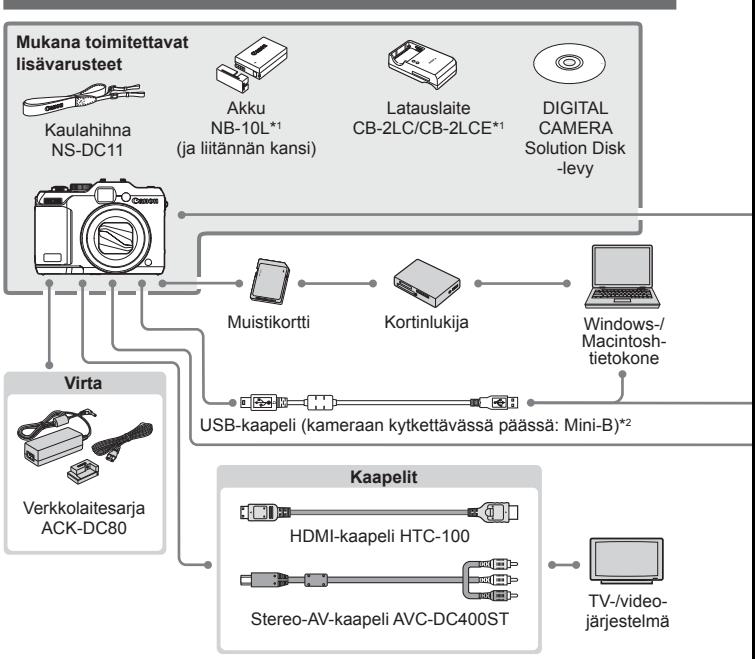

- \*1 Saatavana myös erikseen.
- \*2 Canonin alkuperäinen lisävaruste on myös saatavilla (liitäntäkaapeli IFC‑400PCU).
- \*3 Myös tehosalama HF-DC1 on tuettu.
- \*4 Myös seuraavat lisävarusteet ovat tuettuja: Speedlite 580EX, 430EX, 270EX ja 220EX sekä Speedlite-lähetin ST-E2, Speedlite-sovitin SB-E2 ja Off Camera Shoe -johto OC-E3.
- \*5 Vaatii sovittimen BKT‑DC1 ja Off Camera Shoe -johdon OC‑E3.
- \*6 Objektiivisovitin LA-DC58L.
- \*7 Edellytys: Suodattimen sovitin FA-DC58D.

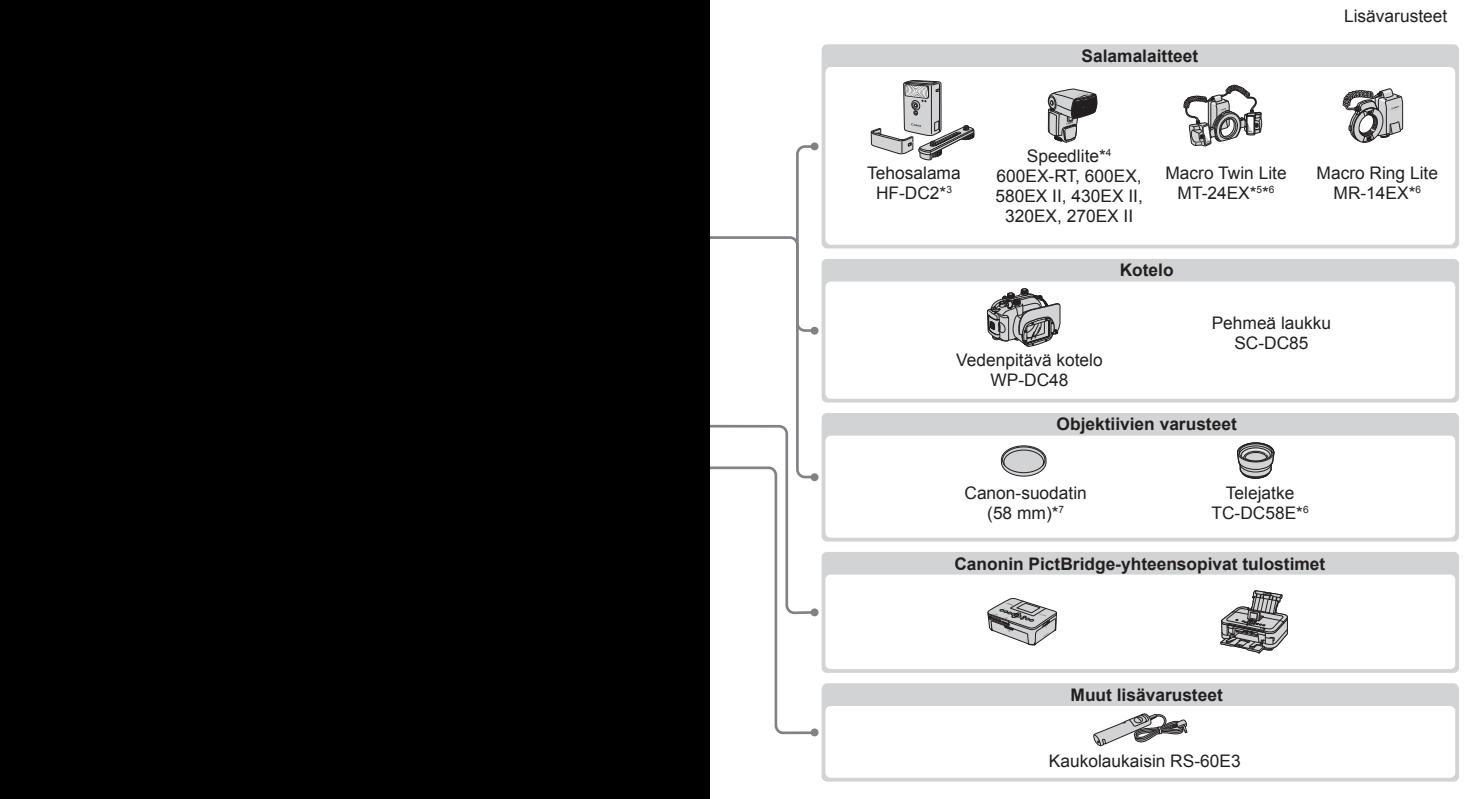

#### **Alkuperäisten Canonin valmistamien lisälaitteiden käyttöä suositellaan.**

Tämä tuote on suunniteltu toimimaan erinomaisesti, kun sitä käytetään yhdessä Canonin lisävarusteiden kanssa.

Canon ei ole vastuussa tuotteelle tapahtuneista vahingoista ja/tai onnettomuuksista (esimerkiksi tulipalo), jotka aiheutuvat muiden kuin Canonin alkuperäisten lisävarusteiden käytöstä (kuten akkujen vuoto ja/tai räjähdys). Huomaa, että takuu ei koske muiden kuin Canonin alkuperäisten lisävarusteiden käytöstä aiheutuneita vahinkoja, vaikka sellaisia vaadittaisiinkin korjattavaksi.

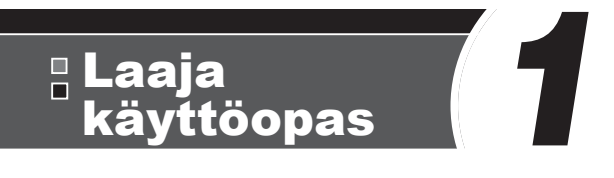

# Kameran perusteet

Käytännönläheinen opas, joka esittelee kameran muut perustoiminnot ja kertoo kuvaus- ja toistomahdollisuuksista

# Päällä/Pois

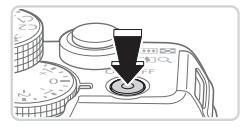

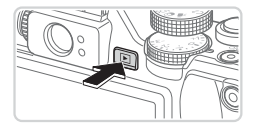

#### **Kuvaustila**

- Paina ON/OFF-painiketta, kun haluat kytkeä kameraan virran ja valmistautua kuvaamaan.
- $\bullet$  Voit sammuttaa kameran painamalla ON/OFF-painiketta uudelleen.

#### **Toistotila**

- **EXytke kameraan virta ja katsele ottamiasi** kuvia painamalla <ID> -painiketta.
- $\bullet$  Voit sammuttaa kameran painamalla <1> -painiketta uudelleen.
- Voit siirtyä kuvaustilasta toistotilaan painamalla <**IE** > -painiketta.

**•**  Voit siirtyä kuvaustilasta toistotilaan painamalla laukaisin puoleenväliin  $($  $\Box$ 43).

**•**  Kun kamera on siirtynyt toistotilaan, objektiivi vetäytyy sisään noin minuutin kuluttua. Kun objektiivi on vedetty sisään, voit katkaista kamerasta virran painamalla <**ID**> -painiketta.

#### Virransäästötoiminnot (Automaattinen katkaisu)

Akkuvirran säästämiseksi kameran näyttö poistetaan käytöstä (Näyttö pois) ja virta katkaistaan automaattisesti, jos kamera on käyttämättömänä tietyn ajan.

## **Virransäästö kuvaustilassa**

Näyttö poistetaan automaattisesti käytöstä, kun kamera on ollut käyttämättä noin yhden minuutin. Noin kahden minuutin kuluttua objektiivi vetäytyy sisään ja kamera sammuu. Kun näyttö on poistettu käytöstä, mutta objektiivi ei ole vielä vetäytynyt sisään, voit ottaa näytön käyttöön ja valmistautua kuvaamaan painamalla laukaisimen puoliväliin  $(1143)$ .

## **Virransäästö toistotilassa**

Kamera sammuu automaattisesti, kun se on ollut käyttämättä noin viisi minuuttia.

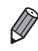

**•**  Voit säätää automaattisen kameran ja näytön sammutuksen ajoitusta tarpeen mukaan  $(226)$  $(226)$  $(226)$ .

• Virransäästö ei ole käytössä, kun kamera on kytketty tietokoneeseen (**e.** 33).

## <span id="page-42-0"></span>Laukaisin

Varmista kuvien tarkkuus painamalla aina laukaisinta ensin kevyesti (puoliväliin). Kun kohde näkyy tarkennettuna, ota kuva painamalla laukaisin pohjaan.

Tässä oppaassa laukaisinpainikkeen käytöstä puhutaan painikkeen *puoliväliin* tai *kokonaan pohjaan* painamisena.

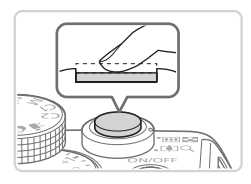

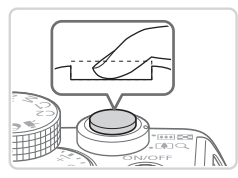

#### *1* **Paina laukaisin puoliväliin. (Tarkenna painamalla kevyesti.)**

- $\bullet$  Paina laukaisin puoliväliin. Kamerasta kuuluu kaksi äänimerkkiä, ja tarkennusalueet tulevat näyttöön tarkennettujen kuva-alueiden ympärille.
- *2* **Paina laukaisin kokonaan pohjaan. (Ota kuva painamalla laukaisin puolivälistä pohjaan.)**
	- XX Kamera toistaa suljinäänen, kun se ottaa kuvan.
	- Pidä kamera liikkumattomana, kunnes suliinääni lakkaa kuulumasta.
- **•**  Jos otat kuvan pysäyttämättä laukaisinta puolivälissä, otettu kuva ei ehkä ole tarkka.
	- **•** Suljinäänen pituus vaihtelee kuvan ottamiseen kuluvan ajan mukaan. Joidenkin kohteiden kuvaaminen voi kestää tavallista kauemmin. Tällöin kuvasta voi tulla epätarkka, jos liikutat kameraa tai kohde liikkuu.

# Optinen etsin

Voit säästää akun virtaa käyttämällä kuvaamiseen optista etsintä näytön asemesta. Kuvaaminen tapahtuu samalla tavalla kuin näyttöä käytettäessä.

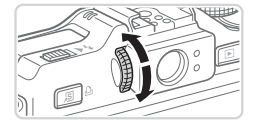

#### *1* **Poista näyttö käytöstä.**

• Katkaise virta näytöstä painamalla  $\leq$  -painiketta ( $\cap$ 46).

#### *2* **Säädä diopteria.**

- Katso optiseen etsimeen ja käännä säädintä jompaankumpaan suuntaan niin, että kuva terävöityy.
- **•** Optisessa etsimessä näkyvä alue ja otettu kuva-alue voivat poiketa toisistaan hieman.
	- **•**  Jos kuvasuhde on muu kuin 4:3, optisessa etsimessä näkyvä alue ja otettu kuva-alue poikkeavat toisistaan. Tarkista asetukset ennen kuvaamista.

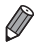

Œ

- **•**  Optisen etsimen läpi saattaa näkyä osa objektiivista joillakin zoomausasetuksilla.
- **•**  Kamera tarkentaa kohteisiin automaattisesti, mutta ei tunnista kasvoja eikä tarkenna niihin.
- Jatkuva kuvaus ei ole tuettua <**AUO**> -tilassa, koska kamera ei määritä kohteen mukaista tilaa.

## **Kuvaustilat**

Voit siirtyä kuhunkin kuvaustilaan valintakiekon avulla.

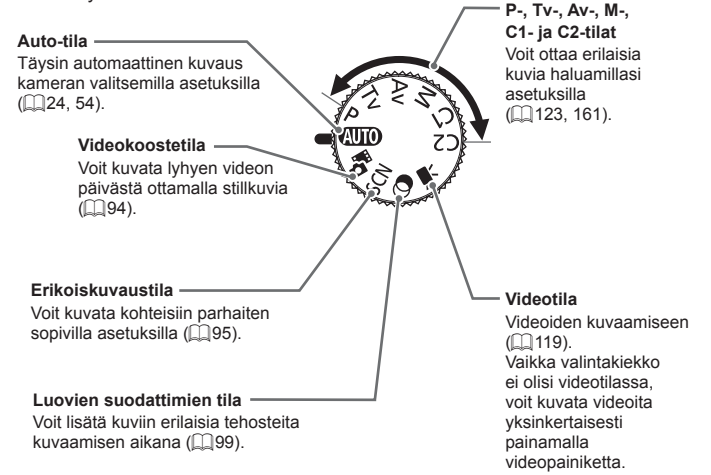

## <span id="page-45-0"></span>Kuvausnäytön asetukset

Jos haluat tarkastella muita tietoja näytöllä tai piilottaa tiedot, paina <▼> -painiketta. Jos haluat lisätietoja näytettävistä tiedoista, katso □[286.](#page-285-0)

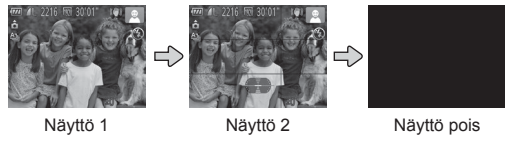

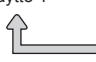

**•** Vaikka näyttö olisi sammutettu, se käynnistyy, kun alat kuvata videota.

- **•**  Yönäyttötoiminto lisää näytön kirkkautta automaattisesti, kun kuvaat heikossa valossa, jotta pystyt tarkistamaan sommittelun helpommin. Näytössä näkyvän ja otetun kuvan kirkkaus saattavat poiketa toisistaan. Huomaa, että näytössä näkyvät kuvan vääristymät tai kohteen katkonainen liike eivät vaikuta tallennettuihin kuviin.
	- Jos haluat lisätietoja toistonäyttöasetuksista, katso **ED** [176](#page-175-0).

 $\mathbf T$ 

# <span id="page-46-0"></span>FUNC.-valikko

FUNC.-valikon avulla voit määrittää joitakin usein käytettäviä kuvaustoimintoja toimimalla seuraavien ohjeiden mukaisesti. Huomaa, että valikkokohteet ja vaihtoehdot vaihtelevat kuvaustilan (=[292](#page-291-0)–[295](#page-294-0)) mukaan.

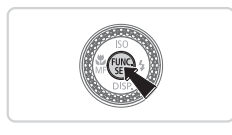

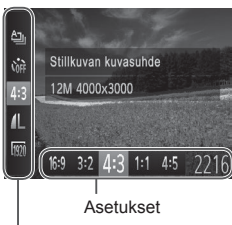

Valikkovaihtoehdot

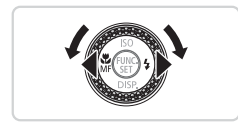

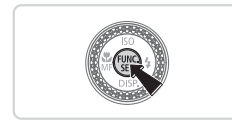

#### *1* **Siirry FUNC.-valikkoon.**  $\bullet$  Paina < $\binom{m}{\text{ST}}$ > -painiketta.

#### *2* **Valitse valikkovaihtoehto.**

- $\bullet$  Paina < $\blacktriangle$ >< $\blacktriangledown$ > -painikkeita ja valitse valikon vaihtoehto.
- $\triangleright$  Käytettävissä olevat vaihtoehdot näkyvät näytön alaosassa.

#### *3* **Valitse vaihtoehto.**

- Paina <<>>> -painikkeita tai käännä <7> -säädinvalitsinta ja valitse asetus.
- $\bullet$  [ $\text{I}$   $\text{I}$   $\text{I}$   $\text{I}$  -kuvakkeella merkityt vaihtoehdot voi määrittää painamalla <MENU> -painiketta.
- *4* **Viimeistele asetustoiminto.**
	- $\bullet$  Paina < $\mathbb{R}$  > -painiketta.
	- $\triangleright$  Näkyviin tulee uudelleen näyttö, jossa painoit < $\binom{f(w)}{x}$  -painiketta vaiheessa 1, ja vaihtoehto näkyy siinä määritettynä.

Jos olet muuttanut asetuksia vahingossa, voit palauttaa kameran oletusasetukset ( $\Box$ [231\)](#page-230-0).

# <span id="page-47-0"></span>MENU-valikko

Voit määrittää erilaisia kameratoimintoja muiden valikoiden avulla toimimalla seuraavien ohjeiden mukaisesti. Valikkokohteet on järjestetty tarkoituksellisesti välilehtiin, kuten kuvaus [10] ja toisto [11]. Huomaa, että käytettävissä olevat asetukset vaihtelevat valitun kuvaus- tai toistotilan (=[296](#page-295-0)[–301\)](#page-300-0) mukaan.

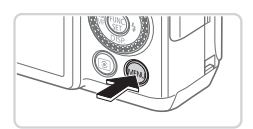

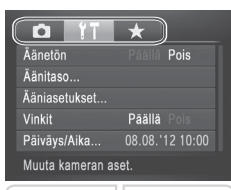

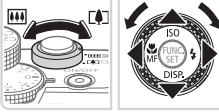

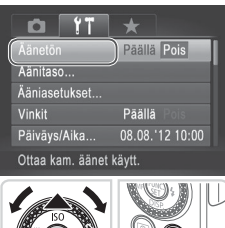

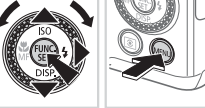

## *1* **Siirry valikkoon.**

● Paina <MENU> -painiketta.

## *2* **Valitse välilehti.**

- Siirrä zoomausvipua ja valitse välilehti.
- $\bullet$  Kun olet valinnut välilehden painamalla <▲><▼> -painikkeita tai kääntämällä <<sup>2</sup> -säädinvalitsinta, voit vaihtaa välilehteä painamalla <</a> -painikkeita.

Voit valita välilehden myös painamalla <\*>>
-painiketta.

#### *3* **Valitse asetus.**

- $\bullet$  Valitse asetus painamalla < $\blacktriangle$ >< $\blacktriangledown$ > -painikkeita tai kääntämällä <<sup>2</sup> -säädinvalitsinta.
- $\bullet$  Jos haluat valita asetuksen, jonka vaihtoehdot eivät ole näkyvissä, vaihda ensin näyttöä painamalla <m> - tai <r> -painiketta ja valitse sitten asetus joko painamalla <▲><▼> -painikkeita tai kääntämällä < >> -säädinvalitsinta.
- Voit palata edelliseen näyttöön painamalla <MENU> -painiketta.

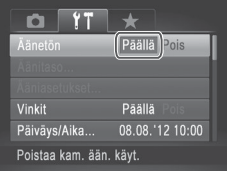

#### *4* **Valitse vaihtoehto.**

 $\circ$  Valitse haluamasi vaihtoehto painamalla <q><r> -painikkeita.

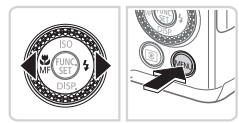

#### *5* **Viimeistele asetustoiminto.**

zz Palaa näyttöön, joka oli näkyvissä, ennen kuin painoit <MENU> -painiketta vaiheessa 1, painamalla <MENU> -painiketta.

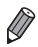

**•**  Jos olet muuttanut asetuksia vahingossa, voit palauttaa kameran oletusasetukset (<sub>12</sub>[231\)](#page-230-0).

## Merkkivalonäyttö

Kameran takana oleva virran merkkivalo ja ilmaisin ([1] 5) syttyy tai vilkkuu kameran tilan mukaan.

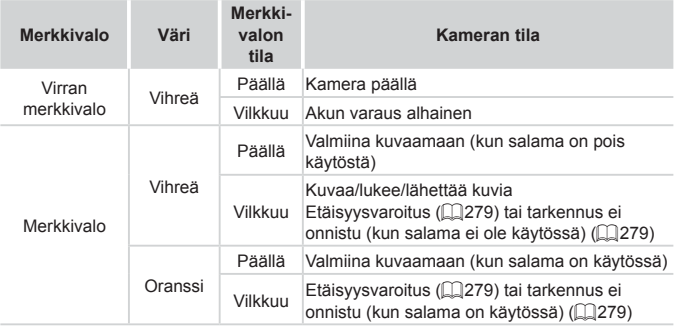

**•** Kun merkkivalo vilkkuu vihreänä, älä koskaan katkaise virtaa  $\mathbf{I}$ kamerasta, avaa muistikortti-/akkutilan kantta äläkä täristä tai heiluta kameraa. Muutoin kuvat saattavat vioittua tai kamera tai muistikortti vahingoittua.

## Kello

Voit tarkistaa nykyisen ajan.

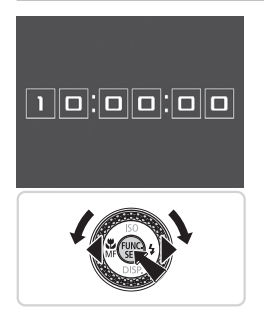

- $\bullet$  Pidä < $\frac{f(x)}{x}$ > -painiketta painettuna.
- XX Nykyinen aika tulee näyttöön.
- **Jos pidät kameraa pystyasennossa,** kun käytät kellotoimintoa, näyttö vaihtuu pystysuuntaiseen näkymään. Voit muuttaa näytön väriä painamalla <<br />> -painikkeita tai kääntämällä <7> -säädinvalitsinta.
- **Peruuta kellonäyttö painamalla** <(fuxc)> -painiketta uudelleen.

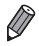

**Kun kamera on sammutettu, pidä <(\\\\\\\\\)\)** -painiketta painettuna ja tuo kello näyttöön painamalla ON/OFF-painiketta.

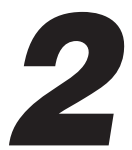

# Smart Auto -tila

Kätevä tila, jossa kuvia voi ottaa helposti ja hallitusti

## <span id="page-53-0"></span>Kuvaaminen (Smart Auto)

Jos haluat valita parhaat asetukset tiettyjä kuvaustoimintoja varten, anna kameran valita kohde ja kuvausolosuhteet.

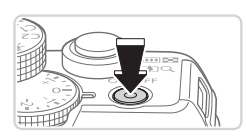

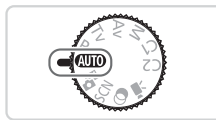

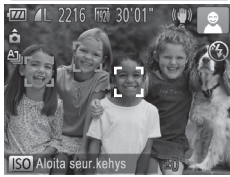

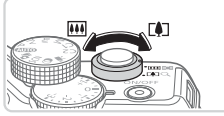

Zoomauspalkki

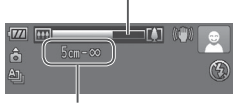

Tarkennusetäisyys (noin)

#### *1* **Kytke kameraan virta.**

- Paina ON/OFF-painiketta.
- $\triangleright$  Käynnistysnäyttö tulee näkyviin.

#### *2* **Siirry <**A**> -tilaan.**

- $\bullet$  Käännä valintakiekko asentoon < $\Pi$
- zz Osoita kamera kohteeseen. Kamerasta kuuluu napsahdus, kun se määrittää kuvausolosuhteet.
- $\triangleright$  Kuvauskohdetta ja kuvanvakautustilaa tarkoittavat kuvakkeet näkyvät näytön oikeassa yläkulmassa ([1]61).
- $\triangleright$  Mahdollisesti havaittujen kohteiden ympärillä näkyvät kehykset ilmaisevat, että kohteet on tarkennettu.

#### <span id="page-53-1"></span>*3* **Sommittele kuva.**

 $\bullet$  Voit zoomata ja suurentaa kohdetta siirtämällä zoomausvipua kohti asetusta <i> (telekuvaus) tai zoomata loitommas kohteesta siirtämällä vipua kohti asetusta <**WI**> (laajakulma). (Näyttöön tulee zoomausasennon osoittava zoomauspalkki.)

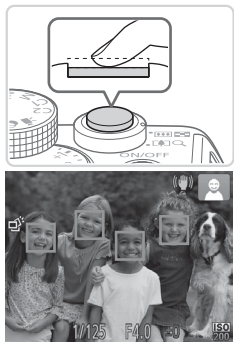

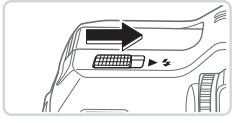

## *4* **Kuvaa. Stillkuvien kuvaaminen Tarkenna.**

- **Paina laukaisin puoliväliin. Kamerasta** kuuluu kaksi äänimerkkiä tarkennuksen jälkeen, ja tarkennusalueet tulevat näyttöön tarkennettujen kuva-alueiden merkiksi.
- $\triangleright$  Useita tarkennusalueita tulee näkyviin, kun useita alueita on tarkennettu.
- **Jos [Salaman nosto] tulee näyttöön,** nosta salama manuaalisesti siirtämällä < > -kytkintä. Salama välähtää, kun kuva otetaan. Jos et halua käyttää salamaa, paina se sormellasi takaisin kameraan.

#### **Kuvaa.**

- $\bullet$  Paina laukaisin kokonaan alas.
- $\triangleright$  Kun kamera ottaa kuvan, siitä kuuluu suljinääni. Jos valaistus on heikko ja olet nostanut salaman, se välähtää automaattisesti.
- $\bullet$  Pidä kamera liikkumattomana, kunnes suljinääni lakkaa kuulumasta.
- XX Ottamasi kuva on näkyvissä vain niin kauan, kunnes kamera on valmis ottamaan uuden kuvan.

#### Kuvaaminen (Smart Auto)

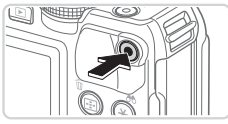

Kulunut aika

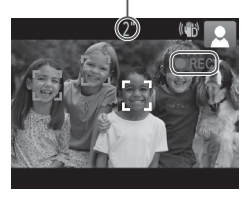

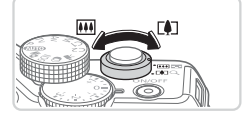

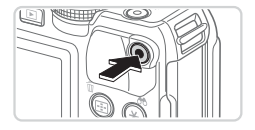

#### **Videoiden kuvaaminen Aloita kuvaaminen.**

- $\bullet$  Paina videopainiketta. Kamera antaa yhden äänimerkin, kun tallennus aloitetaan, ja näytössä näkyy [ REC] ja kulunut aika.
- $\triangleright$  Näytön ylä- ja alareunassa näkyvät mustat palkit ilmaisevat kuva-alueet, joita ei taltioida.
- $\triangleright$  Mahdollisesti havaittujen kasvojen ympärillä näkyvät kehykset ilmaisevat, että kasvot on tarkennettu.
- Kun tallennus alkaa, voit ottaa sormesi pois videopainikkeelta.

#### **Muuta kohteen kokoa ja sommittele kuva uudelleen tarpeen mukaan.**

- $\bullet$  Jos haluat muuttaa kohteen kokoa, tee samat toimet kuin kohdassa 3 ([1] 54). Huomaathan, että myös kameratoimintojen äänet tallentuvat.
- $\bullet$  Kun sommittelet kuvia uudelleen. tarkennusta, kirkkautta ja värejä säädetään automaattisesti.

#### **Lopeta kuvaaminen.**

- $\bullet$  Voit lopettaa kuvaamisen painamalla videopainiketta uudelleen. Kamera antaa kaksi äänimerkkiä, kun tallennus lopetetaan.
- $\bullet$  Tallennus lopetetaan automaattisesti, kun muistikortti on täynnä.

#### **Stillkuvat/videot**

- **•** Kun haluat ottaa näytön käyttöön, kun kamera on käynnissä ja näyttö on tyhjä, paina <**v**> -painiketta.
	- **•** Voit palauttaa kameran äänet, jos olet epähuomiossa poistanut ne käytöstä (pitämällä <**v**> -näppäintä painettuna kameraa käynnistettäessä), painamalla <MENU> -näppäintä, valitsemalla [11] -välilehdestä [Äänetön] ja valitsemalla [Pois] <  $\blacklozenge$  > -painikkeilla.

## **Stillkuvat**

- Vilkkuva [Q] -kuvake varoittaa siitä, että kuvista tulee todennäköisesti epätarkkoja kameran tärähtelyn vuoksi. Asenna tällöin kamera jalustaan tai pidä se jollakin muulla tavalla paikallaan.
	- **•**  Jos kuvat näyttävät tummilta salaman välähtämisestä huolimatta, siirry lähemmäs kohdetta. Lisätietoja salaman toiminta-alueesta on kohdassa ["Tekniset](#page-302-0) tiedot" ( $\Box$ 303).
	- **•** Kohde voi olla liian lähellä, jos kamera antaa vain yhden äänimerkin, kun laukaisin painetaan puoliväliin. Lisätietoja tarkennusalueesta (kuvausetäisyydestä) on kohdassa ["Tekniset](#page-302-0) [tiedot"](#page-302-0)  $($  $\Box$ 303).
	- **•** Punasilmäisyyden vähentämiseksi ja tarkentamisen helpottamiseksi valo saattaa syttyä hämärässä.
	- **Kun yrität kuvata ja [** $\frac{1}{2}$ **] -kuvake vilkkuu, salaman täytyy varautua** ennen kuvaamisen jatkamista. Kuvaamista voidaan jatkaa, kun salama on varautunut, joten paina laukaisin kokonaan pohjaan ja odota tai vapauta laukaisin ja paina sitä uudelleen.
	- **•** Suljinääntä ei toisteta, kun Nukkuva- ja Vauvat (Nukkuva) -kuvakkeet ([159) ovat näkyvissä.

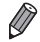

**•**  Jos salama välähtää kuvia otettaessa, kamera on yrittänyt automaattisesti huolehtia siitä, että pääkohteen ja taustan värit ovat optimaaliset (monialueinen valkotasapaino).

## **Videot**

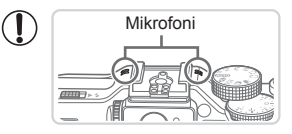

- **Mikrofoni** Pidä sormet poissa mikrofonista, kun kuvaat videoita. Jos mikrofonissa on esteitä, ääni voi jäädä tallentumatta tai kuulua vaimeana.
- **•** Vältä koskemasta kameran säätimiin videopainiketta lukuun ottamatta videoita kuvatessasi, koska kameran äänet taltioituvat.
- Jos kuvien väri ei ole optimaalinen [  $\frac{1}{2}$ ] -videokuvauksessa ([=](#page-83-0)84) kuvien uudelleensommittelun jälkeen ja haluat korjata värejä, lopeta tallennus videopainikkeella ja jatka tallennusta painamalla sitä uudelleen.

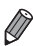

Ääni tallentuu stereona.

Stillkuvat Videot

#### <span id="page-58-0"></span>Kuvauskohteiden kuvakkeet

<<**AUTO** > -tilassa näkyvissä oleva kuvake kertoo kameran määrittämän kuvaustilanteen, ja asetukset valitaan automaattisesti siten, että tarkennus, kirkkaus ja värit ovat parhaat mahdolliset. Tietyissä kuvaustavoissa saatetaan ottaa kuvia jatkuvasti (**QQ**60).

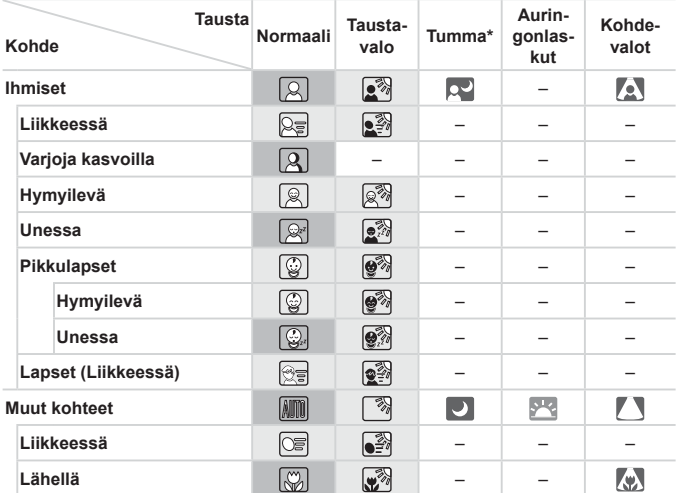

\* Jalustaa käytetty

 Kuvakkeiden taustaväri on vaaleansininen, kun taustana on sinitaivas, tummansininen, kun tausta on tumma, ja harmaa kaikissa muissa taustoissa.

 Kuvakkeiden taustaväri on vaaleansininen, kun taustana on sinitaivas, ja harmaa kaikissa muissa taustoissa.

- Taustaväri tiloissa [2], [2], [2], [1] ja [[1] on tummansininen, ja tilan [<sup>122</sup>] taustaväri on oranssi.
- • Videoiden kuvaamisessa näkyvissä on kuvakkeet vain ihmisiä, muita kohteita ja lähellä olevia kohteita varten.
- • Kuvakkeita ei näy, kun kuvataan kuvaustiloissa itselaukaisu, ihmiset (liikkeessä), hymyilevä, nukkuva, pikkulapset (hymyilevä), pikkulapset (nukkuva), lapset, muut kohteet (liikkeessä).
- $\cdot$  Kun kuvaustavaksi on asetettu  $\Box$  ( $\Box$ [139](#page-138-0)) ja [Hg-lampun korj.] on [Päällä] sekä käytetään automaattista korjausta ([[]83), hymyilevä-, nukkuva-, pikkulapset (hymyilevä)-, pikkulapset (nukkuva)- ja lapset-kuvakkeita ei näytetä.
- Jos salama-asetuksena on  $[4^A]$ . Hymyilevä- ja Lapset-toimintojen Taustavalokuvakkeet eivät näy.
- • Vauvat-, Vauvat (Hymyilevä)-, Vauvat (Nukkuva)- ja Lapset-kuvakkeet näytetään, kun [Kasvontunnistus] -asetuksena on [Päällä], ja kameraan rekisteröidyn vauvan (alle kaksivuotias) tai lapsen (2-12-vuotias) kasvot tunnistetaan (QQ69). Varmista etukäteen, että päivämäärä ja aika on asetettu oikein ([[] 20).
- 

• Kokeile kuvata <**P**> -tilassa (**[[123](#page-122-0)**), jos kuvauskohteen kuvake ei vastaa todellisia kuvausolosuhteita tai jos haluamaasi tehostetta, väriä tai kirkkautta ei voida käyttää.

#### <span id="page-59-0"></span>**Jatkuvan kuvauksen tilat**

Jos otat stillkuvan seuraavien kuvauskohdekuvakkeiden ollessa näytössä, kamera ottaa kuvia jatkuvasti. Jos painat laukaisimen puoliväliin jonkin alla olevan taulukon kuvakkeen ollessa näytössä, näyttöön tulee yksi seuraavista kuvakkeista, joka ilmaisee, että kamera ottaa kuvia jatkuvasti: [ ර් ], [ මු ] tai [ பு].

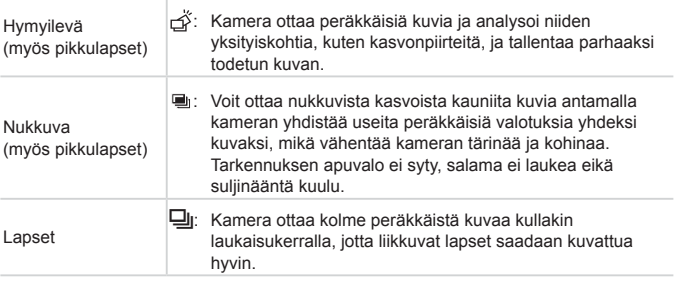

- **•**  Joitakin kohteita kuvattaessa odotusten mukainen kuva ei ehkä tallennu ja kuvat voivat näyttää odotetuista poikkeavilta.
	- **•** Tarkennus, kuvan kirkkaus ja väri määräytyvät ensimmäisen kuvan mukaan.

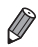

Kun haluat ottaa yksittäisen kuvan, paina <(\\\\\\)\) -painiketta, valitse valikossa  $[\Delta]$  ja valitse sitten  $[\Box]$ .

Stillkuvat Videot

#### <span id="page-60-0"></span>Kuvan vakautuksen kuvakkeet

Kuvausolosuhteisiin parhaiten sopiva vakautustoiminto valitaan automaattisesti (Älykäs vakaus). Seuraavat kuvakkeet tulevat myös näkyviin  $\langle \overline{\text{MIO}} \rangle$  -tilassa.

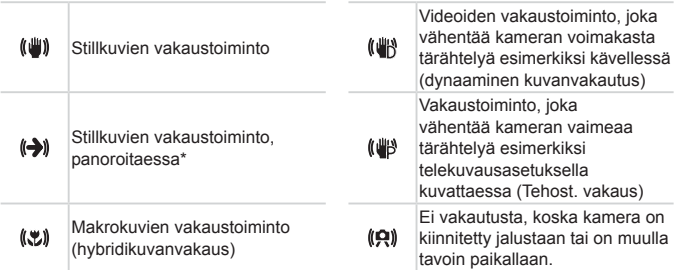

\* Näkyvissä panoroitaessa, kun liikkuvia kohteita seurataan kameralla. Vaakasuunnassa liikkuvia kohteita seurattaessa kuvan vakautus kompensoi vain kameran pystysuuntaista tärinää eikä vaakasuuntaista vakautusta tehdä. Pystysuunnassa liikkuvia kohteita seurattaessa kuvan vakautus vastaavasti kompensoi vain kameran vaakasuuntaista tärinää.

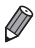

**•**  Jos haluat peruuttaa vakautuksen, aseta [Vakaustoiminto] -tilaksi [Pois] (=[160\)](#page-159-0). Vakaustoiminnon kuvake ei tämän jälkeen enää ole näkyvissä.

Stillkuvat Videot

## Näytön kehykset

Näkyvissä on erilaisia kehyksiä, kun kamera havaitsee kohteen, johon kamera suunnataan.

**•**  Kameran pääkohteeksi arvioiman kohteen (tai henkilön kasvojen) kohdalle tulee valkoinen kehys ja muiden havaittujen kasvojen kohdalla näkyy harmaat kehykset. Kehykset seuraavat liikkuvia kohteita tietyllä alueella, jotta niiden tarkennus säilyy.

Jos kamera havaitsee kohteiden liikkuvan, vain valkoinen kehys jää näyttöön.

- Kun painat laukaisimen puoliväliin ja kamera havaitsee kohteiden liikkuvan, näkyviin tulee sininen kehys ja tarkennusta sekä kuvan kirkkautta säädetään jatkuvasti (Servo AF).
- **Kokeile kuvaamista <<b>P**> -tilassa ( $\Box$ [123\)](#page-122-0), jos kehyksiä ei tule näkyviin, jos kehykset eivät ole haluamiesi kohteiden ympärillä tai jos kehyksiä näkyy taustalla tai vastaavilla alueilla.

## Tavallisia ja käteviä ominaisuuksia

Stillkuvat Videot Zoomaaminen lähemmäs kohteita (Digitaalinen zoomaus) Kun kaukaiset kohteet ovat optisen zoomin ulottumattomissa, voit suurentaa kohteita digitaalisella zoomilla noin 20-kertaisiksi. *1* **Siirrä zoomausvipua kohti merkkiä <**i**>.**  $\bullet$  Pidä vipu painettuna, kunnes zoomaus pysähtyy.  $\triangleright$  Zoomaus pysähtyy suurimpaan mahdolliseen zoomauskertoimeen rakeinen), joka tulee sitten näkyviin näyttöön.

- 
- (ennen kuin kuvasta tulee huomattavan
- Zoomauskerroin *2* **Siirrä zoomausvipua uudelleen kohti merkkiä <**i**>.**
	- XX Kamera zoomaa vielä lähemmäs kohteeseen.

- **•** Kun siirrät zoomausvipua, näkyviin tulee zoomauspalkki (joka ilmaisee zoomausasennon). Zoomauspalkin väri vaihtelee zoomausalueen mukaan.
	- Valkoinen alue: optisen zoomauksen alue, jolla kuvasta ei tule rakeinen.
	- Keltainen alue: digitaalisen zoomauksen alue, jolla kuva ei ole huomattavan rakeinen (ZoomPlus).
	- Sininen alue: digitaalisen zoomauksen alue, jolla kuvasta tulee rakeinen.

Koska sininen alue ei ole käytettävissä kaikilla tarkkuusasetuksilla ([=](#page-80-0)81), suurin zoomauskerroin voidaan saavuttaa toimimalla vaiheen 1 ohjeiden mukaan.

- **•**  Kun optista ja digitaalista zoomia käytetään yhdessä, polttoväli on seuraavanlainen (35 mm:n filmiä vastaavat arvot). 28–560 mm (28–140 mm vain optista zoomia käytettäessä)
	- Jos haluat poistaa digitaalisen zoomauksen käytöstä, paina <MENU> -painiketta, valitse [1] -välilehdestä [Digitaal. zoom] ja valitse [Pois].

<span id="page-63-0"></span>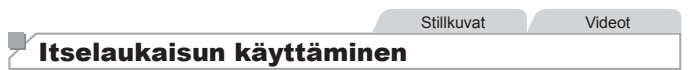

Itselaukaisun avulla voit itse liittyä mukaan ryhmäkuviin tai ottaa muita ajastettuja kuvia. Kamera ottaa kuvan noin 10 sekunnin kuluttua siitä, kun laukaisinta painetaan.

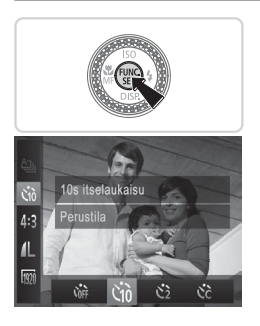

#### <span id="page-63-2"></span>*1* **Määritä asetus.**

- $\circ$  Paina < $\frac{f(x)}{x}$  -painiketta, valitse valikosta  $[\hat{\mathcal{C}}_{01}]$  ja valitse  $[\hat{\mathcal{C}}_{0}]$  -asetus ( $[$ 47).
- $\triangleright$  Kun asetus on valmis,  $[\hat{\mathbf{x}}_0]$  tulee näkyviin.

<span id="page-63-1"></span>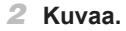

- $\bullet$  Stillkuvat: Tarkenna kohde painamalla laukaisin puoliväliin ja paina se sitten kokonaan pohjaan.
- Videot: Paina videopainiketta.

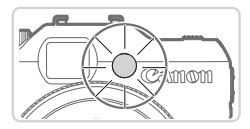

- $\triangleright$  Kun olet käynnistänyt itselaukaisun. merkkivalo vilkkuu ja kamera antaa itselaukaisun äänimerkin.
- $\triangleright$  Vilkunta tihenee ja äänimerkki nopeutuu kaksi sekuntia ennen kuin kuva otetaan. (Valo jää palamaan, jos salama välähtää.)
- Voit peruuttaa itselaukaisun sen aktivoinnin jälkeen painamalla <MENU> -painiketta.
- $\bullet$  Voit palauttaa alkuperäisen asetuksen valitsemalla [Ciri] vaiheessa 1.

#### Stillkuvat Videot

#### **Itselaukaisun käyttäminen kameran tärähdyksen välttämiseksi**

Tällä asetuksella suljin vapautetaan noin kahden sekunnin viiveellä laukaisimen painalluksen jälkeen. Vaikka kamera olisi epävakaa laukaisinta painettaessa, tällä ei ole vaikutusta kuvaan.

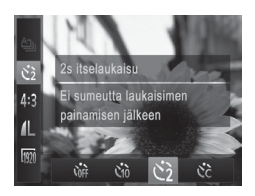

#### **Määritä asetus.**

- $\bullet$  Noudata vaiheen 1 ( $\Box$ 64) ohjeita ja valitse [co].
- Kun asetus on valmis,  $[\hat{\triangledown}]$  tulee näkyviin.
- $\bullet$  Kuvaa noudattamalla vaiheen 2 ( $\Box$ 64) ohjeita.

Stillkuvat Videot

#### **Itselaukaisun mukauttaminen**

Voit määrittää viiveen (0–30 sekuntia) ja kuvien määrän (1–10 kuvaa).

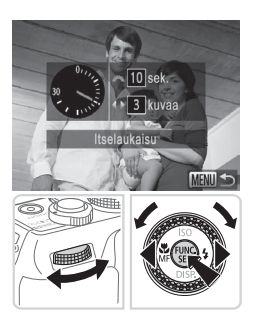

#### *1* **Valitse [**\$**].**

- $\bullet$  Valitse vaiheen 1 ( $\Box$ 64) jälkeen [ $\hat{c}$ ] ja paina sitten <MENU> -painiketta.
- *2* **Määritä asetus.**
	- Valitse viive kääntämällä < -etuvalitsinta. Määritä kuvien määrä painamalla <<<<>>>>> -painikkeita tai kääntämällä < >>>
	säädinvalitsinta ja paina sitten  $\leq$ <sup>(ill)</sup> $\leq$  -painiketta.
	- Kun asetus on valmis,  $[\hat{\mathcal{C}}_C]$  tulee näkyviin.
	- $\bullet$  Kuvaa noudattamalla vaiheen 2 ( $\Box$ 64) ohjeita.
- **•** Itselaukaisulla kuvattavissa videoissa viive tarkoittaa taltioinnin Œ alkamista edeltävää viivettä, mutta kuvien määrän asetuksella ei ole vaikutusta.
	- **•**  Kun määrität useita kuvia, kuvan kirkkaus ja valkotasapaino määräytyvät ensimmäisen kuvan mukaan. Kuvien välillä tarvitaan enemmän aikaan, kun salama välähtää tai kun olet määrittänyt, että kuvia otetaan useita. Kuvaus lopetetaan automaattisesti, kun muistikortti on täynnä.
		- **•**  Kun viiveeksi määrittävä aika on yli kaksi sekuntia, valon vilkkuminen tihenee ja itselaukaisimen äänimerkki nopeutuvat kaksi sekuntia ennen kuvan ottamista. (Valo jää palamaan, jos salama välähtää.)

**Stillkuvat** 

## Päiväysmerkin lisääminen

Kamera voi lisätä kuvauspäivän ja kuvien oikeaan alakulmaan. Huomaa kuitenkin, ettei päiväysmerkkejä voi muokata eikä poistaa, joten varmista etukäteen, että päivämäärä ja aika on asetettu oikein  $(120)$ .

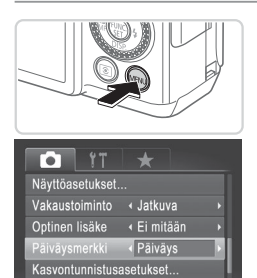

Sijoittaa päiväysmerkin

#### *1* **Määritä asetus.**

- Paina <MENU> -painiketta, valitse [1] -välilehdestä [Päiväysmerkki] ja valitse haluamasi asetus  $($  $\Box$ 48).
- $\triangleright$  Kun asetus on valmis, [Päiväys] tulee näkyviin.

#### *2* **Kuvaa.**

- ▶ Kun otat kuvia, kamera lisää kuvauspäivän tai -ajan kuvien oikeaan alakulmaan.
- $\bullet$  Voit palauttaa alkuperäisen asetuksen valitsemalla vaiheessa 1 vaihtoehdon [Pois].

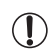

Päiväysmerkkejä ei voi muokata eikä poistaa.

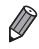

**•**  Kuvat, jotka on otettu päiväysmerkkiä lisäämättä, voidaan tulostaa päivämäärällä varustettuna seuraavasti. Jos päiväysmerkki kuitenkin lisätään tällä tavalla kuviin, joissa on valmiiksi nämä tiedot, ne voivat tulostua kaksi kertaa.

- Tulosta käyttämällä mukana toimitettua ohielmistoa. Katso lisätietoja Ohjelmisto-oppaasta (**[1]**30).
- $-$  Tulosta käyttämällä tulostimen toimintoja ( $\Box$ [259\)](#page-258-0)
- Tulosta käyttämällä kameran DPOF-tulostusasetuksia (Q[266\)](#page-265-0)

#### Tarkennettavien kohteiden valitseminen (Seurantakehys)

Kun olet valinnut tarkennettavan kohteen, kuvaa seuraavasti.

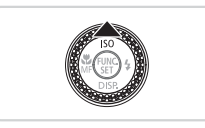

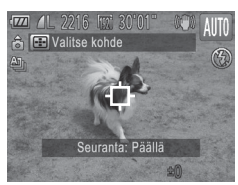

#### *1* **Määritä Seurantakehys.**

- Paina <**▲**> -painiketta.
- ▶ [- $\Box$ ] näkyy näytön keskellä.

#### *2* **Valitse kohde, jonka haluat tarkentaa.**

- $\bullet$  Suuntaa kamera siten, että  $\overline{f}$  on haluamasi kohteen kohdalla, ja paina laukaisin puoliväliin.
- $\triangleright$  Näkyviin tulee sininen kehys, ja kamera pitää kohteen tarkennettuna sekä kuvan kirkkauden säädöt oikeina (Servo AF).

#### *3* **Kuvaa.**

- $\bullet$  Kuvaa painamalla laukaisin kokonaan alas.
- $\bullet$  Voit peruuttaa seurantakehyksen painamalla <**A**> -painiketta.

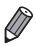

Kohteen seuraaminen ei ehkä ole mahdollista, kun kohteet ovat liian pieniä tai liikkuvat liian nopeasti tai kun kohteen väri tai kirkkaus on liian lähellä taustan väriä tai kirkkautta.

# Kasvontunnistuksen käyttäminen

Jos rekisteröit henkilön etukäteen, kamera tunnistaa henkilön kasvot ja asettaa henkilön etusijalle tarkennuksessa, kirkkaudessa ja värissä kuvauksen aikana. < **IIIIIII** > -tilassa kamera voi tunnistaa pikkulasten ja lasten kasvot rekisteröityjen syntymäpäivätietojen perusteella sekä optimoida kuvausasetukset kasvoja varten.

Toiminto on hyödyllinen myös silloin, kun etsitään tiettyä rekisteröityä henkilöä suuresta kuvajoukosta (E1481).

#### **Henkilökohtaiset tiedot**

- **•**  Kameraan tallennetaan rekisteröidyt kasvotunnistustiedot (kasvotiedot) sekä henkilökohtaiset tiedot (nimi ja syntymäpäivä). Kun kamera tunnistaa rekisteröityjä ihmisiä, stillkuviin tallennetaan myös heidän nimensä. Jos käytät kasvontunnistusta, ole varovainen antaessasi kameran tai kuvat muiden käyttöön tai julkaistessasi kuvia verkossa, jossa useat henkilöt voivat katsella niitä.
- **•**  Kun hävität kameran tai annat sen jollekulle muulle käytettyäsi kasvontunnistusta, varmista, että poistat kamerasta kaikki tiedot (rekisteröidyt kasvot, nimet ja syntymäpäivät)  $($ 179).

#### <span id="page-68-0"></span>Kasvontunnistustietojen rekisteröiminen

Kasvontunnistusta varten voidaan rekisteröidä enintään 12 ihmisen tiedot (kasvotiedot, nimet ja syntymäpäivät).

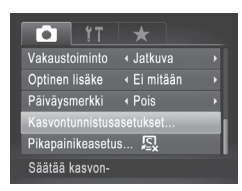

#### *1* **Käytä asetusnäyttöä.**

 $\bullet$  Paina <MENU> -painiketta, valitse  $\Box$ -välilehdestä [Kasvontunnistusasetukset] ia paina < $\binom{mn}{m}$ > -painiketta ( $\Box$ 48).

#### Kasvontunnistuksen käyttäminen

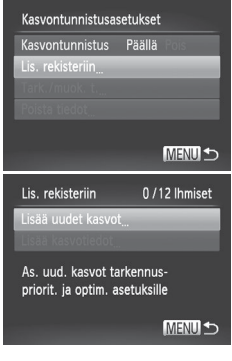

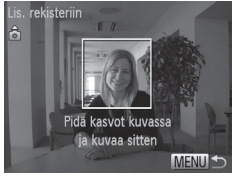

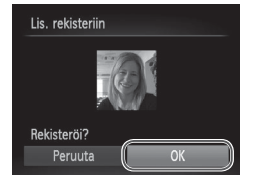

 $\bullet$  Valitse [Lis. rekisteriin] painamalla <▲><▼> -painikkeita tai kääntämällä <7> -säädinvalitsinta ja valitse sitten [Lisää uudet kasvot].

#### *2* **Rekisteröi kasvotiedot.**

- $\bullet$  Tähtää kamera rekisteröitäviin kasvoihin niin, että kasvot ovat näytön keskellä harmaiden kehysten sisäpuolella.
- Valkoinen kehys kasvoien ympärillä tarkoittaa, että kasvot on tunnistettu. Varmista, että kasvojen ympärillä näkyy valkoinen kehys, ja ota kuva.
- $\bullet$  Jos kasvoja ei tunnisteta. kasvontunnistustietoja ei voi tallentaa.

#### *3* **Tallenna asetukset.**

• Kun [Rekisteröi?] näkyy näytössä, valitse [OK] painamalla <<>>> -painikkeita tai kääntämällä < >> -säädinvalitsinta ja paina sitten  $\leq$ <sup>(ill)</sup> $\leq$  -painiketta.

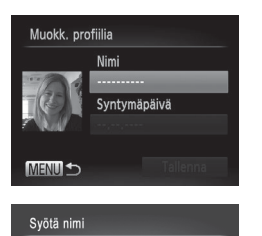

. 0-\_/::!?()[]<>0123456789<br>abcdefghijklmnopqrstuvwx<mark>y</mark>z<br>ABCDEFGHIJKLMNOPQRSTUVWXYZ<br>\*#,+=\$%&'"{}\~|`^ {@**←→** 

03/10

**MENUIS** 

Amyl

而希

 $\triangleright$  [Muokk. profiilia] -näyttö tulee näkyviin.

#### *4* **Anna nimi.**

- $\bullet$  Paina < $\binom{m}{\text{ST}}$ > -painiketta.
- Paina <**▲><**▼><<<>>> -painikkeita tai käännä <<sup>2</sup> -säädinvalitsinta ja valitse merkki. Paina sen jälkeen <(func)> -painiketta.
- zz Nimessä voi olla enintään 10 merkkiä.
- $\bullet$  Siirrä kohdistinta valitsemalla  $\leftarrow$ 1 tai [→] ja painamalla <(empleses) - painiketta tai kääntämällä <**//><//>
k**<br/>
setuvalitsinta
- $\bullet$  Poista edellinen merkki painamalla <fm>painiketta tai valitsemalla [44] ja painamalla < $\binom{func}{sqrt}$  -painiketta
- Palaa profiilin muokkausnäyttöön painamalla <MENU> -painiketta.
- *5* **Anna syntymäpäivä.**
	- Valitse [Syntymäpäivä] painamalla <▲><▼> -painikkeita tai kääntämällä <7> -säädinvalitsinta ja paina sitten  $\langle \frac{f(x)}{x+1} \rangle$  -painiketta.
	- $\bullet$  Valitse asetus painamalla < $\leftarrow$  > -painikkeita.
	- $\bullet$  Määritä päivämäärä painamalla <▲><▼> -painikkeita tai kääntämällä <7> -säädinvalitsinta.
	- $\bullet$  Kun olet valmis, paina < $\langle \frac{f(\mathbf{W})}{\mathbf{W}} \rangle$  -painiketta.

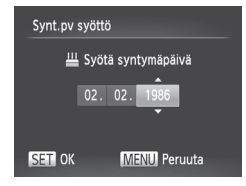

#### Kasvontunnistuksen käyttäminen

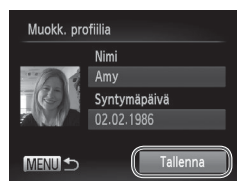

#### *6* **Tallenna asetukset.**

- Valitse [Tallenna] painamalla <▲><▼> -painikkeita tai kääntämällä <7> -säädinvalitsinta ja paina sitten <(FUNC)> -painiketta.
- Kun näytössä näkyy viesti, valitse [Kyllä] painamalla << >>>> -painikkeita tai kääntämällä < >> -säädinvalitsinta ja paina sitten < $\frac{f(x)}{x}$  -painiketta.
- *7* **Jatka kasvotietojen rekisteröimistä.**
	- $\bullet$  Voit rekisteröidä vielä neljä muuta kasvotietoa (ilmeitä tai kuvakulmia) toistamalla vaiheet 2–3.
	- Rekisteröidyt kasvot on helpompi tunnistaa, jos lisäät erilaisia kasvotietoja. Suoraan kameraan katsovan kuvan lisäksi kannattaa lisätä sivukuvia, kuva hymyilevistä kasvoista sekä sisällä ja ulkona otettuja kuvia.
- **•** Salama ei välähdä, kun toimit vaiheen 2 ohjeiden mukaan. Œ Jos et rekisteröi syntymäpäivää vaiheessa 5, pikkulapset- ja lapset-kuvakkeet ( $\Box$ 59) eivät näy <**AUD**>-tilassa.

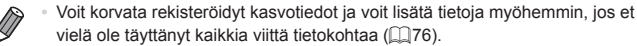
# Kuvaaminen

Jos rekisteröit henkilön etukäteen, kamera kohtelee henkilöä pääkohteena ja optimoi tarkennuksen, kirkkauden ja värin henkilöä varten kuvauksen aikana.

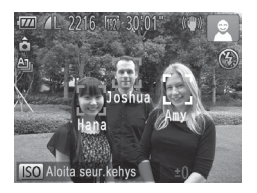

- $\triangleright$  Kun tähtäät kameralla kuvattavaa kohdetta, enintään kolmen rekisteröidyn henkilön nimet tulevat näyttöön sitä mukaa kuin ne tunnistetaan.
- **EXUVAA**
- $\triangleright$  Näytössä näkyvät nimet tallennetaan stillkuviin. Jos henkilöt tunnistetaan mutta heidän nimensä eivät tule näyttöön, (enintään 5 ihmisen) nimet tallennetaan kuitenkin kuvaan.

**•** Rekisteröimättömät ihmiset voidaan vahingossa tunnistaa rekisteröidyiksi henkilöiksi, jos kasvonpiirteet ovat samankaltaiset.

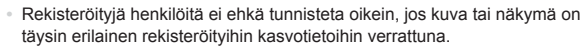

- **•**  Jos rekisteröityjä kasvoja ei tunnisteta tai ne on vaikea tunnistaa, korvaa rekisteröidyt tiedot uusilla kasvotiedoilla. Rekisteröidyt kasvot on helpompi tunnistaa, jos kasvotiedot tallennetaan juuri ennen kuvan ottamista.
- **•**  Jos henkilö tunnistetaan vahingossa toiseksi henkilöksi ja jatkat kuvaamista, voit muokata kuvaan tallennettua nimeä tai poistaa sen toiston aikana  $($  $\Box$ [187\)](#page-186-0).
- **•**  Koska pikkulasten ja lasten ulkonäkö muuttuu nopeasti heidän kasvaessaan, kasvotiedot kannattaa päivittää säännöllisesti (QQ76).
- **Kun tietonäyttö on kytketty pois (QQ46), nimet eivät tule näyttöön mutta ne** tallennetaan kuvaan.
- **•**  Jos haluat, ettei nimiä tallenneta stillkuviin, valitse [Kasvontunnistusasetukset] [1] -välilehdessä, valitse [Kasvontunnistus] ja valitse sitten [Pois].
- **•**  Voit tarkistaa kuviin tallennetut nimet toistonäytöstä (yksinkertaisesta tietonäytöstä) ([[[174\)](#page-173-0).

#### Rekisteröityjen tietojen tarkistaminen ja muokkaaminen

#### **Rekisteröityjen kasvotunnistustietojen tarkistaminen** *1* **Avaa [Tark./muok. t.] -näyttö.** Kasvontunnistusasetukset

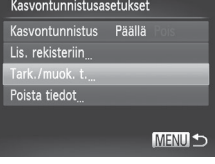

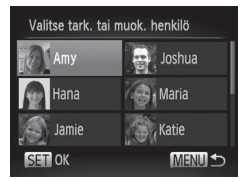

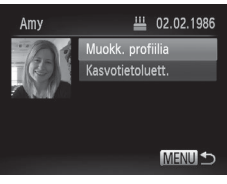

- <span id="page-73-0"></span> $\bullet$  Valitse vaiheen 1 ( $\Box$ 69) ohjeiden
	- mukaan [Tark./muok. t.] ja paina sitten <(FUNC)> -painiketta.

# *2* **Valitse tarkistettava henkilö.**

 $\bullet$  Valitse henkilö painamalla <o><p><q><r> -painikkeita tai kääntämällä <<sup>2</sup> -säädinvalitsinta ja paina sitten < $\binom{nm}{\text{ST}}$ > -painiketta.

# *3* **Tarkista rekisteröidyt tiedot.**

- $\bullet$  Valitse kohde painamalla
	- <▲><▼> -painikkeita tai kääntämällä
	- <7> -säädinvalitsinta ja paina sitten <(FUNC)> -painiketta.
- **Tarkista rekisteröidyt tiedot.**

# **Nimen tai syntymäpäivän muuttaminen**

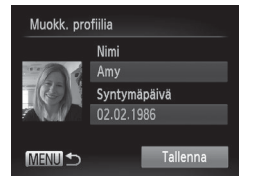

# *1* **Avaa [Muokk. profiilia] -näyttö.**

- $\bullet$  Valitse [Muokk. profiilia] noudattamalla vaiheiden 1-3 ([[174) ohjeita ja painamalla < $\binom{m}{\text{ST}}$  -painiketta.
- *2* **Tee tarvittavat muutokset.**  $\bullet$  Valitse kohde painamalla <▲><▼> -painikkeita tai kääntämällä <7> -säädinvalitsinta ja tee muutokset noudattamalla vaiheita  $4-5$  ( $\Box$ 71).

**•** Vaikka muokkaisit nimiä [Muokk. profiilia] -näytössä, aiemmin otettuihin kuviin tallennetut nimet säilyvät.

**•**  Voit muokata rekisteröityjä nimiä mukana toimitettavan ohjelmiston avulla. Jotkin kameran mukana toimitetun ohjelmiston avulla annetut merkit eivät ehkä näy kamerassa, mutta ne näkyvät oikein tallennetuissa kuvissa.

# <span id="page-75-0"></span>**Kasvotietojen korvaaminen ja lisääminen**

Voit korvata tallennetut kasvotiedot uusilla kasvotiedoilla. Kasvotiedot kannattaa päivittää säännöllisesti etenkin pikkulasten ja lasten osalta, sillä heidän kasvonsa muuttuvat nopeasti heidän kasvaessaan.

Voit myös lisätä kasvotietoja, jos et vielä ole täyttänyt kaikkia viittä tietokohtaa.

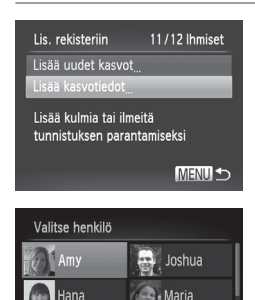

Katie **MENUI +** 

lamie

 $\blacksquare$  OK

#### *1* **Avaa [Lisää kasvotiedot] -näyttö.**

 $\bullet$  Valitse vaiheessa 1 ( $\cap$ 69) [Lisää kasvotiedot] ja paina  $\langle \frac{f(w)}{g(x)} \rangle$  -painiketta.

#### *2* **Valitse sen henkilön nimi, jonka tiedot korvataan.**

- $\bullet$  Valitse henkilö, jonka tiedot korvataan, painamalla <<<<<<<<<<<<
	- -painikkeita tai kääntämällä <<sup>2</sup> -säädinvalitsinta ja paina sitten <(FUNC)> -painiketta.
- **· Jos enintään neliä kasvotietokohtaa** on rekisteröity, lisää kasvotietoja noudattamalla vaiheen 5 ohjeita  $($  $\cap$ 77).

# *3* **Avaa kasvotietonäyttö.**

- Lue näyttöön tuleva viesti, valitse [OK] painamalla <<<<<<>>> -painikkeita tai kääntämällä <#>> -säädinvalitsinta ja paina sitten  $\leq$ <sup>(likk</sup>) > -painiketta.
- $\triangleright$  Kasvotietonäyttö tulee näkyviin.

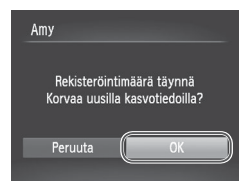

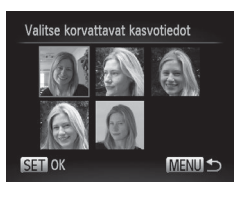

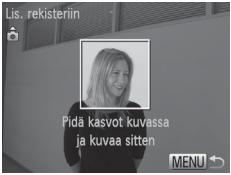

#### *4* **Valitse korvattavat kasvotiedot.**

 $\circ$  Valitse korvattavat kasvotiedot painamalla <o><p><q><r> -painikkeita tai kääntämällä <#>> -säädinvalitsinta ja paina sitten  $\leq \frac{f(x)}{55}$  -painiketta.

#### <span id="page-76-0"></span>*5* **Rekisteröi kasvotiedot.**

- Ota kuva noudattamalla vaiheita 2–3  $(1770)$  ja rekisteröi sitten uudet kasvotiedot.
- Rekisteröidyt kasvot on helpompi tunnistaa, jos lisäät erilaisia kasvotietoja. Suoraan kameraan katsovan kuvan lisäksi kannattaa lisätä sivukuvia, kuva hymyilevistä kasvoista sekä sisällä ja ulkona otettuja kuvia.

**•**  Jos kaikki viisi tietokohtaa on täytetty, et voi lisätä kasvotietoja. Voit korvata kasvotiedot noudattamalla edellä mainittujen vaiheiden ohjeita.

**•**  Voit rekisteröidä uusia kasvotietoja edellä mainittuja ohjeita noudattaen, jos vähintään yksi tietokohta on täyttämättä. Et kuitenkaan voi korvata kasvotietoja. Älä siis yritä korvata kasvotietoja, vaan poista ensin olemassa olevat tiedot, joita et enää tarvitse (Q)78), ja rekisteröi sitten uudet kasvotiedot (**[[**]69) tarpeen mukaan.

# <span id="page-77-0"></span>**Kasvotietojen poistaminen**

#### Kasvontunnistusasetukset Kasvontunnistus Päällä Lis. rekisteriin Tark./muok.t. Poista tiedot MENU<sup>1</sup>

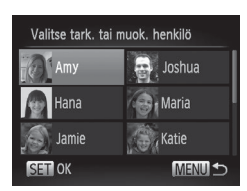

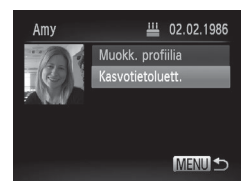

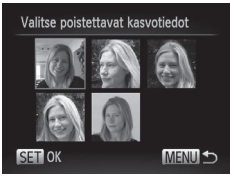

# *1* **Avaa [Tark./muok. t.] -näyttö.**

 $\bullet$  Valitse vaiheen 1 ( $\cap$ 69) ohjeiden mukaan [Tark./muok. t.] ja paina sitten <(FUNC)> -painiketta.

### *2* **Valitse sen henkilön nimi, jonka kasvotiedot haluat poistaa.**

- $\bullet$  Valitse henkilö, jonka kasvotiedot haluat poistaa, painamalla <**A><** -painikkeita tai kääntämällä <<sup>2</sup> -säädinvalitsinta ja paina sitten <(FUNC)> -painiketta.
- *3* **Avaa [Kasvotietoluett.] -näyttö.**
	- Valitse [Kasvotietoluett.] painamalla <▲><▼> -painikkeita tai kääntämällä <7> -säädinvalitsinta ja paina sitten <(FUNC)> -painiketta.

# *4* **Valitse poistettavat kasvotiedot.**

- $\bullet$  Paina < $\left(\frac{f(m)}{s}\right)$ > -painiketta, valitse poistettavat kasvotiedot painamalla <o><p><q><r> -painikkeita tai kääntämällä < >> -säädinvalitsinta ja paina sitten  $\leq$ <sup>(likk</sup>) > -painiketta.
- Kun [Poista?] näkyy näytössä, valitse [OK] painamalla < $\leftrightarrow$  > -painikkeita tai kääntämällä <<sup>2</sup> -valitsinta ja paina sitten < $\binom{f(x)}{f(x)}$ > -painiketta.
- $\triangleright$  Valitut kasvotiedot poistetaan.

# Rekisteröityjen tietojen poistaminen

Voit poistaa kasvotietoihin rekisteröityjä tietoja (kasvotiedot, nimi, syntymäpäivä). Aiemmin kuvattuihin kuviin tallennettuja nimiä ei kuitenkaan poisteta.

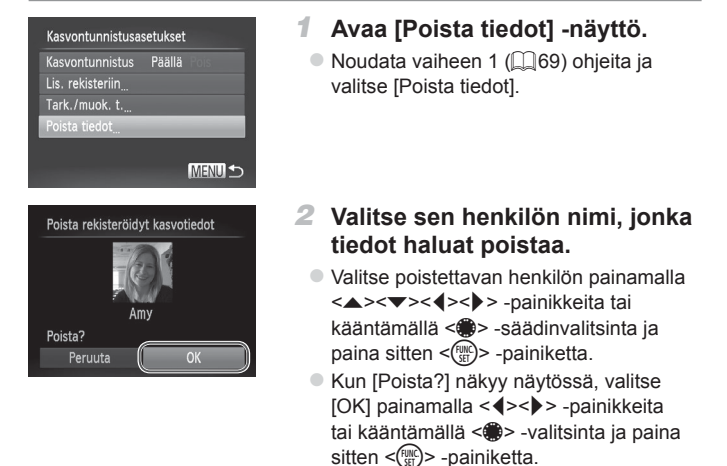

**•**  Jos poistat rekisteröidyn henkilön tiedot, et voi tuoda henkilön nimeä näyttöön (QQ46), et voi korvata henkilön tietoja (QQ[187](#page-186-1)) etkä etsiä henkilöä esittäviä kuvia ( $\Box$ [181\)](#page-180-0).

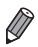

Voit myös poistaa henkilön nimen ainoastaan kuvista (**I** [188\)](#page-187-0).

### <span id="page-79-0"></span>Kuvasuhteen muuttaminen

Muuta kuvasuhdetta (leveyden ja korkeuden suhdetta) seuraavasti.

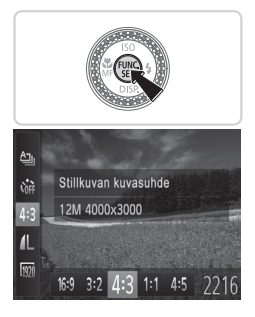

#### **Määritä asetus.**

- zz Paina <m> -painiketta, valitse valikosta [4:3] ja valitse haluamasi asetus  $(\Box$ 47).
- $\triangleright$  Kun asetus on valmis, näytön kuvasuhde päivitetään.
- $\circ$  Voit palauttaa alkuperäiset asetukset tekemällä nämä toimet uudelleen mutta valitsemalla [4:3].

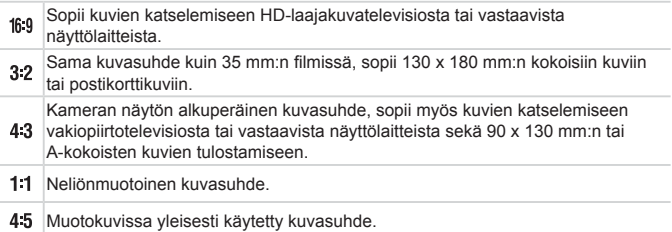

# <span id="page-80-0"></span>Kuvien tarkkuuden muuttaminen (koko)

Käytettävissä ovat seuraavat 4 kuvien tarkkuustasoa. Ohjeita siitä, kuinka monta kuvaa muistikorttiin mahtuu kullakin tarkkuusasetuksella, on kohdassa ["Tekniset](#page-302-0) tiedot" (CD303).

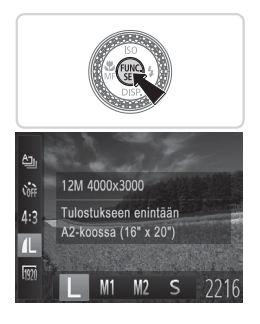

#### **Määritä asetus.**

- zz Paina <m> -painiketta, valitse valikosta [ $\blacksquare$ ] ja valitse haluamasi asetus  $($  $\Box$  $47$ ).
- $\triangleright$  Määrittämäsi asetus on nyt näkyvissä.
- Voit palauttaa alkuperäiset asetukset tekemällä nämä toimet uudelleen mutta valitsemalla  $[$   $\lfloor$   $\rfloor$ .

**Opastusta tarkkuuden valintaan paperikoon perusteella (4:3-kuville)**

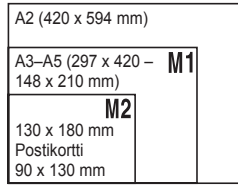

**• [S]:** Kuvien lähettämiseen sähköpostitse.

# Punasilmäkorjaus

Salamavalolla otetuissa valokuvissa esiintyvä punasilmäisyys voidaan korjata automaattisesti seuraavasti.

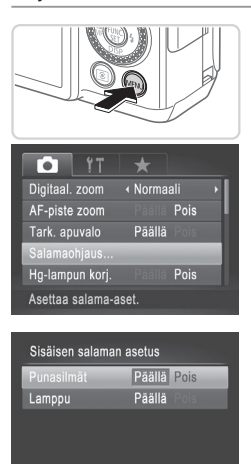

- *1* **Avaa [Sisäisen salaman asetus] -näyttö.**
- · Paina <MENU> -painiketta, valitse [<sup>4</sup>] -välilehdestä [Salamaohjaus] ja paina sitten < $\binom{full}{\text{eff}}$ > -painiketta ( $\text{[1]}$ 48).

### *2* **Määritä asetus.**

- Valitse [Punasilmät] ja valitse sitten  $[Päällä]$  ( $[1]48$ ).
- $\triangleright$  Kun asetus on valmis,  $[①]$  tulee näkyviin.
- $\bullet$  Voit palauttaa alkuperäiset asetukset tekemällä nämä toimet uudelleen mutta valitsemalla [Pois].
- **•** Punasilmäkorjaus voi toteutua myös muilla kuva-alueilla kuin U silmissä (jos kamera esimerkiksi tulkitsee punaisen silmämeikin virheellisesti punaisiksi pupilleiksi).

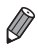

• Voit korjata myös aiemmin otettuja kuvia (**QQ211**).

**MENU S** 

- Voit avata näytön kohdassa 2 myös pitämällä <**>** -painiketta vähintään sekunnin painettuna.
- **•**  Voit avata näytön myös kohdassa 2, kun salama on ylhäällä, painamalla <**>** -painiketta ja painamalla sitten heti <MENU> -painiketta.

### Elohopealamppujen aiheuttamien vihertävien kuva-alueiden korjaaminen

Kun kuvattavien kohteiden valonlähde on elohopealamppu iltakuvauksessa, kohteet tai taustat voivat saada vihertävän sävyn. Vihertävä sävy voidaan korjata kuvattaessa automaattisesti monialueista valkotasapainotoimintoa käyttäen.

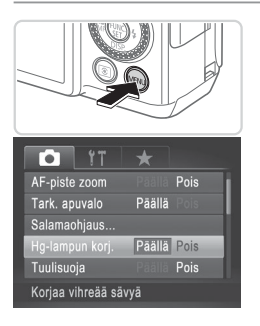

#### **Määritä asetus.**

- · Paina <MENU> -painiketta, valitse [col] -välilehdestä [Hq-lampun korj.] ja valitse [Päällä]  $($  $\Box$ 48).
- $\triangleright$  Kun asetus on valmis, [ $\clubsuit$ ] tulee näkyviin.
- $\bullet$  Voit palauttaa alkuperäiset asetukset tekemällä nämä toimet uudelleen mutta valitsemalla [Pois].

**•** Kun olet lopettanut kuvaamisen elohopealamppujen alla, aseta [Hg-lampun korj.] -asetukseksi jälleen [Pois]. Muutoin muiden elohopealamppujen aiheuttamat vihreät sävyt voivat tullut tahattomasti korjatuiksi.

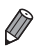

Videot

# Videoiden kuvanlaadun muuttaminen

Käytettävissä on 3 kuvanlaatuasetusta. Ohjeita siitä, paljonko videokuvaa muistikorttiin enintään mahtuu kullakin tarkkuusasetuksella, on kohdassa ["Tekniset](#page-302-0) tiedot" (<sup>1303</sup>).

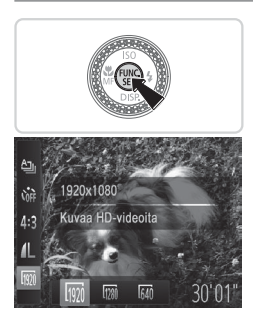

#### **Määritä asetus.**

- $\bullet$  Paina < $\binom{m}{\text{st}}$ > -painiketta, valitse valikosta [  $\frac{1}{2}$ ] ia valitse haluamasi asetus  $($  $\Box$ 47).
- $\triangleright$  Määrittämäsi asetus on nyt näkyvissä.
- Voit palauttaa alkuperäiset asetukset tekemällä nämä toimet uudelleen mutta valitsemalla [  $\overline{190}$  ].

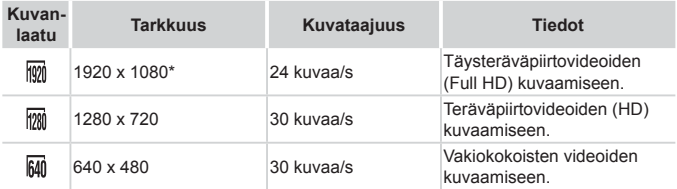

\* Yksityiskohtia sisältävien videoiden käsittely (Toiminto käsittelee nopeasti suuren määrän tietoja, joten videoihin on mahdollista tallentaa aiempaa enemmän yksityiskohtia.)

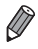

**[**  $\frac{1}{2}$  **|**  $\frac{1}{2}$  **|**  $\frac{1}{2}$  **|**  $\frac{1}{2}$  - tilassa näytön ylä- ja alareunassa näkyvät mustat palkit ilmaisevat kuva-alueet, joita ei taltioida.

Videot

# Tuulisuojan käyttäminen

Käyttäjä voi vähentää äänihäiriöitä, joita voi ilmetä voimakkaassa tuulessa kuvattaessa. Tallenteen ääni saattaa kuitenkin kuulostaa luonnottomalta, jos toimintoa käytetään paikoissa, joissa ei tuule.

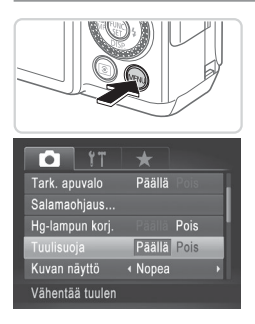

#### **Määritä asetus.**

- · Paina <MENU> -painiketta, valitse [10] -välilehdestä [Tuulisuoja] ja valitse  $[Paällä]$   $[1]48$ ).
- $\bullet$  Voit palauttaa alkuperäiset asetukset tekemällä nämä toimet uudelleen mutta valitsemalla [Pois].

# Hyödyllisiä kuvausominaisuuksia

Stillkuvat Videot

# Kaksiakselisen vesivaa'an käyttäminen

Näyttöön tulee sähköinen vesivaaka, jonka avulla voidaan varmistaa, että kamera on vaakasuorassa sekä edestä taakse että vasemmalta oikealle.

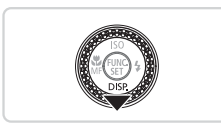

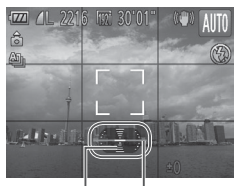

Taakse- tai eteenpäin

Vasemmalle tai oikealle

#### *1* **Tuo sähköinen vesivaaka näyttöön.**

- **Tuo sähköinen vesivaaka näyttöön** painamalla <**v**> -painiketta toistuvasti.
- *2* **Pidä kameraa suorassa.**
	- $\bullet$  Jos kamera on kallistettuna, liikuta sitä niin, että punainen viiva muuttuu vihreäksi.

- Jos sähköinen vesivaaka ei tule näkyviin vaiheessa 1, paina <MENU> -painiketta ja valitse [11] -välilehdestä [Näyttöasetukset]. Valitse sähköinen vesivaaka lisäämällä [ / ] kohteeseen [  $\sqrt{2}$  ] tai [  $\sqrt{2}$  ].
	- **•**  Sähköinen vesivaaka ei ole näkyvissä videoita tallennettaessa.
	- **•**  Jos pidät kameraa pystysuunnassa, sähköisen vesivaa'an suunta vaihtuu automaattisesti kameran suunnan mukaiseksi.
	- **•**  Kalibroi sähköinen vesivaaka, jos se ei vaikuta auttavan kameran vaakasuoraan asettamisessa ([1[228](#page-227-0)).

# Tarkennettavan alueen suurentaminen

Voit tarkistaa tarkennuksen painamalla laukaisimen puoliväliin, jolloin kuvaalue suurennetaan tarkennusalueella.

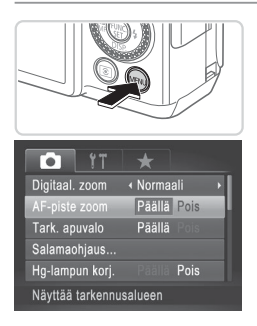

#### *1* **Määritä asetus.**

. Paina <MENU> -painiketta, valitse [1] -välilehdessä [AF-piste zoom] ja valitse sitten [Päällä] ([[]48).

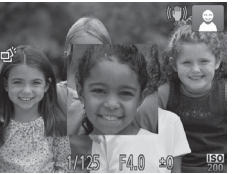

#### *2* **Tarkista tarkennus.**

- Paina laukaisin puoliväliin. Pääkohteeksi tulkitut kasvot suurennetaan.
- $\bullet$  Voit palauttaa alkuperäisen asetuksen valitsemalla vaiheessa 1 vaihtoehdon [Pois].
- Tarkennettu alue ei näy suurennettuna painettaessa laukaisin puoliväliin, jos kamera ei havaitse kasvoja tai jos henkilön kasvot ovat liian lähellä kameraa ja liian suuret näyttöön nähden tai jos kamera havaitsee kohteen liikkuvan.

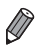

Suurennettu näyttö ei tule esiin, jos käytössä on digitaalinen zoomaus (Q63) tai Seurantakehys (Q[148](#page-147-0)).

# Suljettujen silmien tarkistaminen kuvasta

Jos kamera havaitsee, että kuvassa olevien ihmisten silmät saattavat olla suliettuina. [[8] tulee näyttöön.

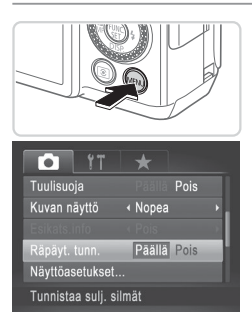

#### *1* **Määritä asetus.**

- Paina <MENU> -painiketta, valitse [6] -välilehdestä [Räpäyt. tunn.] ja valitse sitten [Päällä] ([[148).
- *2* **Kuvaa.**
	- $\triangleright$  [ $\triangleright$  [ $\triangleright$ ] tulee näkyviin, kun kamera havaitsee henkilön, jonka silmät ovat suljettuina.
	- $\bullet$  Voit palauttaa alkuperäisen asetuksen valitsemalla vaiheessa 1 vaihtoehdon [Pois].

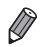

- Kun olet määrittänyt useita kuvia [ $\ddot{\text{C}}$ ] -tilassa, tämä toiminto on käytettävissä vain viimeisessä kuvassa.
- Tätä ominaisuutta ei voi käyttää jatkuvassa kuvauksessa [**<ab**] -tilassa (□[139](#page-138-0)).
- **•**  Silmänsä sulkeneiden henkilöiden ympärillä näkyy kehys, jos [Kuvan näyttö] -asetuksena on 2-10 sekuntia tai [Pito] ( $\Box$ 90).

Valikon [4] -välilehdessä voit mukauttaa kuvaustoimintoja seuraavasti. Valikkotoimintojen ohjeita on kohdassa "MENU-valikko" ( $\Box$ 48).

**Stillkuvat** 

# Tarkennuksen apuvalon poistaminen käytöstä

Voit poistaa normaalisti heikossa valaistuksessa syttyvän valon käytöstä painamalla laukaisimen puoliväliin.

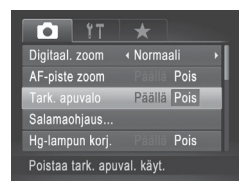

#### **Määritä asetus.**

- Paina <MENU> -painiketta, valitse [col] -välilehdestä [Tark. apuvalo] ja valitse [Pois]  $($ 48).
- Voit palauttaa alkuperäiset asetukset tekemällä nämä toimet uudelleen mutta valitsemalla [Päällä].

Stillkuvat

#### Punasilmäisyyden vähennysvalon poistaminen käytöstä

Voit poistaa käytöstä punasilmäisyyden vähennysvalon, joka syttyy ja vähentää salaman avulla hämärässä kuvattaessa esiintyvää punasilmäisyyttä.

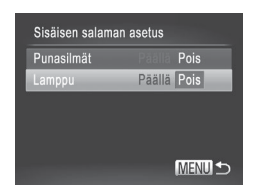

#### *1* **Avaa [Sisäisen salaman asetus] -näyttö.**

- Paina <MENU> -painiketta, valitse [1] -välilehdestä [Salamaohjaus] ja paina sitten < $\binom{f(w)}{g(z)}$  -painiketta ( $\Box$ 48).
- *2* **Määritä asetus.**
	- O Valitse [Lamppu] ja valitse sitten [Pois]  $(\Box$ 48).
	- $\bullet$  Voit palauttaa alkuperäiset asetukset tekemällä nämä toimet uudelleen mutta valitsemalla [Päällä].

# <span id="page-89-0"></span>Kuvaamisen jälkeisen kuvan näyttöajan muuttaminen

Voit muuttaa kuvaamisen jälkeistä kuvan näyttöaikaa seuraavasti.

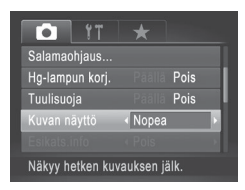

#### **Määritä asetus.**

- Paina <MENU> -painiketta, valitse [6] -välilehdestä [Kuvan näyttö] ja valitse haluamasi asetus  $($ 48).
- $\circ$  Voit palauttaa alkuperäiset asetukset tekemällä nämä toimet uudelleen, mutta valitsemalla [Nopea].

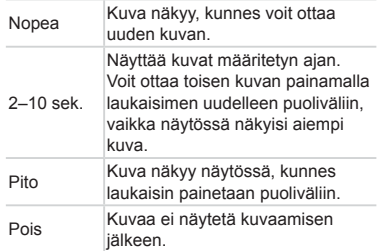

# Kuvaamisen jälkeisen kuvan näyttötavan muuttaminen

Voit muuttaa kuvaamisen jälkeistä kuvan näyttötapaa seuraavasti.

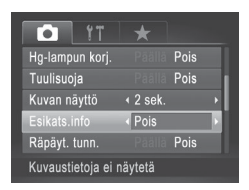

- *1* **Valitse [Kuvan näyttö] -asetukseksi 2–10 sekuntia tai [Pito] (**[=](#page-89-0)**90).**
- *2* **Määritä asetus.**
	- Paina <MENU> -painiketta, valitse [10] -välilehdestä [Esikats.info] ja valitse haluamasi asetus  $($ 48).
	- zz Voit palauttaa alkuperäiset asetukset tekemällä nämä toimet uudelleen mutta valitsemalla [Pois].

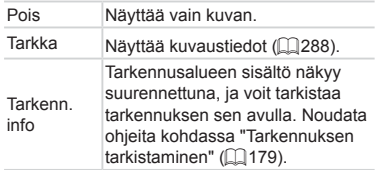

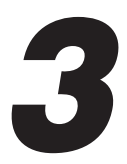

# Muut kuvaustilat

Voit kuvata entistä tehokkaammin ottaessasi kuvia eri kohteista sekä ottaa kuvia käyttämällä ainutlaatuisia kuvatehosteita tai erikoistoimintoja

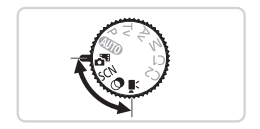

# Automaattinen videon tallennus (Videokooste)

Voit kuvata lyhyen videon päivästä ottamalla stillkuvia.

Kamera tallentaa videon kohteesta automaattisesti aina ennen kuvan ottamista. Kaikki päivän aikana tallennetut videot yhdistetään yhdeksi tiedostoksi.

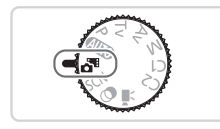

#### *1* **Siirry < > -tilaan.**

● Käännä valintakiekko asentoon < ...

#### *2* **Kuvaa.**

- $\bullet$  Voit ottaa stillkuvan painamalla laukaisimen kokonaan pohjaan.
- $\triangleright$  Kamera tallentaa noin 2–4 sekunnin pituisen videon kohteesta automaattisesti ennen kuvan ottamista.
- **•** Videota ei ehkä tallenneta, jos otat stillkuvan heti kameran  $\left( \mathbf{l}\right)$ käynnistämisen, <  $\frac{1}{2}$  -tilan valitsemisen tai muun kameran toiminnon käyttämisen jälkeen.
	- Tässä tilassa akun käyttöikä on lyhyempi kuin <**AUO**> -tilassa, koska kustakin otetusta kuvasta tallennetaan video.
	- **•** Videon tallennuksen aikaiset kameratoimintojen äänet tallentuvat videoon.

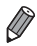

**•**  Voit katsella < > -tilassa tehtyjä videoita päivämäärän perusteella  $($  $($  $)$  $185)$  $185)$ .

- < $\mathbb{S}^{\mathbb{H}}$ > -tilassa kuvatut videot tallennetaan iFrame-videoina ( $\Box$ [120\)](#page-119-0).
- **•**  Vaikka tiettynä päivänä kuvatut videot yhdistetään yhdeksi tiedostoksi, erillisiä videoita (kohtauksia) voidaan muokata ([1[215\)](#page-214-0).
- **•**  Seuraavissa tapauksissa videot tallennetaan erillisiksi videotiedostoiksi, vaikka ne olisi tallennettu samana päivänä < $\overline{a}$ <sup>18</sup>> -tilassa.
	- - Videotiedoston koko kasvaa noin 4 Gt:uun tai kokonaistallennusaika noin 29 minuuttiin 59 sekuntiin.
	- $-$  Video on suojattu ( $\Box$ [192\)](#page-191-0).
	- Kesäaika- ([21] tai aikavyöhykeasetuksia ([[220](#page-219-0)) on muutettu.
	- $-$  Jos uusi kansio luodaan ( $\Box$ [225\)](#page-224-0).
- **•**  Osa kameran äänistä mykistetään. Ääniä ei toisteta, kun painat laukaisimen puoleen väliin tai käytät kameran säätimiä tai itselaukaisinta (Q[219](#page-218-0)).

# <span id="page-94-0"></span>**Erikoiskuvaus**

Voit valita kuvattavan kohteen mukaisen tilan, jolloin kamera määrittää optimaaliset asetukset tilannetta varten.

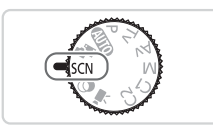

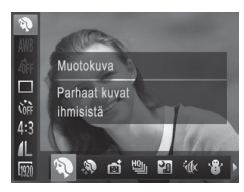

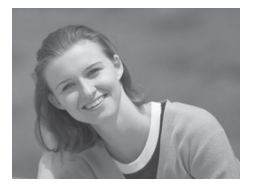

# *<u>Siirry* <**SCN**> -tilaan.</u>

 $\bullet$  Käännä valintakiekko asentoon <SCN>.

#### *2* **Valitse kuvaustila.**

- zz Paina <m> -painiketta, valitse valikosta  $\lceil\frac{1}{2}\rceil$  ja valitse sitten kuvaustila ( $\lceil\frac{1}{2}\rceil$ 47).
- *3* **Kuvaa.**

Stillkuvat Videot

### I **Muotokuvien ottaminen (Muotokuva)**

● Voit kuvata ihmisiä käyttämällä pehmentävää tehostetta.

**Stillkuvat** 

#### **Iltakuvaus ilman jalustaa (Yönäkymä käsivar.)**

- $\bullet$  Voit ottaa kauniita iltakuvia tai muotokuvia iltamaisemataustalla tarvitsematta pitää kameraa erityisen paikallaan esimerkiksi jalustaa käyttäen.
- Kameran yhdistää useita peräkkäisiä valotuksia yhdeksi kuvaksi, mikä vähentää kameran tärinää ja kohinaa.

#### Erikoiskuvaus

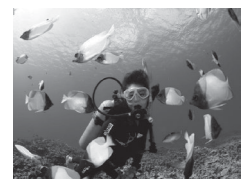

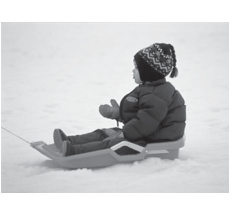

<span id="page-95-0"></span>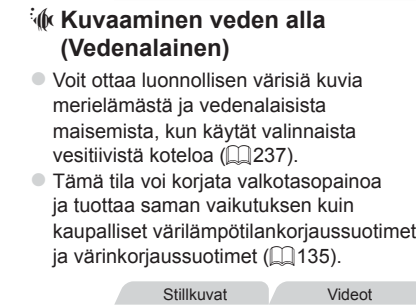

Stillkuvat Videot

### P **Kuvaaminen lumista taustaa vasten (Lumi)**

 $\bullet$  Voit ottaa kirkkaita ja luonnollisen värisiä kuvia ihmisistä lumista taustaa vasten.

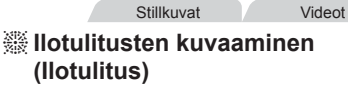

zz Voit ottaa eloisia kuvia ilotulituksista.

- **Kohteet näyttävät [211] -tilassa suuremmilta kuin muissa tiloissa.** • [**2]** - ja [Mx] -tiloissa kuvat saattavat näyttää rakeisilta, koska ISO-herkkyyttä ([1] [129](#page-128-0)) suurennetaan kuvausolosuhteiden mukaiseksi.
	- Kamera ottaa [**]**] -tilassa kuvia jatkuvasti, joten pidä kamera vakaana kuvatessasi.
	- **•**  Jos kamera tärisee liikaa tai kuvausolosuhteet aiheuttavat muita samanlaisia ongelmia []] -tilassa kuvattaessa, kamera ei ehkä pysty yhdistämään kuvia eivätkä tulokset ehkä vastaa odotuksia.
	- Kiinnitä kamera [ﷺ] -tilassa jalustaan tai pidä se jollakin muulla tavalla paikallaan ja estä kameraa tärisemästä. Kun pidät kameran paikallaan jalustan avulla tai jollakin muulla tavalla, [Vakaustoiminto] -tilaksi kannattaa asettaa [Pois] ([1] [160\)](#page-159-0).

**Kun käytät jalustaa iltakuvauksessa, kuvaaminen [<b>AUIO**] -tilassa [**Pi**]] -tilan sijasta tuottaa parempia tuloksia  $( \cap 54)$ .

Stillkuvat

#### **Kuvaaminen Vedenalainen-tarkennusalueella**

Jos tarkentaminen on vaikeaa [sik] -tilassa (m96) tarkennusaluetta [A] käytettäessä, vedenalaiseen kuvaukseen tarkoitetun tarkennusalueen käytöllä voidaan saada optimaalisia vedenalaiskuvia.

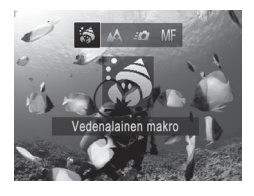

#### *1* **Määritä asetus.**

- $\bullet$  Noudata vaiheita 1–2 ( $\Box$ 95) ja valitse  $E(68)$ .
- Paina <<> -painiketta, valitse haluamasi tarkennusalue (painamalla <<s>> -painikkeita tai kääntämällä
	- <7> -säädinvalitsinta) ja paina sitten  $\langle \frac{f(x)}{x+1} \rangle$  -painiketta.

*2* **Kuvaa.**

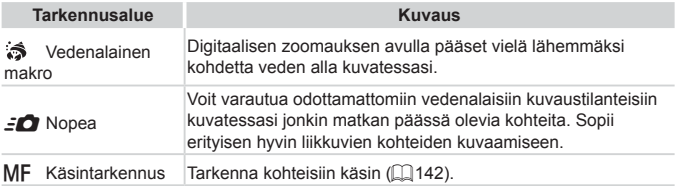

Lisätietoja kunkin tarkennusalueen kuvausetäisyydestä on kohdassa ["Tekniset](#page-302-0) tiedot"  $($  $\Box$ [303\)](#page-302-0).

- **•** [  $\diamond$  ] -tilassa optista zoomia käytetään suurimmassa laajakulmaasennossa eikä sitä voi käyttää.
	- **•** [ ] -tilassa digitaalisen zoomauksen käyttö voi tehdä kuvista rakeisia joillakin tarkkuuksilla (QQ81).
	- **•** [ $\leq$ **]** -tilassa lähellä olevat kohteet eivät ehkä ole tarkennettuja. Jos näin on, kokeile valita tarkennusalueeksi [A].

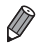

# Ihon tekeminen pehmeän näköiseksi (Pehmeä iho)

Voit käyttää pehmennystehostetta kuvatessasi ihmisiä. Tehostetaso ja väri ([Vaaleampi ihonväri], [Tummempi ihonväri]) voidaan valita seuraavasti.

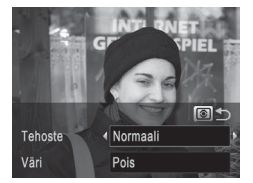

# *1* **Valitse [ ].**

- $\bullet$  Noudata vaiheita 1 ja 2 ( $\Box$ 95) ja valitse  $[$ . 1.
- *2* **Käytä asetusnäyttöä.**
	- $\bullet$  Paina <  $\circ$  > -painiketta.
- *3* **Määritä asetus.**
	- $\bullet$  Valitse haluamasi vaihtoehto painamalla <▲><▼> -painikkeita. Valitse tehostetaso (painamalla  $\langle \langle \rangle \rangle$ -painikkeita tai kääntämällä <<sup>2</sup> -säädinvalitsinta) ja paina sitten <  $\odot$  > -painiketta.
	- $\triangleright$  Näyttöön tulee esikatselukuva siitä, miltä kuva näyttää tehosteella käsiteltynä.

### *4* **Kuvaa.**

- **•** Muutkin alueet kuin iho saattavat muuttua. Œ
	- **•** Kokeile ottaa ensin testikuvia, jotta saat varmasti haluamasi tulokset.

Pääkohteeksi arvioidun henkilön kasvoissa tehoste on voimakkaampi.

# <span id="page-98-0"></span>Kuvatehosteet (Luovat suodattimet)

Voit lisätä kuviin erilaisia tehosteita kuvaamisen aikana.

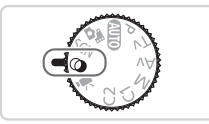

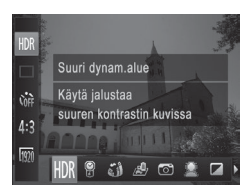

### *1* **Siirry < > -tilaan.**

○ Käännä valintakiekko asentoon <  $\diamond$  >.

#### *2* **Valitse kuvaustila.**

- $\bullet$  Paina < $\frac{f(x)}{x}$ > -painiketta, valitse valikosta  $[HDR]$  ja valitse sitten kuvaustila ( $[1]47$ ).
- *3* **Kuvaa.**

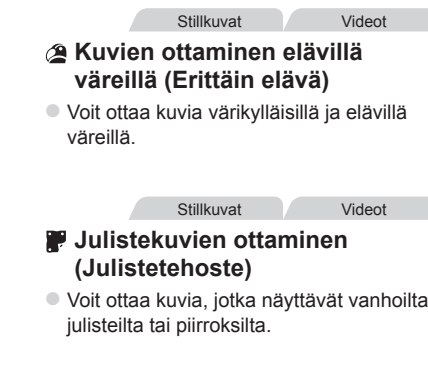

**•** [2] - ja [ $\ddot{=}$ ] -tiloissa kannattaa ottaa ensin testikuvia, jotta saat  $\left( \mathbf{l} \right)$ varmasti haluamasi tulokset.

# Suurikontrastisten kohteiden kuvaaminen (Suuri dynaaminen alue)

Aina, kun otat kuvan, kamera ottaa kolme peräkkäistä kuvaa erilaisilla kirkkaustasoilla. Sitten kamera valitsee kuva-alueet, joiden kirkkaus on paras, ja yhdistää ne yhdeksi kuvaksi. Tämä tila voi vähentää valoalueiden ylivalottumista ja varjoalueiden yksityiskohtien katoamista, joita esiintyy usein suurikontrastisissa kuvissa.

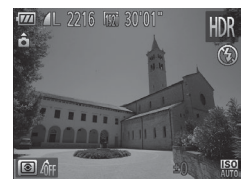

# *1* **Valitse [ ].**

- $\bullet$  Noudata vaiheita 1 ja 2 ( $\Box$ 99) ja valitse [HDR].
- *2* **Pidä kamera vakaasti paikallaan.**
	- Kiinnitä kamera jalustaan tai pidä se jollakin muulla tavalla paikallaan ja estä kameraa tärisemästä.

### *3* **Kuvaa.**

 $\bullet$  Kun painat laukaisimen kokonaan alas, kamera ottaa kolme kuvaa ja yhdistää ne.

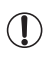

Aseta tässä tilassa [Vakaustoiminto] -tilaksi [Pois] (**[[160](#page-159-0)**).

**•**  Kaikki kohteen liikkeet aiheuttavat epätarkkuutta kuvaan.

**•**  Seuraavan kuvan ottamisessa on viive, koska kamera käsittelee ja yhdistää kuvat.

# **Väritehosteiden lisääminen**

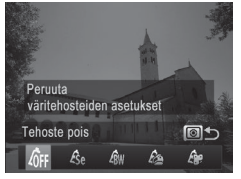

- $\bullet$  Noudata vaiheita 1 ja 2 ( $\Box$ 99) ja valitse [HDR].
- $\bullet$  Paina <  $\circledast$  > -painiketta, valitse väritehoste (joko painamalla
	- <<br />> -painikkeita tai kääntämällä
	- <7> -säädinvalitsinta) ja paina sitten
	- < > -painiketta uudelleen.

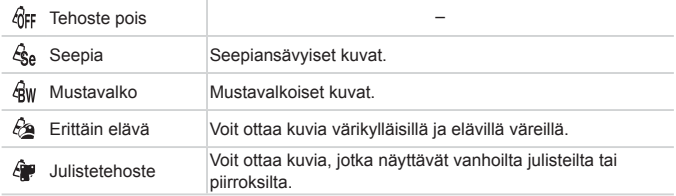

#### Stillkuvat Videot Kuvaaminen haalistuneissa väreissä (Nostalginen)

Tämä tehoste muuttaa värit haalistuneen näköisiksi ja kuvan ikääntyneen näköiseksi niin, että kuva näyttää vanhalta valokuvalta. Valitse jokin viidestä tehostetasosta.

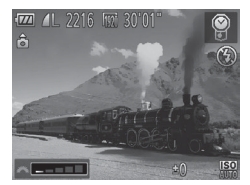

- *1* **Valitse [ ].**
	- $\bullet$  Noudata vaiheita 1 ja 2 ( $\Box$ 99) ja valitse [ | ].
- *2* **Valitse tehostetaso.**
	- Valitse tehostetaso < < > -etuvalitsimella
	- $\triangleright$  Näyttöön tulee esikatselukuva siitä, miltä kuva näyttää tehosteella käsiteltynä.
- *3* **Kuvaa.**
- <sup>1</sup> **•** Kokeile ottaa ensin testikuvia, jotta saat varmasti haluamasi tulokset.
- $\oslash$
- **•**  Värit näyttävät haalistuneilta kuvausnäytössä, mutta kuvan ikäännyttämistehoste ei näy. Jos haluat nähdä tehosteen, katso kuvaa toistotilassa  $($ 4[174](#page-173-0)).
- **•**  Haalistumistehostetta ei näytetä videoissa.

# Kuvaaminen kalansilmätehosteella (Kalansilmätehoste)

Voit ottaa kuvan käyttämällä kalansilmäobjektiivin kaltaisen vääristyneen kuvan tuottavaa tehostetta.

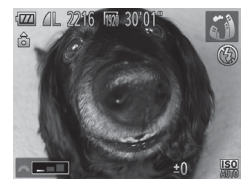

# *1* **Valitse [ ].**

 $\bullet$  Noudata vaiheita 1 ja 2 ( $\Box$ 99) ja valitse [ al.

- *2* **Valitse tehostetaso.**
	- Valitse tehostetaso < **///** > -etuvalitsimella
	- $\triangleright$  Näyttöön tulee esikatselukuva siitä, miltä kuva näyttää tehosteella käsiteltynä.
- *3* **Kuvaa.**

Stillkuvat Videot

### Pienoismallia muistuttavien kuvien ottaminen (Pikkukuvatehoste)

Tämä tehoste luo vaikutelman pienoismallista lisäämällä kuvan epätarkkuutta valitun kohteen ylä- ja alapuolella.

Voit myös kuvata videoita, joissa kohteet näyttävät pienoismallimaisilta valitsemalla toistonopeuden ennen videon tallentamista. Videon ihmiset ja kohteet liikkuvat kuvassa nopeasti toiston aikana. Huomaa, että ääniä ei tallenneta.

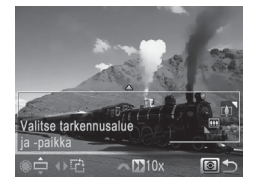

# *1* **Valitse [ ].**

- $\bullet$  Noudata vaiheita 1 ja 2 ( $\Box$ 99) ja valitse [ , 1.
- $\triangleright$  Näyttöön tulee valkoinen kehys, joka rajaa tarkennettuna pysyvän kuvaalueen.

#### *2* **Valitse alue, joka pidetään tarkennettuna.**

- $\bullet$  Paina <  $\circledast$  > -painiketta.
- Liikuttamalla zoomausvipua voit muuttaa kehyksen kokoa ja kääntämällä <#> -säädinvalitsinta voit liikuttaa sitä.

#### *3* **Jos kuvaat videota, valitse sen toistonopeus.**

- Valitse herkkyys kääntämällä <z -etuvalitsinta.
- *4* **Palaa kuvausnäyttöön ja kuvaa.**
	- $\bullet$  Palaa kuvausnäyttöön painamalla <  $\circ$  > -painiketta ja ota sitten kuva.

#### **Toistonopeus ja arvioitu toistoaika (minuutin videoleikkeille)**

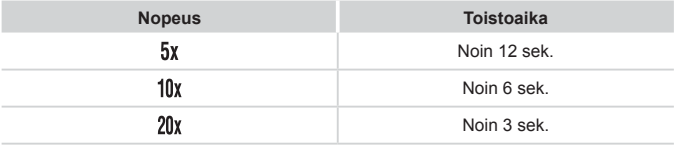

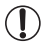

**•** Zoom ei ole käytettävissä videoita kuvattaessa. Varmista, että asetat zoomauksen ennen kuvaamista.

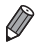

- **Voit muuttaa kehyksen suunnan pystysuuntaiseksi painamalla <** $\langle \rangle$ **>** -painikkeita vaiheessa 2. Voit siirtää kehystä painamalla < $\blacklozenge$  >> -painikkeita uudelleen. Voit palauttaa kehyksen vaakasuuntaiseksi painamalla < $\blacktriangleright$  **<** $\blacktriangleright$  -painikkeita.
- **•**  Kameran pitäminen pystyasennossa muuttaa kehyksen suuntaa.
- Videon kuvanlaatu on [  $\sqrt{3}$ ], kun kuvasuhde on [4:3], ja [  $\sqrt{2}$ ], kun kuvasuhde on [169] ([180). Näitä laatuasetuksia ei voi muuttaa.

# Kuvaaminen lelukameratehosteella (Lelukameratehoste)

Tämä tehoste tekee kuvasta lelukameralla otetun näköisen vinjetoimalla (tummentamalla ja sumentamalla reunoja) ja muuttamalla väriä yleisesti.

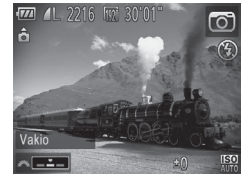

# *1* **Valitse [ ].**

- $\bullet$  Noudata vaiheita 1 ja 2 ( $\Box$ 99) ja valitse [m].
- *2* **Valitse värisävy.**
	- Valitse värisävy <**/><> -**etuvalitsimella.
	- $\triangleright$  Näyttöön tulee esikatselukuva siitä, miltä kuva näyttää tehosteella käsiteltynä.
- *3* **Kuvaa.**

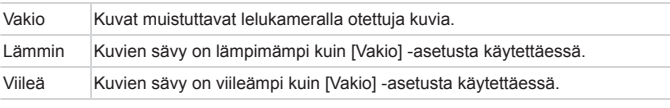

O.

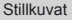

# Kuvaaminen pehmeäpiirtotehosteella

Toiminto tuottaa samanlaisen vaikutelman kuin kuvaaminen kameralla, jossa on pehmeäpiirtosuodatin. Voit säätää tehostetason haluamaksesi.

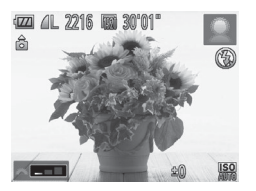

# *1* **Valitse [ ].**

- $\bullet$  Noudata vaiheita 1 ja 2 ( $\Box$ 99) ja valitse [<sup>1</sup>.
- *2* **Valitse tehostetaso.**
	- Valitse tehostetaso <a > -etuvalitsimella
	- $\triangleright$  Näyttöön tulee esikatselukuva siitä, miltä kuva näyttää tehosteella käsiteltynä.
- *3* **Kuvaa.**

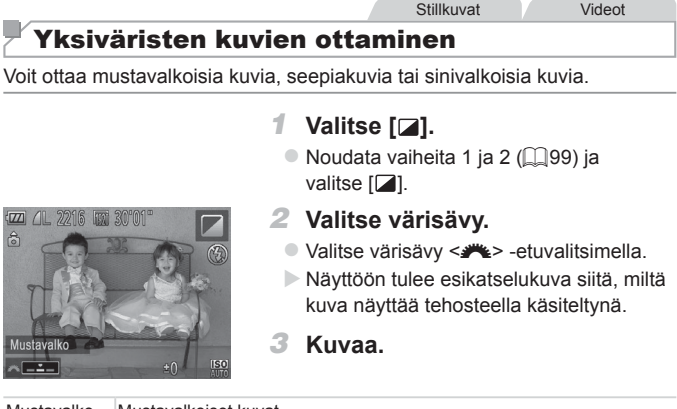

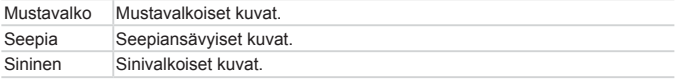
#### Stillkuvat Videot

## Kuvaaminen korostetuilla väreillä

Voit valita yksittäisen värin, joka säilytetään, ja muuntaa muut värit mustavalkoiseksi.

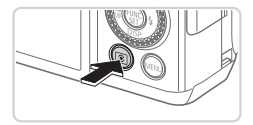

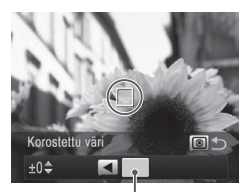

Tallennettu väri

## *1* **Valitse [**T**].**

 $\bullet$  Noudata vaiheita 1–2 ( $\Box$ 99) ja valitse  $\mathcal{L}$ <sup>1</sup>

## *2* **Käytä asetusnäyttöä.**

- $\bullet$  Paina <  $\circ$  > -painiketta.
- **XX Alkuperäinen kuva ja Korostettu väri** -tilassa oleva kuva näkyvät vuorotellen.
- XX Oletusarvon mukaan säilytettävä väri on vihreä.

## *3* **Määritä väri.**

- Sijoita keskikehys säilytettävän värin päälle ja paina sitten <q> -painiketta.
- **Määritetty väri tallentuu.**

## *4* **Määritä säilytettävä värialue.**

- Säädä asetusta painamalla <**A><** -painikkeita tai kääntämällä <7> -säädinvalitsinta.
- $\bullet$  Jos haluat säilyttää vain määrittämäsi värin, valitse suuri negatiivinen arvo. Jos haluat säilyttää myös määrittämäsi värin kaltaiset värit, valitse suuri positiivinen arvo.
- Palaa kuvausnäyttöön painamalla <  $\circ$  > -painiketta.

## *5* **Kuvaa.**

- Salaman käyttäminen tässä tilassa voi tuottaa odottamattomia tuloksia.
	- **•**  Joitakin kohteita kuvattaessa kuvat voivat näyttää rakeisilta ja värit voivat poiketa odotetuista.

Stillkuvat Videot

## Kuvaaminen värivaihdon avulla

Voit vaihtaa yhden kuvassa esiintyvän värin toiseen ennen kuvaamista. Huomaa, että vain yhden värin voi vaihtaa.

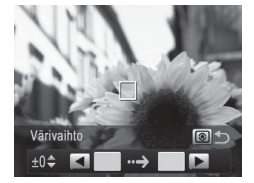

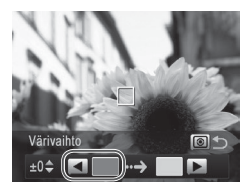

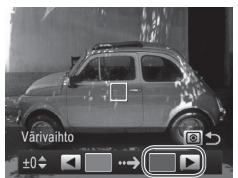

## *1* **Valitse [**Y**].**

- $\bullet$  Noudata vaiheita 1–2 ( $\Box$ 99) ja valitse  $[f_{\rm cl}]$
- *2* **Käytä asetusnäyttöä.**
	- $\bullet$  Paina <  $\circledast$  > -painiketta.
	- $\triangleright$  Alkuperäinen kuva ja Värivaihto-tilassa oleva kuva näkyvät vuorotellen.
	- XX Oletusarvon mukaan vihreä väri korvataan harmaalla.

## *3* **Määritä vaihdettava väri.**

- $\circ$  Sijoita keskikehys vaihdettavan värin päälle ja paina sitten <q> -painiketta.  $\triangleright$  Määritetty väri tallentuu.
- *4* **Määritä uusi väri.**
	- Sijoita keskikehys uuden värin päälle ja paina sitten  $\langle \rangle$  > -painiketta.
	- **Määritetty väri tallentuu.**

## *5* **Määritä vaihdettava värialue.**

- $\circ$  Säädä asetusta painamalla < $\leq$  **> -painikkeita tai kääntämällä** <7> -säädinvalitsinta.
- zz Jos haluat vaihtaa vain määrittämäsi värin, valitse suuri negatiivinen arvo. Jos haluat vaihtaa myös määrittämäsi värin kaltaiset värit, valitse suuri positiivinen arvo.
- $\circ$  Palaa kuvausnäyttöön painamalla <  $\circ$  > -painiketta.

*6* **Kuvaa.**

- **•** Salaman käyttäminen tässä tilassa voi tuottaa odottamattomia tuloksia.
	- **•**  Joitakin kohteita kuvattaessa kuvat voivat näyttää rakeisilta ja värit voivat poiketa odotetuista.

## Erikoistilat muita käyttötarkoituksia varten

Stillkuvat

## Automaattinen kuvaus kasvotunnistuksen jälkeen (Älykäs laukaisin)

## **Automaattinen kuvaus hymyntunnistuksen jälkeen**

Kamera ottaa kuvan automaattisesti, kun se havaitsee hymyn, vaikket painaisi laukaisinta.

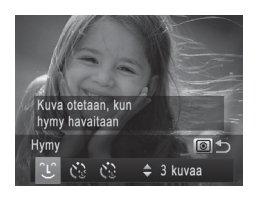

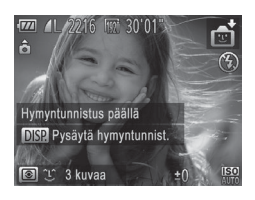

## *1* **Valitse [ ].**

- $\bullet$  Noudata vaiheita 1 ja 2 ( $\Box$ 95), valitse  $\left| \cdot \right|$  ja paina sitten <  $\circ$  > -painiketta.
- $\bullet$  Valitse  $[$ <sup>1</sup> $]$  painamalla < $\bullet$  > -painikkeita tai kääntämällä <<sup>2</sup> -säädinvalitsinta ja paina sitten < > -painiketta.
- $\triangleright$  Kamera siirtyy kuvauksen valmiustilaan. ja näytössä näkyy [Hymyntunnistus päällä].
- *2* **Osoita kameralla henkilöä.**
	- $\bullet$  Aina kun kamera havaitsee hymyn, se ottaa kuvan valon syttymisen jälkeen.
	- Voit keskeyttää hymyntunnistuksen painamalla <**W**> -painiketta. Voit jatkaa hymyntunnistusta painamalla  $\leq$ -painiketta uudelleen.

0 **•** Lopettaessasi kuvaamisen vaihda kamera johonkin toiseen tilaan, jotta kamera ei jatka kuvien ottamista aina hymyn havaitessaan.

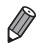

- **•**  Voit ottaa kuvia myös normaalisti laukaisinta painamalla.
- **•**  Kamera tunnistaa hymyn varmemmin, jos kohde katsoo kameraan ja avaa suutaan sen verran, että hampaat näkyvät hieman.
- **•**  Voit muuttaa kuvien määrää valitsemalla vaiheessa 1 [ ] ja painamalla sitten < $\blacktriangle$ >< $\blacktriangledown$ > -painikkeita. [Räpäyt. tunn.] ([[]88) on käytettävissä vain viimeisessä kuvassa.

## **Räpäytyksen itselaukaisun käyttäminen**

Suuntaa kamera kuvattavaan henkilöön ja paina laukaisin kokonaan pohjaan. Kamera ottaa kuvan noin kahden sekunnin kuluttua siitä, kun se tunnistaa silmäniskun.

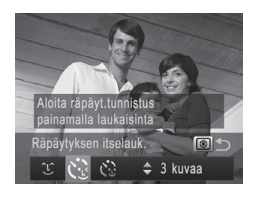

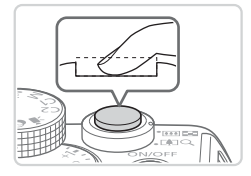

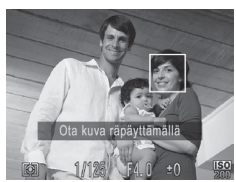

## *1* **Valitse [ ].**

- $\bullet$  Noudata vaiheita 1 ja 2 ( $\Box$ 95), valitse  $\sqrt{2}$ i ja paina sitten < $\sqrt{2}$  > -painiketta.
- Valitse [  $\therefore$  painamalla <<> -painikkeita tai kääntämällä <<sup>2</sup> -säädinvalitsinta ja paina sitten <  $\odot$  > -painiketta.

## *2* **Sommittele kuva ja paina laukaisin puoliväliin.**

• Varmista, että silmää iskevän henkilön kasvojen ympärillä näkyy vihreä kehys.

## *3* **Paina laukaisin kokonaan alas.**

- $\triangleright$  Kamera siirtyy kuvauksen valmiustilaan, ja näytössä näkyy [Ota kuva räpäyttämällä].
- XX Valo vilkkuu ja itselaukaisimen ääni kuuluu.

## *4* **Katso kameraan ja iske silmää.**

- $\triangleright$  Kamera ottaa kuvan noin kahden sekunnin kuluttua siitä, kun se tunnistaa silmäniskun sen henkilön kasvoilla, jonka kasvot ovat kehyksen sisällä.
- Voit peruuttaa itselaukaisun sen aktivoinnin jälkeen painamalla <MENU> -painiketta.

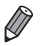

- **•**  Jos silmäniskua ei havaita, iske silmää uudelleen hitaasti ja tietoisesti.
- **•**  Silmäniskua ei välttämättä havaita, jos hiukset, hattu tai silmälasit peittävät kohteen silmät.
- **•**  Myös molempien silmien sulkeminen ja avaaminen tulkitaan silmäniskuksi.
- **•**  Jos kamera ei havaitse silmäniskua, se ottaa kuvan noin 15 sekunnin kuluttua.
- Voit muuttaa kuvien määrää valitsemalla vaiheessa 1 [  $\ddot{\cdot}$ ] ja painamalla sitten < $\blacktriangle$ >< $\blacktriangledown$ > -painikkeita. [Räpäyt. tunn.] ([[]88) on käytettävissä vain viimeisessä kuvassa.
- **•**  Jos kuvausalueella ei ole ihmisiä, kun laukaisin painetaan kokonaan pohjaan, kamera ottaa kuvan henkilön tullessa kuvausalueelle ja iskiessä silmää.

## **Kasvoitselaukaisun käyttäminen**

Kamera ottaa kuvan noin kahden sekunnin kuluttua siitä, kun se tunnistaa toisen henkilön (esimerkiksi kuvaajan) kasvot kuvausalueella ([[145\)](#page-144-0). Tämä ominaisuus on hyödyllinen, kun haluat ottaa itsesi mukaan ryhmäkuvaan tai vastaavaan kuvaan.

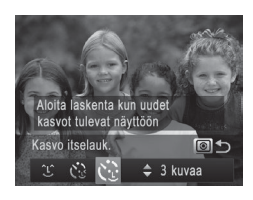

## *1* **Valitse [ ].**

- $\bullet$  Noudata vaiheita 1 ja 2 ( $\Box$ 95), valitse  $\left| \cdot \right|$  ja paina sitten <  $\circ$  > -painiketta.
- $\bullet$  Valitse  $[\mathcal{C}]$  painamalla < $\blacklozenge$  > -painikkeita tai kääntämällä < //> -säädinvalitsinta ja paina sitten  $\leq$   $\odot$  > -painiketta.
- *2* **Sommittele kuva ja paina laukaisin puoliväliin.**
	- Varmista, että vihreä kehys näkyy tarkennettujen kasvojen ympärillä ja valkoiset kehykset muiden kasvojen ympärillä.

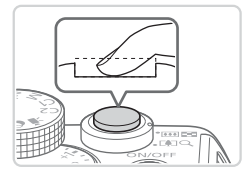

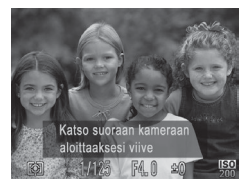

## *3* **Paina laukaisin kokonaan alas.**

- $\triangleright$  Kamera siirtyy kuvauksen valmiustilaan ja näytössä näkyy [Katso suoraan kameraan aloittaaksesi viive].
- XX Valo vilkkuu ja itselaukaisimen ääni kuuluu.
- *4* **Liity kuvausalueella olevaan ryhmään ja katso kameraan.**
	- $\blacktriangleright$  Kun kamera havaitsee uudet kasvot, valo alkaa vilkkua ja itselaukaisimen äänen toistonopeus kasvaa. (Valo jää palamaan, kun salama välähtää.) Kamera ottaa kuvan noin kahden sekunnin kuluttua.
	- Voit peruuttaa itselaukaisun sen aktivoinnin jälkeen painamalla <MENU> -painiketta.
- **•**  Vaikka kasvojasi ei havaittaisi siirryttyäsi muiden joukkoon kuvausalueelle, kamera ottaa kuvan noin 15 sekunnin kuluttua.
- Voit muuttaa kuvien määrää valitsemalla vaiheessa 1 [  $\ddot{\cdot}$ ] ja painamalla sitten < $\blacktriangleright$  ->< $\blacktriangleright$  -painikkeita. [Räpäyt. tunn.] ([[] 88) on käytettävissä vain viimeisessä kuvassa.

## Nopea jatkuva kuvaus (Nopea jatkuva kuvaus (HQ))

Voit ottaa sarjan peräkkäisiä kuvia nopeasti painamalla laukaisimen kokonaan alas. Lisätietoja jatkuvan kuvauksen nopeudesta on kohdassa ["Tekniset](#page-302-0) tiedot" ([1303).

HQ: High Quality = korkea laatu

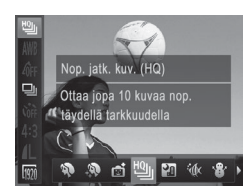

## *1* **Valitse [ ].**

 $\bullet$  Noudata vaiheita 1 ja 2 ( $\Box$ 95) ja valitse [ 일 ].

#### *2* **Kuvaa.**

- $\triangleright$  Pidä laukaisin kokonaan painettuna, kun haluat käyttää jatkuvaa kuvausta.
- $\bullet$  Kamera lopettaa kuvauksen, kun vapautat laukaisimen tai kuvien enimmäismäärä täyttyy. Tämän jälkeen näytössä näkyy [Odota…] ja kuvat näytetään niiden ottojärjestyksessä.
- Tarkennus, kuvan kirkkaus ja väri määräytyvät ensimmäisen kuvan mukaan.
- **•**  Näyttö on tyhjä kuvattaessa.
- **•**  Jatkuvassa kuvauksessa voi kestää jonkin aikaa, ennen kuin voit ottaa seuraavan kuvan. Huomaa, että joidenkin muistikorttityyppien kohdalla voi kestää kauemmin, ennen kuin voit ottaa seuraavan kuvan. Kamerassa on suositeltavaa käyttää SD Speed Class 6 -muistikorttia tai sitä nopeampaa.
- **•**  Kuvausnopeus voi hidastua kuvausolosuhteiden, kameran asetusten ja zoomausasetuksen mukaan.

## **Toiston aikana näytettävät kuvat**

Kukin jatkuvien kuvien sarja käsitellään yhtenä ryhmänä ja vain ryhmän ensimmäinen kuva näytetään. Näytön vasempaan yläreunaan tulee merkki [ [ 3 mm merkiksi, että kuva kuuluu ryhmään.

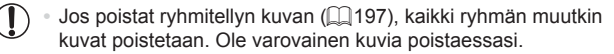

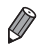

- Ryhmien kuvia voi toistaa yksitellen (**[185]** ja ryhmittelyn voi purkaa  $($  $($  $186)$ .
- Ryhmitellyn kuvan suojaaminen (**[192**) suojaa kaikki ryhmän kuvat.
- **•**  Ryhmiteltyjä kuvia voi tarkastella yksitellen toistettaessa kuvia Kuvahaku- (=[181\)](#page-180-0) tai Sekoitus-toiminnon (=[191](#page-190-0)) avulla. Tällöin ryhmittely peruutetaan tilapäisesti.
- **Ryhmiteltyjä kuvia ei voi merkitä suosikeiksi (** $\Box$ **[202](#page-201-0)), muokata**  $($  $\Box$ [200](#page-199-0)[–211\)](#page-210-0), luokitella ( $\Box$ [203](#page-202-0)), tulostaa ( $\Box$ [259](#page-258-0)), asettaa tulostettaviksi yksitellen ([2[268](#page-267-0)) tai lisätä valokuvakirjaan (2[271](#page-270-0)), kasvotunnistustietoja ei voi muokata ([1487), eikä kuvia voi määrittää aloituskuvaksi ( $\Box$ [222\)](#page-221-0). Jos haluat tehdä tällaisia toimintoja, voit joko tarkastella ryhmiteltyjä kuvia yksitellen ([1] [185](#page-184-0)) tai peruuttaa ryhmittelyn (=[186\)](#page-185-0) ennen toiminnon tekemistä.

## Liitä-toiminnon käyttäminen

Voit ottaa suuresta kuvauskohteesta useita kuvia eri kohdista ja yhdistää ottamasi kuvat panoraamakuvaksi mukana toimitetun ohjelmiston ([=](#page-29-0)30) avulla.

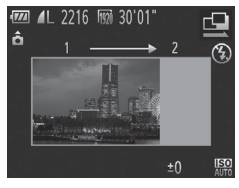

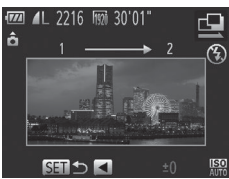

## *1* **Valitse [**x**] tai [**v**].**

- $\bullet$  Noudata vaiheita 1–2 ( $\Box$ 95) ja valitse [c] tai [<u>b]</u>.
- *2* **Ota ensimmäinen kuva.**
	- XX Valotus ja valkotasapaino määräytyvät ensimmäisen kuvan mukaan.

## *3* **Ota muut kuvat.**

- $\bullet$  Rajaa toinen kuva siten, että se menee osittain ensimmäisen kuvan kuva-alueen päälle.
- **Dienet kohdistusvirheet limittäisillä** alueilla korjataan automaattisesti, kun kuvat yhdistetään.
- zz Voit ottaa enintään 26 kuvaa samalla tavalla kuin otit toisen kuvan.
- *4* **Lopeta kuvaaminen.**
	- $\bullet$  Paina < $\binom{nm}{m}$ > -painiketta.
- *5* **Yhdistä kuvat käyttämällä mukana toimitettua ohjelmistoa.**
	- Ohieita kuvien yhdistämiseen on *Ohjelmisto-oppaassa* ( $\Box$ 30).

Jos haluat käyttää tarkennuksen lukitusta, liitä [AFL] <**<sub>S</sub>S** - painikkeeseen  $($  $($  $($  $169)$  $169)$ 

# Erilaisten videoiden kuvaaminen

Videot

## Videoiden kuvaaminen <'">-tilassa

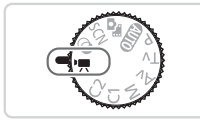

## *1* **Siirry <**E**> -tilaan.**

- $\bullet$  Käännä valintakiekko asentoon < $\bullet$ ,
- $\triangleright$  Näytön ylä- ja alareunassa näkyvät mustat palkit ilmaisevat kuva-alueet, joita ei taltioida.
- *2* **Määritä asetukset videon mukaiseksi (**=**[290–](#page-289-0)[299\)](#page-298-0).**
- <span id="page-118-0"></span>*3* **Kuvaa.**
	- $\bullet$  Paina videopainiketta.
	- $\bullet$  Voit lopettaa videon tallentamisen painamalla videopainiketta uudelleen.

Videot

## **Kuvan kirkkauden lukitseminen tai muuttaminen ennen kuvaamista**

Ennen kuvaamista voit lukita valotuksen tai muuttaa sitä 1/3 aukon välein aukon alueella –3 - +3.

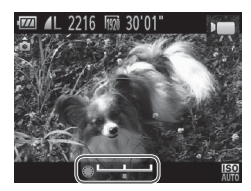

#### *1* **Lukitse valotus.**

- $\bullet$  Lukitse valotus painamalla < $\bigstar$ > -painiketta. Valotuksen siirtopalkki tulee näkyviin.
- Voit poistaa valotuksen lukituksen painamalla < $\bigstar$ > -painiketta uudelleen.

## *2* **Säädä valotus.**

- zz Säädä valotus tarkkaillen samalla näyttöä kääntämällä < >> -säädinvalitsinta.
- **3** Kuvaa (**Q**[119\)](#page-118-0).

Videot

## iFrame-videoiden kuvaaminen

Voit kuvata videoita, joita voi muokata iFrame-yhteensopivalla ohjelmistolla tai -laitteilla. Voit muokata, tallentaa ja hallita iFrame-videoita nopeasti käyttämällä mukana tulevaa ohielmistoa ([1] 30).

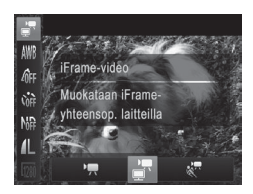

## *1* **Valitse [ ].**

- $\circ$  Käännä valintakiekko asentoon < $\bullet$ ,
- $\bullet$  Paina < $\frac{f(x)(x)}{x(x)}$ > -painiketta, valitse valikosta  $\Gamma$ . ia valitse  $\begin{bmatrix} 1 \\ -1 \end{bmatrix}$  ( $\begin{bmatrix} 0 \\ 47 \end{bmatrix}$ ).
- X Näytön ylä- ja alareunassa näkyvät mustat palkit ilmaisevat kuva-alueet, joita ei taltioida.

**2** Kuvaa (**Q**[119](#page-118-0)).

• Resoluutio on [ [ ] ( Q 34), eikä sitä voi muuttaa.

**•**  iFrame on Applen kehittämä videomuoto.

Videot

## Hidastettujen videoiden kuvaaminen

Voit kuvata nopeasti liikkuvia kohteita ja toistaa videot myöhemmin hidastettuina. Huomaa, että ääniä ei tallenneta.

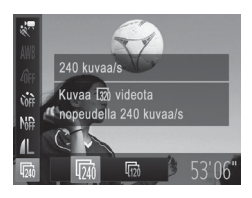

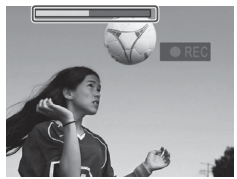

## *1* **Valitse [ ].**

- $\bullet$  Käännä valintakiekko asentoon < $\bullet$ ,
- $\bullet$  Paina < $\frac{f(x)}{g(x)}$ > -painiketta, valitse valikosta  $\Gamma$ . ia valitse  $\left[\frac{1}{20}\right]$  ( $\left[\frac{1}{2}\right]$ 47).

#### *2* **Valitse kuvataajuus.**

- $\bullet$  Paina < $\frac{f(x)}{g(x)}$ > -painiketta, valitse valikosta [  $\sqrt{2}$ ] ja valitse haluamasi kuvataajuus  $(\Box$ 47).
- $\triangleright$  Määrittämäsi asetus on nyt näkyvissä.

## **3** Kuvaa (**Q**[119\)](#page-118-0).

 $\triangleright$  Näyttöön tulee kuluneen ajan osoittava palkki. Tiedoston enimmäispituus on noin 30 sekuntia.

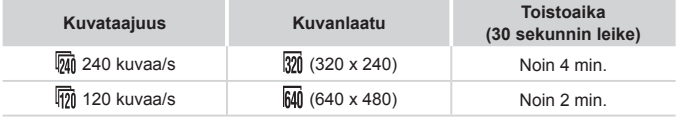

**•** Zoomaaminen ei ole käytettävissä tallennuksen aikana, vaikka painaisit zoomausvipua.

**•** Tarkennus, valotus ja väri määritetään, kun painat videopainiketta.

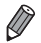

• Video toistetaan hidastettuna, kun noudatat vaiheita 1–3 ( $\Box$ [174\)](#page-173-0).

**•** Voit muuttaa [ $\frac{1}{\sqrt{2}}$ ] -tilassa kuvattujen videoiden toistonopeutta mukana toimitettavan ohjelmiston avulla. Lisätietoja on *Ohjelmisto-oppaassa*  $($  $\Box$ 30).

# *4*

# P-tila

Kuvia vaativaan makuun, haluamallasi kuvaustyylillä

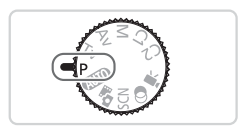

- • Tämän luvun ohjeissa käsitellään kameran käyttämistä, kun valintakiekko on <**P**>-tilassa.
- $\cdot$  < $\mathsf{P}$  >: Ohjelmoitu AE; AE: Autom. valotus
- • Ennen kuin käytät tässä kappaleessa esiteltyä toimintoa muussa kuin <P> -tilassa, varmista, että toiminto on käytettävissä tässä tilassa (=[290–](#page-289-0)[299\)](#page-298-0).

# Kuvaaminen Ohjelmoitu AE -tilassa (<P> -tila)

Voit mukauttaa useita toimintoasetuksia vastaamaan haluamaasi kuvaustyyliä.

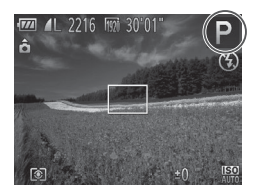

- *1* Siirry < $P$ > -tilaan.
	- $\circ$  Käännä valintakiekko asentoon < $\mathsf{P}$ >.
- *2* **Mukauta asetukset haluamallasi tavalla (**=**[125–](#page-124-0)[160](#page-159-0)) ja ota kuva.**

Stillkuvat Videot

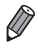

- **•**  Jos kamera ei voi määrittää riittävää valotusta, kun laukaisin painetaan puoliväliin, valotusaika ja aukon arvot näkyvät oransseina. Voit yrittää korjata valotusta säätämällä seuraavia asetuksia.
	- Ota salama käyttöön ([1[154](#page-153-0))
	- $-$  ISO-herkkyyden muuttaminen ( $\Box$ [129](#page-128-0))
- **•**  < G> -tilassa voi taltioida myös videoita painamalla videopainiketta. Joitakin FUNC. (Ll̥̃...]47)- ja Valikko (l̥...].48) -asetuksia säädetään kuitenkin ehkä automaattisesti videoiden taltiointia varten.
- Lisätietoja < $\mathbf{P}$ > -tilan kuvausetäisyydestä on kohdassa ["Tekniset](#page-302-0) tiedot"  $($  $\Box$ [303\).](#page-302-0)

## <span id="page-124-0"></span> $\lceil$  Kuvan kirkkaus (Valotuksen korjaus)

**Stillkuvat** 

## <span id="page-124-1"></span>Kuvan kirkkauden säätäminen (Valotuksen korjaus)

Kameran asettamaa vakiovalotusta voi säätää 1/3 yksikön askelin alueella –3...+3.

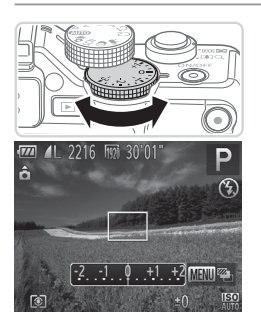

- Säädä kirkkautta kääntämällä valotuksenkorjaussäädintä tarkkaillen samalla näyttöä.
- **X Asettamasi korjaustaso on nyt näkyvissä.**

## Kuvan kirkkauden/valotuksen lukitseminen (Valotuksen lukitus)

Voit lukita valotuksen ennen kuvaamista tai määrittää tarkennuksen ja valotuksen erikseen.

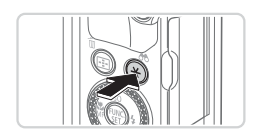

## *1* **Lukitse valotus.**

- $\bullet$  Osoita kamera kuvattavaan kohteeseen, kun valotus on lukittuna, ja paina <\*> -painiketta.
- $\blacktriangleright$  [ $\bigstar$ ] tulee näkyviin ja valotus lukitaan.
- *2* **Sommittele ja ota kuva.**
	- $\bullet$  Yhden kuvan jälkeen valotuksen lukitus avataan, eikä [ $\frac{1}{2}$ ] enää ole näkyvissä.

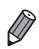

**•**  AE: Autom. valotus

**•**  Kun valotus on lukittu, voit säätää valotusajan ja aukon arvon yhdistelmää kääntämällä <<sup>2</sup> -säädinvalitsinta (Ohjelmoitu siirto).

## Mittausmenetelmän muuttaminen

Säädä mittausmenetelmää (kirkkauden mittaustapaa) vastaamaan kuvausolosuhteita seuraavalla tavalla.

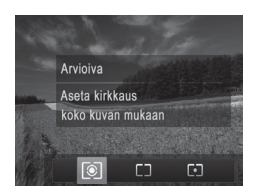

- <span id="page-126-0"></span> $\bullet$  Paina <  $\circledast$  > -painiketta, valitse haluamasi asetus (painamalla <<br />> -painikkeita tai kääntämällä <7> -säädinvalitsinta) ja paina sitten <  $\circ$  > -painiketta uudelleen.
- **X Määrittämäsi asetus on nyt näkyvissä.**

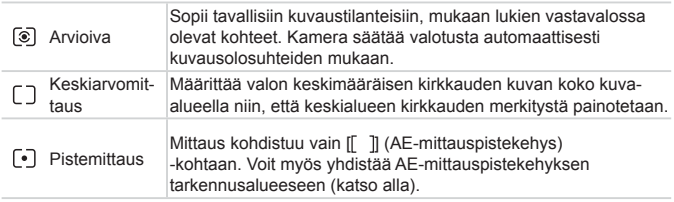

## **AE-mittauspisteen liittäminen tarkennusalueeseen**

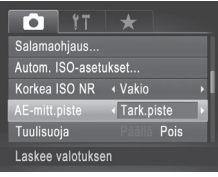

- *1* **Vaihda mittausmenetelmäksi [ ].**
	- $\bullet$  Noudata ohjeita ( $\Box$ [127](#page-126-0)) ja valitse [ $\bullet$ ].
- *2* **Määritä asetus.**
	- Paina <MENU> -painiketta, valitse [col] -välilehdestä [AE-mitt.piste] ja valitse  $[Tark.piste]$  ( $[1]48$ ).
	- $\triangleright$  AE-mittauspistekehys yhdistyy nyt  $t$ arkennusalueen liikkeisiin ( $\Box$ [147\)](#page-146-0).

C **•** Ei käytettävissä, kun [Tarkennusalue] -asetus on [Kasvo AiAF]  $($  $[$  $]$ [145\)](#page-144-0) tai [Seur.kehys] ( $[$  $]$ [148\)](#page-147-0).

## <span id="page-128-0"></span>ISO-herkkyyden muuttaminen

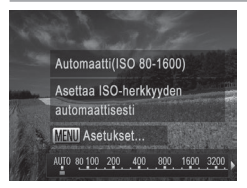

- $\bullet$  Paina  $\leq$   $\bullet$  > -painiketta, valitse asetus (paina << >>> -painikkeita tai käännä <7> -säädinvalitsinta) ja paina sitten  $\langle \frac{f(x)}{SET} \rangle$  -painiketta.
- **X Määrittämäsi asetus on nyt näkyvissä.**

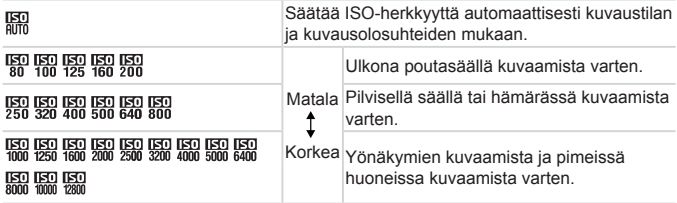

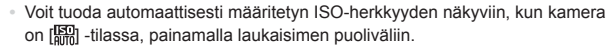

- **•**  Vaikka pienempi ISO-herkkyys voikin vähentää kuvan rakeisuutta, kohde on joissakin kuvausolosuhteissa suuremmassa vaarassa jäädä epätarkaksi.
- **•**  Suurempi ISO-herkkyys lyhentää valotusaikaa, mikä voi parantaa kohteen tarkennusta ja suurentaa salaman toiminta-aluetta. Kuvat voivat kuitenkin näyttää rakeisilta.
- Määritä [ $\frac{1}{2}$ **]** painamalla <  $\circledast$  > -painiketta asetusnäytössä.

## **Asetuksen säätäminen**

Kun kamera on [ $\frac{1}{2}$ ] -tilassa, suurimmaksi ISO-herkkyydeksi voidaan asettaa [ $\frac{150}{400}$  – [ $\frac{150}{400}$ ] ja herkkyys voidaan määrittää kolmella tasolla.

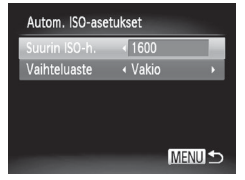

## *1* **Käytä asetusnäyttöä.**

- Paina <MENU> -painiketta, valitse [10] -välilehdestä [Autom. ISO-asetukset]  $\frac{1}{2}$ ja paina < $\frac{1}{2}$ )> -painiketta ( $\approx$ 148).
- *2* **Määritä asetus.**
	- zz Valitse määritettävä valikon vaihtoehto ja valitse sitten haluamasi asetus  $($ 1248).

Voit avata [Autom. ISO-asetukset] -näytön myös painamalla <MENU> -painiketta, kun ISO-herkkyyden asetusnäyttö (Q[129](#page-128-0)) on näkyvissä.

## Kohinan vähennystason muuttaminen (Korkea ISO NR)

Voit valita jonkin seuraavista kolmesta kohinan vähennystasosta: [Vakio], [Korkea], [Matala]. Tämä toiminto on erityisen tehokas suurilla ISOherkkyyksillä kuvattaessa.

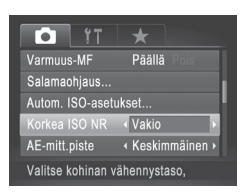

## **Valitse kohinan vähennystaso.**

● Paina <MENU> -painiketta, valitse [1] -välilehdestä [Korkea ISO NR] ja valitse sitten haluamasi asetus  $(1148)$ .

**•**  Ei käytettävissä [ ] - eikä [ ] -tilassa (=[159](#page-158-0)).

## Automaattisen valotuksen haarukointi (Valotushaarukointitila)

Kamera ottaa kolme kuvaa peräkkäin eri valotustasoilla (vakiovalotuksella, alivalotuksella ja ylivalotuksella) aina, kun otat kuvan. Voit säätää ali- ja ylivalotusta (suhteessa vakiovalotukseen) 1/3 yksikön askelin välillä –2...+2.

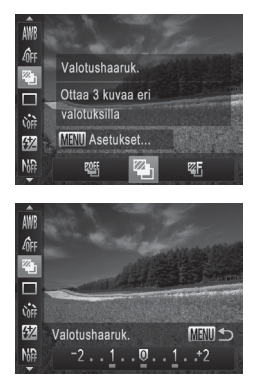

## *1* **Valitse [ ].**

 $\bullet$  Paina < $\frac{f(x)}{x}$ > -painiketta, valitse valikosta  $\left[\frac{m}{2} \right]$  ja valitse  $\left[\frac{m}{2} \right]$  ( $\left[\frac{m}{2} \right]$ 47).

#### *2* **Määritä asetus.**

• Paina <MENU> -painiketta ja säädä asetusta painamalla << >>>>> -painikkeita tai kääntämällä <<sup>2</sup> -säädinvalitsinta.

 $\overline{\mathbb{I}}$ **• AEB on käytettävissä vain [\$] -tilassa (** $\Box$  **25, [55](#page-54-0)).** • Jatkuvaa kuvausta (**[1[139](#page-138-0)**) ei voi käyttää tässä tilassa.

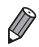

- Jos valotuksen korjaus on jo käytössä (**[125**), kyseiselle toiminnolle määritetty arvo katsotaan toiminnon normaaliksi valotustasoksi.
- Voit avata asetusnäytön kohdassa 2 myös painamalla <MENU> -painiketta, kun valotuksenkorjausnäyttö ([1[125\)](#page-124-1) on näkyvissä.
- Kamera ottaa kolme kuvaa kohdassa [(coma mahdollisesti määritetyistä määristä riippumatta  $(1.66)$ .
- **[Räpäyt. tunn.] -tilassa (** $\Box$ **88) tämä toiminto on käytettävissä vain** viimeisessä kuvassa.

## Kuvan kirkkauden korjaaminen (i-Contrast)

Erityisen kirkkaat tai tummat kuva-alueet (kuten kasvot tai taustat) voidaan tunnistaa ennen kuvausta ja säätää automaattisesti optimaalisen kirkkauden mukaiseksi.

Valoalueiden ylivalottumista voidaan välttää määrittämällä dynaamisen alueen korjauksia. Jos haluat säilyttää kuvien tarkkuuden varjoalueissa, määritä varjonkorjaus.

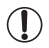

**•**  Joissakin kuvausolosuhteissa korjaus voi olla virheellinen tai saattaa tehdä kuvista rakeisia.

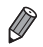

Voit korjata myös aiemmin otettuja kuvia (**QQ**[210](#page-209-0)).

**•**  Voit mukauttaa kameran toimintaa niin, että <z> -tai <7> -valitsinta kääntämällä säädetään dynaamisen alueen korjauksen tai varjonkorjauksen asetuksia  $(1168)$  $(1168)$ .

**Stillkuvat** 

## **Dynaamisen alueen korjaus (Dyn.al. korjaus)**

Vähennä kirkkautta kuva-alueilta, jotka muuten voisivat näyttää ylivalottuneilta, seuraavalla tavalla.

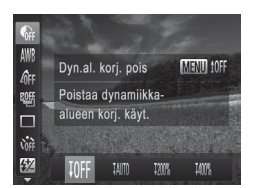

- $\circ$  Paina < $\frac{f(x)}{x}$  -painiketta, valitse valikosta [  $\bigcap_{i=1}^n$  ja valitse haluamasi asetus  $(\square$ 47).
- $\triangleright$  Kun asetus on valmis,  $[C_i]$  tulee näkyviin.

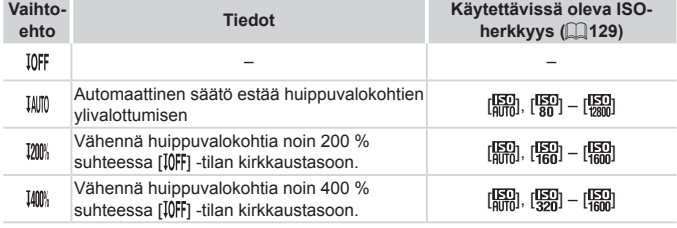

**ISO-herkkyys (Q[129](#page-128-0)) säädetään tuetun alueen herkkyyteen, jos** Q. määrität arvon tässä ilmoitetun tuetun alueen ulkopuolelta.

Stillkuvat

## **Varjonkorjaus**

Säilytä automaattisesti kuvien tarkkuus varjoalueissa seuraavalla tavalla.

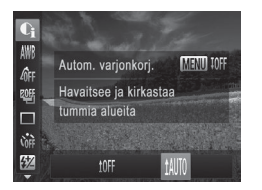

- $\bullet$  Paina < $\frac{f(x)}{g(x)}$ > -painiketta, valitse valikosta [ ], paina <MENU> -painiketta ja valitse  $[$   $\uparrow$   $\uparrow$
- $\triangleright$  Kun asetus on valmis,  $[\mathbb{C}_i]$  tulee näkyviin.

## Harmaasuotimen käyttäminen

Kun haluat käyttää lyhyempiä valotusaikoja ja pienempiä aukon arvoja, käytä harmaasuodinta. Se vähentää valovoiman 1/8:aan todellisesta tasosta (vastaa noin 3 aukkoa).

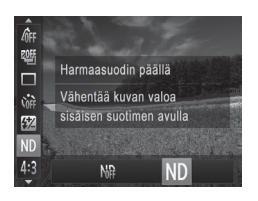

 $\bullet$  Paina < $\frac{f(x)}{x+1}$  -painiketta, valitse valikosta  $[M_{\text{F}}^{\text{L}}]$  ja valitse  $[MD]$  ( $\Box$ 47).

**•** Kiinnitä kamera jalustaan tai pidä se jollakin muulla (! tavalla paikallaan ja estä kameraa tärisemästä. Kun pidät kameran paikallaan jalustan avulla tai jollakin muulla tavalla, [Vakaustoiminto] -tilaksi kannattaa asettaa [Pois] ([[160\)](#page-159-0).

# $\lceil$  Väri ja jatkuva kuvaus

Stillkuvat Videot

## <span id="page-133-0"></span>Valkotasapainon säätäminen

Säätämällä valkotasapainoa saat kuvien värit näyttämään luonnollisilta eri kuvaustilanteissa.

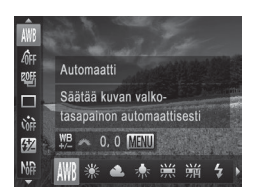

- $\bullet$  Paina <( $\frac{f(x)}{f(x)}$ ) painiketta, valitse valikosta  $[MB]$  ja valitse haluamasi asetus ( $\Box$ 47).
- **Määrittämäsi asetus on nyt näkyvissä.**

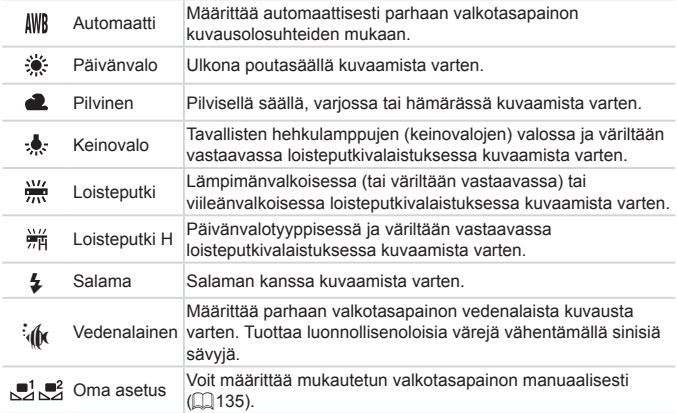

Stillkuvat Videot

## <span id="page-134-0"></span>**Mukautettu valkotasapaino**

Jotta kuvan värit näyttävä luonnollisilta kuvaustilanteen valaisuoloissa, säädä valkotasapaino kuvaussuunnan mukaan valonlähteeseen sopivaksi. Kun asetat valkotasapainon, käytä samaa valonlähdettä kuin käytät myös kuvan valaisemiseen.

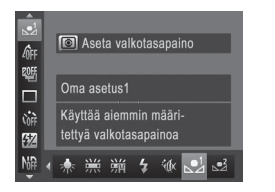

- $\bullet$  Noudata ohjeita ( $\Box$ [134](#page-133-0)) ja valitse  $\mathbb{R}$  ai  $\mathbb{R}$ .
- Osoita kamera kokovalkoiseen kohteeseen siten, että koko näyttö on valkoinen. Paina <MENU> -painiketta.

Stillkuvat Videot

X Näytön sävy muuttuu, kun valkotasapainotiedot on tallennettu.

**•** Värit voivat näyttää epäluonnollisilta, jos kameran asetuksia U muutetaan valkotasapainotietojen tallentamisen jälkeen.

## **Valkotasapainon manuaalinen korjaaminen**

Voit säätää valkotasapainoa manuaalisesti. Tällä säädöllä voi olla sama vaikutus kuin kaupallisilla värilämpötilankorjaussuotimilla ja värinkorjaussuotimilla.

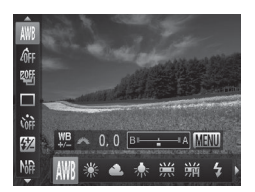

#### *1* **Määritä asetus.**

- Valitse valkotasapainoasetus noudattamalla ohjeen [1] [134](#page-133-0) vaiheita.
- G Säädä sinisen (B) ja keltaisen (A) koriaustasoa kääntämällä < -etuvalitsinta.

#### Väri ja jatkuva kuvaus

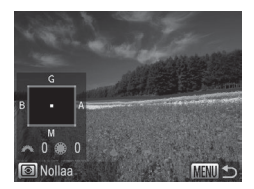

- *2* **Määritä lisäasetukset.**
	- Kun haluat määrittää lisäasetuksia. paina <MENU> -painiketta ja säädä korjaustasoa kääntämällä < $x \rightarrow$  - tai <<sup>2</sup> - valitsinta.
	- $\circ$  Voit nollata korjaustason painamalla <  $\circ$  > -painiketta.
	- · Vahvista valinta painamalla <MENU> -painiketta.
- **•** Valkotasapainon korjaustasot säilyvät kamerassa, vaikka  $\left(\color{blue}\right)$ siirryt käyttämään toista valkotasapainoasetusta kohdassa 1. Korjaustasot kuitenkin nollautuvat, jos mukautetut valkotasapainotiedot tallennetaan.

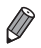

- B: sininen; A: keltainen; M: magenta; G: vihreä
- Sininen/keltainen-korjauksen yksi taso vastaa värilämpötilankorjaussuotimessa noin seitsemää mired-arvoa. (Mired: Värilämpötilan yksikkö, joka tarkoittaa värilämpötilankorjaussuotimen tiheyttä.)
- **•**  Voit mukauttaa kameran toimintaa niin, että B- ja A-säätönäyttöä voidaan käyttää yksinkertaisesti <\*\*\*\*> -etuvalitsinta kääntämällä ([168].

#### Stillkuvat Videot

## <span id="page-136-0"></span>Kuvan sävyjen muuttaminen (My Colors)

Voit vaihtaa kuvan värisävyä haluamallasi tavalla, esimerkiksi muuntaa kuvat seepiaksi tai mustavalkoiseksi.

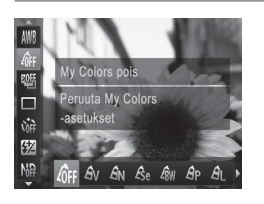

- $\bullet$  Paina < $\frac{f(x)}{x}$ > -painiketta, valitse valikosta  $[$ <sub> $q$ FF</sub>] ja valitse haluamasi asetus ( $[$  $]$ 47).
- **Määrittämäsi asetus on nyt näkyvissä.**

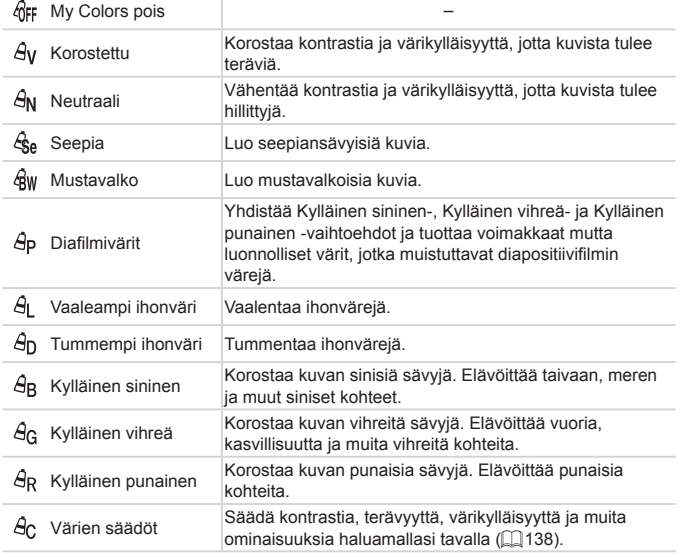

**Valkotasapainoa** (1[134\)](#page-133-0) ei voi asettaa [ $\hat{\mathcal{R}}$ a] - tai [ $\hat{\mathcal{R}}$ w] -tilassa.  $\left( \mathbb{I}\right)$ **•** [ $A$ ] - ja [ $A$ <sub>D</sub>] -tilassa muut värit kuin ihon värisävyt saattavat muuttua. Näillä asetuksilla et välttämättä saa odotettuja tuloksia kaikilla ihonväreillä.

## <span id="page-137-0"></span>**Värien säädöt**

Valitse haluamasi kuvan kontrasti, terävyys, värikylläisyys, punainen, vihreä ja sininen väri sekä ihonvärit alueelta 1–5.

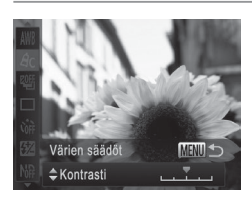

*1* **Käytä asetusnäyttöä.**

 $\bullet$  Valitse [ $\theta$ c] noudattamalla ohieita ([[137](#page-136-0)) ja paina <MENU> -painiketta.

Stillkuvat Videot

- *2* **Määritä asetus.**
	- Valitse haluamasi vaihtoehto <▲><▼> -painikkeilla ja määritä arvo painamalla <q><r> -painikkeita tai kääntämällä <7> -säädinvalitsinta.
	- $\bullet$  Jos haluat voimakkaamman vaikutelman (tai tummemmat ihonvärit), säädä arvoa oikealle. Jos haluat kevyemmän vaikutelman (tai vaaleammat ihonvärit), säädä arvoa vasemmalle.
	- $\bullet$  Vahvista valinta painamalla <MENU> -painiketta.

## <span id="page-138-0"></span>Jatkuva kuvaus

Pidä laukaisin kokonaan painettuna, kun haluat käyttää jatkuvaa kuvausta. Lisätietoja jatkuvan kuvauksen nopeudesta on kohdassa ["Tekniset](#page-302-0) tiedot"  $(1303)$ 

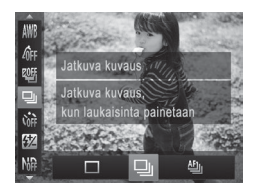

#### *1* **Määritä asetus.**

- $\circ$  Paina < $\frac{C_{\text{max}}}{C}$ > -painiketta, valitse valikosta [ ] ja valitse haluamasi asetus  $($  $\Box$  $47$ ).
- $\triangleright$  Määrittämäsi asetus on nyt näkyvissä.

## *2* **Kuvaa.**

 $\triangleright$  Pidä laukaisin kokonaan painettuna, kun haluat käyttää jatkuvaa kuvausta.

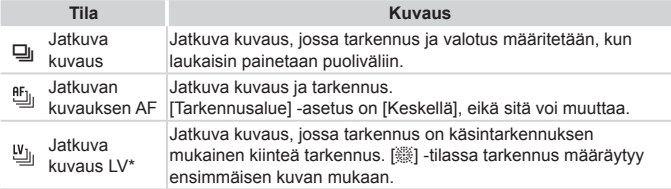

- \* [▒] -tilassa (□96), tarkennuksen lukitustilassa (□[152\)](#page-151-0) tai käsintarkennustilassa  $($  $\Box$ [142](#page-141-0))  $[$ <sup> $\mathbf{f}$ </sup> $\Box$  vaihtuu asetukseksi  $[$ <sup>U</sup> $\Box$ .
- \* Lisätietoja kunkin tilan jatkuvan kuvauksen nopeudesta on kohdassa ["Tekniset](#page-302-0) tiedot"  $($  $\Box$ [303\)](#page-302-0).
- 
- Ei voi käyttää itselaukaisun (**[[**]64) tai [Räpäyt. tunn.] kanssa  $($  $\Box$ 88).
- **•** Kuvaus voi tilapäisesti keskeytyä tai jatkuva kuvaus hidastua. Tämä määräytyy kuvausolosuhteiden, kameran asetusten ja zoomausasennon mukaan.
- **•** Kun otettavia kuvia on enemmän, kuvaus voi hidastua.
- **•** Kuvausnopeus voi hidastua, jos salama välähtää.

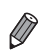

• Jos käytät kasvontunnistusta (**QQ69)** [U] -tilassa, kuvaan tallennettava nimi sijoitetaan kiinteästi ensimmäisessä kuvassa määritettyyn paikkaan. Vaikka kohde liikkuisikin, nimi pysyy kiinteästi samassa paikassa myös seuraavissa kuvissa.

Stillkuvat Videot

## Kuvaaminen esivalittuja polttovälejä käyttäen (Askel-zoom)

Voit kuvata käyttäen seuraavia esiasetettuja polttovälejä: 28, 35, 50, 85, 100 tai 140 mm (vastaavat polttovälit 35 mm:n kamerassa). Tämä on hyödyllistä, kun haluat kuvata kyseisten polttovälien kuvauskulmaa käyttäen.

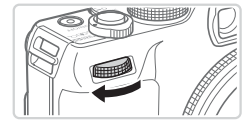

- *1* **Määritä [ ] <**z**>**  $-$ etuvalitsimeen (**Q**[168\)](#page-167-0).
- *2* **Valitse polttoväli.**
	- Käännä <**/\*\***> -etuvalitsimeen myötäpäivään, kunnes kuulet napsahduksen, jos haluat muuttaa polttoväliä 28 mm:stä 35 mm:iin. Jatka <z> -etuvalitsimen kääntämistä polttovälin kasvattamiseksi. Polttoväli muuttuu kunkin napsautuksen myötä arvoon 50, 85, 100 ja 140 mm.

**•** Askel-zoom ei ole käytettävissä videoita kuvattaessa, vaikka kääntäisit <**///** -etuvalitsinta

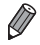

**Digitaalista zoomausta käytettäessä (** $\Box$ **63) <<b>x** -etuvalitsimen kääntäminen myötäpäivään ei muuta zoomauskerrointa. <**x/>** -etuvalitsimen kääntäminen vastapäivään asettaa polttovälin 140 mm:iin.

## Lähikuvien ottaminen (Makro)

Jos haluat tarkentaa vain kameran lähellä oleviin kohteisiin, aseta kamera [E] -tilaan. Lisätietoja tarkennusalueesta on kohdassa ["Tekniset](#page-302-0) tiedot"  $(1303)$ 

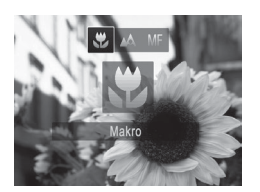

 $\bullet$  Paina < $\bullet$  -painiketta, valitse  $\mathbb{R}$ l (joko paina << >>>> -painikkeita tai käännä < i > -valitsinta) ja paina sitten <(FUNC)> -painiketta.

Stillkuvat Videot

 $\triangleright$  Kun asetus on valmis,  $\mathbb{R}$ l tulee näkyviin.

Stillkuvat Videot

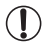

**•**  Jos salama välähtää, vinjetointia voi esiintyä. **•** Varo vaurioittamasta objektiivia.

**•**  Voit estää kameraa tärisemästä kiinnittämällä kameran jalustaan ja kuvaamalla [c͡·}] -asetuksella ([] 65).

## <span id="page-141-0"></span>Käsintarkennustilassa kuvaaminen

Kun tarkennus ei ole mahdollista automaattitarkennuksen tilassa, käytä käsintarkennusta. Voit määrittää suuntaa-antavan tarkennusasennon ja painaa sitten laukaisimen puoliväliin. Tällöin kamera määrittää optimaalisen tarkennusasennon määrittämäsi asennon tuntumasta. Lisätietoja tarkennusalueesta on kohdassa ["Tekniset](#page-302-0) tiedot" (CD303).

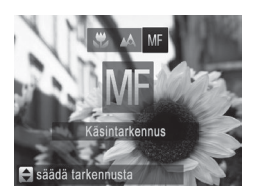

## *1* **Valitse [**f**].**

- $\bullet$  Paina < $\bullet$  -painiketta ja valitse [MF] painamalla << >>>> -painikkeita tai kääntämällä < >> -säädinvalitsinta. Paina heti <(FINC)> -painiketta.
- $\triangleright$  [MF] ja käsintarkennuksen ilmaisin tulevat näkyviin.

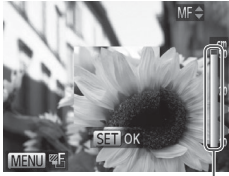

Käsintarkennuksen ilmaisin

#### *2* **Määritä suuntaa-antava tarkennusasento.**

**Tarkkaile näyttöön tulevaa (etäisyyden** ja tarkennusasennon näyttävää) käsintarkennuksen ilmaisinpalkkia sekä suurennettua näyttöaluetta ja määritä suuntaa-antava tarkennusasento painamalla <▲><▼> -painikkeita tai kääntämällä < >> -säädinvalitsinta ja paina sitten  $\leq$   $\binom{FWHC}{ST}$  -painiketta.

## *3* **Hienosäädä tarkennusta.**

- $\bullet$  Kamera hienosäätää tarkennusasentoa. kun painat laukaisimen puoliväliin (Varmuus-MF).
- Voit hienosäätää tarkennusta myös painamalla < - > -painiketta.
- **•** Tarkennusalueen tilaa tai kokoa ei voi muuttaa, kun käsintarkennusta käytetään ([[145](#page-144-1)). Jos haluat muuttaa tarkennusalueen tilaa tai kokoa, peruuta ensin käsintarkennus.
	- **Tarkentaminen on mahdollista digitaalista zoomausta (** $\Box$ **63) tai** digitaalista telejatketta (=[144\)](#page-143-0) käytettäessä tai kun televisiota käytetään näyttönä ([[243\)](#page-242-0), mutta suurennettu näyttö ei tule näkyviin.

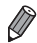

- **•**  Jos haluat täsmentää tarkennusta, voit vakauttaa kameran kiinnittämällä sen jalustaan.
- Kun haluat piilottaa suurennetun näyttöalueen, paina <MENU> -painiketta ja määritä [1] -välilehden [MF-piste zoom] -asetukseksi [Pois] ([148).
- **•**  Jos tarkennusta ei ole tarkoitus hienosäätää, kun laukaisin on puolivälissä, paina <MENU> -painiketta ja määritä [1] -välilehden [Varmuus-MF] -asetukseksi [Pois] ([[] 48).

## <span id="page-143-0"></span>Digitaalinen telejatke

Objektiivin polttoväliä voidaan pidentää noin 1,5- tai 2,0-kertaisesti. Kameran tärinä voi tällöin vähentyä, koska valotusaika on lyhyempi kuin zoomattaessa samaa zoomauskerrointa käyttäen (koskee myös digitaalista zoomausta).

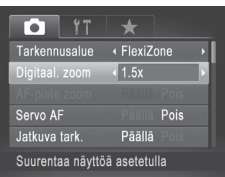

- $\bullet$  Paina <MENU> -painiketta, valitse  $[2]$ -välilehdestä [Digitaal. zoom] ja valitse haluamasi asetus  $($ 48).
- $\triangleright$  Näkymä suurenee ja zoomauskerroin tulee näkyviin.

**Digitaalista telejatketta ei voi käyttää digitaalisen zoomin (** $\Box$ **63)** ia AP-pistezoomin ([1087) kanssa.

**•**  Vastaavat polttovälit käytettäessä kertoimia [1.5x] ja [2.0x] ovat 42,0–210,0 mm ja 56,0–280,0 mm (vastaa 35 mm:n filmiä).

**•**  Valotusaika voi olla vastaava, kun zoomausvipu siirretään suurimmalle telekuvausasetukselle eli <[1]> -ääriasentoon ja kun kohde suurennetaan zoomauksella samankokoiseksi vaiheessa 2,  $\Box$ 63.

Stillkuvat Videot
<span id="page-144-0"></span>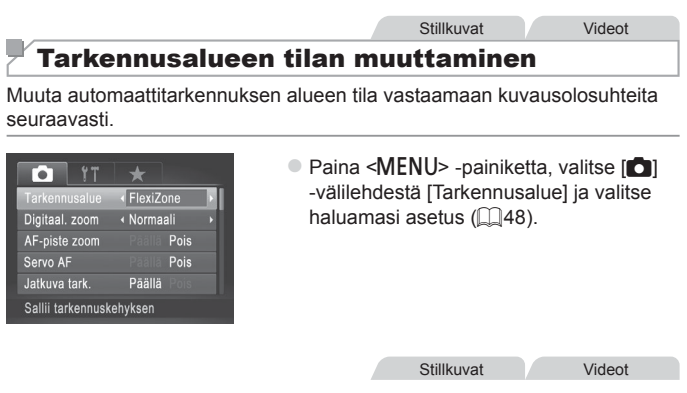

# <span id="page-144-1"></span>**Kasvo AiAF**

- **•**  Havaitsee ihmiskasvot ja tarkentaa sitten kuvan, säätää valotuksen (vain arvioiva valotus) sekä valkotasapainon (vain [ UWR]).
- **•**  Kun kamera on suunnattu kohteeseen, kameran pääaiheeksi arvioimien kasvojen päälle tulee valkoinen kehys ja muiden havaittujen kasvojen (enintään kaksi) kohdalla näkyy harmaat kehykset.
- **•**  Kun kamera havaitsee liikettä, kehykset seuraavat liikkuvia kohteita tietyllä alueella.
- **•**  Kun laukaisin painetaan puoliväliin, tarkennettujen kasvojen kohdalla näkyy enintään yhdeksän vihreää kehystä.
- **•**  Jos kamera ei havaitse kasvoja tai kun näkyvissä on vain harmaita kehyksiä (ei valkoista kehystä) tarkennetuissa alueissa näkyy enintään yhdeksän vihreää kehystä, kun laukaisin painetaan puoliväliin.
	- Jos kamera ei havaitse kasvoja, kun Servo AF -tila (**Q**[150](#page-149-0)) on [Päällä], näytön keskiosaan tulee näkyviin tarkennusalue, kun laukaisin painetaan puoliväliin.
	- **•** Esimerkkejä kasvoista, joita ei voida havaita:
		- Kohteet, jotka ovat kaukana tai erittäin lähellä.
		- Tummat tai vaaleat kohteet.
		- Kun kasvot näkyvät sivulta tai vinosti tai ovat osaksi piilossa.
	- **•** Kamera voi epähuomiossa tunnistaa jonkin muun kohteen ihmiskasvoiksi.
	- **•**  Jos kamera ei voi tehdä tarkennusta, kun laukaisin painetaan puoliväliin, tarkennusalueet eivät tule näkyviin.

Stillkuvat

## <span id="page-145-0"></span>**FlexiZone/Keskellä**

Yksi tarkennusalue näytetään. Tämä on tarkennuksen luotettavuuden kannalta hyödyllistä.

Jos valitset [FlexiZone] -vaihtoehdon, voit siirtää tarkennusaluetta ja muuttaa sen kokoa ([1[147\)](#page-146-0).

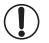

**•**  Jos kamera ei voi tehdä tarkennusta, kun laukaisin painetaan puoliväliin, näkyviin tulee keltainen tarkennusalue ja [ $\Box$ ]. Huomaathan, että AF-pistezoomaus (QQ87) ei onnistu.

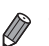

**•**  Jos sommittelet kuvan niin, että kohteet sijaitsevat reunassa tai kulmassa, suuntaa kamera ensin tarkennusalueella olevaan kohteeseen ja pidä sitten laukaisinta puolivälissä. Pidä laukaisinta puoliväliin painettuna, sommittele kuva uudelleen haluamaksesi ja paina sitten laukaisin kokonaan pohjaan (Tarkennuksen lukitus).

## <span id="page-146-0"></span>**Tarkennusalueen kehyksen siirtäminen ja sen koon muuttaminen (FlexiZone)**

Kun haluat muuttaa tarkennusalueen sijaintia tai kokoa, määritä tarkennusalueeksi [FlexiZone] ([1] [146](#page-145-0)).

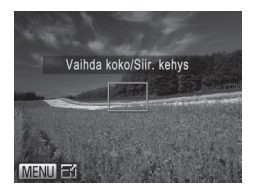

(1

## *1* **Valmistaudu siirtämään tarkennusaluetta.**

- Paina <  $\Rightarrow$  -painiketta. Tarkennusalue muuttuu oranssiksi.
- *2* **Siirrä tarkennusaluetta ja muuta sen kokoa.**
	- Siirrä tarkennusaluetta kääntämällä <7> -säädinvalitsinta tai siirrä tarkennusaluetta vähän kerrallaan painamalla <<<<<<<<<< -painikkeita.
	- $\bullet$  Jos haluat palauttaa tarkennusalueen keskelle alkuperäiseen kohtaan, pidä < > -painike kokonaan painettuna.
	- Voit pienentää tarkennusalueen kokoa painamalla <MENU> -painiketta. Voit palauttaa tarkennusalueen alkuperäisen kokoiseksi painamalla painiketta uudelleen.
- *3* **Viimeistele asetustoiminto.**
	- Paina <**<sup>1</sup>>** -painiketta.

**•** Tarkennusalueet näkyvät normaalin kokoisina, kun käytät digitaalista zoomausta ( $\Box$ 63) tai digitaalista telejatketta ( $\Box$ [144\)](#page-143-0), sekä käsintarkennustilassa ( $\Box$ [142](#page-141-0)).

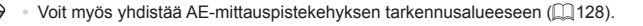

## **Tarkennettavien kohteiden valitseminen (Seurantakehys)**

Kun olet valinnut tarkennettavan kohteen, kuvaa seuraavasti.

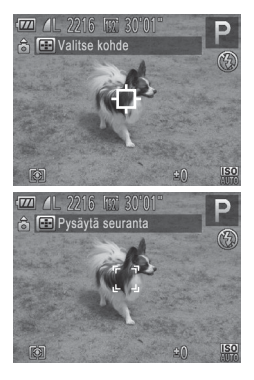

# *1* **Valitse [Seur.kehys].**

- Valitse [Seur.kehys] noudattamalla kohdan  $\bigcap$ [145](#page-144-0) ohjeita.
- ▶ [+<sup>+</sup>] näkyy näytön keskellä
- *2* **Valitse kohde, jonka haluat tarkentaa.**
	- $\bullet$  Suuntaa kamera siten, että  $I\overset{\perp}{\rightarrow}I$ on kohteen kohdalla, ja paina <T> -painiketta.
	- $\triangleright$  Kun kohde havaitaan, kamera antaa äänimerkin ja [ ] tulee näkyviin. Vaikka kohde liikkuisi, kamera jatkaa kohteen seuraamista tietyllä alueella.
	- $\triangleright$  Jos kohteita ei havaita,  $\left[\begin{smallmatrix}\downarrow\cr\downarrow\end{smallmatrix}\right]$  tulee näkyviin.
	- Voit peruuttaa kohteen seurannan painamalla <**FF**> -painiketta uudelleen.
- *3* **Kuvaa.**
	- $\circ$  Paina laukaisin puoliväliin.  $\begin{bmatrix} 0 & 1 \end{bmatrix}$  vaihtuu siniseksi **[** ] -merkiksi, joka seuraa kohdetta kameran säätäessä tarkennusta ja valotusta jatkuvasti (Servo AF)  $($  $($  $)$  $150$ ).
	- Kuvaa painamalla laukaisin kokonaan alas.
	- Kun olet ottanut kuvan,  $\begin{bmatrix} 0 & 0 \\ 0 & 1 \end{bmatrix}$  on yhä näkyvissä ja kamera jatkaa kohteen seuraamista.

**(1)** • [Servo AF] -asetus (Q[150\)](#page-149-0) on [Päällä], eikä sitä voi muuttaa.

- **•** Kohteen seuraaminen ei ehkä ole mahdollista, kun kohteet ovat liian pieniä tai liikkuvat liian nopeasti tai kun kohteen väri tai kirkkaus on liian lähellä taustan väriä tai kirkkautta.
- **•** [4] -välilehden [AF-piste zoom] -asetus ei ole käytettävissä.
- **•** [U] ei ole käytettävissä.
- **•**  Kamera havaitsee kohteita, vaikka painaisit laukaisimen puoliväliin painamatta <  $\Rightarrow$  -painiketta. Kun olet ottanut kuvan, [{ $\leftarrow$ ] näkyy näytön keskellä.

**Stillkuvat** 

## <span id="page-149-0"></span>**Servo AF -toiminnon käyttäminen**

Tätä tilaa käyttämällä voidaan varmistaa, että liikkuvat kohteet taltioituvat kameraan. Kamera jatkaa kohteen tarkentamista ja valotuksen säätämistä niin kauan, kun laukaisin pidetään puolivälissä.

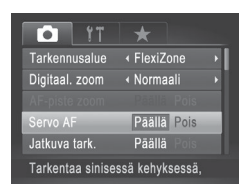

## *1* **Määritä asetus.**

- $\circ$  Paina <MENU> -painiketta, valitse [ $\circ$ ] -välilehdestä [Servo AF] ja valitse [Päällä]  $($  $\Box$  $48$ ).
- *2* **Tarkenna.**
	- $\bullet$  Tarkennus ja valotus pysyvät kohdassa, johon sininen tarkennuskehys tulee näkyviin, kun laukaisin pidetään puolivälissä.
- **•** Tarkentaminen ei välttämättä ole mahdollista kaikissa kuvausolosuhteissa.
	- **•** Heikossa valaistuksessa Servo AF ei välttämättä käynnisty (tarkennusalueet eivät ehkä muutu sinisiksi), kun laukaisin painetaan puoliväliin. Tarkennus ja valotus säädetään tällöin määritetyn tarkennusalueen tilan mukaisesti.
	- **•**  Jos kamera ei voi määrittää riittävää valotusta, valotusajat ja aukon arvot näkyvät oranssina. Vapauta laukaisin ja paina se uudelleen puoliväliin.
	- **•** Tarkennuksen lukitus ei ole käytettävissä.
	- **•** [4] -välilehden [AF-piste zoom] -asetus ei ole käytettävissä.
	- Ei käytettävissä, kun käytetään itselaukaisua (**Q064**).

 $\overline{\mathbb{C}}$ 

**Stillkuvat** 

# Tarkennusasetuksen vaihtaminen

Voit muuttaa kameran oletustoimintaa, jonka mukaan kamera tarkentaa jatkuvasti kohteisiin, joihin kamera on suunnattu, vaikka laukaisinta ei painettaisi. Voit sen sijaan määrittää, että kamera tarkentaa vain silloin, kun laukaisin painetaan puoliväliin.

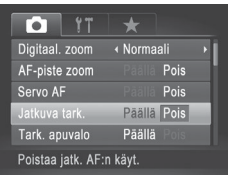

**D** Paina <MFNU> -painiketta, valitse [1] -välilehdestä [Jatkuva tark.] ja valitse  $[Pois]$  ( $[$  $[$  $]$ 48). Päällä Tämän ominaisuuden ansiosta yllättävät kuvaustilanteet on helpompi hyödyntää, koska kamera tarkentaa jatkuvasti kohteisiin, kunnes laukaisin painetaan puoliväliin. Pois Säästää virtaa, koska kamera ei tarkenna jatkuvasti.

Stillkuvat

## Tarkennettavien kasvojen valitseminen (Kasvon valinta)

Voit ottaa kuvan, kun olet valinnut tietyn henkilön kasvot tarkennusta varten.

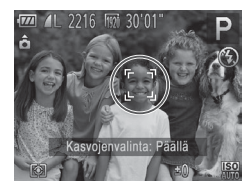

## *1* **Määritä tarkennusalueeksi [Kasvo AiAF] (**=**[145](#page-144-1)).**

## *2* **Siirry kasvonvalintatilaan.**

- $\bullet$  Suuntaa kamera henkilön kasvoihin ja paina <**aina** -painiketta.
- **Xun näyttöön tulee [Kasvojenvalinta:** Päällä], kasvokehykset [[]] näkyvät pääkohteeksi tunnistettujen kasvojen ympärillä.
- $\bullet$  Vaikka kohde liikkuisi, kasvokehykset [ ] seuraavat kohdetta tietyllä alueella.
- $\bullet$  Jos kamera ei havaitse kasvoja,  $\begin{bmatrix} 0 & 1 \end{bmatrix}$ ei tule näyttöön.

### Kuvausetäisyys ja tarkennus

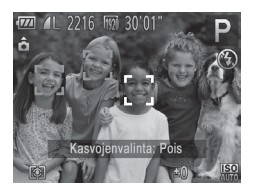

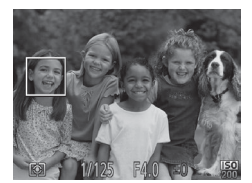

## *3* **Valitse kasvot, joihin haluat tarkentaa.**

- $\bullet$  Jos haluat vaihtaa kasvokehyksen [[[,]] toisiksi havaituiksi kasvoiksi, paina < > -painiketta.
- Kun olet siirtänyt kasvokehyksen kaikkiin havaittuihin kasvoihin, [Kasvojenvalinta: Pois] tulee näkyviin ja määritetty tarkennusaluenäyttö tulee jälleen näkyviin.

## *4* **Kuvaa.**

- $\bullet$  Paina laukaisin puoliväliin. Kun kamera on tarkentanut,  $\int_{a}^{b}$ ] muuttuu  $\exists$  -merkiksi.
- $\bullet$  Kuvaa painamalla laukaisin kokonaan alas.

Stillkuvat Videot

# Tarkennuksen lukituksen käyttäminen

Tarkennus voidaan lukita. Kun tarkennus on lukittu, tarkennusasento ei muutu, vaikka nostaisit sormen laukaisimelta.

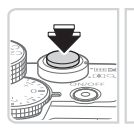

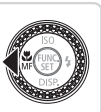

## *1* **Lukitse tarkennus.**

- $\bullet$  Pidä laukaisin puolivälissä ja paina <q> -painiketta.
- $\triangleright$  Tarkennus on nyt lukittu, ja [ $MF$ ] sekä käsintarkennuksen ilmaisin tulevat näkyviin.
- Kun haluat vapauttaa lukituksen, pidä uudelleen laukaisinta puolivälissä ja paina <<>>
<>
yetainiketta uudelleen.
- *2* **Sommittele ja ota kuva.**

**Stillkuvat** 

# Tarkennuksen haarukointi (Tark. haarukka -tila)

Kolme peräkkäistä kuvaa taltioidaan aina, kun kuvaat. Ensimmäinen kuva otetaan manuaalisesti määritettyä tarkennusetäisyyttä käyttäen ja muut kaksi valmiiksi etäämmälle ja lähemmäs määritettyjä tarkennusetäisyyksiä käyttäen. Etäisyys valmiiksi määritetystä tarkennuksesta voidaan asettaa kolmelle tasolle.

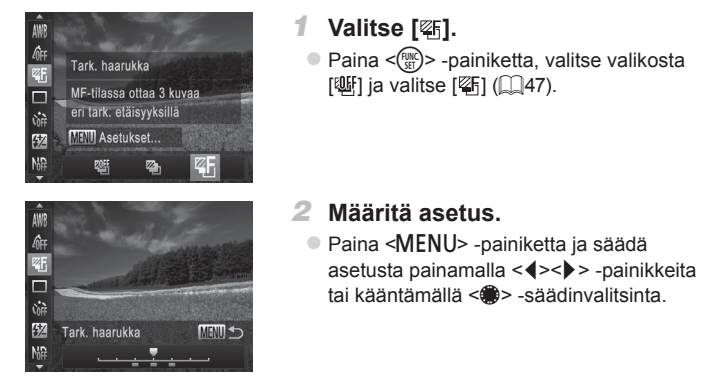

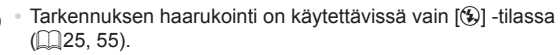

• Jatkuvaa kuvausta (**[1439**) ei voi käyttää tässä tilassa.

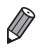

 $\overline{1}$ 

- Voit avata vaiheen 2 asetusnäytön myös valitsemalla [MF] vaiheessa 1 ([[142\)](#page-141-0) ja painamalla <MENU> -painiketta.
- **Kamera ottaa kolme kuvaa kohdassa [** $\hat{C}$ **] mahdollisesti määritetyistä** määristä riippumatta ([166).
- [Räpäyt. tunn.] -tilassa (**[[]88**) tämä toiminto on käytettävissä vain viimeisessä kuvassa.

# <span id="page-153-0"></span>Salaman aktivointi

Voit määrittää salaman välähtämään jokaisen kuvan kohdalla. Lisätietoja salaman toiminta-alueesta on kohdassa ["Tekniset](#page-302-0) tiedot" ([1303).

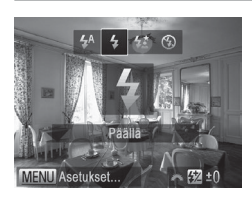

- *1* **Nosta salama.**
	- Siirrä < > +> -kytkintä.
- *2* **Määritä asetus.**
	- $\bullet$  Paina < $\bullet$  > -painiketta, valitse [ $\sharp$ ] (joko paina <◀><▶> -painikkeita tai käännä <<sup>1</sup> -valitsinta) ja paina sitten  $\langle \mathsf{f}_{\text{SFL}}^{\text{FUNC}} \rangle$  -painiketta.
	- $\triangleright$  Kun asetus on valmis, [ $\sharp$ ] tulee näkyviin.
- Asetusnäyttöä ei voi avata <**>** > -painikkeella, kun salama on  $\left( \mathbf{l}\right)$ alhaalla. Siirtämällä < > -kytkintä voit nostaa salamaa ja määrittää sitten asetuksen.

# Hitaan täsmäyksen käyttäminen

Tällä asetuksella pääkohde (kuten ihmiset) kirkastetaan salamalla ja salaman toiminta-alueen ulkopuolella oleva tausta kirkastetaan käyttämällä pidempää valotusaikaa.

Lisätietoja salaman toiminta-alueesta on kohdassa ["Tekniset](#page-302-0) tiedot"  $(1303)$ .

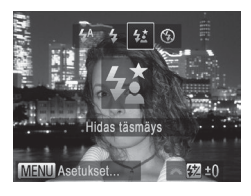

- *1* **Nosta salama.**
	- Siirrä <**> ½** > -kytkintä.
- *2* **Määritä asetus.**
	- Paina < $\blacktriangleright$  -painiketta, valitse  $\lceil \frac{1}{2} \rceil$ (joko paina << >>>>> -painikkeita tai käännä <<sup>2</sup> -valitsinta) ja paina sitten  $\langle \text{FUNC} \rangle$  -painiketta.
	- Kun asetus on valmis,  $[22]$  tulee näkyviin.
- *3* **Kuvaa.**

● Vaikka salama on välähtänyt, varmista, että pääkohde ei liiku, ennen kuin suliinääni lakkaa kuulumasta.

- **•** Kiinnitä kamera jalustaan tai pidä se jollakin muulla tavalla paikallaan ja estä kameraa tärisemästä. Kun pidät kameran paikallaan jalustan avulla tai jollakin muulla tavalla, [Vakaustoiminto] -tilaksi kannattaa asettaa [Pois] ([[160\)](#page-159-0).
	- Asetusnäyttöä ei voi avata <**>** > -painikkeella, kun salama on alhaalla. Siirtämällä < $\blacktriangleright$   $\sharp$ > -kytkintä voit nostaa salamaa ja määrittää sitten asetuksen.

## Salamavalotuksen korjauksen säätäminen

Tavallisen valotuksen korjauksen ([1[125](#page-124-0)) tavoin voit säätää valotusta välillä –2 – +2 aukkoa 1/3 askeleen välein.

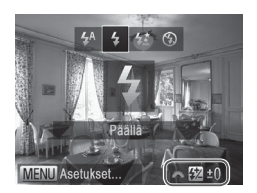

- $\bullet$  Nosta salama, paina < $\bullet$  > -painiketta ja käännä <z> -etuvalitsinta heti korjaustason valitsemiseksi ja paina sitten  $\leq$ <sup>(iiii)</sup>> -painiketta.
- $\triangleright$  Kun asetus on valmis,  $[3]$  tulee näkyviin.
- **•**  Kun kuvattaessa on ylivalotuksen riski, kamera säätää valotusaikaa ja aukon arvoa automaattisesti salamalla otettavien kuvien yhteydessä. Tällöin valoalueiden ylivalottuminen vähenee ja valotusaika on optimaalinen. Valotusajan ja aukon arvon automaattinen säätö voidaan kuitenkin poistaa käytöstä avaamalla <MENU>  $($  $\Box$ 48) ja asettamalla  $\Box$  -välilehden [Salamaohjaus] -kohdan [FE-varmistus] -arvoksi [Pois].
	- **Voit määrittää salamavalotuksen korjauksen myös valitsemalla [KA] FUNC.**valikosta ( $\Box$ 47) tai avaamalla <MENU> -kohdan ( $\Box$ 48) ja valitsemalla [14] -välilehden [Salamaohjaus] -arvoksi [Sal.valot.korj.].
	- Voit avata [Sisäisen salaman asetus] <MENU> -näytön myös seuraavasti (lukuun ottamatta tilanteita, joissa lisävarusteena saatava ulkoinen salama on kiinnitettynä).
		- Pidä < $\triangleright$  -painiketta painettuna vähintään sekunti.
		- $-$  Kun salama on nostettuna, paina < $\blacktriangleright$  -painiketta ja paina heti <MENU> -painiketta.

# Salamavalotuksen lukituksen käyttäminen

Voit lukita valotuksen salamaa käyttäessäsi samalla tavalla kuin tavallista valotuksen lukitusta ([1[126](#page-125-0)) käyttäessäsi.

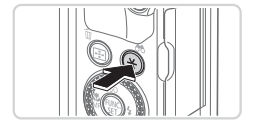

- *1* **Nosta salama ja aseta se [**h**] -tilaan (**=**[154\)](#page-153-0).**
- *2* **Lukitse salamavalotus.**
	- $\bullet$  Osoita kamera kuvattavaan kohteeseen, kun valotus on lukittuna, ja paina <\*> -painiketta.
	- $\triangleright$  Salama välähtää. Kun  $[\frac{\mathcal{X}}{\mathcal{Y}}]$  tulee näkyviin, salamateho lukitaan.

# *3* **Sommittele ja ota kuva.**

 $\circ$  Yhden kuvan jälkeen salamavalotuksen lukitus avataan, eikä [ $\frac{1}{1}$ ] enää ole näkyvissä.

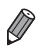

**FE: Flash Exposure eli salamavalotus** 

# Salaman ajoituksen muuttaminen

Muuta salaman ajoitusta ja sulkimen vapauttamista seuraavasti.

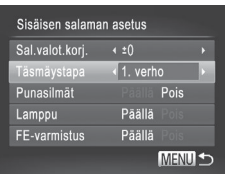

## *1* **Käytä asetusnäyttöä.**

 $\bullet$  Paina <MENU> -painiketta, valitse  $\Box$ -välilehdestä [Salamaohjaus] ja paina sitten < $\binom{f(0),f(1)}{S(f)}$  -painiketta ( $\Box$ 48).

## *2* **Määritä asetus.**

O Valitse [Täsmäystapa] ja valitse haluamasi asetus  $($ 48).

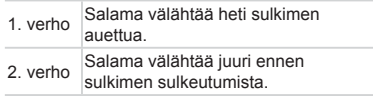

# RAW-kuvien kuvaaminen

RAW-kuvat ovat "raakoja" (käsittelemättömiä) tietoja, jotka on taltioitu siten, että kuvanlaatu ei ole heikentynyt käytännössä lainkaan kameran sisäisen kuvankäsittelyn takia. Digital Photo Professional -ohjelmiston ( $\Box$ 30) avulla voit säätää RAW-kuvia haluamallasi tavalla kuvanlaadun juurikaan heikkenemättä.

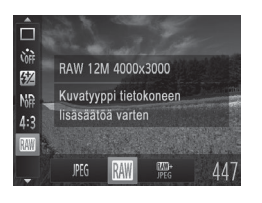

 $\bullet$  Paina < $\frac{f(x,y)}{x}$  -painiketta, valitse valikosta [JPEG] ia valitse haluamasi asetus  $(\Box$ 47).

Tallentaa JPEG-kuvia. JPEG-kuvat käsitellään kamerassa kuvanlaadultaan ihanteelliseksi ja pakataan tiedostokoon pienentämiseksi. Pakkausta ei kuitenkaan JPEG voida peruuttaa, eikä kuvia voi palauttaa alkuperäiseen, käsittelemättömään tilaan. Kuvankäsittely voi myös heikentää kuvanlaatua jonkin verran.

Tallentaa RAW-kuvia. RAW-kuvat ovat "raakoja" (käsittelemättömiä) tietoja, jotka on taltioitu siten, että kuvanlaatu ei ole heikentynyt käytännössä lainkaan kameran kuvankäsittelyn takia. Tietoja ei voida tässä tilassa näyttää tietokoneessa tai tulostaa. Kuvat täytyy ensin muuntaa mukana toimitetulla ohjelmistolla (Digital

**RAW** Photo Professional) tavallisiksi JPEG- tai TIFF-tiedostoiksi. Kuvia voi säätää kuvanlaadun juurikaan heikkenemättä.

Tietoja kuvien tarkkuudesta ja korttiin mahtuvien kuvien määrästä on kohdassa ["Tekniset](#page-302-0) tiedot" ([[303).

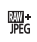

Taltioi kunkin kuvan yhteydessä kaksi kuvaa, sekä RAW-kuvan että JPEG-kuvan. JPEG-kuva voidaan tulostaa ja näyttää tietokoneessa ilman mukana toimitettua ohjelmistoa.

- **•** Kun siirrät RAW-kuvia (tai yhdessä taltioituja RAW- ja JPEGkuvia) tietokoneeseen, käytä aina mukana toimitettua ohjelmistoa  $($  $\Box$  $30$ ).
	- **Digitaalisen zoomauksen ([[63), päiväysmerkintöjen ([[67])** ja punasilmäisyyden vähennyksen (QQ82) tila on [Pois] [ \]] - ja [ $\frac{m}{m}$ ] -tilassa. Myöskään i-Contrast- ([1] [132](#page-131-0)), My Colors-(=[137](#page-136-0)) ja kohinan vähennystaso -asetuksia (=[130\)](#page-129-0) ei voi määrittää.

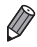

## Pakkaussuhteen muuttaminen (Kuvanlaatu)

Käytettävissä on seuraavat kaksi pakkaussuhdetta: [<br />
(Erittäin hieno), [ $\Box$ ] (Hieno). Ohieita siitä, kuinka monta kuvaa muistikorttiin mahtuu kullakin pakkaussuhteella, on kohdassa ["Tekniset](#page-302-0) tiedot" ([1] 303).

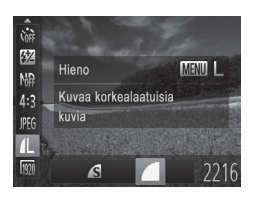

## **Määritä asetus.**

 $\bullet$  Paina < $\frac{f(x)(x)}{x(x)}$ > -painiketta, valitse valikosta [ $\triangle$ ], paina <MENU> -painiketta ja valitse haluamasi asetus  $(1/47)$ .

<span id="page-159-0"></span>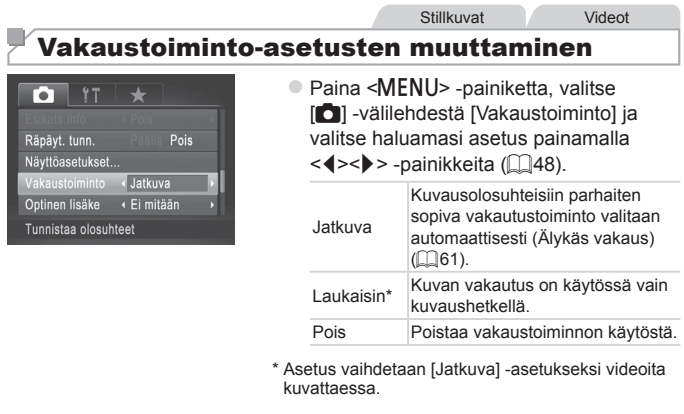

**•**  Jos vakaustoiminto ei estä kameran tärähtelyä, kiinnitä kamera  $\mathbb{O}$ jalustaan tai pidä se jollakin muulla tavalla paikallaan. Aseta tässä tapauksessa [Vakaustoiminto] -tilaksi [Pois].

# *5*

# Tv-, Av-, M-, C1- ja C2-tilat

Kuvaa entistä älykkäämmin ja hienovaraisemmin ja mukauta kamera kuvaustyyliisi sopivaksi

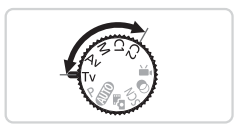

• Tämän luvun ohjeissa käsitellään kameran käyttämistä valitussa tilassa.

# <span id="page-161-0"></span>Valotusajan määrittäminen (<Tv> -tila)

Voit määrittää haluamasi valotusajan ennen kuvaamista toimimalla seuraavien ohjeiden mukaisesti. Kamera säätää aukon arvon automaattisesti valotusajan mukaiseksi.

Lisätietoja käytettävissä olevista valotusajoista on kohdassa ["Tekniset](#page-302-0) [tiedot"](#page-302-0)  $(1303)$ .

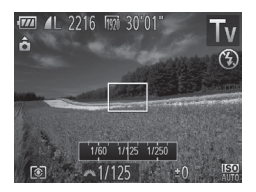

# **1** Siirry <**Tv**> -tilaan.

 $\bullet$  Käännä valintakiekko asentoon <Tv>.

- *2* **Aseta valotusaika.**
	- Valitse valotusaika kääntämällä < -etuvalitsinta.

- Kun valotusaika on pidempi kuin 1,3 sekuntia, seuraavan Œ kuvan ottamisessa on viive, koska kuvat käsitellään kohinan poistamiseksi.
	- **•**  Jos käytät pitkällä valotusajalla kuvatessasi jalustaa, aseta [Vakaustoiminto] -tilaksi [Pois] ( $\Box$ [160\)](#page-159-0).
	- **•** Salamaa käytettäessä suurin valotusaika on 1/2000 sekuntia. Jos määrität tätä lyhemmän valotusajan, kamera palauttaa valotusajan automaattisesti 1/2000 sekuntiin ennen kuvaamista.
	- **•**  Jos valotusaika on pidempi kuin 1,3 sekuntia, ISO-herkkyys on [ $\frac{1}{20}$ ], eikä sitä voi muuttaa.
	- **•**  Jos aukon arvot näkyvät oransseina, kun painat laukaisimen puoliväliin, se on merkki siitä, että asetukset poikkeavat normaalista valotuksesta. Säädä valotusaikaa, kunnes aukon arvo näkyy valkoisena, tai käytä varmuussiirtoa ([[163\)](#page-162-0).

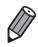

## *k***Tv** >: Time value (Aika-arvo)

• Voit mukauttaa kameran toimintaa niin, että <**●>** -säädinvalitsin vaihtaa valotusaikaa ([1[168](#page-167-0)).

# <span id="page-162-0"></span>Aukon arvon määrittäminen (<Av> -tila)

Voit määrittää haluamasi aukon arvon ennen kuvaamista toimimalla seuraavien ohjeiden mukaisesti. Kamera säätää valotusajan automaattisesti aukon arvon mukaiseksi.

Lisätietoja käytettävissä olevista aukon arvoista on kohdassa ["Tekniset](#page-302-0) [tiedot"](#page-302-0)  $(1303)$ .

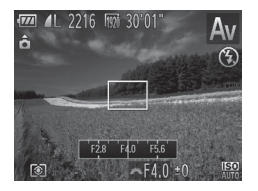

## **1** Siirry <**Av**> -tilaan.

 $\bullet$  Käännä valintakiekko asentoon < $\Delta v$ >.

- *2* **Aseta aukon arvo.**
	- Määritä aukon arvo kääntämällä <z -etuvalitsinta.

Jos valotusnopeudet näkyvät oransseina, kun painat laukaisimen puoliväliin, se on merkki siitä, että asetukset poikkeavat normaalista valotuksesta. Säädä aukon arvoa, kunnes valotusnopeus näkyy valkoisena, tai käytä varmuussiirtoa (katso seuraava kohta).

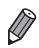

<**Av**>: Aukon arvo (objektiivin sisällä sijaitsevan aukon suuruus)

- Valotusongelmien välttämiseksi <Tv> tai <Av> tilassa voit asettaa kameran säätämään valotusajan tai aukon arvon automaattisesti, vaikka oikeaa valotusta ei voida saavuttaa muuten. Paina <MENU> -painiketta ja aseta [1] -välilehdessä [Varmuussiirto] -asetukseksi [Päällä] ([148). Varmuussiirto poistetaan käytöstä, kun salama välähtää.
- Voit mukauttaa kameran toimintaa niin, että <<sup>2</sup> säädinvalitsin vaihtaa aukon arvon  $($ 1[168](#page-167-0)).

# <span id="page-163-0"></span>Valotusajan ja aukon arvon määrittäminen (<M> -tila)

Noudattamalla näitä ohjeita voit asettaa haluamasi valotuksen mukaisen valotusajan ja aukon arvo ennen kuvaamista.

Lisätietoja käytettävissä olevista valotusajoista ja aukon arvoista on kohdassa ["Tekniset](#page-302-0) tiedot" ( $\Box$ 303).

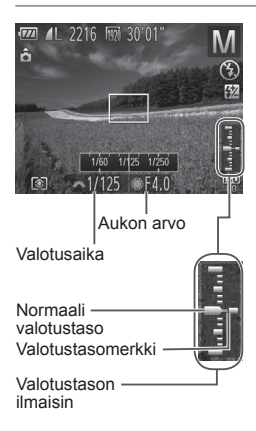

# *1* **Siirry <**D**> -tilaan.**

- $\bullet$  Käännä valintakiekko asentoon < $M$ >.
- *2* **Määritä asetus.**
	- Käännä <a¥ > -etuvalitsinta valotusajan asettamiseksi ja käännä <7> -säädinvalitsinta aukon arvon asettamiseksi.
	- $\triangleright$  Valotustason ilmaisimessa näkyy määrittämäsi arvon mukainen valotustasomerkki, jonka avulla voit verrata määrittämääsi arvoa normaaliin valotustasoon.
	- $\triangleright$  Valotustasomerkki on oranssi, kun ero normaaliin valotukseen on suurempi kuin 2 pykälää. Kun painat laukaisimen puoliväliin, näytön oikeassa alaosassa näkyy "–2" tai "+2" oranssina.

Säädettyäsi valotusajan tai aukon arvon, valotustaso voi vielä muuttua, jos säädät zoomausta tai rajaat kuvan uudelleen.

- **•** Näytön kirkkaus voi vaihdella määrittämäsi valotusajan ja aukon arvon mukaan. Näytön kirkkaus ei muutu, kun salama on nostettu ja tilaksi on asetettu [\$1.
- **•**  Jos haluat säätää sekä valotusajan että aukon arvon automaattisesti normaalin valotuksen mukaiseksi, pidä laukaisinta painettuna puoliväliin ja paina  $\leq$   $\neq$  -painiketta. Huomaa, että normaali valotus ei ehkä ole mahdollinen kaikilla asetuksilla.
- **•**  Jos valotusaika on pidempi kuin 1,3 sekuntia, ISO-herkkyys on [ $\frac{[EII]}{[SII]}$ , eikä sitä voi muuttaa.

Œ

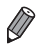

### • <M>: Käsinsäätö

- **Normaali valotus lasketaan valitun mittausmenetelmän perusteella (Q) [127](#page-126-0)).**
- **Voit mukauttaa kameran toimimaan myös niin, että <<b>#** > -säädinvalitsimen kääntäminen säätää valotusaikaa ja <**/><>>>** -etuvalitsimen kääntäminen aukon arvoa ( $\Box$ [168](#page-167-0)).

**Stillkuvat** 

# Välähdystehon säätäminen

<M> -tilassa voit valita jonkin kolmesta salamatasosta.

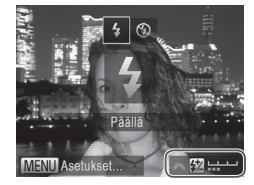

## **1** Siirry **<M>** -tilaan.

 $\bullet$  Käännä valintakiekko asentoon < $M$ >.

## *2* **Määritä asetus.**

- $\bullet$  Nosta salama, paina < $\bullet$  > -painiketta ia käännä <**//><//>
setuvalitsinta heti** salamatason valitsemiseksi ja paina sitten  $\langle \frac{f_{\text{FIR}}}{SET} \rangle$  -painiketta.
- $\triangleright$  Kun asetus on valmis, [X] tulee näkyviin.
- **Voit asettaa salamatason myös valitsemalla FUNC.-valikosta (** $\Box$ **47)** [X] tai valitsemalla <MENU> (QQ48) ja valitsemalla [1]> -välilehden [Salamaohjaus] -valikosta [Välähdysteho].
- Voit asettaa salamatason <Tv> tai <Av> -tilassa valitsemalla <MENU> ([=](#page-47-0)48), valitsemalla [4] -välilehdestä [Salamaohjaus] ja asettamalla sitten [Salamatoiminto] -asetukseksi [Käsinsäätö].
- Voit avata [Sisäisen salaman asetus] <MENU> -näytön myös seuraavasti (lukuun ottamatta tilanteita, joissa ulkoinen salama (lisävaruste) on liitettynä kameraan.
	- Pidä < $\blacktriangleright$  -painiketta painettuna vähintään sekunti.
	- Kun salama on nostettuna, paina <**>>** -painiketta ja paina heti <MENU> -painiketta.

# Kuvaustyylien mukauttaminen

#### Stillkuvat Videot

# <span id="page-165-0"></span>Näytön tietojen mukauttaminen

Määritä mukautettujen näyttöjen määrä ([146) ja mitä tietoja kussakin näytössä näkyy, kun <▼> -painiketta painetaan kuvausnäytössä.

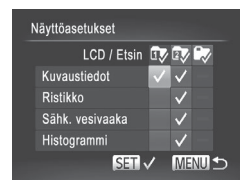

## *1* **Käytä asetusnäyttöä.**

- $\bullet$  Paina <MENU> -painiketta, valitse  $\Box$ -välilehdestä [Näyttöasetukset] ja paina sitten < $\binom{f(m)}{5}$  -painiketta ( $\Box$ 48).
- *2* **Valitse [LCD / Etsin].**
	- Määritä <▲><**▼><<**→<◆> -painikkeita painamalla tai <<sup>2</sup> > -säädinvalitsinta kääntämällä ja sitten < $\binom{m}{\text{eff}}$ > -painiketta painamalla mukautetut näytöt [ftv]. [27] tai [e7], jotka tulevat näkyviin <p> -painiketta painettaessa.
	- Voit poistaa mukautetun näytön käytöstä lisäämällä painiketta <(e)> painamalla merkin  $[\nabla]$  kohtaan  $[\nabla]$ ,  $[\nabla]$  tai  $[\nabla]$ .
	- $\bullet$  Huomaa, että  $[Q]$  -toimintoa ei voi käyttää nykyisin käytössä olevaan mukautettuun [LCD / Etsin] -näyttöön.

## *3* **Määritä asetus.**

- $\bullet$  Valitse kohde painamalla <o><p><q><r> -painikkeita tai kääntämällä <<sup>2</sup> -säädinvalitsinta ja paina sitten < $\binom{nm}{\text{ST}}$ > -painiketta. Näytettäväksi valitsemasi kohteiden kohdalla näkyy  $\lfloor \sqrt{\cdot} \rfloor$ .
- $\triangleright$  Valitut vaihtoehdot (joiden kohdalla näkyy [√]) lisätään näyttöön.

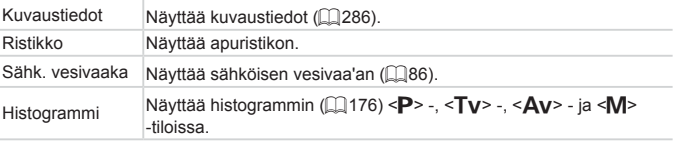

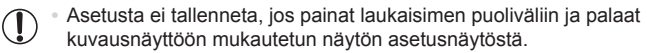

**•** Harmaana näkyvät kohdat voidaan myös määrittää, mutta ne eivät ehkä näy kaikissa kuvaustiloissa.

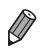

Ristikko ei tallennu otettavaan kuvaan.

# <span id="page-167-0"></span>Toimintojen liittäminen etuvalitsimeen ja säädinvalitsimeen

Voit liittää usein käytettävät toiminnot etuvalitsimeen ja säädinvalitsimeen kuvaustilakohtaisesti.

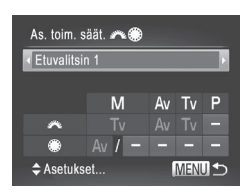

## *1* **Käytä asetusnäyttöä.**

• Paina <MENU> -painiketta, valitse [As. toim. säät.  $\mathbf{F}(\mathbf{a})$  [1] -välilehdestä ja paina sitten < $\frac{m}{s}$ > -painiketta ( $\Box$ 48).

Stillkuvat Videot

- *2* **Määritä asetus.**
	- $\bullet$  Valitse vaihtoehto painamalla < $\bullet$  > -painikkeita.
	- Määritä asetukset painamalla <▲><▼> -painikkeita, valitsemalla vaihtoehto (joko painamalla <**A><**  $\leq$  <**W**><<**+> -painikkeita** tai kääntämällä <<sup>2</sup> -säädinvalitsinta) ia vaihtamalla sitten toiminto < -etuvalitsinta kääntämällä.

# **Liitettävissä olevat toiminnot**

Etuvalitsimeen ja säädinvalitsimeen liitettävissä olevat toiminnot vaihtelevat kuvaustilan mukaan. Asetusnäytössä voit liittää kuvasuhteen vaihdon ( $\Box$ 80), i-Contrast-toiminnon ( $\Box$ [132](#page-131-0)), valkotasapainon korjauksen ( $\Box$ [135](#page-134-0)) tai askel-zoomin ([1[141\)](#page-140-0) merkinnällä ★ seuraavassa taulukossa ilmaistuihin tiloihin.

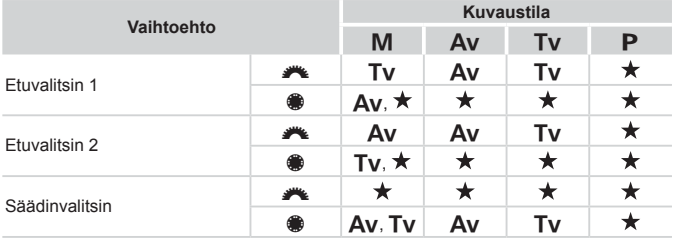

 $\cdot$  <Av>: aukon arvo ( $\Box$ [163\)](#page-162-0); <Tv>: valotusaika ( $\Box$ [162](#page-161-0))

<sup>•</sup> Kun < > -säädinvalitsimeen on rekisteröity useita toimintoja, voit vaihtaa niiden välillä painamalla < $\circledast$  -painiketta.

Stillkuvat Videot

Toimintojen liittäminen < S> -painikkeeseen

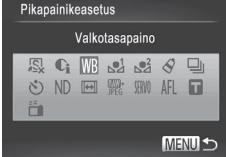

## *1* **Käytä asetusnäyttöä.**

- $\bullet$  Paina <MENU> -painiketta, valitse  $\Box$ -välilehdestä [Pikapainikeasetus] ja paina sitten < $\binom{f(x)}{5}$  -painiketta ( $\Box$ 48).
- *2* **Määritä asetus.**
	- Paina <▲><▼><<<>>> > -painikkeita ja käännä <<sup>2</sup> -säädinvalitsinta ja valitse liitettävä toiminto. Paina sen jälkeen  $\langle \widehat{f}_{ST}^{F\parallel R} \rangle$  -painiketta.

## *3* **Käytä liitettyä toimintoa tarpeidesi mukaan.**

 $\circ$  Voit ottaa liitetyn toiminnon käyttöön painamalla < $\sqrt{s}$  -painiketta.

- 
- Voit palauttaa oletusasetukset valitsemalla [ **,S**].
- **Kun kuvakkeen kohdalla näkyy [ Q ], toiminto ei ole käytettävissä nykyisessä** kuvaustilassa tai nykyisissä toiminto-olosuhteissa.
- Kun [ $\epsilon$ ] tai [ $\epsilon$ ] -toiminto on käytössä, jokainen < S> -painikkeen painallus tallentaa valkotasapainotiedot ([1] [135\)](#page-134-1) ja muuttaa valkotasapainoasetukseksi [e] tai [e].
- Kun [AFL] -toiminto on käytössä, jokainen < S> -painikkeen painallus säätää tarkennusta ja lukitsee sen, ja [AFL] tulee näyttöön.
- **Kun < S>** -painiketta painetaan [  $\frac{z}{r+1}$  ] -toiminnon ollessa käytössä, näyttö poistetaan käytöstä. Voit palauttaa näytön käyttöön seuraavilla tavoilla:
	- Paina mitä tahansa muuta painiketta kuin ON/OFF-painiketta.
	- - Käännä kamera toiseen suuntaan.
	- Nosta ja laske salama.

# Kuvausasetusten tallentaminen

Voit tallentaa usein käytetyt kuvaustilat ja määrittämäsi toimintoasetukset ja käyttää niitä uudelleen. Voit käyttää tallennettuja asetuksia myöhemmin kääntämällä valintakiekon asentoon < $C1$ > tai < $C2$ >. Tällä tavalla voit säilyttää myös ne asetukset, jotka nollautuvat (kuten itselaukaisuasetukset), kun vaihdat kuvaustilaa tai sammutat kameran.

#### $\Box$ **Tallennettavissa olevat asetukset**

- Kuvaustilat (<P>, <Tv>, <Av> ia <M>)
- <**P**> -, <**Tv**> -, <**Av**> ja <**M**> -tiloissa määritetyt kohteet  $($  $[$  $]$ [125–](#page-124-0)[164](#page-163-0))
- **•**  Kuvausvalikkoasetukset
- **•**  Zoomausasennot
- **Käsintarkennuksen asennot (E[142](#page-141-0))**
- **My Menu -asetukset (CD[171](#page-170-0))**

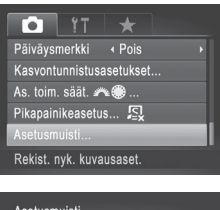

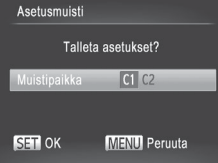

- *1* **Siirry kuvaustilaan, jonka asetukset haluat tallentaa, määritä asetukset haluamiksesi.**
- *2* **Määritä asetus.**
	- $\bullet$  Paina <MENU> -painiketta, valitse  $\Box$ -välilehdestä [Asetusmuisti] ja paina  $s$ itten  $\leq$ <sup>(mc</sup>) > -painiketta.

## *3* **Tallenna asetukset.**

 $\bullet$  Valitse kohde painamalla < $\leftarrow$  > -painikkeita tai kääntämällä <#> -säädinvalitsinta ja paina sitten <(FUNC)> -painiketta.

Stillkuvat Videot

**•** Voit muokata tallennettuja asetuksia (muita kuin kuvaustilaa) valitsemalla < $C1$ > tai < $C2$ >, muuttamalla asetuksia ja toistamalla sitten vaiheet 2–3. Nämä asetustiedot eivät vaikuta muihin kuvaustiloihin.

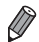

Voit nollata < C1 > - tai < C2 > - kohtaan tallennetut tiedot ja palauttaa oletusasetukset kääntämällä valintakiekon asentoon  $\leq C1$  tai  $\leq C2$  ia valitsemalla [Aset. palautus] ([2[231](#page-230-0)).

# <span id="page-170-0"></span>Usein käytettävien kuvausvalikoiden tallentaminen (My Menu)

Voit tallentaa enintään viisi usein käytettyä kuvausvalikkoa valikoiksi [  $\bigstar$ ] -välilehdessä. Näin pääset käyttämään valikkokohteita nopeasti yhdestä näytöstä.

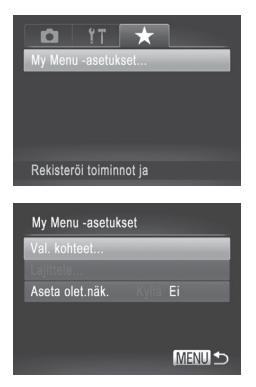

## *1* **Käytä asetusnäyttöä.**

● Paina <MENU> -painiketta, valitse [ $\bigstar$ ] -välilehdestä [Mv Menu -asetukset] ja paina < $\binom{f(w)}{31}$ > -painiketta ( $\Box$ 48).

## *2* **Määritä asetus.**

- Paina <▲><▼> -painikkeita tai käännä < >> -säädinvalitsinta ja valitse [Val. kohteet]. Paina sen jälkeen <(FUNC)> -painiketta.
- Valitse tallennettavat valikot (enintään viisi) painamalla <**A><** > -painikkeita tai kääntämällä < >> -säädinvalitsinta ja paina sitten < $\binom{f(w)}{y(f)}$ > -painiketta.
- $\triangleright$  Näytössä näkyy [ $\checkmark$ ].

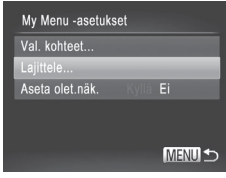

- $\circ$  Voit peruuttaa tallennuksen painamalla <ft; > -painiketta. [V] ei tämän jälkeen enää ole näkyvissä.
- Paina <MENU> -painiketta.

## *3* **Järjestele valikkoluettelo tarvittaessa uudelleen.**

- Valitse [Laiittele] <▲><▼> -painikkeita painamalla tai <<sup>3</sup> -säädinvalitsinta kääntämällä ja paina sitten < $\binom{mn}{m}$ > -painiketta.
- Paina <▲><▼> -painikkeita tai käännä <7> -säädinvalitsinta ja valitse siirrettävä valikko. Paina sitten < $\frac{f(x)}{x}$  -painiketta.
- Muuta järjestystä <▲><▼> -painikkeita painamalla tai <<sup>2</sup> - säädinvalitsinta kääntämällä ja paina sitten < $\binom{f\{mQ\}}{g}$ > -painiketta.
- Paina <MENU> -painiketta.

## **•** Vaiheessa 2 harmaana näkyvät kohdat voidaan myös määrittää, mutta ne eivät ehkä ole käytettävissä kaikissa kuvaustiloissa.

Jos haluat My Menu -valikon tulevan näkyviin, kun painat kuvaustilassa <MENU> -painiketta, valitse [Aseta olet.näk.] ja valitse sitten [Kyllä] painamalla <<<<<>>>>>b> -painikkeita.

# *6*

# **Toistotila**

Nauti kuvien tutkimisesta ja selaa ja muokkaa niitä monilla eri tavoilla

- • Valmistele kamera näitä toimintoja varten siirtymällä toistotilaan <1> -painiketta painamalla.
	-
	- **(1)** Et voi ehkä toistaa tai muokata kuvia, jotka on nimetty uudelleen tai joita on jo muokattu tietokoneessa, tai kuvia, jotka ovat peräisin muista kameroista.

Stillkuvat Videot

# Katseleminen

Kun olet kuvannut kuvia tai videoita, voit katsella niitä näytössä seuraavalla tavalla.

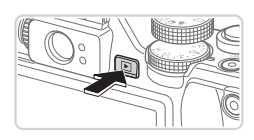

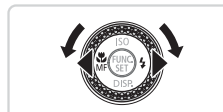

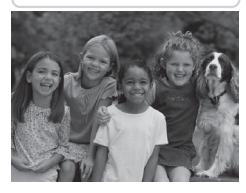

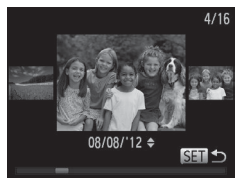

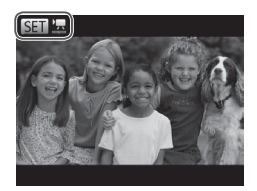

- *1* **Siirry toistotilaan.**
	- Paina <
	I > -painiketta.
	- **Viimeinen kuva näytetään.**

# *2* **Selaa kuvia.**

- $\bullet$  Jos haluat katsella edellistä kuvaa paina <q> -painiketta tai käännä <7> -säädinvalitsinta vastapäivään. Jos haluat katsella seuraavaa kuvaa, paina < $\blacktriangleright$  -painiketta tai käännä <@>> -säädinvalitsinta myötäpäivään.
- Voit selata kuvia nopeasti pitämällä <<br />>> -painikkeita painettuina.
- Voit käyttää Vieritysnäyttö-tilaa kääntämällä <<sup>2</sup> -säädinvalitsinta nopeasti. Tässä tilassa voit selata kuvia kääntämällä < >> -säädinvalitsinta.
- Voit palata yhden kuvan näyttöön painamalla < $\binom{f(x)}{x}$  -painiketta.
- Voit selata kuvia kuvauspäivämäärän mukaan ryhmiteltyinä painamalla <**▲><** > -painikkeita Vieritysnäyttötilassa.
- O Videot näytetään [ **SET ] ,** -kuvakkeella. Voit toistaa videoita siirtymällä vaiheeseen 3.

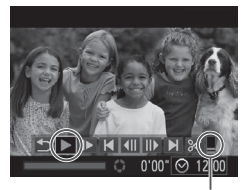

Äänitaso

## *3* **Toista videot.**

- $\bullet$  Jos haluat aloittaa toiston, siirry videon ohjauspaneeliin painamalla  $\langle m \rangle$ -painiketta, valitse [ $\blacktriangleright$ ] (painamalla
	- << >> -painikkeita tai kääntämällä <7> -säädinvalitsinta) ja paina sitten <(FUNC)> -painiketta uudelleen.
- *4* **Säädä äänitasoa.**
	- zz Voit säätää äänenvoimakkuutta painamalla <▲><▼> -painikkeita.
- *5* **Keskeytä toisto.**
	- zz Voit keskeyttää tai jatkaa toistoa painamalla < $\binom{f(m)}{x}$  -painiketta.
	- $\triangleright$  Kun video on toistettu,  $[$  **III**  $]$  näkyy näytössä.
- **•**  Voit siirtyä kuvaustilasta toistotilaan painamalla laukaisin puoleenväliin.
- Jos haluat poistaa vieritysnäytön käytöstä, paina <MENU> -painiketta, valitse [D] -välilehdestä [Vieritysnäyttö] ja valitse [Pois].
- **•**  Jos haluat nähdä viimeisimmän otoksen, kun avaat toistotilan, paina <MENU> -painiketta ja valitse [D] -välilehdestä [Jatka] ja sitten [Viime otos].
- **•**  Jos haluat vaihtaa kuvien välissä näytettävää siirtymätehostetta, paina <MENU> -painiketta, valitse [D] -välilehdestä [Siirtymätapa] ja valitse sitten tehoste painamalla << >>> -painikkeita.

<span id="page-175-1"></span>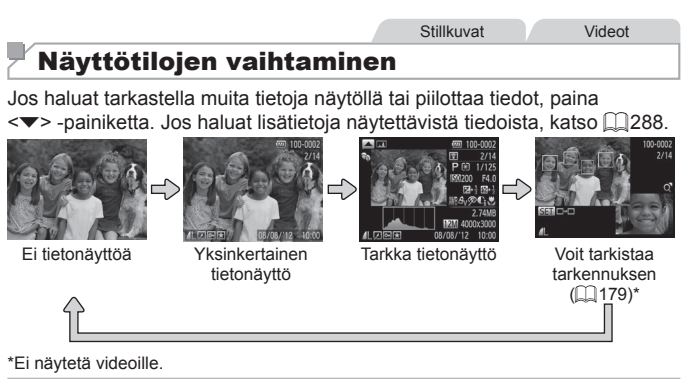

Voit vaihtaa näyttötiloja myös painamalla <**W**> -painiketta heti kuvaamisen jälkeen, kun kuva näkyy näytössä. Yksinkertainen tietonäyttö ei kuitenkaan ole käytettävissä. Voit vaihtaa ensimmäistä näyttötilaa painamalla <MENU> -painiketta ja valitsemalla [4] -välilehdessä [Esikats.info.] -vaihtoehdon  $($  $\Box$ 91).

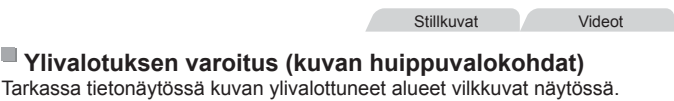

<span id="page-175-0"></span>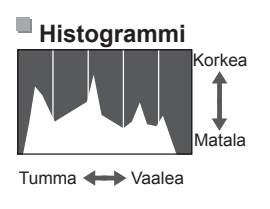

**Tarkassa tietonäytössä (katso yllä)** näkyvä kaavio on histogrammi, joka näyttää, miten kirkkaat kohdat ovat jakaantuneet kuvassa. Vaakasuunnassa näytetään kirkkaustaso ja pystysuunnassa kunkin kirkkaustason määrä kuvassa. Histogrammin tarkasteleminen on hyvä tapa tarkistaa valotus.

Stillkuvat Videot

 $\bullet$  Voit tuoda histogrammin näkyviin myös kuvaamisen aikana ( $\Box$ [166,](#page-165-0) [286](#page-285-1)).

Stillkuvat Videot

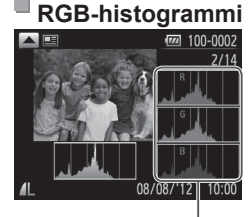

RGB-histogrammi

- zz Voit tuoda RGB-histogrammin näyttöön painamalla <**A**> -painiketta tarkassa tietonäytössä. RGB-histogrammi näyttää punaisten, vihreiden ja sinisten sävyjen jakautumisen kuvassa. Vaakasuunnassa näytetään R-, G- tai B-kirkkaustaso ja pystysuunnassa kunkin kirkkaustason määrä kuvassa. Tarkastelemalla tätä histogrammia voit tarkistaa kuvan väriominaisuuksia.
- $\bullet$  Paina < $\blacktriangle$ > -painiketta uudelleen, jos haluat palata tarkkaan tietonäyttöön.

**Stillkuvat** 

## Kasvontunnistustoiminnolla tunnistettujen henkilöiden tarkistaminen

Jos siirrät kameran yksinkertaiseen tietonäyttötilaan ([1[176](#page-175-1)), näytössä näytetään enintään viiden kameran tunnistaman, kasvontunnistustoiminnolla (<sub>1969</sub>) rekisteröidyn henkilön nimet.

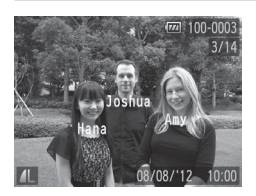

## **Siirry yksinkertaiseen tietonäyttötilaan ja tarkista.**

- $\bullet$  Paina < $\blacktriangleright$  -painiketta toistuvasti, kunnes yksinkertainen tietonäyttö on aktivoitu, ja valitse sitten kuva painamalla < $\langle \rangle$  > -painikkeita.
- **Tunnistettujen henkilöiden nimet tulevat** näyttöön.

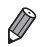

**•**  Jos et halua, että Kasvontunnistus-toimintoa käyttäen otetuissa kuvissa näytetään nimet, paina <MENU> -painiketta, valitse [Kasvotunnistustiedot] [D] -välilehdessä ja aseta [Niminäyttö] -asetukseksi [Pois].

# Videokoosteleikkeiden tarkasteleminen

Voit katsella videokoosteleikkeitä, jotka on tallennettu automaattisesti [ $\overline{d}$ ] -tilassa (QQ94) päivän aikana otetuista stillkuvista, seuraavasti.

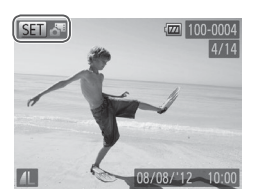

## *1* **Valitse kuva.**

- [ <sub>○</sub> iilassa kuvatut stillkuvat on merkitty [  $\mathbb{S}$   $\mathbb{R}$  -kuvakkeella.
- $\bullet$  Valitse stillkuva, jossa on kuvake [ $\blacksquare$ , ja paina < $\frac{f(x)}{x}$  -painiketta.

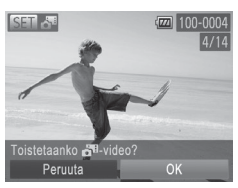

## *2* **Toista leike.**

- Kun [Toistetaanko video?] näkyy näytössä, valitse [OK] painamalla <<br />>> -painikkeita tai kääntämällä <7> -säädinvalitsinta ja paina sitten <(FUNC)> -painiketta.
- $\triangleright$  Päivän aikana otetuista stillkuvista automaattisesti tallennettu videoleike toistetaan alusta.

- 
- Voit katsella [a<sup>3</sup>] -tilassa tehtyjä videoita myös päivämäärän perusteella (=[185](#page-184-0)).
- **Hetken kuluttua [**  $\mathbb{S}$  **] ei enää ole näkyvissä, jos käytät kameraa** tietonäyttö poissa käytöstä ([1][176\)](#page-175-1).

# <span id="page-178-0"></span>Tarkennuksen tarkistaminen

Voit tarkistaa kuvien tarkennuksen suurentamalla kuvan kuvauksen aikana tarkennusalueessa ollutta kohtaa.

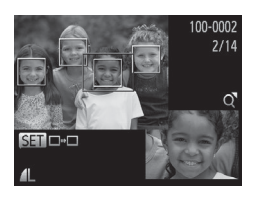

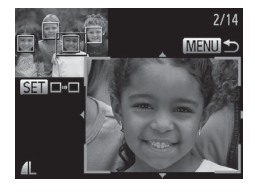

## *1* **Tarkista tarkennus.**

- $\bullet$  Paina < $\bullet$  -painiketta ( $\Box$ [176](#page-175-1)).
- ▶ Valkoinen kehys tulee näkyviin kohtaan, jossa tarkennusalue oli kuvaa tarkennettaessa.
- XX Harmaat kehykset näytetään myöhemmin havaittujen kasvojen yllä toistotilassa.
- $\triangleright$  Oranssin kehyksen sisäpuolella oleva alue suurennetaan.

# *2* **Vaihda kehystä.**

- Siirrä zoomausvipua kerran kohti <Q> -merkkiä.
- $\triangleright$  Vasemmalla näkyvä näyttö tulee näkyviin.
- $\bullet$  Jos haluat siirtvä toisen kehyksen kohdalle, kun kehyksiä on useita, paina <(func)> -painiketta.

## *3* **Lähennä tai loitonna kuvaa tai tarkastele muita kuva-alueita.**

- Kun tutkit tarkennusta, käytä zoomausvipua lähentämiseen tai tarkentamiseen. Säädä näytön sijaintia painamalla <<<<<<<<<<<<<<<<>>
-painikkeita.
- **Palauta vaiheen 1 alkuperäinen näyttö** painamalla <MENU> -painiketta uudelleen.

# Kuvien selaaminen ja suodattaminen

Stillkuvat Videot

## Luettelokuvan kuvissa siirtyminen

Voit etsiä haluamasi kuvan nopeasti tuomalla samanaikaisesti näyttöön useita kuvia luettelokuvan muodossa.

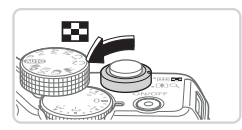

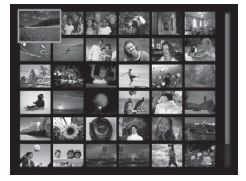

## *1* **Näytä kuvat luettelokuvina.**

- Siirrä zoomausvipua merkkiä <■ > kohti, niin kuvat näytetään luettelokuvana. Siirtämällä zoomausvipua uudelleen voit lisätä näytettävien kuvien määrää.
- $\bullet$  Voit näyttää vähemmän kuvia kerralla siirtämällä zoomausvipua kohti merkkiä  $<\!\!\mathsf{Q}\!\!>$ . Näytössä näytetään vähemmän kuvia aina kun siirrät vipua.

## *2* **Valitse kuva.**

- Siirry kuvien lävitse kääntämällä <<sup>2</sup> - säädinvalitsinta.
- Valitse kuva painamalla <o><p><q><r> -painikkeita.
- XX Oranssi kehys näytetään valitun kuvan ympärillä.
- zz Paina <m> -painiketta valitun kuvan näyttämiseksi yhden kuvan näytössä.
## <span id="page-180-1"></span>Ehtojen mukaisten kuvien hakeminen

Jos muistikortti on täynnä kuvia, voit etsiä siitä kuvia suodattamalla kuvien näyttöä antamiesi ehtojen mukaan. Voit myös suojata ([1] [192\)](#page-191-0) tai poistaa (=[196](#page-195-0)) nämä kuvat samalla kertaa.

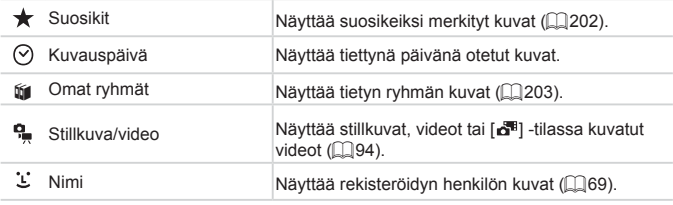

Stillkuvat Videot

#### $@1/2$ Suosikit  $\overline{C}$ **SET \*** Kuvahaku 100-0001 08/08/2012 **MEN**

#### **Näytön suodattaminen [ ] -, [ ] -, [**;**] - tai [ ] -ehdolla** *1* **Valitse kuvanäytön tai siirtymisen ensimmäinen ehto.**

- <span id="page-180-0"></span> $\bullet$  Paina yhden kuvan näytössä < $\bullet\bullet$ -painiketta ja valitse sitten näyttösuodatin painamalla <▲><▼> -painikkeita.
- Kun [  $\bigstar$ ] on valittuna, voit näyttää vain tämän ehdon mukaiset kuvat painamalla <q><r> -painikkeita. Voit kohdistaa toimenpiteen kaikkiin näihin kuviin samalla kertaa painamalla  $\langle \frac{f(w)}{s} \rangle$ -painiketta ja siirtymällä vaiheeseen 3.

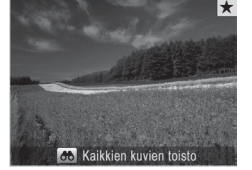

#### <span id="page-181-0"></span>*2* **Valitse toinen ehto ja tarkasta löytyneet kuvat.**

- Valitse toinen ehto painamalla <<br />>> -painikkeita. Kun käännät <7> -säädinvalitsinta, voit tarkastella valitsemiesi ehtojen mukaisia kuvia.
- $\bullet$  Voit peruuttaa tämän tilan painamalla <MENU> -painiketta.
- zz Voit siirtyä suodatettuun kuvanäyttöön painamalla <m> -painiketta ja siirtymällä vaiheeseen 3.

#### <span id="page-181-1"></span>*3* **Katso suodatetut kuvat.**

- Ehtoia vastaavat kuvat näytetään keltaisissa kehyksissä. Katso vain näitä kuvia painamalla << >> -painikkeita tai kääntämällä <#>> -säädinvalitsinta.
- Voit poistua suodatetusta kuvanäytöstä painamalla < 00 > -painiketta ja painamalla < $\binom{f(n)}{f(n)}$  -painiketta, kun ilmoitus [Kuvahaku peruutettu] näkyy näytössä.
- **•**  Jos kamera ei löydä joihinkin ehtoihin sopivia kuvia, kyseisiä ehtoja ei voi käyttää.
- Löydettyjen kuvien tarkastelemisen asetuksiin (vaihe 3) sisältyvät ["Luettelokuvan](#page-179-0) kuvissa siirtyminen" (QQ 180), ["Kuvaesitysten](#page-189-0) katseleminen" (=[190\)](#page-189-0) ja "Kuvien [suurentaminen"](#page-188-0) (=189). Voit suojata, poistaa tai tulostaa kaikki löytyneet kuvat tai lisätä ne valokuvakirjaan valitsemalla [Val. kaikki kuvat hakuun] -vaihtoehdon kohdassa "Kuvien [suojaaminen"](#page-191-0) ( $\Box$ [192\),](#page-191-0) "Kaikkien kuvien [poistaminen"](#page-196-0) ( $\Box$ 197), "Kuvien [lisääminen](#page-265-0) [tulostuslistaan](#page-265-0) (DPOF)" ([1266) tai "Kuvien lisääminen valokuvakiriaan"  $($  $\Box$ [271\).](#page-270-0)
	- Jos luokittelet kuvat uudelleen (**[203**) tai muokkaat niitä ja tallennat ne uusiksi kuviksi ([[206](#page-205-0)[–214\)](#page-213-0), näyttöön tulee viesti ja suodatettu kuvanäyttö päättyy.

**Stillkuvat** 

# **Näytön suodattaminen [ ] -ehdolla**

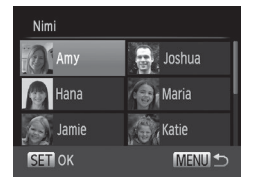

## *1* **Valitse [ ].**

- Noudata vaiheiden 1 ja 2 ohjeita (□[181–](#page-180-0)[182](#page-181-0)), valitse [  $\ddot{\text{ } }$  ] ja paina <(FUNC)> -painiketta.
- *2* **Valitse henkilö.**
	- Paina <<>  $\blacktriangleright$  Paina <<<<<<< henkilön valitsemiseksi ja paina sen iälkeen <(FURC)> -painiketta.

#### *3* **Katso suodatetut kuvat.**

 $\bullet$  Näytä kuvat vaiheen 3 ohjeiden ( $\Box$ [182\)](#page-181-1) mukaisesti.

**[**  $\Sigma$  **] on käytettävissä vain, jos henkilöitä on tallennettu (** $\Box$ **69).** 

Stillkuvat Videot

## Siirtyminen etuvalitsimen avulla

Voit etsiä haluamasi kuvat ja siirtyä niihin etuvalitsimen avulla nopeasti suodattamalla kuvien näytön antamiesi ehtojen mukaan.

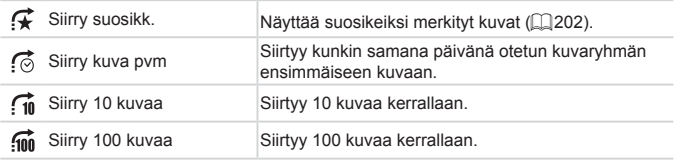

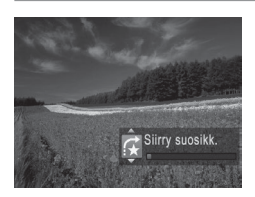

#### *1* **Valitse ehto.**

 $\circ$  Käännä yhden kuvan näytössä <z> -etuvalitsinta ja paina sitten <▲><▼> -painikkeita ehdon valitsemiseksi.

#### *2* **Kuvien katselu valittujen ehtojen mukaan tai valittu kuvamäärä siirtymällä.**

- Katso vain ehtoja vastaavia kuvia kääntämällä <x>>-etuvalitsinta tai siirry valittu kuvamäärä eteen- tai taaksepäin.
- $\circ$  Voit peruuttaa tämän tilan painamalla <MENU> -painiketta.

Jos käännät <**\*\*** -etuvalitsinta selatessasi kuvia luettelonäytössä, siirtyminen edelliseen tai seuraavaan kuvaan tapahtuu yhden kuvan toistotilassa valitun siirtymistavan mukaan. Jos valintasi oli  $\left[\widehat{f_{\text{in}}} \right]$  tai  $\left[\widehat{f_{\text{in}}} \right]$ , siirtymistavaksi vaihdetaan  $\lceil \overline{C_0} \rceil$ .

Videot

# Videokoostevideoiden tarkasteleminen

Voit katsella [a]] -tilassa ([1] 94) tehtviä videoita päivämäärän perusteella.

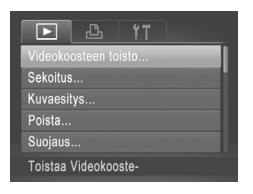

#### *1* **Valitse video.**

 $\bullet$  Paina <MENU> -painiketta, valitse [ $\Box$ ] -välilehdessä [Videokoosteen toisto] ja valitse sitten päivämäärä.

#### *2* **Toista video.**

 $\bullet$  Voit aloittaa toiston painamalla <(FUNC)> -painiketta.

Stillkuvat

## <span id="page-184-0"></span>Ryhmän yksittäisten kuvien katsominen

Ryhmitellyt kuvat, jotka on otettu [ <sup>[10]</sup> illassa ( $\Box$  [116\)](#page-115-0), näytetään yleensä yhdessä, mutta niitä voi tarkastella myös erikseen.

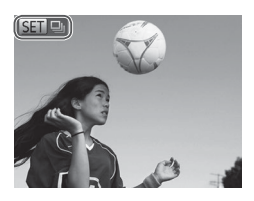

#### *1* **Valitse kuvaryhmä.**

• Valitse kuva, jonka kohdalla näkyy [SED ], painamalla <<>> -painikkeita tai kääntämällä < >> -säädinvalitsinta ja paina sitten  $\leq \frac{f(x)}{55}$  -painiketta.

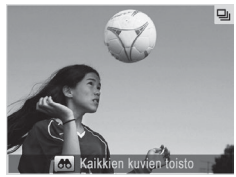

- *2* **Katso ryhmän yksittäisiä kuvia.**
	- Jos painat << > -> -painikkeita tai käännät <<sup>2</sup> -säädinvalitsinta, vain ryhmän kuvat näytetään.
	- $\bullet$  Kun painat < $\bullet$  -painiketta, näyttöön tulee [Kaikkien kuvien toisto]. Voit peruuttaa ryhmän toiston painamalla <(func)> -painiketta.
- **•**  Ryhmän toiston (vaihe 2) aikana voit selata kuvia nopeasti [\("Luettelokuvan](#page-179-0) kuvissa [siirtyminen"](#page-179-0) ([180)) ja suurentaa niitä ("Kuvien [suurentaminen"](#page-188-0) (=[189\)\)](#page-188-0). Voit suojata, poistaa tai tulostaa kaikki ryhmän kuvat tai lisätä ne valokuvakirjaan valitsemalla [Kaikki ryhmän kuvat] -vaihtoehdon kohdassa "Kuvien [suojaaminen"](#page-191-0) ([192], "Kaikkien kuvien [poistaminen"](#page-196-0) ([197], "Kuvien lisääminen [tulostuslistaan](#page-265-0) (DPOF)" ([1266) tai "Kuvien [lisääminen](#page-270-0) valokuvakiriaan" ([2271).
	- **•**  Jos haluat poistaa kuvien ryhmittelyn siten, että voit katsoa niitä yksitellen, paina <MENU> -painiketta, valitse [F1] -välilehdestä [Kuvien ryhmitt.] ja valitse sitten [Pois] ([[]48). Ryhmiteltyjen kuvien ryhmitystä ei voi kuitenkaan poistaa yksitellen toistettaessa.

# Kasvontunnistustietojen muokkaaminen

Jos huomaat toiston aikana, että nimi on väärä, voit muuttaa tai poistaa nimen.

Et kuitenkaan voi lisätä nimiä henkilöille, joita Kasvontunnistus-toiminto ei ole tunnistanut (nimet eivät näy näytössä) tai joiden nimet on poistettu.

## **Nimien muuttaminen**

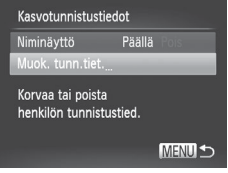

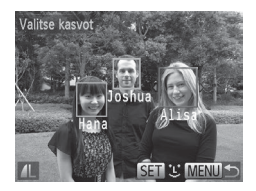

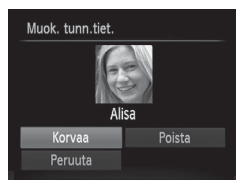

## *1* **Käytä asetusnäyttöä.**

- Paina <MFNU> -painiketta ja valitse [Kasvotunnistustiedot] [D] -välilehdessä  $($  $\Box$  $48$ ).
- O Valitse [Muok. tunn.tiet.] painamalla <▲><▼> -painikkeita tai kääntämällä <7> -säädinvalitsinta ja paina sitten  $\langle \frac{f(x)}{x+1} \rangle$  -painiketta.

## *2* **Valitse kuva.**

- Valitse kuva noudattamalla ohjeita ( $\Box$ [177\)](#page-176-0) ja paina sitten  $\langle \frac{f(x)}{x+1} \rangle$  -painiketta.
- O Oranssi kehys näkyy valittujen kasvojen ympärillä. Kun kuvassa näkyy useita nimiä, valitse muutettava nimi painamalla <q><r> -painikkeita tai kääntämällä <7> -säädinvalitsinta ja paina sitten <(FUNC)> -painiketta.

#### <span id="page-186-0"></span>*3* **Valitse muokattava kohde.**

● Valitse [Korvaa] painamalla <o><p><q><r> -painikkeita tai kääntämällä <<sup>2</sup> -säädinvalitsinta ia paina sitten < $\binom{m}{m}$ > -painiketta.

#### *4* **Valitse sen henkilön nimi, jonka tiedot korvataan.**

 $\circ$  Valitse sen henkilön nimi, jonka haluat korvata, noudattamalla vaiheen 2 (CD76) ohjeita.

#### **Nimien poistaminen**

- $\bullet$  Valitse vaiheen 3 ( $\Box$ [187](#page-186-0)) suorittamisen jälkeen [Poista] ja paina sitten <( $\frac{m}{\sqrt{m}}$ )> -painiketta.
- Kun [Poista?] näkyy näytössä, valitse [OK] painamalla <<>>> -painikkeita tai kääntämällä <<sup>2</sup> -valitsinta ja paina sitten  $\leq$ <sup>(filic</sup>) > -painiketta.

**Stillkuvat** 

#### <span id="page-188-0"></span>Kuvien suurentaminen

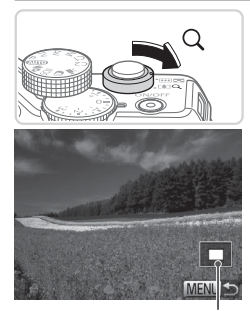

Näytettävän alueen summittainen paikka

#### *1* **Suurenna kuva.**

- $\bullet$  Zoomausvivun siirtäminen kohti merkkiä < Q > lähentää ja suurentaa kuvaa. Voit suurentaa kuvia jopa kymmenkertaisesti jatkamalla zoomausvivun pitämistä.
- Voit loitontaa siirtämällä zoomausvipua kohti merkkiä < $\blacksquare$ >. Voit palata yhden kuvan näyttöön jatkamalla vivun painamista merkkiä kohden.

#### *2* **Siirrä näytön paikkaa ja vaihda kuvia tarpeen mukaan.**

- $\bullet$  Siirrä näytön paikkaa painamalla <<<<<<<<<<<<<<<<>>>>>>> -painikkeita.
- Voit siirtvä toisiin kuviin tarkennuksen aikana kääntämällä <<sup>2</sup> > -säädinvalitsinta

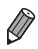

**•**  Voit palata yhden kuvan toistotilaan suurennetusta näytöstä painamalla <MENU> -painiketta.

<span id="page-189-0"></span>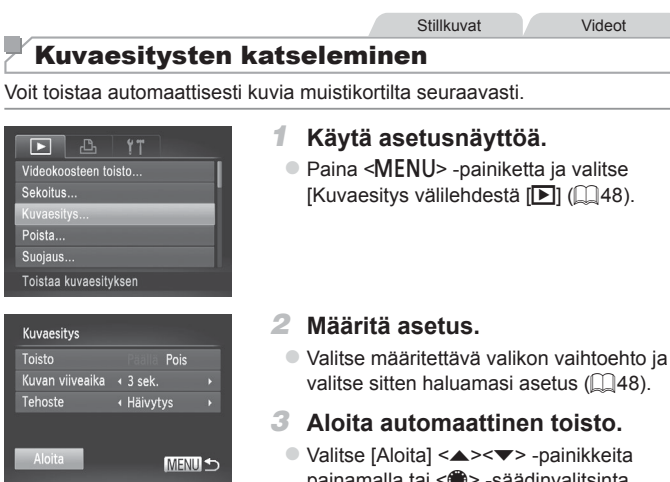

- painamalla t kääntämällä ja paina sitten <(F) -painiketta.
- $\triangleright$  Kuvaesitys alkaa muutaman sekunnin kuluttua siitä, kun [Kuvan haku...] on näkynyt näytössä.
- Pysäytä kuvaesitys painamalla <MENU> -painiketta.

**•** Kameran virransäästötoiminnot ([=](#page-41-0)42) poistetaan käytöstä kuvaesitysten aikana.

- 
- Voit keskeyttää tai jatkaa kuvaesityksiä painamalla <(wa)> -painiketta.
- Voit siirtyä toisiin kuviin toiston aikana painamalla <<>> <<<<< tai kääntämällä <<sup>3</sup> -säädinvalitsinta. Voit selata nopeasti eteenpäin tai taaksepäin pitämällä <<>>> -painikkeita painettuina.
- **•**  [Kuvan viiveaika] -arvoa ei voi muokata, kun [Tehoste] -asetukseksi on valittu [Kupla].
- **•**  Voit myös aloittaa kuvaesityksen yhden kuvan näytöstä painamalla  $\langle \frac{f(w_0)}{S_E(z)} \rangle$  -painikkeen alas, pitämällä sitä alhaalla ja painamalla sitten heti < > -painiketta.

#### **Stillkuvat**

### <span id="page-190-0"></span>Samanlaisten kuvien automaattinen toistaminen (Sekoitus)

Nykyisen kuvan perusteella kamera tarjoaa neljä kuvaa, jotka muistuttavat kuvaa, jota haluat tarkastella. Kun olet valinnut jonkin näistä kuvista tarkasteltavaksi, kamera tarjoaa neljä muuta kuvaa. Tämä on miellyttävä tapa toistaa kuvia satunnaisessa järjestyksessä. Kokeile tätä ominaisuutta, kun olet ottanut paljon kuvia useilla eri kuvaustoiminnoilla.

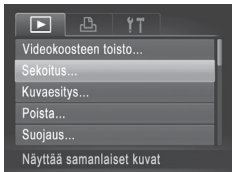

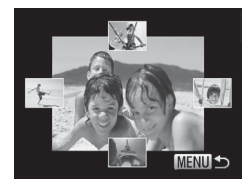

#### *1* **Valitse Sekoitus.**

- $\bullet$  Paina <MENU> -painiketta, valitse [ $\blacktriangleright$ ] -välilehdestä [Sekoitus] ja paina sitten  $\langle \xi_{\text{eff}}^{f\text{FIR}} \rangle$  -painiketta ( $\Box$ 48).
- **X Näyttöön tulee neljä kuvaehdotusta.**

#### *2* **Valitse kuva.**

- Valitse <**▲><**▼><<**→> -painikkeilla** kuva, jonka haluat katsoa seuraavaksi.
- $\triangleright$  Valittu kuva näytetään keskellä ja seuraavat neljä ehdotusta näytetään sen ympärillä.
- $\bullet$  Jos haluat näyttää keskellä olevan kuvan koko ruudun näytössä, paina  $\leq$ -painiketta. Voit palauttaa alkuperäisen näytön painamalla <(FINC)> -painiketta uudelleen.
- $\circ$  Palauta yhden kuvan näyttö painamalla <MENU> -painiketta.
- Sekoitus-tilassa toistetaan vain tällä kameralla otettu stillkuvia.
	- **•** [Sekoitus] ei ole käytettävissä seuraavissa tilanteissa:
		- Kameralla on otettu alle 50 kuvaa
		- - Näytössä näytetään kuvaa, jota ei tällä hetkellä tueta
		- Kuvat näytetään suodatetussa näytössä ( $\Box$ [181](#page-180-1))
		- Ryhmätoiston aikana  $(1185)$  $(1185)$  $(1185)$

## <span id="page-191-0"></span>Kuvien suojaaminen

Suojaa tärkeät kuvat, jotta kamera ei poista niitä vahingossa (=[196](#page-195-0), [197\)](#page-196-0).

<span id="page-191-1"></span>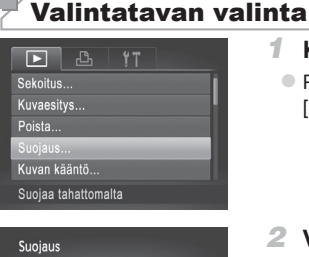

#### *1* **Käytä asetusnäyttöä.**

• Paina <MENU> -painiketta ja valitse [Suojaus] [D] -välilehdestä (**Q**]48).

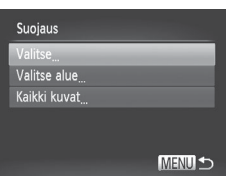

#### *2* **Valitse valintatapa.**

- $\circ$  Valitse haluamasi valikon vaihtoehto ja asetus  $($ 48).
- $\circ$  Voit palata valikkonäyttöön painamalla <MENU> -painiketta.

**•** Muistikortin suojatut kuvat poistetaan, jos alustat kortin (=[223,](#page-222-0) [224](#page-223-0)).

Suojattuja kuvia ei voi poistaa kameran poistotoiminnolla. Jos haluat poistaa kuvan näin, peruuta suojaus ensin.

## <span id="page-192-0"></span>Kuvien valitseminen yksitellen

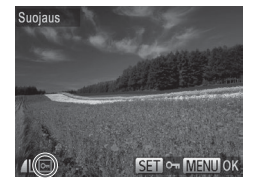

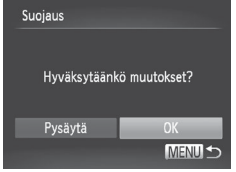

 $\left( \mathbf{\Gamma}\right)$ 

## *1* **Valitse [Valitse].**

O Valitse edellä olevan vaiheen 2 jälkeen  $[Valitse]$  ja paina < $\binom{m}{\text{str}}$ > -painiketta.

#### *2* **Valitse kuva.**

- Valitse kuva painamalla <<> -painikkeita tai kääntämällä <<sup>2</sup> -säädinvalitsinta ja paina sitten </illetta. Näytössä näkyy [on].
- $\bullet$  Peruuta valinta painamalla < $\langle \frac{nm}{m} \rangle$ > -painiketta uudelleen. [m] ei tämän jälkeen enää ole näkyvissä.
- **Toista nämä vaiheet muiden kuvien** määrittämiseksi.

#### *3* **Suojaa kuva.**

- · Paina <MENU> -painiketta. Vahvistusviesti näkyy näytössä.
- Valitse [OK] painamalla <<> -painikkeita tai kääntämällä <<sup>2</sup> -säädinvalitsinta ja paina sitten  $\langle \frac{f(x)}{x+1} \rangle$  -painiketta.

**•** Kuvia ei suojata, jos siirryt kuvaustilaan tai sammutat kamera ennen asennustoiminnon viimeistelemistä vaiheessa 3.

#### Alueen valitseminen

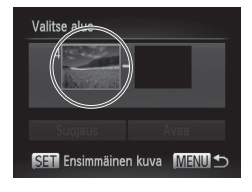

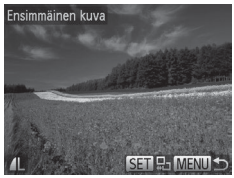

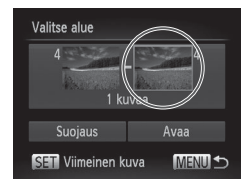

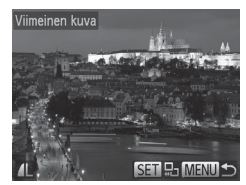

#### *1* **Valitse [Valitse alue].**

- $\bullet$  Valitse vaiheen 2 ( $\Box$ [192](#page-191-1)) ohieiden mukaan [Valitse alue] ja paina sitten <(FUNC)> -painiketta.
- <span id="page-193-0"></span>*2* **Valitse ensimmäinen kuva.**
	- $\bullet$  Paina < $\frac{f(x)}{x}$  -painiketta.

 $\bullet$  Valitse kuva painamalla < $\bullet$  > -painikkeita tai kääntämällä <<sup>2</sup> -säädinvalitsinta ja paina sitten <(FUNC)> -painiketta.

#### *3* **Valitse viimeinen kuva.**

- Valitse [Viimeinen kuva] painamalla <r> -painiketta ja paina sitten <(func)> -painiketta.
- $\bullet$  Valitse kuva painamalla < $\bullet$  > -painikkeita tai kääntämällä < //> -säädinvalitsinta ja paina sitten  $\langle \frac{fUNC}{SET} \rangle$  -painiketta.
- **Ensimmäistä kuvaa edeltäviä kuvia** ei voi valita viimeiseksi kuvaksi.

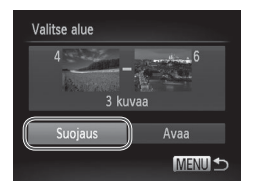

## *4* **Suojaa kuvat.**

○ Valitse [Suojaus] painamalla <**▼**> -painiketta ja paina sitten (FUNC) > -painiketta.

**•**  Voit myös valita ensimmäisen tai viimeisen kuvan kääntämällä

<7> -säädinvalitsinta, kun vaiheiden 2 ja 3 ylempi näyttö on näkyvissä.

### Kaikkien kuvien määrittäminen kerralla

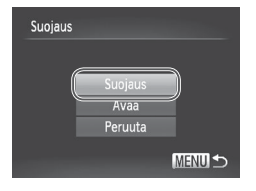

#### *1* **Valitse [Kaikki kuvat].**

 $\bullet$  Valitse vaiheen 2 ( $\Box$ [192](#page-191-1)) ohjeiden mukaan [Kaikki kuvat] ja paina <(func)> -painiketta.

#### *2* **Suojaa kuvat.**

 $\circ$  Valitse [Suojaus] painamalla

<▲><▼> -painikkeita tai kääntämällä

<7> -säädinvalitsinta ja paina sitten

<(FUNC)> -painiketta.

**•**  Voit poistaa kuvaryhmien suojauksen valitsemalla [Avaa] -vaihtoehdon "Alueen valitseminen" -ohjeiden vaiheessa 4 tai "Kaikkien kuvien määrittäminen kerralla" -ohjeiden vaiheessa 2.

# <span id="page-195-0"></span>Kuvien poistaminen

Voit valita ja poistaa kuvia tarpeettomia kuvia yksi kerrallaan. Ole varovainen kuvia poistaessasi, sillä poistettuja kuvia ei voi enää palauttaa. Suojattuja kuvia ([1] [192](#page-191-0)) ei kuitenkaan voi poistaa.

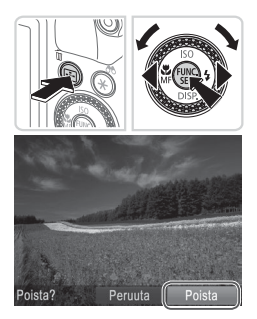

#### *1* **Valitse poistettava kuva.**

 $\bullet$  Valitse kuva painamalla < $\bullet$  > -painikkeita tai kääntämällä <<sup>2</sup> -säädinvalitsinta.

#### *2* **Poista kuva.**

- $\bullet$  Paina  $\leq$ m $>$ -painiketta.
- Kun [Poista?] näkyy näytössä, valitse [Poista] painamalla <<>>> -painikkeita tai kääntämällä <<sup>2</sup> - valitsinta ja paina sitten < $\binom{f(0)}{g(1)}$  -painiketta.
- $\triangleright$  Nykyinen kuva poistetaan.
- $\bullet$  Voit peruuttaa poiston valitsemalla  $[Peruutal$  painamalla < $\blacktriangleleft$  >< $\blacktriangleright$  > -painikkeita tai kääntämällä < //>
	- -säädinvalitsinta ja painamalla sitten
	- <(FUNC)> -painiketta.

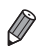

**Kun painat <** $\widetilde{\mathbb{W}}$ **> -painiketta [** $\widetilde{\mathbb{W}}$ **<sub>6</sub>] -kuvien ollessa näytössä, voit valita** poistovaihtoehdoksi [Poista ], [Poista JPEG] tai [Poista +JPEG].

## <span id="page-196-0"></span>Kaikkien kuvien poistaminen

Voit poistaa kaikki kuvat kerralla. Ole varovainen kuvia poistaessasi, sillä poistettuja kuvia ei voi enää palauttaa. Suojattuja kuvia ( $\Box$ [192\)](#page-191-0) ei kuitenkaan voi poistaa.

<span id="page-196-1"></span>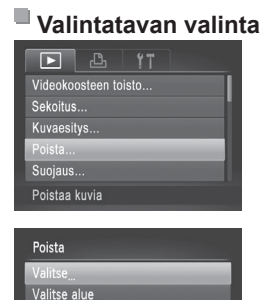

Kaikki kuvat

## *1* **Käytä asetusnäyttöä.**

• Paina <MENU> -painiketta ja valitse sitten [D] -välilehdestä [Poista]  $($  $\Box$  $48$ ).

#### *2* **Valitse valintatapa.**

- $\bullet$  Valitse haluamasi valikon vaihtoehto ja asetus  $(1148)$ .
- $\circ$  Voit palata valikkonäyttöön painamalla <MENU> -painiketta.

## **Kuvien valitseminen yksitellen**

MENU<sup>1</sup>

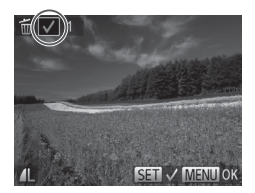

## *1* **Valitse [Valitse].**

· Valitse edellä olevan vaiheen 2 jälkeen [Valitse] ja paina <(\\\\\\\) - painiketta.

#### *2* **Valitse kuva.**

- **EXun olet valinnut kuvan noudattamalla** vaiheen 2 ohjeita ([10[193\)](#page-192-0), [v] tulee näyttöön.
- $\bullet$  Peruuta valinta painamalla < $\langle \frac{f(w)}{st} \rangle$ > -painiketta uudelleen. [v] ei tämän jälkeen enää ole näkyvissä.
- **Toista nämä vaiheet muiden kuvien** määrittämiseksi.

#### Kuvien poistaminen

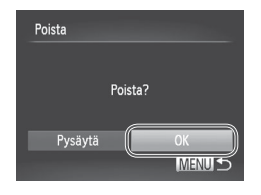

### **Alueen valitseminen**

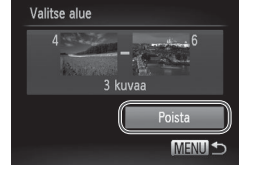

#### *3* **Poista kuva.**

- Paina <MENU> -painiketta. Vahvistusviesti näkyy näytössä.
- Valitse [OK] painamalla <<> -painikkeita tai kääntämällä <7> -säädinvalitsinta ja paina sitten <(FUNC)> -painiketta.

### *1* **Valitse [Valitse alue].**

 $\bullet$  Valitse vaiheen 2 (["Valintatavan](#page-196-1) valinta" (=[197\)\)](#page-196-1) ohjeiden mukaan [Valitse alue] ja paina sitten < $\binom{nm}{m}$ > -painiketta.

#### *2* **Valitse kuvat.**

 $\bullet$  Määritä kuvat toimimalla vaiheiden 2 ja 3 (=[194](#page-193-0)) mukaisesti.

#### *3* **Poista kuvat.**

 $\bullet$  Valitse [Poista] painamalla < $\blacktriangledown$ > -painiketta ja paina <(FIFC) > -painiketta.

#### **Kaikkien kuvien määrittäminen kerralla** *1* **Valitse [Kaikki kuvat].**

· Valitse vaiheen 2 (["Valintatavan](#page-196-1) valinta" (=[197\)](#page-196-1)) ohjeiden mukaan [Kaikki kuvat] ja paina < $\binom{mn}{n}$ > -painiketta.

## *2* **Poista kuvat.**

 $\bullet$  Valitse [OK] painamalla < $\bullet$  > -painikkeita tai kääntämällä <7> -säädinvalitsinta ja paina sitten <(FUNC)> -painiketta.

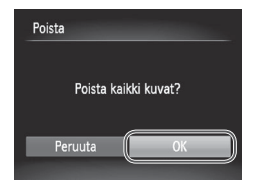

# <span id="page-199-0"></span>Kuvien kääntäminen

Voit muuttaa kuvien suuntaa ja tallentaa ne seuraavalla tavalla.

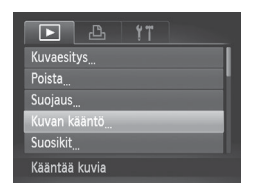

- *1* **Valitse [Kuvan kääntö].**
	- Paina <MENU> -painiketta ja valitse [Kuvan kääntö] [D] -välilehdestä  $($  $\Box$  $48$ ).

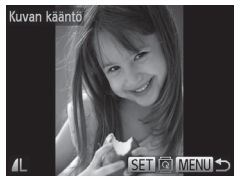

#### *2* **Käännä kuvaa.**

- $\bullet$  Valitse kuva painamalla < $\bullet$  > -painikkeita tai kääntämällä <<sup>2</sup> -säädinvalitsinta.
- zz Kuvaa käännetään 90° aina, kun painat  $\langle \frac{fUNC}{SET} \rangle$  -painiketta.
- $\circ$  Voit palata valikkonäyttöön painamalla <MENU> -painiketta.

• Videoita, joiden laatuasetus on **[ m**] tai [ m], ei voida kääntää.  $\left( \mathbf{l}\right)$ **•** Kääntäminen ei ole mahdollista, kun [Autom. kääntö] on [Pois] (=[201\)](#page-200-0).

## <span id="page-200-0"></span>Automaattisen käännön poistaminen käytöstä

Seuraavia vaiheita noudattamalla voit poistaa automaattisen käännön käytöstä kamerassa. Automaattinen kääntö on ominaisuus, joka kääntää pystysuunnassa kuvattuja kuvia siten, että ne voidaan näyttää vaakasuorassa kamerassa.

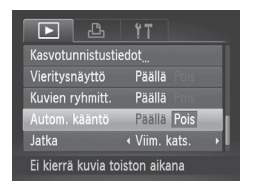

 $\circ$  Paina <MENU> -painiketta ja valitse [1] -välilehdestä [Autom. kääntö] ja valitse sitten [Pois]  $($  $\Box$ 48).

Kuvia ei voi kääntää (**[1[200](#page-199-0)**), jos [Autom. kääntö] on [Pois]. Lisäksi jo käännetyt kuvat näytetään alkuperäisen suuntauksen mukaisina.

• Sekoitus-toimintoa (**[101]** käytettäessä pystysuunnassa otetut kuvat näkyvät pystysuunnassa ja käännetyt kuvat käännettyinä, vaikka [Autom. kääntö] -asetus olisi [Pois].

# Kuvaryhmät

Voit merkitä kuvia suosikeiksi tai määrittää ne Omat ryhmät -ryhmään (=[203](#page-202-0)). Kun valitset ryhmän suodatetussa toistossa, voit rajoittaa seuraavia toimintoja kaikille kyseisille kuville.

• [Katseleminen](#page-173-0) ( $\Box$ 174), [Kuvaesitysten](#page-189-0) katseleminen ( $\Box$ 190), Kuvien [suojaaminen](#page-191-0) ( $\Box$ 192), Kuvien [poistaminen](#page-195-0) ( $\Box$ 196), [Kuvien](#page-265-0) lisääminen [tulostuslistaan](#page-265-0) (DPOF) ([1266), Kuvien [lisääminen](#page-270-0) [valokuvakirjaan](#page-270-0) ([2271)

<span id="page-201-0"></span>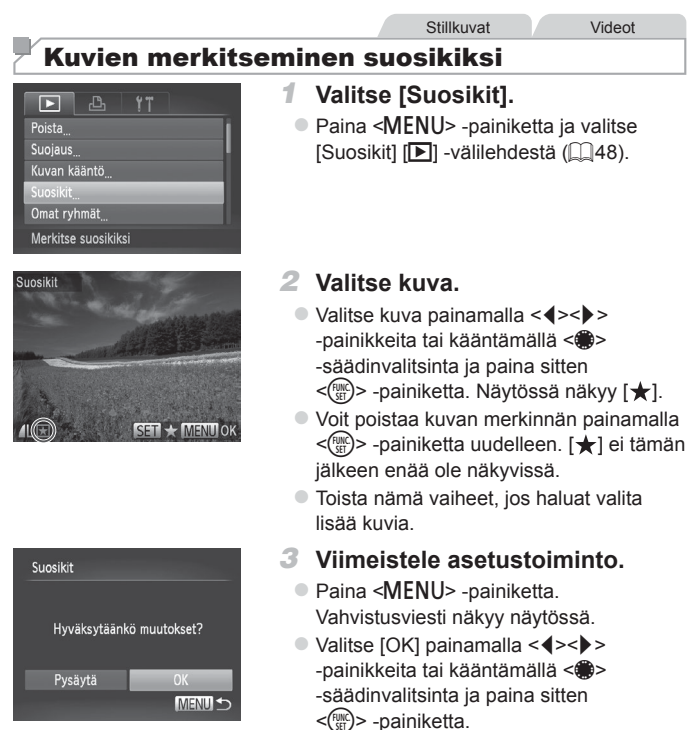

**•** Kuvia ei merkitä suosikeiksi, jos siirryt kuvaustilaan tai sammutat kamera ennen asennustoiminnon viimeistelemistä vaiheessa 3.

**Suosikkikuvilla on kolmen tähden luokitus (** $\star \star \star \star \star$ **), kun ne siirretään** tietokoneisiin, joissa on Windows 7 tai Windows Vista. (Tämä asetus ei liity videoihin tai RAW-kuviin.)

<span id="page-202-0"></span>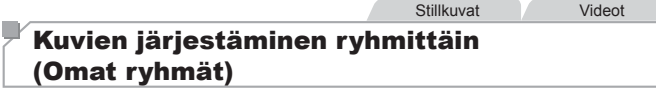

Voit järjestää kuvia ryhmiin. Huomaa, että kuvat luokitellaan automaattisesti kuvausajan aikana kuvausolosuhteiden mukaan.

- $\mathcal{R}_0$ : Kuvat, joissa on havaittu kasvoja, tai kuvat, jotka on otettu  $\mathcal{R}$ ] tai [  $\odot$  -tilassa.
- $\vec{A}$ : Kuvat, joiden määritys on  $\vec{Q}$ ,  $\vec{P}$ , tai  $\vec{Q}$  ai  $\vec{Q}$   $\vec{Q}$  -tilassa tai [ ] -tilassa otetut kuvat.
- **<sup>o</sup>:** Kuvat, jotka on otettu [M] -, [8] tai [\] tilassa.

## **Valintatavan valinta**

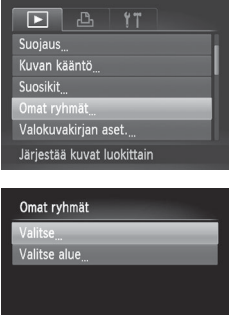

MENU<sup>+</sup>

#### *1* **Käytä asetusnäyttöä.**

• Paina <MENU> -painiketta ja valitse sitten [Omat ryhmät] -asetus [D] -välilehdestä ( $\Box$ 48).

#### <span id="page-202-1"></span>*2* **Valitse valintatapa.**

- $\bullet$  Valitse haluamasi valikon vaihtoehto ja asetus  $(1148)$ .
- $\bullet$  Voit palata valikkonäyttöön painamalla <MENU> -painiketta.

#### **Kuvien valitseminen yksitellen** *1* **Valitse [Valitse].**

 $\bullet$  Valitse vaiheen 2 ( $\cap$  [203](#page-202-1)) suorittamisen jälkeen [Valitse] ja paina sitten < $\binom{Ff}{S}$ -painiketta.

#### *2* **Valitse kuva.**

- $\bullet$  Valitse kuva painamalla
	- <q><r> -painikkeita tai kääntämällä <7> -säädinvalitsinta.

### *3* **Valitse ryhmä.**

- $\bullet$  Valitse ryhmä painamalla < $\blacktriangle$ >< $\blacktriangledown$ > -painikkeita ja paina sitten  $\langle m \rangle$ -painiketta. Näytössä näkyy [√].
- $\bullet$  Peruuta valinta painamalla < $\langle m \rangle$ > -painiketta uudelleen. [v] ei tämän jälkeen enää ole näkyvissä.
- $\bullet$  Toista nämä vaiheet, jos haluat valita lisää kuvia.

#### *4* **Viimeistele asetustoiminto.**

● Paina <MENU> -painiketta. Vahvistusviesti näkyy näytössä. Valitse [OK] painamalla <<>>> -painikkeita tai kääntämällä <<sup>2</sup> -säädinvalitsinta ja paina sitten < $\binom{f(w)}{s(f)}$ > -painiketta.

**•** Kuvia ei määritetä ryhmään, jos siirryt kuvaustilaan tai sammutat kamera ennen asennustoiminnon viimeistelemistä vaiheessa 4.

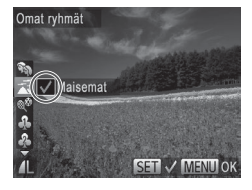

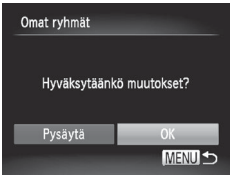

Œ

## **Alueen valitseminen**

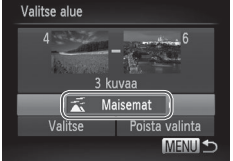

## *1* **Valitse [Valitse alue].**

 $\bullet$  Valitse vaiheen 2 ( $\Box$ [203](#page-202-1)) ohieiden mukaan [Valitse alue] ja paina sitten  $\leq$   $\leq$   $\leq$   $\leq$   $\geq$   $\geq$   $\geq$   $\geq$   $\geq$   $\geq$   $\geq$   $\geq$   $\geq$   $\geq$   $\geq$   $\geq$   $\geq$   $\geq$   $\geq$   $\geq$   $\geq$   $\geq$   $\geq$   $\geq$   $\geq$   $\geq$   $\geq$   $\geq$   $\geq$   $\geq$   $\geq$   $\geq$   $\geq$   $\geq$   $\geq$   $\geq$   $\geq$ 

#### *2* **Valitse kuvat.**

 $\circ$  Määritä kuvat toimimalla vaiheiden 2 ja 3 (<sup>194</sup>) mukaisesti.

#### *3* **Valitse ryhmä.**

 $\bullet$  Valitse kuvatyyppi painamalla < $\blacktriangledown$ > -painiketta ja valitse sitten ryhmä painamalla << >>>> -painikkeita tai kääntämällä <<sup>2</sup> -säädinvalitsinta.

#### *4* **Viimeistele asetustoiminto.**

● Valitse [Valitse] painamalla <p> -painiketta ja paina sitten  $\langle \text{FUNC} \rangle$  -painiketta.

**•**  Voit poistaa kaikkien [Valitse alue] -ryhmän kuvien valinnan valitsemalla [Poista valinta] -vaihtoehdon vaiheessa 4.

 $\overline{1}$ 

<span id="page-205-1"></span>Kuvan muokkaaminen (**Q[206](#page-205-1)[–211](#page-210-0)**) on käytettävissä vain, jos muistikortilla on riittävästi vapaata tilaa.

## <span id="page-205-2"></span>Kuvakoon muuttaminen

Voit tallentaa kuvista version pienemmällä tarkkuudella.

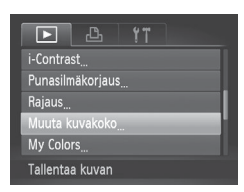

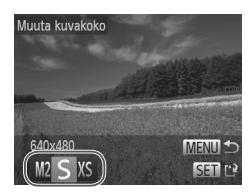

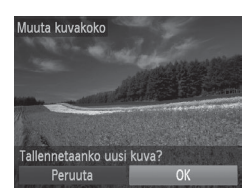

#### *1* **Valitse [Muuta kuvakoko].**

• Paina <MENU> -painiketta ja valitse [Muuta kuvakoko] [D] -välilehdestä  $($  $\Box$  $48$ ).

#### *2* **Valitse kuva.**

 $\bullet$  Valitse kuva painamalla < $\bullet$  > -painikkeita tai kääntämällä <<sup>2</sup> -säädinvalitsinta ja paina sitten  $\langle \mathbb{R}^m \rangle$  -painiketta.

#### *3* **Valitse kuvakoko.**

- Valitse koko painamalla <<> -painikkeita tai kääntämällä < //> -säädinvalitsinta ja paina sitten <(FUNC)> -painiketta.
- $\triangleright$  [Tallennetaanko uusi kuva?] tulee näyttöön.

#### <span id="page-205-0"></span>*4* **Tallenna uusi kuva.**

- $\bullet$  Valitse [OK] painamalla < $\bullet$  > -painikkeita tai kääntämällä < //> -säädinvalitsinta ja paina sitten  $\langle \mathbb{R}^m \rangle$  -painiketta.
- $\triangleright$  Kuva tallennetaan uutena tiedostona.

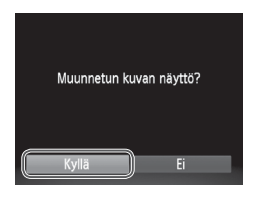

## <span id="page-206-0"></span>*5* **Tarkista uusi kuva.**

- · Paina <MENU> -painiketta. [Muunnetun kuvan näyttö?] tulee näkyviin.
- Valitse [Kyllä] painamalla <<> -painikkeita tai kääntämällä <7>
	- -säädinvalitsinta ja paina sitten <(FUNC)> -painiketta.
- **X Tallennettu kuva näytetään.**
- **•** Muokkaaminen ei ole mahdollista kuville, jotka on tallennettu Ί muodossa [ **XS**] vaiheessa 3.
	- **•** RAW-kuvia ei voi muokata.

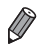

**•**  Kuvien kokoa ei voi muuttaa suuremmaksi.

**Stillkuvat** 

## Rajaaminen

Voit määrittää osan kuvasta erillisenä kuvatiedostona tallennettavaksi.

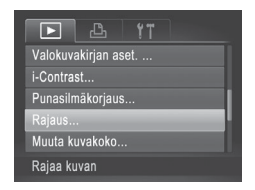

## *1* **Valitse [Rajaus].**

- Paina <MENU> -painiketta ja valitse [**1**] -välilehdestä [Rajaus] ([148).
- *2* **Valitse kuva.**
	- Valitse kuva painamalla <<> -painikkeita tai kääntämällä <<sup>2</sup>
		- -säädinvalitsinta ja paina sitten
		- <(FUNC)> -painiketta.

#### Rajattava alue

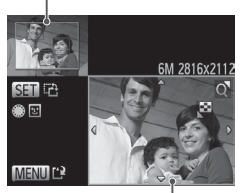

Kuvan esikatselu rajaamisen jälkeen

Tarkkuus rajaamisen jälkeen

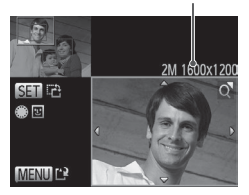

#### *3* **Säädä rajausaluetta.**

- $\triangleright$  Rajattavan alueen ympärille tulee näkyviin kehys.
- XX Alkuperäinen kuva näytetään ylhäällä vasemmalla, ja rajattavan kuvan esikatselu näytetään alhaalla oikealla.
- $\circ$  Voit muuttaa kehyksen kokoa siirtämällä zoomausvipua.
- Voit siirtää kehystä painamalla <<<<<<<<<<<<<<>>>>>>> -painikkeita.
- $\bullet$  Voit vaihtaa kehyksen suuntaa painamalla < $\binom{f(x)}{x}$  -painiketta.
- Kuvasta havaitut kasvot näkyvät harmaissa kehyksissä kuvassa ylävasemmalla. Voit rajata kuvan tämän kehyksen perusteella siirtymällä toiseen kehykseen kääntämällä <<sup>2</sup> -säädinvalitsinta.
- lazz Paina <MENU> -painiketta.
- *4* **Tallenna kuva uutena kuvana ja tarkasta se.**
	- $\bullet$  Noudata vaiheiden 4 ja 5 ( $\Box$ [206–](#page-205-0)[207](#page-206-0)) ohjeita.

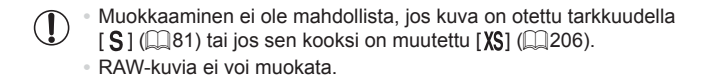

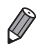

Rajausta tukevien kuvien kuvasuhde on sama rajaamisen jälkeen.

**•**  Rajattujen kuvien tarkkuus on pienempi kuin rajaamattomien kuvien.

## Kuvan sävyjen muuttaminen (My Colors)

Voit säätää kuvan värejä ja sitten tallentaa muokatun kuvan erillisenä tiedostona. Lisätietoja kustakin asetuksesta on kohdassa  $\square$ [137.](#page-136-0)

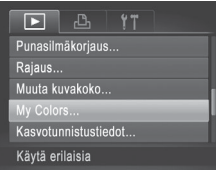

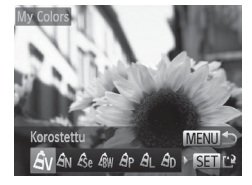

## *1* **Valitse [My Colors].**

• Paina <MENU> -painiketta ja valitse [D] -välilehdestä [My Colors] ([148).

#### *2* **Valitse kuva.**

 $\bullet$  Valitse kuva painamalla < $\bullet$  > -painikkeita tai kääntämällä < //> -säädinvalitsinta ja paina sitten <(FUNC)> -painiketta.

#### *3* **Valitse vaihtoehto.**

- $\bullet$  Valitse vaihtoehto painamalla < $\bullet$  > -painikkeita tai kääntämällä <7>
	- -säädinvalitsinta ja paina sitten  $\leq$ <sup>(FUNC</sup>) > -painiketta.

#### *4* **Tallenna kuva uutena kuvana ja tarkasta se.**

 $\bullet$  Noudata vaiheiden 4 ja 5 ( $\Box$ [206–](#page-205-0)[207\)](#page-206-0) ohieita.

- Usein tällä tavalla muokattujen kuvien kuvanlaatu on hieman alhaisempi joka kerta, etkä ehkä saa kuvaan juuri haluamaasi väriä.
	- **•** RAW-kuvien värejä ei voi muokata.

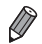

Tällä toiminnolla muokattujen kuvien värit voivat erota hieman My Colors -toiminnon avulla otettuien kuvien väreistä ( $\Box$ [137\)](#page-136-0).

## Kuvan kirkkauden korjaaminen (i-Contrast)

Erityisen tummat kuva-alueet (kuten kasvot tai taustat) voidaan tunnistaa ennen kuvausta ja säätää automaattisesti optimaalisen kirkkauden mukaiseksi. Koko kuva-alueen riittämätön kontrasti korjataan myös automaattisesti ennen kuvausta, jotta kohteet erottuvat kuvasta paremmin. Valitse jokin neljästä korjaustasosta ja tallenna kuva sitten uuteen tiedostoon.

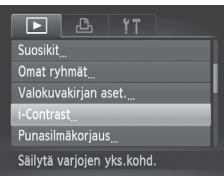

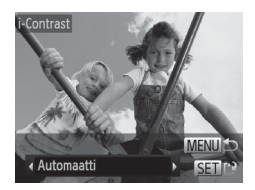

## *1* **Valitse [i-Contrast].**

● Paina <MENU> -painiketta ja valitse sitten [D] -välilehdestä [i-Contrast]  $($  $\Box$ 48).

#### *2* **Valitse kuva.**

 $\bullet$  Valitse kuva painamalla < $\bullet$  > -painikkeita tai kääntämällä <<sup>2</sup> -säädinvalitsinta ja paina sitten <(FUNC)> -painiketta.

#### *3* **Valitse vaihtoehto.**

- $\bullet$  Valitse vaihtoehto painamalla < $\bullet$  > -painikkeita tai kääntämällä <# -säädinvalitsinta ja paina sitten  $\langle \frac{fUNC}{SET} \rangle$  -painiketta.
- *4* **Tallenna kuva uutena kuvana ja tarkasta se.**
	- $\bullet$  Noudata vaiheiden 4 ja 5 ( $\Box$ [206–](#page-205-0)[207](#page-206-0)) ohjeita.
- **•**  Joissakin kuvissa korjaus voi olla virheellinen tai saattaa tehdä kuvista rakeisia.
	- **•** Kuvat saattavat näyttää rakeisilta sen jälkeen, kun tätä toimintoa on käytetty monta kertaa.
	- **•** RAW-kuvia ei voi muokata tällä tavalla.

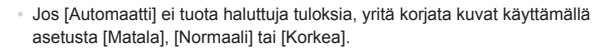

(Ţ

## <span id="page-210-0"></span>Punasilmäisyyden korjaus

Korjaa punasilmäisyyden vaivaamia kuvia automaattisesti. Voit tallentaa korjatun tiedoston erillisenä tiedostona.

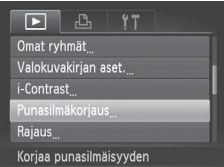

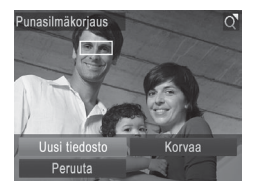

## *1* **Valitse [Punasilmäkorjaus].**

● Paina <MENU> -painiketta ja valitse sitten [F] -välilehdestä [Punasilmäkorjaus] ([1]48).

#### *2* **Valitse kuva.**

 $\bullet$  Valitse kuva painamalla < $\bullet$  > -painikkeita tai kääntämällä <#>> -säädinvalitsinta.

### *3* **Korjaa kuva.**

- $\bullet$  Paina < $\binom{mn}{n}$ > -painiketta.
- **Xameran havaitsemat punasilmäkohdat** korjataan, ja korjattujen kuva-alueiden ympärillä näytetään kehykset.
- Suurenna tai pienennä kuvia tarpeen mukaan. Noudata ohjeita kohdassa  $\Box$ [189](#page-188-0).
- *4* **Tallenna kuva uutena kuvana ja tarkasta se.**
	- zz Paina <o><p><q><r> -painikkeita tai käännä < >> -säädinvalitsinta ja valitse [Uusi tiedosto]. Paina sen jälkeen <(FUNC)> -painiketta.
	- $\triangleright$  Kuva tallennetaan uutena tiedostona.
	- $\bullet$  Noudata vaiheen 5 ( $\Box$  [207\)](#page-206-0) ohieita.
- **•**  Joitakin kuvia ei voi korjata oikein.  $\textcircled{\small{1}}$ 
	- **•**  Jos haluat korvata alkuperäisen kuvan korjatulla kuvalla, valitse [Korvaa] vaiheessa 4. Tässä tapauksessa alkuperäinen kuva poistetaan.
	- **•** Suojattuja kuvia ei voi korvata.
	- **•** RAW-kuvia ei voi muokata tällä tavalla.
	- **•** Punasilmäisyys voidaan korjata JPEG-kuvissa, jotka on otettu [ ] -tilassa, mutta alkuperäistä kuvaa ei voi korvata.

# Videoiden muokkaaminen

Voit leikata videoita, jos haluat poistaa niiden alusta tai lopusta tarpeettomia kohtia.

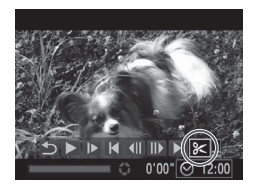

Videon editointipaneeli

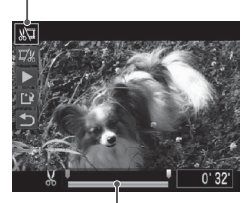

Videon editointipalkki

## *1* **Valitse [**\***].**

- Noudata vaiheiden 1–5 ohieita  $[$  ( $[$  [174–](#page-173-0)[175](#page-174-0)), valitse  $[$  k] ia paina <(FUNC)> -painiketta.
- $\triangleright$  Näyttöön tulee videon editointipaneeli ja editointipalkki.

#### *2* **Määritä leikattavat osat.**

- $\bullet$  Valitse < $\blacktriangle$ >< $\blacktriangledown$ > -painikkeita painamalla  $\sqrt{2}$ l tai  $\sqrt{2}$ 1.
- $\bullet$  Jos haluat tarkastella leikattavissa olevia osia (näytetään näytössä merkinnällä [ $\&$ ]), siirrä [ $\blacksquare$ ] -merkintää painamalla <<br />> -painikkeita tai kääntämällä <7> -säädinvalitsinta. Voit leikata videon alun (kohdasta [X]) valitsemalla [  $\Pi$ ] tai leikata videon loppuosan valitsemalla [ **]**.
- Vaikka siirtäisit [ ] -merkinnän muualle kuin [X] -merkinnän kohdalle,

[  $\sqrt{2}$ ] -vaihtoehdon valitseminen

leikkaa videosta ainoastaan läheisimmän

[ $\&$ ] -merkin vasemmanpuoleisen osan,

ja [  $\sqrt{\frac{1}{2}}$ ] -vaihtoehdon valitseminen leikkaa vain lähimmästä [X] -merkistä oikealle.

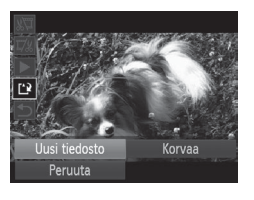

- *3* **Näytä editoitu video.**
	- $\bullet$  Valitse [ $\blacktriangleright$ ] painamalla < $\blacktriangle$ >< $\blacktriangleright$ -painikkeita ja paina sitten < $\langle m \rangle$ > -painiketta. Editoitu video toistetaan.
	- zz Voit editoida videota uudelleen toistamalla vaiheen 2.
	- $\bullet$  Voit peruuttaa editoinnin valitsemalla [6] -vaihtoehdon < $\blacktriangle$ >< $\blacktriangledown$ > -painikkeilla. Paina  $\langle m \rangle$  -painiketta, valitse [OK] (paina <<->>> -painikkeita tai käännä <7> -säädinvalitsinta) ja paina sitten <(FUNC)> -painiketta uudelleen.

## <span id="page-213-0"></span>*4* **Tallenna editoitu video.**

- $\bullet$  Valitse [ $'$ ) painamalla < $\blacktriangle$ >< $\blacktriangledown$ > -painikkeita ja paina sitten < $\binom{m}{\text{ST}}$ > -painiketta.
- Paina <▲><▼><<→> > -painikkeita tai käännä < >>> -säädinvalitsinta ja valitse [Uusi tiedosto]. Paina sen jälkeen <(FUNC)> -painiketta.
- XX Video tallennetaan uutena tiedostona.
- **•**  Jos haluat korvata alkuperäisen videon leikatulla videolla, valitse I [Korvaa] vaiheessa 4. Tässä tapauksessa alkuperäinen video poistetaan.
	- **•** [Korvaa] on valittavissa vain, kun muistikorteilla ei ole riittävästi vapaata tilaa.
	- **•** Videoita ei ehkä tallenneta, jos akku kuluu loppuun tallentamisen aikana.
	- **•** Kun editoit videoita, käytä täyteen ladattua akkua tai verkkolaitesarjaa (myydään erikseen, [1[235](#page-234-0)).

## Videokoosteleikkeiden muokkaaminen

Erilisiä kohtauksia (QQ94), jotka on tallennettu [a] -tilassa, voidaan poistaa tarpeen mukaan. Ole varovainen kohtauksia poistaessasi, sillä niitä ei voi enää palauttaa.

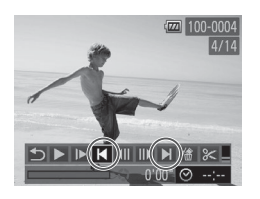

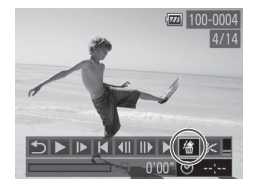

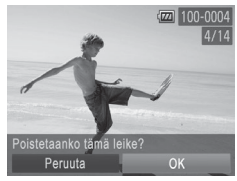

#### *1* **Valitse poistettava kohtaus.**

- Valitse [ हम] -tilassa tallennettu video noudattamalla vaiheiden 1–5 (=[174–](#page-173-1)[175](#page-174-0)) ohjeita ja siirry sitten vasemmalla olevaan näyttöön painamalla <m> -painiketta toistuvasti.
- $\bullet$  Valitse poistettava kohtaus painamalla <q><r> -painikkeita tai kääntämällä <7> -säädinvalitsinta ja valitsemalla sitten  $[ \cdot \cdot ]$  tai  $[ \cdot \cdot ]$ .
- *2* **Valitse [ ].**
	- Noudata vaiheiden 1 ja 3 ohjeita ( $\Box$ [174–](#page-173-1)[175](#page-174-1)), valitse [ i] ja paina  $\langle \xi_{\text{SFT}}^{FUMC} \rangle$  -painiketta.
	- $\triangleright$  Valittua kohtausta toistetaan jatkuvasti.

#### *3* **Vahvista poisto.**

- Valitse [OK] painamalla <<> -painikkeita tai kääntämällä <<sup>2</sup> -säädinvalitsinta ja paina sitten  $\langle \frac{f(x)}{x+1} \rangle$  -painiketta.
- $\triangleright$  Kohtaus poistetaan ja leike korvataan.

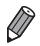

[ . ] ei näy, jos valitset kohtauksen kameran ollessa kytkettynä tulostimeen.
# *7*

# Asetusvalikko

Helpota käyttöä mukauttamalla tai säätämällä kameran perustoimintoja

# Kameran perustoimintojen säätäminen

Toiminnot voi määrittää [11] -välilehdessä. Voit helpottaa käyttöä mukauttamalla yleisesti käytettyjä toimintoja haluamallasi tavalla ( $\Box$ 48).

# Kameran toimintojen hiljentäminen

Voit hiljentää kameran äänet ja videot seuraavasti.

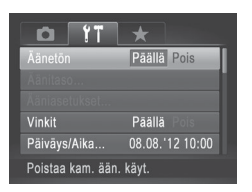

• Valitse [Äänetön] ja sitten [Päällä].

- Toiminnan voi hiljentää myös pitämällä <<sup>■</sup> > -painiketta painettuna kameran virran päällekytkemisen yhteydessä.
	- **•**  Ääntä ei toisteta videoita toistettaessa, jos kameran äänet mykistetään (comparta). Voit palauttaa äänen videoihin painamalla <**A**>-painiketta. Voit säätää äänenvoimakkuutta <**4>>** <**7**> -painikkeilla tarpeen mukaan.

# Äänenvoimakkuuden säätäminen

Voit säätää yksittäisten kameran äänten äänenvoimakkuutta seuraavasti.

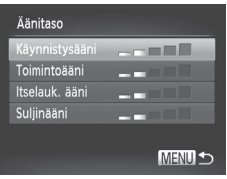

- Valitse [Äänitaso] ja paina sitten  $\langle \mathsf{f}_{\text{SFL}}^{\text{FUNC}} \rangle$  -painiketta.
- Valitse vaihtoehto ja säädä sitten äänenvoimakkuutta painamalla <q><r> -painikkeita.

# Äänten mukauttaminen

Voit mukauttaa kameran toimintoääniä seuraavasti.

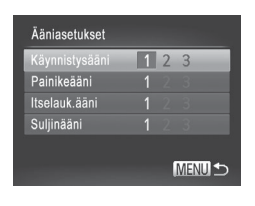

- $\circ$  Valitse [Ääniasetukset] ja paina sitten  $\leq$   $\leq$   $\leq$   $\leq$   $\geq$   $\geq$   $\geq$   $\geq$   $\geq$   $\geq$   $\geq$   $\geq$   $\geq$   $\geq$   $\geq$   $\geq$   $\geq$   $\geq$   $\geq$   $\geq$   $\geq$   $\geq$   $\geq$   $\geq$   $\geq$   $\geq$   $\geq$   $\geq$   $\geq$   $\geq$   $\geq$   $\geq$   $\geq$   $\geq$   $\geq$   $\geq$   $\geq$
- $\bullet$  Valitse vaihtoehto ja valitse sitten asetus painamalla <<<<<<<>>>>>>-painikkeita.

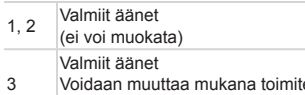

ettavan ohjelmiston avulla.

**•**  Oletussuljinääntä käytetään [ ] -tilassa (=[116\)](#page-115-0) riippumatta [Suljinääni] -asetukselle tehdyistä muutoksista.

# Vinkkien piilottaminen

Vinkit näytetään yleensä, kun valitset FUNC.-valikon (QQ47) tai Valikkovalikon (QQ48) kohteita. Voit halutessasi poistaa nämä tiedot käytöstä.

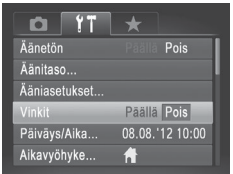

O Valitse [Vinkit] ja valitse sitten [Pois].

# Päiväys ja aika

Määritä oikea päivämäärä ja kellonaika seuraavalla tavalla.

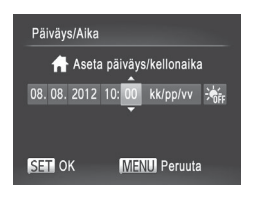

#### *1* **Avaa [Päiväys/Aika] -näyttö.**

- Valitse [Päiväys/Aika] ja paina sitten <(FUNC)> -painiketta.
- *2* **Määritä asetus.**
	- Valitse vaihtoehto <<>> -painikkeilla ia säädä asetusta sitten joko  $\langle 2 \rangle$ -painikkeilla tai kääntämällä <<sup>2</sup> -säädinvalitsinta.

# <span id="page-219-0"></span>Maailmankello

Voit varmistaa, että paikallinen päivämäärä ja kellonaika tallentuvat ulkomailla kuviin, rekisteröimällä ennalta kohteen aikavyöhykkeet ja vaihtamalla kyseiseen aikavyöhykkeeseen. Tämä kätevä toiminto poistaa tarpeen muuttaa Päiväys/Aika-asetusta manuaalisesti.

Varmista ennen maailmankellon käyttämistä, että olet asettanut päivämäärän ja kellonajan ja kotiaikavyöhykkeesi ("Päiväyksen ja kellonajan asettaminen" ([1] 20)) oikein.

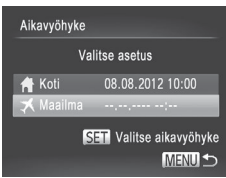

#### *1* **Määritä kohde.**

- Valitse [Aikavyöhyke] ja paina sitten <(func)> -painiketta.
- $\bullet$  Valitse [ $\blacktriangleright$  Maailma] painamalla <**o>>** -painikkeita tai kääntämällä <7> -säädinvalitsinta ja paina sitten <(fuxc)> -painiketta.
- Paina <<>>> -painikkeita tai käännä <7> -säädinvalitsinta ja valitse kohde.
- $\circ$  Määritä kesäaika (yhden tunnin lisäys) valitsemalla <▲><▼> -painikkeilla [ ).
- $\bullet$  Paina < $\frac{f(x)}{x}$  -painiketta.

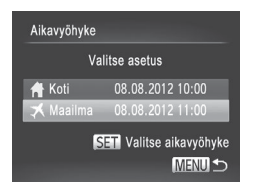

#### *2* **Vaihda kohteen aikavyöhykkeeseen.**

- $\bullet$  Valitse [ $\blacktriangleright$  Maailmal painamalla <▲><▼> -painikkeita tai kääntämällä <7> -säädinvalitsinta ja paina sitten <MENU> -painiketta.
- ▶ [X] näkyy nyt kuvausnäytössä [\("Näytössä](#page-285-0) näkyvät tiedot" ([[286)).

Jos säädät päivämäärää tai kellonaikaa [**X**] -tilassa (**Q**22), [**A** Koti] -kohdan kellonaika ja päivämäärä päivittyvät automaattisesti.

# Näytön kirkkaus

Säädä näytön kirkkautta seuraavalla tavalla.

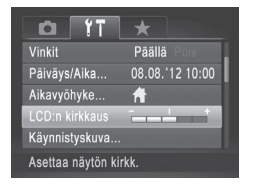

● Valitse [LCD:n kirkkaus] ja säädä sitten kirkkautta painamalla <<br />>> -painikkeita.

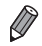

**Saat maksimikirkkauden painamalla <▼> -painiketta uudelleen ja pitämällä** sitä painettuna vähintään sekunnin, kun kuvausnäyttö tai yksittäisen kuvan näyttö on näkyvissä. (Tämä korvaa [LCD:n kirkkaus] -asetuksen [11] -välilehdessä.) Voit palauttaa näytön alkuperäisen kirkkauden painamalla <p> -painiketta uudelleen ja pitämällä sitä painettuna vähintään sekunnin ajan tai käynnistämällä kameran uudelleen.

# <span id="page-221-0"></span>Käynnistysnäyttö

Voit seuraavalla tavalla mukauttaa käynnistysnäyttöä, joka tulee näyttöön, kun kameraan kytketään virta.

3

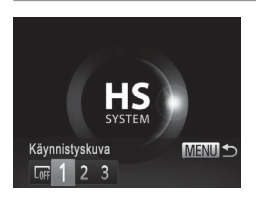

- O Valitse [Käynnistyskuva] ja paina <(FUNC)> -painiketta.
- Paina <<>> -painikkeita tai käännä <7> -säädinvalitsinta ja valitse asetus. Ei käynnistyskuvaa  $\sqrt{2}$ 1, <sup>2</sup> Valmis kuva (ei voi muokata) Valmis kuva
	- Voit määrittää haluamasi kuvan tai muuttaa kuvaa käyttämällä mukana toimitettua ohjelmistoa.

# **Aloitusnäytön mukauttaminen**

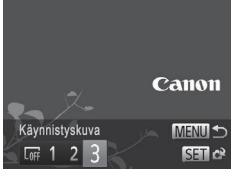

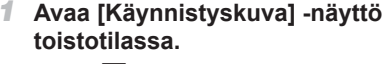

- $\bullet$  Paina < $\blacktriangleright$  -painiketta.
- $\bullet$  Valitse edellisen toimenpiteen mukaisesti [3] ja paina  $\langle \frac{f(x)}{5E} \rangle$  -painiketta.

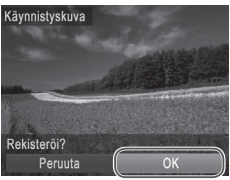

#### *2* **Valitse jokin kuvista.**

 $\bullet$  Valitse kuva ja paina < $\langle \mathbb{R} \rangle$ > -painiketta. Kun [Rekisteröi?] näkyy näytössä, valitse [OK] (painamalla <<>>> -painikkeita tai kääntämällä <<sup>2</sup> -säädinvalitsinta) ja paina sitten < $\binom{nm}{\text{ST}}$ > -painiketta.

**•** Aiempi käynnistysasetus korvataan, kun määrität uuden käynnistyskuvan.

I)

**•**  Voit määrittää kameraan toimintoääniä ja käynnistyskuvan, jotka kuuluvat mukana toimitettuun ohjelmistoon. Lisätietoja on *Ohjelmisto-oppaassa*  $($  $\Box$  $30$ ).

# <span id="page-222-0"></span>Muistikortin alustaminen

Ennen kuin käytät uutta muistikorttia tai toisessa laitteessa alustettua muistikorttia, muistikortti on alustettava tässä kamerassa.

Alustaminen poistaa kaikki muistikortin tiedot. Kopioi ennen alustamista muistikortilla olevat kuvat tietokoneeseen tai varmuuskopioi ne jotenkin muuten.

Eye-Fi-kortti (=[274\)](#page-273-0) sisältää itse kortin ohjelmiston. Asenna ohjelmisto tietokoneeseen ennen Eye-Fi-kortin alustamista.

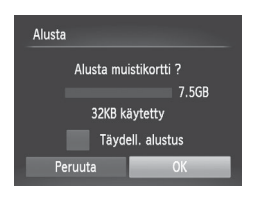

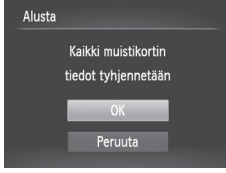

# *1* **Avaa [Alusta] -näyttö.**

- Valitse [Alusta] ia paina sitten  $\langle \frac{f(x)}{S(T)} \rangle$  -painiketta.
- *2* **Valitse [OK].**
	- Valitse [Peruuta] painamalla <**▲><** -painikkeita, valitse [OK] (painamalla <<br >> -painikkeita tai kääntämällä <7> -säädinvalitsinta) ja paina sitten <(FUNC)> -painiketta.
- *3* **Alusta muistikortti.**
	- $\bullet$  Aloita alustusprosessi painamalla <▲><▼> -painikkeita tai valitsemalla [OK] -vaihtoehto <7> -säädinvalitsinta kääntämällä ja painamalla sitten  $\langle m \rangle$ -painiketta.
	- $\bullet$  Kun alustaminen päättyy, näyttöön tulee [Muistikortin alustus valmis] -ilmoitus.  $Paina \leq \frac{FUNC}{ST}$  -painiketta.

**•** Muistikortilla olevien tietojen alustaminen tai poistaminen muuttaa vain kortin tiedostonhallintatietoja. Se ei poista kortin tietoja kokonaan. Kun siirrät tai hävität muistikortteja, suojaa henkilökohtaisia tietoja tarpeen mukaan esimerkiksi tuhoamalla kortit fyysisesti.

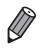

**•**  Alustusnäytössä näkyvä muistikortin kokonaiskapasiteetti voi olla pienempi kuin muistikortissa ilmoitettu kapasiteetti.

#### **Täydellinen alustus**

Suorita täydellinen alustus seuraavissa tilanteissa: [Muistikorttihäiriö] -ilmoitus tulee näkyviin, kamera ei toimi oikein, kortin kuvan lukeminen/ kirjoittaminen hidastuu, jatkuva kuvaus hidastuu tai videon tallennus pysähtyy yllättäen. Täydellinen alustus poistaa kaikki muistikortin tiedot. Kopioi ennen täydellistä alustamista muistikortilla olevat kuvat tietokoneeseen tai varmuuskopioi ne jotenkin muuten.

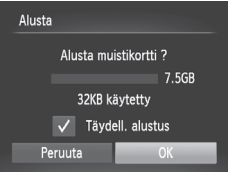

#### **Suorita täydellinen alustus.**

- Valitse [Täydell. alustus] painamalla kohdan [11] [223](#page-222-0) vaiheen 2 näytössä <▲><▼> -painikkeita tai kääntämällä <7> -säädinvalitsinta ja valitse sitten tämä asetus (merkitty merkillä [/]) painamalla <<<<<<>>>> -painikkeita.
- $\bullet$  Jatka alustusprosessia noudattamalla vaiheiden 2 ja 3 (Q[223](#page-222-0)) ohjeita.

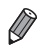

- **•**  Täydellinen alustus kestää kauemmin kuin "Muistikortin [alustaminen"](#page-222-0) (=[223\),](#page-222-0) koska tiedot poistetaan kaikilta muistikortin tallennusalueilta.
- **•**  Voit peruuttaa käynnissä olevan täydellisen alustamisen valitsemalla [Pysäytä]. Tällöin kaikki tiedot poistetaan, mutta muistikorttia voi käyttää normaalisti.

# Kuvanumerointi

Kuvat numeroidaan automaattisesti järjestyksessä (0001–9999) ja tallennetaan kansioihin, joihin voi mahtuu jopa 2 000 kuvaa. Voit muuttaa tiedostojen numerointia.

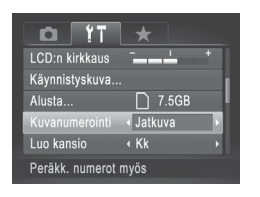

 $\bullet$  Valitse [Kuvanumerointi] ja valitse sitten asetus.

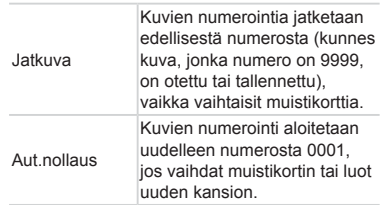

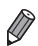

**•**  Kuvien numerointia saatetaan jatkaa järjestyksessä uusissa muistikorteissa tästä asetusvalinnasta riippumatta. Voit aloittaa kuvien tallennuksen numerosta 0001 käyttämällä tyhjää (tai alustettua ([1[223](#page-222-0))) muistikorttia.

**•**  Lisätietoja kortin kansiorakenteesta ja kuvamuodoista on *Ohjelmisto*oppaassa (**[**130).

# Kuvien tallennus päivämäärän perusteella

Sen sijaan, että kuvat tallennettaisiin kuukausikohtaisiin kansioihin, voit luoda tallennuskansioita myös kuvauspäivämäärän mukaan.

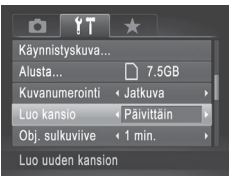

- Valitse [Luo kansio] ja valitse sitten [Päivittäin].
- $\triangleright$  Kuvat tallennetaan nyt kansioihin kuvauspäivämäärän mukaan.

# Objektiivin sisäänvetäytymisaika

Turvallisuussyistä objektiivi vetäytyy kuvaustilassa sisään yleensä noin minuutin kuluttua <**I**> -painikkeen painamisesta (**Q**42). Jos haluat, että objektiivi vetäytyy sisään heti <1> -painikkeen painamisen jälkeen, määritä sisäänvetäytymisajaksi [0 sek.].

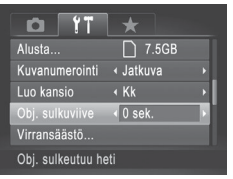

• Valitse [Obj. sulkuviive] ja valitse sitten [0 sek.].

# Virransäästön säätäminen

Voit säätää automaattisen kameran ja näytön sammutuksen (Autom. katkaisu ja Näyttö pois) ajoitusta tarpeen mukaan  $(1/42)$ .

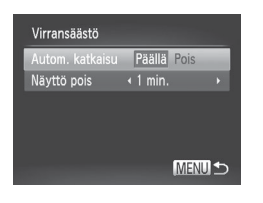

#### *1* **Avaa [Virransäästö] -näyttö.**

- $\circ$  Valitse [Virransäästö] ja paina sitten  $\langle \frac{f(x)}{S(T)} \rangle$  -painiketta.
- *2* **Määritä asetukset.**
	- $\bullet$  Kun olet valinnut vaihtoehdon, paina <q><r> -painikkeita ja säädä asetusta sitten tarpeen mukaan.
- **•** Akkuvirtaa voi säästää valitsemalla tyypillisesti [Autom. katkaisu] Œ -asetukseksi [Päällä] ja [Näyttö pois] -asetukseksi enintään [1 min.].

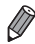

[Näyttö pois] -asetus on käytössä, vaikka [Autom. katkaisu] -asetukseksi olisi määritetty [Pois].

# Mittayksikköjen näyttö

Voit muuttaa ilmaisimessa ([[143](#page-142-0)) ja zoomauspalkissa ([154) näkyvät mittayksiköt metreistä ja senteistä jalkoihin ja tuumiin tarpeen mukaan.

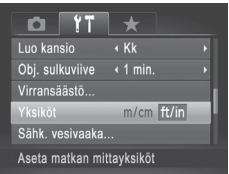

• Valitse [Yksiköt] ja sitten [ft/in].

#### <span id="page-227-0"></span>Sähköisen vesivaa'an kalibrointi

Kalibroi sähköinen vesivaaka, jos se ei vaikuta auttavan kameran vaakasuoraan asettamisessa.

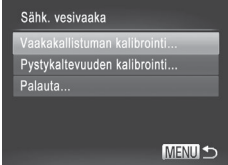

#### *1* **Varmista, että kamera on vaakasuorassa.**

- $\bullet$  Aseta kamera tasaiselle alustalle, kuten pöydälle.
- *2* **Avaa [Sähk. vesivaaka] -näyttö.**
	- Valitse [Sähk. vesivaaka] ja paina sitten  $\langle \frac{f(x)}{S(T)} \rangle$  -painiketta.
- *3* **Kalibroi sähköinen vesivaaka.**
	- zz Voit säätää vasen/oikea-suuntaista kallistusta valitsemalla [Vaakakallistuman kalibrointi] ja etu/taka-suuntaista kallistusta valitsemalla [Pystykaltevuuden kalibrointil ja painamalla sitten  $\langle m \rangle$ > -painiketta. Vahvistusviesti näkyy näytössä.
	- $\bullet$  Valitse [OK] ja paina sitten < $\binom{m}{\text{ST}}$ > -painiketta.

#### **Sähköisen vesivaa'an nollaaminen**

Palauta sähköinen vesivaaka alkuperäiseen tilaan seuraavasti. Huomaa, että tämä ei ole mahdollista, ellet ole kalibroinut sähköistä vesivaakaa.

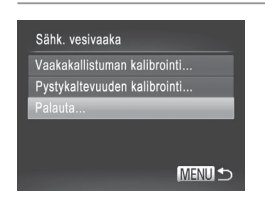

- Valitse [Sähk. vesivaaka] ja paina sitten  $\langle \xi_{\text{cm}}^{FUMC} \rangle$  -painiketta.
- Valitse [Palauta] ia paina sitten  $\langle \mathbb{R}^m \rangle$  -painiketta.
- $\triangleright$  Kun sähköinen vesivaaka on nollattu. valikkonäyttö tulee näkyviin uudelleen.

#### <span id="page-228-1"></span>Kuviin tallennettavien tekijänoikeustietojen asettaminen

Jos haluat tallentaa tekijän nimen ja tekijänoikeustiedot kuviin, määritä nämä tiedot etukäteen seuraavalla tavalla.

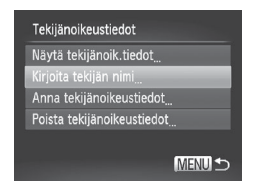

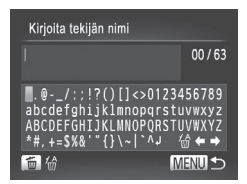

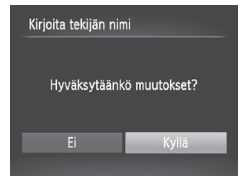

#### <span id="page-228-0"></span>*1* **Käytä asetusnäyttöä.**

- · Valitse [Tekijänoikeustiedot] ja paina sitten < $\binom{f(x)}{f(x)}$  -painiketta.
- Paina <▲><▼> -painikkeita tai käännä <7> -säädinvalitsinta ja valitse [Kirjoita tekijän nimi] tai [Anna tekijänoikeustiedot] ja paina sitten < $\binom{f(m)}{50}$ > -painiketta.

#### *2* **Anna nimi.**

- Paina <<>  $\blacktriangleright$  Paina <<<<<<< tai käännä <<sup>2</sup> -säädinvalitsinta ja valitse merkki. Paina sen jälkeen  $\langle \frac{f(x)}{x+1} \rangle$  -painiketta.
- Voit käyttää enintään 63 merkkiä.
- $\bullet$  Poista yksittäiset merkit painamalla < $m$ > -painiketta.
- Käännä <x >-etuvalitsinta tai valitse  $[\triangleleft]$  tai  $[\triangleleft]$  ja paina  $\leq$   $\stackrel{\text{(full)}}{\text{(full)}}$  -painiketta kohdistimen siirtämiseksi.

#### *3* **Tallenna asetukset.**

- Paina <MENU> -painiketta. [Hyväksytäänkö muutokset?] tulee näkyviin.
- $\bullet$  Valitse [Kyllä] painamalla < $\leftarrow$  > -painikkeita tai kääntämällä <<sup>2</sup> -säädinvalitsinta ja paina sitten
	- $\leq$ <sup>(FUNC</sup>) > -painiketta.
- XX Tässä määritetyt tiedot tallennetaan nyt kuviin.

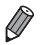

- **•**  Jos haluat tarkistaa määritetyt tiedot, valitse [Näytä tekijänoik.tiedot] näytöstä vaiheessa 1 ja paina sitten < $\frac{m}{s}$ > -painiketta.
- Voit myös käyttää mukana toimitettua ohjelmistoa (EE30) tekijänoikeustietojen määrittämiseen, muuttamiseen ja poistamiseen. Jotkin kameran mukana toimitetun ohjelmiston avulla annetut merkit eivät ehkä näy kamerassa, mutta ne näkyvät oikein tallennetuissa kuvissa.
- **•**  Voit tarkastella, muuttaa ja poistaa kuviin tallennettuja tekijänoikeustietoja käyttämällä mukana toimitettua ohjelmistoa kuvien tallentamiseksi tietokoneeseen.

#### **Kaikkien tekijänoikeustietojen poistaminen**

Voit poistaa sekä tekijän nimet että tekijänoikeustiedot samaan aikaan seuraavalla tavalla.

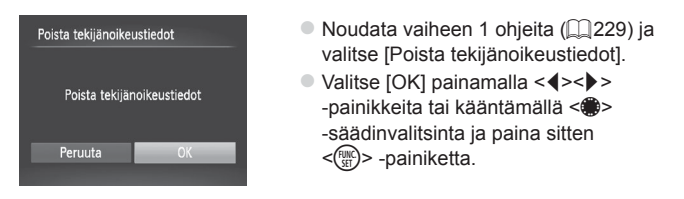

**•**  Kuviin jo tallennettuja tekijänoikeustietoja ei poisteta.

# Sertifiointilogojen tarkistaminen

Joitakin kameran täyttämien sertifiointivaatimusten logoja voi tarkastella näytössä. Muut sertifiointilogot on painettu tähän oppaaseen, kameran pakkaukseen tai kameran runkoon.

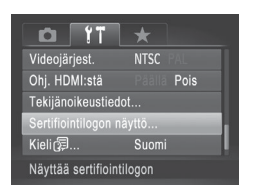

• Valitse [Sertifiointilogon näyttö] ja paina sitten  $\leq$ <sup>(FUNC</sup>) > -painiketta.

# Näytön kieli

Vaihda näytön kieliasetusta tarvittaessa.

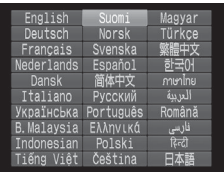

- *1* **Avaa [Kieli] -näyttö.**
- Valitse [Kieli 园 ia paina sitten  $\leq$ <sup>(FUNC</sup>) > -painiketta.
- *2* **Määritä asetus.**

● Paina <▲><▼><<<>>>> -painikkeita ja käännä < >> -säädinvalitsinta ja valitse kieli. Paina sen jälkeen <(\)}}> -painiketta.

Voit avata [Kieli] -näytön myös toistotilassa pitämällä <(mext) > -painiketta painettuna ja painamalla heti <MENU> -painiketta.

#### Muiden asetusten säätäminen

Myös seuraavia asetuksia voi säätää [11] -välilehdessä.

- [Videojärjest.] (**QQ[243](#page-242-0)**)
- **[Ohi. HDMI:stä]** ([1[241](#page-240-0))
- **IEve-Fi-asetukset** (**QQ[274](#page-273-0)**)

# Oletusasetusten palauttaminen

Jos olet muuttanut asetusta vahingossa, voit palauttaa kameran oletusasetukset.

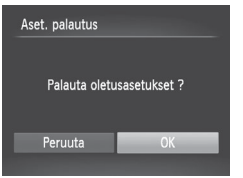

#### *1* **Avaa [Aset. palautus] -näyttö.**

- $\circ$  Valitse [Aset. palautus] ja paina sitten <(FUNC)> -painiketta.
- *2* **Palauta oletusasetukset.**
	- Valitse [OK] painamalla <<> -painikkeita tai kääntämällä <#>> -säädinvalitsinta ja paina sitten  $\langle \frac{f(x)}{x+1} \rangle$  -painiketta.
	- $\triangleright$  Oletusasetukset on nyt palautettu.

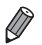

**•**  Seuraavat toiminnot on nyt palautettu oletusasetuksiin.

- $\left[\right]$  -välilehden asetukset [Päiväys/Aika] ( $\left[\right]$  20), [Kieli  $\left[\right]$ ] ( $\left[\right]$  23), [Aikavyöhyke] ([[220\)](#page-219-0), [Videojärjest.] ([[243](#page-242-0)) ja [Käynnistyskuva] -asetukseen määritetty kuva (Q[222\)](#page-221-0)
- Kasvontunnistus-toiminnolla rekisteröidyt tiedot (QQ69)
- Tallennetut mukautetun valkotasapainon tiedot ([1] [135](#page-134-0))
- Korostettu väri- ([1[109\)](#page-108-0) ja Värivaihto-asetuksiin ([1[110](#page-109-0)) valitut värit
- Kuvaustila, joka on valittu tilassa < $SCN$ > ( $\Box$ 95) tai < $\bigcirc$  > ( $\Box$ 99)
- Valotuksen korjaus (QQ [125\)](#page-124-0) -asetus
- $-$  Videotila ( $\Box$ [119\)](#page-118-0)
- Sähköisen vesivaa'an kalibroitu arvo ([2[228](#page-227-0))
- Tekijänoikeustiedot ([1[229](#page-228-1))

# *8*

# Lisävarusteet

Kameran mukana toimitettujen lisävarusteiden tehokas käyttö ja valinnaiset Canon-lisävarusteet sekä muut erikseen myytävät yhteensopivat lisävarusteet lisäävät kuvausnautintoa

# Mukana toimitettujen lisävarusteiden käyttämiseen liittyviä vihjeitä

# Akun ja latauslaitteen tehokas käyttö

**• Lataa akku sinä päivänä, kun sitä käytetään (tai juuri ennen käyttöä)**

Ladatut akut tyhjenevät vähitellen itsestään, vaikka niitä ei käytetä.

Voit helposti tarkistaa akun varaustilan kiinnittämällä kannen niin, että ▲ näkyy, kun akku on ladattu, tai ▲ ei näy, kun akku ei ole ladattu.

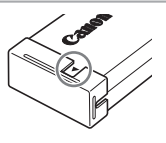

#### **• Akun pitkäaikainen säilytys**

Kun olet käyttänyt kaiken jäljellä olevan akkuvirran, poista akku kamerasta. Säilytä akkua kansi paikallaan. Tyhjentämättömän akun pitkäaikainen säilyttäminen (noin yhden vuoden) saattaa lyhentää sen käyttöikää ja heikentää sen suorituskykyä.

**• Akun ja latauslaitteen käyttäminen ulkomailla**

Latauslaitetta voidaan käyttää alueilla, joilla verkkovirran vaihtojännite on 100–240 V (50/60 Hz). Jos pistoke ei sovi pistorasiaan, käytä tarvikeliikkeestä hankittua sovitinta. Älä käytä ulkomaanmatkoja varten tarkoitettua muuntajaa, sillä se saattaa vahingoittaa laitetta.

# Valinnaiset lisävarusteet

Seuraavat lisävarusteet ovat myynnissä erikseen. Huomaa, että saatavuus vaihtelee alueittain, eikä kaikkia lisävarusteita ole välttämättä enää saatavilla.

# Virtalähteet

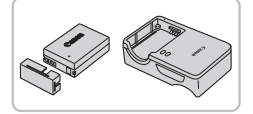

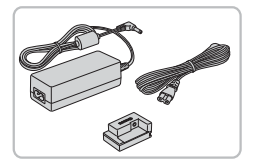

# **Akku NB-10L**

 $\bullet$  Ladattava litiumioniakku

#### **Latauslaite CB-2LC/CB-2LCE**

 $\bullet$  Akun NB-10L latauslaite

#### **Verkkolaitesarja ACK-DC80**

- **Tämän sarian avulla voit liittää kameran** tavalliseen pistorasiaan. Sarjaa suositellaan, kun kameraa käytetään virtaa tavallista pitempään tai kun kamera liitetään tulostimeen tai tietokoneeseen. Sarjaa ei voi käyttää kameran akun lataamiseen.
- **•** Akku- ja latauslaitesarjaa ja verkkolaitesarjaa voidaan käyttää  $\left( \mathbf{l}\right)$ alueilla, joiden verkkovirran vaihtojännite on 100–240 V (50/60 Hz).
	- **•**  Jos pistoke ei sovi pistorasiaan, käytä tarvikeliikkeestä hankittua sovitinta. Älä käytä ulkomaanmatkoja varten tarkoitettua muuntajaa, sillä se saattaa vahingoittaa laitetta.

# Salamalaitteet

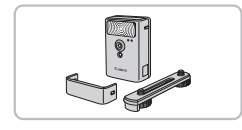

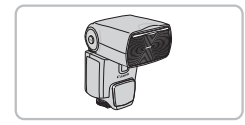

#### **Tehosalama HF-DC2**

● Ulkoinen salama, jolla valaistaan yhdysrakenteisen salaman kantaman ulkopuolella olevat kohteet.Voit myös käyttää tehosalamaa HF-DC1.

#### **Speedlite 600EX‑RT, 600EX, 580EX II, 430EX II, 320EX, 270EX II**

 $\bullet$  Salamakenkään kiinnitettävä salamalaite jonka avulla voidaan käyttää monenlaisia salamakuvaustyylejä. Speedlite 580EX, 430EX, 270EX ja 220EX ovat myös tuettuja.

#### Valinnaiset lisävarusteet

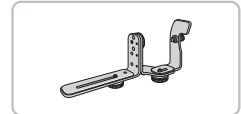

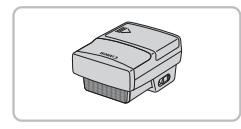

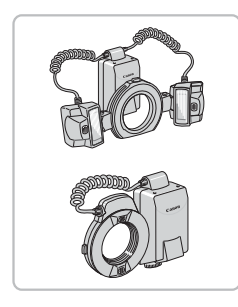

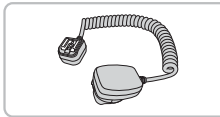

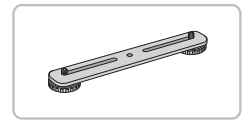

# **Speedlite-sovitin SB-E2**

• Ehkäisee luonnottomien variojen syntymisen kohteiden sivulle pystysuuntaisessa asennossa kuvattaessa. Sisältää Off Camera Shoe -johdon OC-E3.

#### **Speedlite-lähetin ST-E2**

● Mahdollistaa orjatilassa käytettävien Speedlite-salamalaitteiden langattoman ohjauksen (pois lukien mallit Speedlite 270EX ja 220EX).

# **Macro Twin Lite MT-24EX Macro Ring Lite MR-14EX**

● Kiinnittämistä varten tarvitaan objektiivisovitin LA-DC58L, Off Camera Shoe -johto OC-E3 ja sovitin BKT-DC1 (kaikki myydään erikseen). Kiinnittämistä varten tarvitaan objektiivisovitin LA-DC58L (myydään erikseen).

# **Off Camera Shoe -johto OC-E3**

 $\bullet$  Sovittimen avulla kameraan voidaan liittää Macro Twin Lite -salama.

# **Sovitin BKT-DC1**

 $\bullet$  Sovittimen avulla kameraan voidaan liittää Macro Twin Lite -salama.

# Muut lisävarusteet

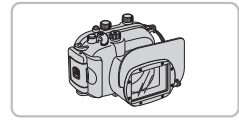

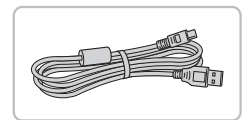

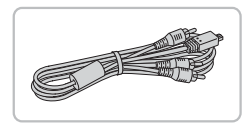

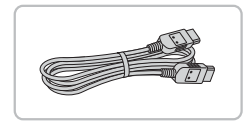

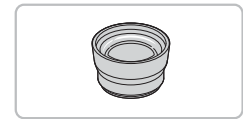

#### **Pehmeä laukku SC-DC85**

● Suojaa kameraa pölyltä ja naarmuuntumiselta. Käsittele varoen, jotta nahkamateriaalin väri ei haalene.

#### **Vesitiivis kotelo WP-DC48**

zz Vedenalaiseen kuvaukseen enintään 40 metrin syvyydessä. Hyödyllinen myös sateessa, rannalla ja laskettelurinteessä kuvaamiseen.

#### **Liitäntäkaapeli IFC-400PCU**

**E** Kameran liittämiseen tietokoneeseen tai tulostimeen.

#### **Stereo-AV-kaapeli AVC-DC400ST**

 $\bullet$  Voit liittää kameran televisioon ja toistaa kuvaa suurelta televisioruudulta.

#### **HDMI-kaapeli HTC-100**

**• Tällä kaapelilla voit liittää kameran** teräväpiirtotelevision HDMI-liitäntään.

#### **Telejatke TC-DC58E**

- $\circ$  Valinnainen objektiivi, joka kameraan kiinnitettynä lisää polttoväliä noin 1,4-kertaisesti.
	- (Sisältää vastavalosuojan)

#### Valinnaiset lisävarusteet

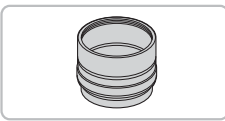

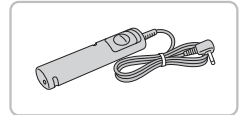

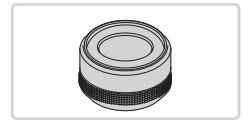

# **Objektiivisovitin LA-DC58L**

• Sovitinta tarvitaan telejatkeen, Macro Ring Lite -salamalaitteen tai Macro Twin Lite -salamalaitteen kiinnittämiseen kameraan.

#### **Kaukolaukaisin RS‑60E3**

 $\bullet$  Mahdollistaa kaukolaukaisinpainikkeen käyttämisen (painikkeen puoliväliin tai kokonaan pohjaan painamisen).

#### **Suodattimen sovitin FA-DC58D**

 $\circ$  Sovitinta tarvitaan 58 mm:n halkaisijan suodattimen kiinnittämiseen.

#### **Canon-suodatin (58 mm:n halkaisija)**

 $\bullet$  Suojaa objektiivia ja mahdollistaa erilaisten kuvaustehosteiden käytön.

# Tulostimet

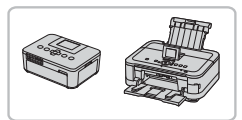

#### **Canonin PictBridge-yhteensopivat tulostimet**

**• Liittämällä kameran Canonin PictBridge**yhteensopivaan tulostimeen voit tulostaa kuvia ilman tietokonetta. Lisätietoja saat lähimmältä Canon-

jälleenmyyjältä.

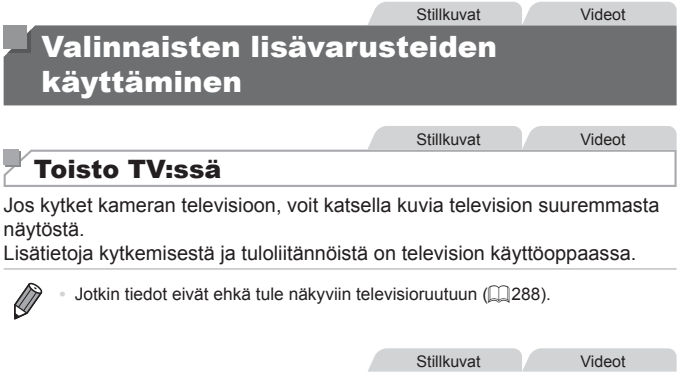

#### <span id="page-238-0"></span>**Toisto teräväpiirtotelevisiossa**

Voit katsella ottamiasi kuvia suurelta televisioruudulta samalla, kun ohjaat kameraa, kytkemällä kameran teräväpiirtotelevisioon HDMI-kaapelilla HTC-100 (myydään erikseen). Tarkkuudella [  $\overline{100}$  tai [ $\overline{100}$ ] kuvattuja videoita voi katsella teräväpiirtotilassa.

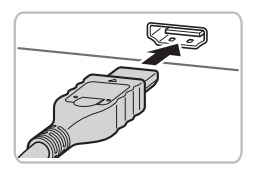

- *1* **Varmista, että virta on katkaistu kamerasta ja televisiosta.**
- *2* **Liitä kamera televisioon.**

 $\bullet$  Työnnä kaapelin liitin television HDMIliitäntään kokonaan kuvan mukaisesti.

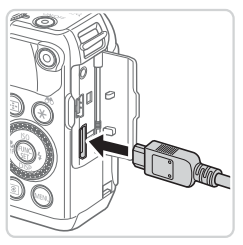

 $\circ$  Avaa kameran liitännän kansi ja työnnä kaapelin liitin kokonaan kameran liitäntään.

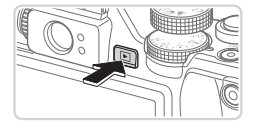

#### <span id="page-239-0"></span>*3* **Kytke televisioon virta ja aseta televisio käyttämään videotuloa.**

 $\bullet$  Aseta televisiotuloksi videotulo, johon kytkit kaapelin vaiheessa 2.

#### *4* **Kytke kameraan virta.**

- $\bullet$  Kytke kameraan virta painamalla <1> -painiketta.
- **Xameran kuvat näkyvät nyt** televisioruudussa. (Kameran näytössä ei näy mitään.)
- $\bullet$  Kun olet valmis, katkaise kameran ja television virta ennen kaapelin irrottamista.
- **•** USB-kaapelia tai lisävarusteena saatavaa stereo-AV-kaapelia Œ ei voi liittää samaan aikaan HDMI-kaapelin HTC-100 kanssa. Jos kaapelit pakotetaan kameraan samanaikaisesti, kamera ja kaapelit saattavat vioittua.

**•**  Kameran toimintoääniä ei toisteta, kun kamera on liitetty teräväpiirtotelevisioon.

Stillkuvat Videot

# <span id="page-240-0"></span>**Kameran hallinta television kaukosäätimellä**

Kun liität kameran HDMI CEC -yhteensopivaan televisioon, voit toistaa kuvia (kuvaesitykset mukaan lukien) television kaukosäätimellä. Tässä tapauksessa on säädettävä joitakin television asetuksia. Katso lisätietoja television käyttöoppaasta.

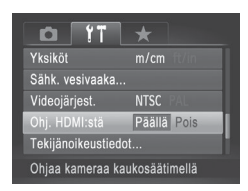

#### *1* **Määritä asetus.**

• Paina <MENU> -painiketta, valitse [Ohj. HDMI:stä] [11] -välilehdessä ja valitse sitten [Päällä] ([148).

# *2* **Liitä kamera televisioon.**

 $\bullet$  Liitä kamera televisioon kohdan  $\Box$  [239](#page-238-0) vaiheiden 1–2 mukaan.

#### *3* **Näytä kuvat.**

- Kytke television virta päälle. Paina kameran <1>> -painiketta.
- **Xameran kuvat näkyvät nyt** televisioruudussa. (Kameran näytössä ei näy mitään.)

#### *4* **Ohjaa kameraa television kaukosäätimellä.**

- **Voit selata kuvia kaukosäätimen** <<br />>> -painikkeilla.
- $\circ$  Voit tuoda kameran ohjauspaneelin näyttöön painamalla OK-/Valitsepainiketta. Voit valita ohjauspaneelin vaihtoehtoja painamalla <<<< -painikkeita ja painamalla sitten OK-/Valitse-painiketta uudelleen.

#### O **Televisiossa näkyvät kameran ohjauspaneelin asetukset**

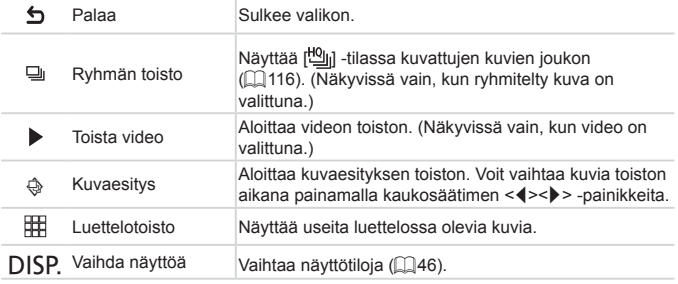

• <MENU> -painikkeen painaminen vaihtaa ohjauksen kameraan, mikä estää kauko-ohjauksen siksi aikaa, kunnes palaat yhden kuvan näyttöön.

**•**  Kamera ei välttämättä aina reagoi oikein, vaikka kaukosäädin on HDMI CEC -yhteensopivan television kaukosäädin.

 $\oslash$ 

Stillkuvat Videot

# **Toisto vakiotelevisiossa**

Voit katsella ottamiasi kuvia suurelta televisioruudulta samalla, kun ohjaat kameraa, kytkemällä kameran televisioon stereo-AV-kaapelilla AVC‑DC400ST (myydään erikseen).

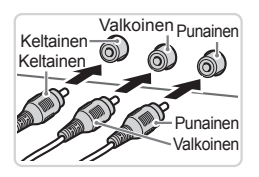

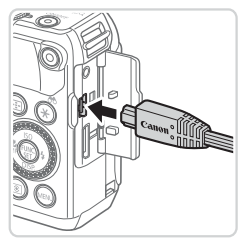

# *1* **Varmista, että virta on katkaistu kamerasta ja televisiosta.**

- *2* **Liitä kamera televisioon.**
	- $\circ$  Työnnä kaapelin liittimet kokonaan television tuloliitäntöihin kuvan mukaisesti.
	- $\bullet$  Avaa kameran liitännän kansi ja työnnä kaapelin liitin kokonaan kameran liitäntään.

# *3* **Näytä kuvat.**

 $\bullet$  Näytä kuvat kohdan  $\Box$  [240](#page-239-0) vaiheiden 3–4 mukaisesti.

<span id="page-242-0"></span>**•** Kuvat eivät näy oikein, jos kameran videolähtömuoto (NTSC tai PAL) ei ole sama kuin television muoto. Voit vaihtaa videolähtömuotoa painamalla <MENU> -painiketta ja valitsemalla [ $1$ ] -välilehdessä [Videojärjest.].

**•**  Kun kamera ja televisio on liitetty, voit kuvatessa katsella kuvia esikatseluna television suuremmasta näytöstä. Kuvaa noudattamalla samoja toimintavaiheita kuin kameran näyttöä käytettäessä. AF-piste zoom ( $\Box$ 87), Liitä-toiminto ( $\Box$ [118](#page-117-0)) ja MF-piste zoom ( $\Box$ [143\)](#page-142-0) eivät kuitenkaan ole käytettävissä.

# Kameran virran kytkeminen päälle tavallisen pistorasian kautta

Kun kameran virta kytketään päälle ACK-DC80-verkkolaitesarjan (myydään erikseen) kautta, jäljellä olevaa akun varausta ei tarvitse tarkkailla.

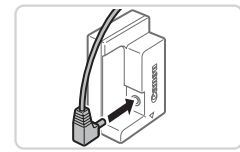

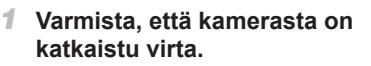

Stillkuvat Videot

- *2* **Liitä sovitin liittimeen.**
	- $\bullet$  Työnnä sovittimen pistoke kokonaan liittimeen.

# *3* **Työnnä liitin paikalleen.**

 $\bullet$  Avaa kansi sivun  $\Box$  18 vaiheessa 2 kuvatulla tavalla ja työnnä sitten liitin paikalleen kuvan osoittamalla tavalla, kunnes se lukkiutuu paikalleen.

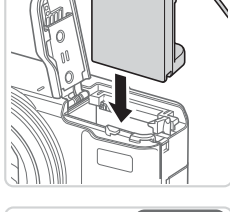

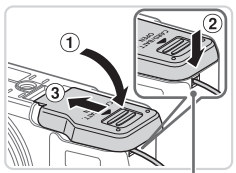

Liitännän kaapeliportti

- $\bullet$  Laske kansi paikalleen ( $\circ$ ) ja varmista, että liitinkaapeli on paikallaan liitinkaapeliportissa  $(2)$ .
- $\bullet$  Työnnä kantta ( $\circ$ ), kunnes se napsahtaa paikalleen.

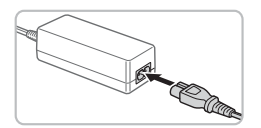

# *4* **Kytke virtajohto.**

- Liitä virtaiohdon toinen pää ensin verkkolaitteeseen ja liitä sitten johdon toinen pää pistorasiaan.
- Kytke kameran virta päälle ja käytä sitä haluamallasi tavalla.
- $\bullet$  Kun olet valmis, sammuta kameran virta ja irrota virtajohto seinäkoskettimesta.

Stillkuvat Videot

- Älä irrota sovitinta tai virtajohtoa, kun kameran virta on kytkettynä. Tämä saattaa poistaa kuvia tai vioittaa kameraa.
	- **•** Älä kytke sovitinta tai sovittimen johtoa muihin laitteisiin. Muuten tuotteessa voi esiintyä toimintahäiriöitä tai tuote voi vahingoittua.

# Telejatkeen käyttäminen (myydään erikseen)

Jos kiinnität telejatkeen TC‑DC58E ja objektiivisovittimen LA‑DC58L (molemmat myydään erikseen), voit käyttää polttoväliä 1,4x.

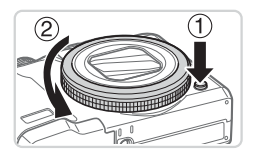

#### <span id="page-244-0"></span>*1* **Poista rengas.**

- zz Varmista, että kamerasta on katkaistu virta.
- $\bullet$  Pidä renkaan irrotuspainike  $\circled$ painettuna ja käännä rengasta nuolen suuntaan  $(2)$ .
- Kohdista renkaan ○-merkki kameran ●-merkkiin ja nosta rengas sitten pois.

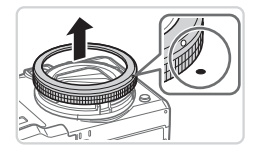

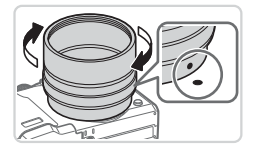

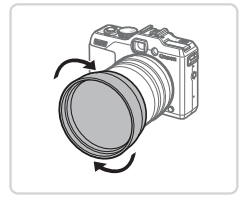

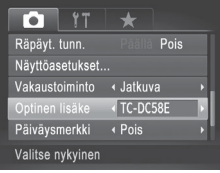

# *2* **Kiinnitä objektiivisovitin.**

- Kohdista objektiivisovittimen •-merkki kameran ●-merkkiin ja käännä sovitinta sitten nuolten suuntaan, kunnes se lukittuu paikoilleen.
- Voit poistaa sovittimen pitämällä renkaan vapautuspainikkeen painettuna ja kiertämällä sovitinta vastakkaiseen suuntaan.
- *3* **Kiinnitä telejatkeobjektiivi.**
	- Kiinnitä objektiivi tukevasti kameraan kääntämällä objektiivia nuolen suuntaan.

#### *4* **Määritä jatkeen asetukset kameran asetuksista.**

- $\bullet$  Kytke kameraan virta.
- $\circ$  Paina <MENU> -painiketta ja valitse [Optinen lisäke] [1] -välilehdessä. Valitse [TC-DC58E] painamalla <<br />>> -painikkeita.
- **Jatkeen asetusta ei tarvitse säätää.** kun [Vakaustoiminto] -asetukseksi on määritetty [Pois].
- $\bullet$  Kun olet poistanut jatkeen kamerasta, palauta jatkeasetuksen arvoksi aina [Ei mitään].

Stillkuvat Videot

- **•** Yhdysrakenteista salamaa käytettäessä kuvassa saattaa ilmetä vinjetointia (etenkin alaoikealla).
	- **•** Kun käytät telejatketta, aseta kamera suurimmalle telekuvausasetukselle. Muissa zoomin asennoissa voi ilmetä vinjetointia.
	- **•** Sommittele kuvat nestekidenäytön avulla. Vinjetointi saattaa peittää etsimen näkymän osittain.
	- **•** Ennen kuin käytät objektiiveja, poista kaikki pöly ja lika objektiiveille tarkoitetulla puhallinharjalla.
	- **•** Kuvia ei voi liittää tarkasti yhteen kameran mukana toimitetulla ohjelmistolla [ $\Box$ ] - tai [边] -tilassa ( $\Box$ [118\)](#page-117-0) ja näillä objektiiveilla kuvattaessa.

# Vastavalosuojan käyttäminen

Telejatkeen TC‑DC58E (myydään erikseen) mukana toimitettava vastavalosuoja voi vähentää kuvakulman ulkopuolisen valon vaikutuksia vastavalossa olevia kohteita kuvattaessa tai kameran ollessa suunnattuna kohti kirkasta valonlähdettä.

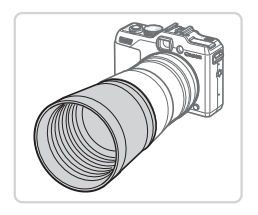

#### **Kiinnitä vastavalosuoja.**

- $\bullet$  Sovita vastavalosuoja telejatkeeseen kuvan mukaan kiinnitä se pitävästi.
- **· Jos vastavalosuojaa ei käytetä, kiinnitä** se käännettynä.

**•**  Jos käytät yhdysrakenteista salamaa vastavalosuojan ollessa kiinnitettynä, kuvassa saattaa ilmetä vinjetointia.

# Objektiivisuodattimen (myydään erikseen) käyttäminen

Objektiivisuodattimen liittäminen kameraan suojaa objektiivia ja mahdollistaa erilaisten tehosteiden käytön. Jos haluat liittää objektiivisuodattimen, tarvitset suodattimen sovittimen FA-DC58D (myydään erikseen).

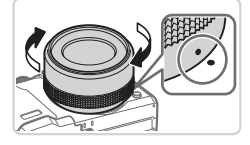

#### *1* **Poista rengas.**

- $\bullet$  Irrota rengas vaiheen 1 ( $\Box$ [245\)](#page-244-0) ohjeiden mukaisesti.
- *2* **Kytke suodattimen sovitin.**
	- Kohdista suodatinsovittimen ●-merkki kameran ●-merkkiin ja käännä sovitinta sitten nuolten suuntaan, kunnes se lukittuu paikalleen.

Stillkuvat Videot

 $\bullet$  Voit poistaa sovittimen katkaisemalla kameran virran, pitämällä renkaan vapautuspainikkeen painettuna ja kiertämällä sovitinta vastakkaiseen suuntaan.

#### *3* **Liitä suodatin.**

**E** Kiinnitä suodatin kameraan nuolen suuntaisesti.

**•** Suosittelemme alkuperäisten Canon-suodattimien käyttämistä (58 mm:n halkaisija).

**•** Kun et käytä automaattista tarkennusta kuvaamiseen, manuaalinen tarkennusasetus [Varmuus-MF] on [Päällä].

- **•**  Jos käytät kameran yhdysrakenteista salama suodatinsovitin kiinnitetynä, osa kuvasta voi jäädä tummaksi.
- **•** Kun käytät suodatinsovitinta, varmista, että käytät vain yhtä suodatinta kerrallaan. Kun liität useita suodattimia tai lisälaitteita, kuten raskaita objektiiveja, lisälaitteet voivat pudota ja vaurioitua.
- **•** Älä purista suodatinsovitinta liian tiukkaan.
- **•** Irrota suodatinsovitin, kun et käytä suodatinta.

Suodattimen sovitinta ja vastavalosuojaa ei saa liittää kameraan samanaikaisesti.

**Stillkuvat** 

#### Kaukolaukaisimen (myydään erikseen) käyttäminen

Valinnaisella RS‑60E3-kaukolaukaisimella voit estää kameran tärähtämisen, jonka laukaisimen suora painaminen voi aiheuttaa. Tämä valinnainen lisävaruste on kätevä pitkää valotusaikaa käytettäessä.

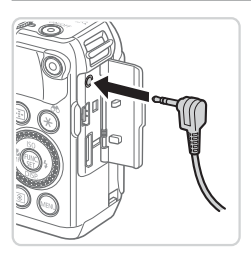

#### *1* **Kytke kaukolaukaisin.**

- zz Varmista, että kamerasta on katkaistu virta.
- $\bullet$  Avaa liitäntöjen kansi ja työnnä kaukolaukaisimen pistoke kameraan.

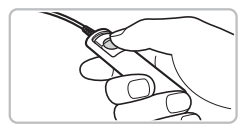

#### *2* **Kuvaa.**

 $\circ$  Ota kuva painamalla kaukolaukaisimen painiketta.

Tällä kameralla ei voi ottaa kuvia, joissa suljin on avoimena ( [∣ niin kauan kuin käyttäjä painaa painiketta (pitkät valotusajat).

# Ulkoisen salaman (myydään erikseen) käyttäminen

Salamakuvausta voi tarkentaa käyttämällä valinnaista Speedlite EX -sarjan salamaa. Videokuvauksessa voi käyttää LED-valoa valitsemalla lisävarusteena saatavan Speedlite 320EX -salaman.

**•** Tämä kamera ei tue joitakin Speedlite EX -sarjan toimintoja.

- **•** Speedlite 600EX‑RT:n langaton käyttö ei ole tuettua.
- **•**  Jos muita Canon-merkkisiä salamoita kuin EX-sarjan malleja käytetään, salama ei joissakin tapauksissa välähdä oikein tai lainkaan.
- **•**  Jos käytetään muita kuin Canon-merkkisiä salamoita (etenkin tehosalamoita) tai salamatarvikkeita, kameran normaali toiminta voi estyä ja kamera voi vahingoittua.
- 

**•**  Lisätietoja on myös salaman mukana toimitetussa Speedlite EX -sarjan ohjeessa.

# **Speedlite EX -sarja**

Nämä valinnaiset salamalaitteet parantavat valaistusta ja vastaavat useisiin erilaisiin kuvaustarpeisiin.

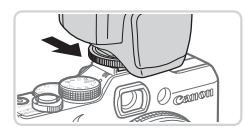

#### *1* **Kiinnitä salamalaite salamakenkään.**

*2* **Kytke virta salamaan ja sitten kameraan.**

Stillkuvat Videot

Stillkuvat Videot

- $\triangleright$  Näkyviin tulee punainen [ $\sharp$ ] -kuvake.
- $\triangleright$  Salaman merkkilamppu syttyy, kun salama on valmis.

#### **3** Valitse kuvaustila <**P**>, <**T**v>, *<u><Av>* tai **<M>.**</u>

- **C** Salama-asetukset voi määrittää vain näissä tiloissa. Muissa tiloissa salama säätyy ja välähtää automaattisesti tarpeen mukaan.
- *4* **Määritä valkotasapainoksi [**h**] (**=**[134\)](#page-133-0).**
- *5* **Määritä ulkoinen salama.**
	- Paina <MENU> -painiketta, valitse [<sup>6]</sup>] -välilehdestä [Salamaohjaus] ja paina sitten  $\leq$   $\binom{FWW}{ST}$  -painiketta.
	- Salamaan jo määritetyt asetukset tulevat näkyviin.
	- Valitse vaihtoehto <▲><▼> -painikkeilla tai kääntämällä < >> -valitsinta ja säädä asetusta sitten <<->>>> -painikkeilla.
	- **Käytettävissä olevat asetukset vaihtelevat** kuvaustilan ja liitetyn salaman mukaan (=[257\)](#page-256-0).

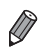

**Ulkoisen salaman asetus** Salamatoiminto « Automaatti Sal.valot.kori.

Täsmävstapa

Hidas tāsmävs

Langatt. toim.

 $\overline{1}$ 

← Pois

∢ 1. verho

Pois

MENU -

**•**  Yhdysrakenteisen salaman asetuksia ei voi määrittää, kun Speedlite EX -sarjan salama on liitetty, koska kyseistä asetusnäyttöä ei voi käyttää enää.

- Voit käsitellä asetusnäyttöä painamalla <**>** > -painiketta vähintään sekunnin ajan.
- **•**  [ ] -kuvaustilan salama-asetukset voi määrittää samalla tavalla kuin <P> -tilassa.
- **•**  Vain 600EX‑RT/580EX II: [Salamaohjaus] ei ole käytettävissä, jos ulkoinen salama on asetettu stroboskooppisalamatilaan.
- **•**  Vain 320EX: Automaattinen LED-valo on käytettävissä vain hämärässä tai videotilassa. Tässä tapauksessa  $\begin{bmatrix} \xi & \xi \\ \xi & \xi \end{bmatrix}$ -kuvake tulee näkyviin.

Stillkuvat Videot

#### **Speedlite-sovittimen SB-E2 (myydään erikseen) käyttäminen**

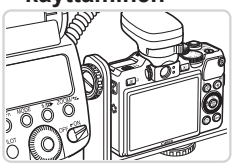

● Valinnaisen Speedlite-sovittimen SB-E2 avulla voidaan ehkäistä luonnottomien varjojen syntymisen kohteiden sivulle pystysuuntaisessa asennossa kuvattaessa.

Stillkuvat

#### **Macro Ring Lite MR-14EX**

Näiden valinnaisten salamalaitteiden avulla voidaan käyttää monenlaisia makrosalamakuvaustyylejä. Kiinnittämistä varten tarvitaan objektiivisovitin LA-DC58L (myydään erikseen).

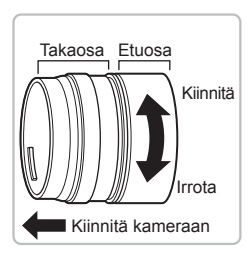

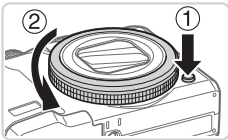

#### *1* **Valmistele objektiivisovitin.**

- $\bullet$  Irrota etu- ja takaosa toisistaan kiertämällä objektiivisovitinta nuolen osoittamaan suuntaan.
- $\bullet$  Vain takaosaa tarvitaan Macro Ring Lite MR-14EX- tai Macro Twin Lite MT-24EX -salamalaitetta kiinnitettäessä.

#### *2* **Poista rengas.**

- zz Varmista, että kamerasta on katkaistu virta.
- $\bullet$  Pidä renkaan irrotuspainike  $\circled$ painettuna ja käännä rengasta nuolen suuntaan  $(2)$ .
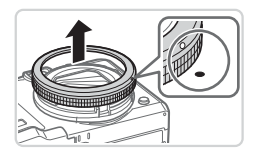

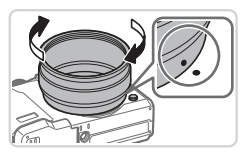

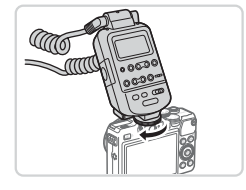

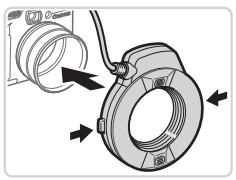

● Kohdista renkaan o-merkki kameran ●-merkkiin ja nosta rengas sitten pois.

## <span id="page-252-0"></span>*3* **Kiinnitä objektiivisovittimen takaosa kameraan.**

- Kohdista takaosan ●-merkki kameran ●-merkkiin ja käännä sovitinta sitten nuolten suuntaan, kunnes se lukittuu paikalleen.
- Voit poistaa sovittimen pitämällä renkaan vapautuspainikkeen painettuna ja kiertämällä sovitinta vastakkaiseen suuntaan.

# *4* **Kiinnitä ohjain kameraan.**

• Kiinnitä Macro Ring Liten ohjainkomponentti kameran päällä olevaan salamakenkään.

## *5* **Kiinnitä salamalaite objektiivisovittimeen.**

• Paina Macro Ring Lite -salamalaitteen molemmilla puolilla olevia vapautuspainikkeita ja kiinnitä Macro Ring Lite -salamalaite objektiivisovittimeen.

# <span id="page-253-0"></span>**6** Valitse kuvaustila < $P$ >, < $T$ v>, *<u><Av>* tai **<M>**.</u>

- Salama-asetukset voi määrittää vain näissä tiloissa. Muissa tiloissa salama säätyy ja välähtää automaattisesti tarpeen mukaan.
- *7* **Määritä valkotasapainoksi [**h**] (**=**[134](#page-133-0)).**
- **8** Siirry <**L**> -tilaan (**QQ** [142\)](#page-141-0).
- *9* **Määritä [Harmaasuodin] -asetukseksi [Päällä] (**=**[133\)](#page-132-0).**
- *<sup>10</sup>* **Määritä ulkoinen salama.**
	- $\bullet$  Säädä asetuksia vaiheen 5 ( $\Box$ [251\)](#page-250-0) ohjeiden mukaisesti.
- **(1)** Pidä Macro Ring Liten johdot poissa salamapäistä.
	- **•** Kun käytät jalustaa, suuntaa jalat niin, etteivät ne osu salamapäihin tai sovittimeen.
	- **•** Käytä kuvien sommitteluun näyttöä, koska etsintä ei voi käyttää näiden lisävarusteiden ollessa kiinnitettyinä.

# **Macro Twin Lite MT-24EX**

Näiden valinnaisten salamalaitteiden avulla voidaan käyttää monenlaisia makrosalamakuvaustyylejä. Kiinnittämistä varten tarvitaan objektiivisovitin LA-DC58L, Off Camera Shoe -johto OC-E3 ja sovitin BKT-DC1 (kaikki myydään erikseen).

- *1* **Irrota rengas ja kiinnitä objektiivisovittimen takaosa kameraan.**
	- $\bullet$  Irrota rengas noudattamalla vaiheiden 1-3 ([[[252](#page-251-0)-253) ohjeita ja kiinnitä objektiivisovittimen takaosa.

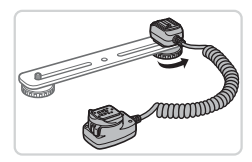

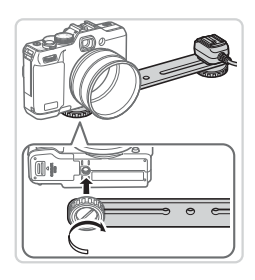

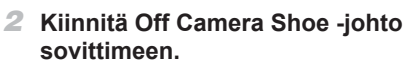

**Liu'uta sovittimen ruuvi sovittimen** ulkoreunaan. Kohdista sovittimen ruuvi Off Camera Shoe -johdon jalustakierteeseen ja kiristä ruuvi sitten.

## *3* **Kiinnitä sovitin kameraan.**

**Liu'uta toinen sovittimen ruuvi sovittimen** ulkoreunaan. Kohdista sovittimen ruuvi kameran pohjassa olevaan jalustakierteeseen ja kiristä ruuvi sitten.

- *4* **Kiinnitä Off Camera Shoe -johto kameraan.**
	- **Kiinnitä Off Camera Shoe -johdon** kameraliitin kameran päällä olevaan salamakenkään.

## *5* **Kiinnitä ohjain Off Camera Shoe -johtoon.**

**E** Kiinnitä Macro Twin Lite -salamalaitteen ohjain Off Camera Shoe -johdon salamaliittimeen.

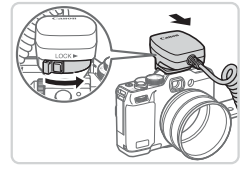

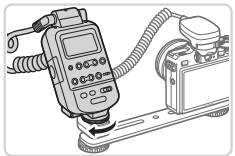

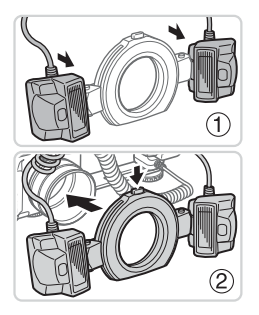

# *6* **Kiinnitä salamalaite objektiivisovittimeen.**

• Kiinnitä kukin salamapää asennuskehykseensä (1). Paina renkaan päällä olevaa vapautuspainiketta sisään ja kiinnitä rengas se objektiivisovittimeen (2).

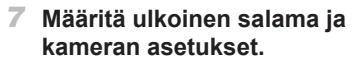

- Määritä asetus noudattamalla vaiheiden 6-10 ([2[254](#page-253-0)) ohjeita.
- **•** Pidä Macro Twin Lite -johto tai Off Camera Shoe -johto etäällä salamapäistä.
	- **•** Kun käytät jalustaa, suuntaa jalat niin, etteivät ne osu salamapäihin tai sovittimeen.
	- **•** Käytä kuvien sommitteluun näyttöä, koska etsintä ei voi käyttää näiden lisävarusteiden ollessa kiinnitettyinä.

Œ

## **Ulkoisen salaman (myydään erikseen) kanssa käytettävissä olevat kamera-asetukset**

Seuraavat asetukset ovat käytettävissä <P> -, <Tv> -, <Av> - tai <M> -tilassa. Muissa kuvaustiloissa voidaan määrittää vain [Punasilmät] - ja [Lamppu] -asetukset. (Automaattista salamaohjausta käytettäessä salama välähtää aina.) Ulkoiset salamat eivät kuitenkaan välähdä tiloissa, joissa sisäinen salama ei välähdä  $(290)$  $(290)$ .

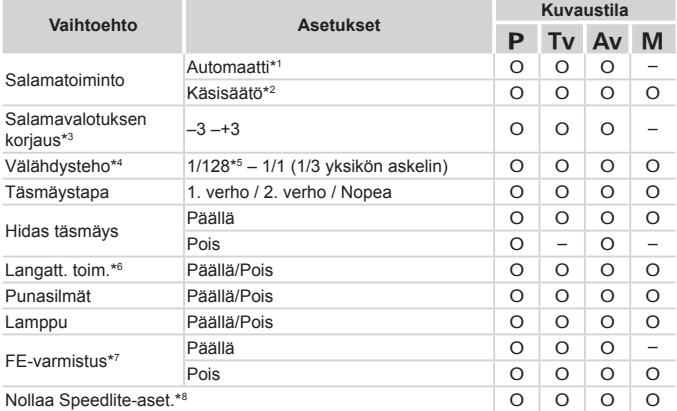

\*1 E-TTL-tilaa käytetään salamassa.

\*2 M-tilaa käytetään salamassa.

[M] -kuvaustilassa myös E-TTL-tila on käytettävissä salamalle. Tässä tapauksessa salamaan määritettyä salamavalotuksen korjausta sovelletaan kameraan määritetyn salamatehon mukaisesti salaman välähtäessä.

- \*3 Voidaan määrittää vain, kun [Salamatoiminto] -asetukseksi on määritetty [Autom.] ja salamavalotuksen korjaukseksi salamassa on määritetty [+0]. Kun säädät salamavalotuksen korjausta Speedlite-mallissa 600EX‑RT, 600EX, 580EX II tai 430EX II, kameran näyttö päivitetään vastaavasti.
- \*4 Voidaan määrittää, kun [Salamatoiminto] -asetukseksi on määritetty [Käsinsäätö]. Linkitetty salamalaitteen asetuksiin.
- \*5 1/64 Speedlite-malleissa 430EX II/430EX/320EX/270EX II/270EX, Macro Ring Lite MR-14EX:ssä ja Macro Twin Lite MT-24EX:ssä.
- \*6 Jos asetus on jokin muu kuin Päällä/Pois, määritä asetus itse salamalaitteessa. Ei käytettävissä Speedlite-malleissa 430EX II/320EX/270EX II/270EX, Macro Ring Lite MR-14EX:ssä eikä Macro Twin Lite MT-24EX:ssä. Kun tämä asetus on [Päällä], [Täsmäystapa] -asetuksena ei voi olla [2. verho]. (Jos [Täsmäystapa] -asetukseksi on määritetty [2. verho], asetukseksi muutetaan [1. verho].)
- \*7 Voidaan määrittää vain, kun [Salamatoiminto] -asetukseksi on määritetty [Automaatti].
- \*8 Palauttaa kaikki oletusasetukset. Voit palauttaa myös [Hidas täsmäys] -, [FE‑varmistus] -, [Punasilmät] - ja [Lamppu] -asetukset oletusasetuksiin käyttämällä kameran [11] -valikossa olevaa [Aset. palautus] -vaihtoehtoa ([1[231](#page-230-0)).

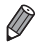

- **•**  [ ] -kuvaustilan salama-asetukset voi määrittää samalla tavalla kuin  $\langle P \rangle$ -tilassa.
- <<**AUTO** > -kuvaustilassa kameran määrittämiä Hymyilevä-, Nukkuva-, Pikkulapset (hymyilevä)-, Pikkulapset (nukkuva)- ja Lapset-kuvaustilanteita edustavia kuvakkeita ei näytetä, eikä kamera kuvaa jatkuvasti ( $\Box$ 59).

# <span id="page-258-1"></span>Kuvien tulostaminen

Kuvat voi tulostaa vaivattomasti liittämällä kameran tulostimeen. Voit määrittää erätulostukseen lisättävät kuvat kamerassa, valmistella tilauksia kuvakehityspalveluja varten ja valmistella tilauksia tai tulostaa kuvia kuvakirjoja varten.

Kuvituksissa käytetään esimerkkitarkoituksessa Canon SELPHY CP -sarjan Compact Photo Printer -tulostinta. Näyttökuvat ja käytettävissä olevat toiminnot vaihtelevat tulostimen mukaan. Lisätietoja on myös tulostimen käyttöoppaassa.

**Stillkuvat** 

# Kuvien tulostaminen helposti

Voit tulostaa ottamasi kuvat helposti kytkemällä kameran PictBridgeyhteensopivaan tulostimeen (myydään erikseen) USB-kaapelilla.

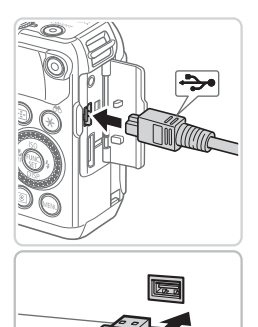

## <span id="page-258-0"></span>*1* **Varmista, että virta on katkaistu kamerasta ja tulostimesta.**

# *2* **Liitä kamera tulostimeen.**

- $\circ$  Avaa kansi. Pidä kaapelin pienempää liitintä kuvan mukaisessa asennossa ja aseta liitin kokonaan kameran liitäntään.
- Liitä kaapelin iso pää tulostimeen. Lisätietoja muista liitännöistä on tulostimen käyttöoppaassa.

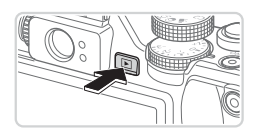

- *3* **Kytke tulostimeen virta.**
- *4* **Kytke kameraan virta.**
	- $\bullet$  Kytke kameraan virta painamalla <1> -painiketta.

#### Kuvien tulostaminen

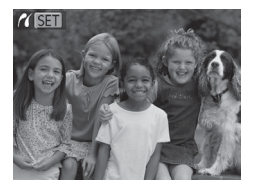

 $\triangleright$  Näytössä näkyy [ $\sqrt{8}$ ].

## <span id="page-259-0"></span>*5* **Valitse kuva.**

 $\circ$  Valitse kuva painamalla << >> -painikkeita tai kääntämällä <<sup>2</sup> - säädinvalitsinta.

## *6* **Tulosta kuva.**

- $\bullet$  Paina  $\leq$ **D**<sub>2</sub> -painiketta.
- $\triangleright$  Tulostaminen alkaa nyt.
- $\bullet$  Voit tulostaa muita kuvia toistamalla vaiheet 5–6, kun tulostus on valmis.
- $\bullet$  Kun lopetat tulostuksen, katkaise kamerasta ja tulostimesta virta ja irrota liitäntäkaapeli.
- **•**  Jos haluat lisätietoja Canonin PictBridge-yhteensopivista tulostimista (myydään erikseen), katso [[[238](#page-237-0).
	- **•**  RAW-kuvia ei voi tulostaa.

# Tulostusasetusten määrittäminen

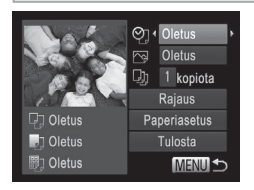

## <span id="page-260-0"></span>*1* **Avaa tulostusnäyttö.**

■ Kun olet tehnyt vaiheet 1–5 kohdassa =[259](#page-258-0)[–260](#page-259-0) ja valinnut kuvan, siirry vasemmalla olevaan näyttöön painamalla <(func)> -painiketta.

*2* **Määritä asetukset.**

○ Säädä asetusta <▲><▼> -painikkeilla tai kääntämällä <<sup>2</sup> -valitsinta ja säädä asetusta sitten << >>>>> -painikkeilla.

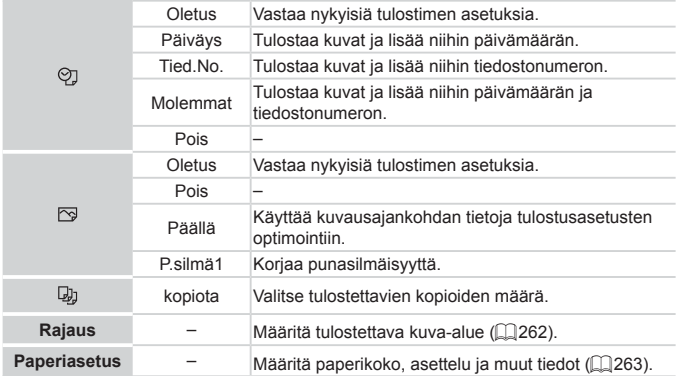

## <span id="page-261-0"></span>**Kuvien rajaaminen ennen tulostamista (Rajaus)**

Kun rajaat kuvat ennen tulostamista, voit tulostaa haluamasi kuva-alueen koko kuvan sijaan.

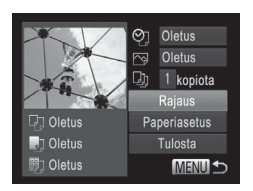

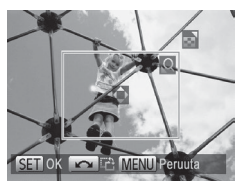

# *1* **Valitse [Rajaus].**

- Kun olet siirtynyt tulostusnäyttöön vaiheen 1 ([1[261](#page-260-0)) ohjeiden mukaan. valitse [Rajaus] ja paina <(\\\\\)^{\sigma}}\) - painiketta.
- $\triangleright$  Rajauskehys tulee nyt näkyviin ja ilmaisee tulostettavan kuva-alueen.

## <span id="page-261-1"></span>*2* **Säädä rajauskehystä tarpeen mukaan.**

- $\circ$  Voit muuttaa kehyksen kokoa siirtämällä zoomausvipua.
- Voit siirtää kehystä painamalla <o><p><q><r> -painikkeita.
- Voit kääntää kehystä kääntämällä <<sup>2</sup> - säädinvalitsinta.
- Kun olet valmis, paina < $\frac{C_{\text{min}}}{\text{sn}}$ > -painiketta.

# *3* **Tulosta kuva.**

- Paina vaiheen 1 näytössä < $\blacktriangle$ >< $\blacktriangledown$ > -painikkeita tai valitse [Tulosta] kääntämällä < >> -säädinvalitsinta ja paina sitten < $\binom{f(x)}{x}$  -painiketta.
- **•** Rajaus ei ehkä ole mahdollista pieniä kuvakokoja tai joitakin  $\left( \mathbf{I}\right)$ kuvasuhteita käytettäessä.
	- **•** Päivämäärät eivät ehkä tulostu oikein, jos rajaat kuvia, joihin on valittu [Päiväysmerkki].

# <span id="page-262-0"></span>**Paperikoon ja -asettelun valitseminen ennen tulostusta**

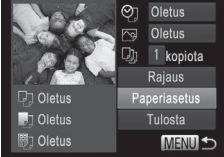

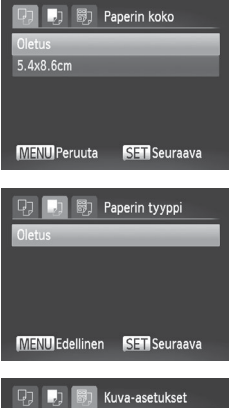

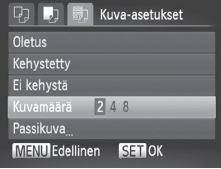

# <span id="page-262-1"></span>*1* **Valitse [Paperiasetus].** • Kun olet tehnyt vaiheen 1 kohdassa

 $\Box$ [261](#page-260-0) ja siirtynyt tulostusnäyttöön. valitse [Paperiasetus] ja paina <(FUNC)> -painiketta.

## *2* **Valitse paperikoko.**

● Valitse vaihtoehto painamalla

- <▲><▼> -painikkeita tai kääntämällä
- <7> -säädinvalitsinta ja paina sitten <(FUNC)> -painiketta.

# *3* **Valitse paperityyppi.**

● Valitse vaihtoehto painamalla <▲><▼> -painikkeita tai kääntämällä <7> -säädinvalitsinta ja paina sitten  $\langle \text{F}^{F}(\mathbb{R}) \rangle$  -painiketta.

## *4* **Valitse asettelu.**

- Paina <▲><▼> -painikkeita tai käännä valitsinta ja valitse <#>> -asetus.
- Kun valitset [Kuvamäärä] -asetuksen, määritä arkkikohtainen kuvamäärä painamalla <<<>>>>>> -painikkeita.
- $\bullet$  Paina < $\binom{m}{\text{ST}}$ > -painiketta.
- *5* **Tulosta kuva.**

## **Käytettävissä olevat asetteluasetukset**

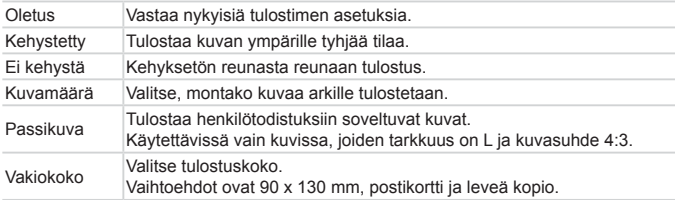

Stillkuvat

# **Passikuvien tulostaminen**

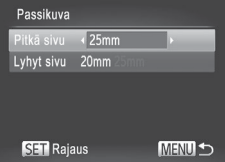

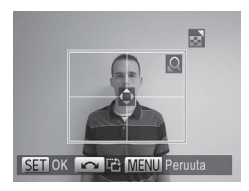

# *1* **Valitse [Passikuva].**

· Valitse [Passikuva] noudattamalla vaiheiden 1–4 (**Q[263](#page-262-1)**) ohjeita ja paina sitten  $\leq$ <sup>(func</sup>) > -painiketta.

## *2* **Valitse lyhyiden ja pitkien sivujen pituudet.**

● Valitse vaihtoehto painamalla <▲><▼> -painikkeita tai kääntämällä <7> -säädinvalitsinta. Valitse pituus painamalla <<<>>>>> -painikkeita ja paina sitten  $\leq$ <sup>(func</sup>) > -painiketta.

## *3* **Valitse tulostettava alue.**

- Valitse tulostusalue noudattamalla vaiheen 2 ([2[262](#page-261-1)) ohjeita.
- *4* **Tulosta kuva.**

Kuvien tulostaminen

Videot

# Videokuvien tulostaminen

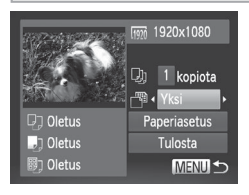

## *1* **Avaa tulostusnäyttö.**

- $\bullet$  Noudata vaiheita 1–5  $\Box$ [259](#page-258-0)[–260](#page-259-0) valitse video ja paina sitten  $\leq$   $\leq$   $\leq$   $\leq$   $\geq$   $\geq$   $\geq$   $\geq$   $\geq$   $\geq$   $\geq$   $\geq$   $\geq$   $\geq$   $\geq$   $\geq$   $\geq$   $\geq$   $\geq$   $\geq$   $\geq$   $\geq$   $\geq$   $\geq$   $\geq$   $\geq$   $\geq$   $\geq$   $\geq$   $\geq$   $\geq$   $\geq$   $\geq$   $\geq$   $\geq$   $\geq$   $\geq$
- Valitse [**h**] painamalla <<>> -painikkeita tai kääntämällä <<sup>2</sup>
	- -säädinvalitsinta ja paina sitten <m> -painiketta. Vasemmalla näkyvä näyttö tulee näkyviin.

## *2* **Valitse tulostustapa.**

- Paina <▲><▼> -painikkeita tai käännä < #> -säädinvalitsinta ja valitse [图]. Valitse sen jälkeen tulostustapa painamalla << >>>>> -painikkeita.
- *3* **Tulosta kuva.**

# **Videoiden tulostusasetukset**

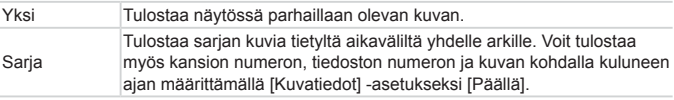

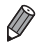

• Voit peruuttaa käynnissä olevan tulostuksen painamalla <(wa)> -painiketta.

**•**  [Passikuva] - ja [Sarja] -asetuksia ei voi valita Canonin PictBridgeyhteensopivissa tulostimissa CP720/CP730 ja vanhemmissa malleissa.

# <span id="page-265-0"></span>Kuvien lisääminen tulostuslistaan (DPOF)

Kamerassa voi määrittää erätulostuksen ([1] [270\)](#page-269-0) ja kuvakehityspalvelun tilauksen asetukset. Voit seuraavassa kuvatulla tavalla valita jopa 998 muistikortissa olevaa kuvaa ja määrittää asianmukaiset asetukset, kuten kopioiden määrän. Tällä tavalla valmisteltavat tulostustiedot noudattavat DPOF (Digital Print Order Format) -standardeja.

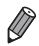

**•**  RAW-kuvia ei voi lisätä tulostuslistaan.

**Stillkuvat** 

## **Kuvien lisääminen tulostuslistaan <**c**> -painikkeen avulla**

Voit lisätä kuvia tulostuslistaan (DPOF) toiston aikana kätevästi painamalla <**டி>** -painiketta.

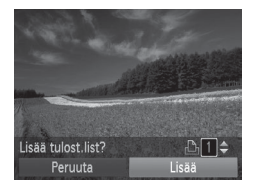

# *1* **Valitse kuva.**

- $\bullet$  Valitse kuva painamalla < $\bullet$  > -painikkeita tai kääntämällä <<sup>2</sup> -säädinvalitsinta.
- *2* **Lisää kuva tulostuslistaan.**
	- $\bullet$  Paina  $\leq$ **D**<sub>2</sub> -painiketta.
	- Määritä tulosteiden määrä <▲><▼> -painikkeilla. Valitse [Lisää] painamalla << >> -painikkeita tai kääntämällä <7> -säädinvalitsinta ja painamalla sitten  $\leq$ <sup>(func</sup>) > -painiketta.
	- Voit poistaa kuvan tulostuslistasta tekemällä vaiheet 1–2 uudelleen, mutta valitsemalla vaihtoehdon [Poista] painamalla << >>>> -painikkeita tai kääntämällä <#>> -säädinvalitsinta ja painamalla sitten < $\binom{m}{m}$ > -painiketta.

**•**  Tulostuslistaa ei voi määrittää, kun kamera on liitetty tulostimeen.

## **Tulostusasetusten määrittäminen**

Määritä tulostusmuoto, mahdollisen päivämäärän tai tiedostonumeron lisäys ja muut asetukset seuraavassa kuvatulla tavalla. Nämä asetukset koskevat kaikkia tulostusluettelon kuvia.

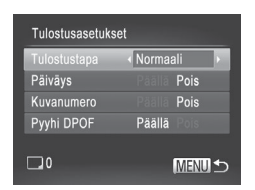

 $\left( \mathbf{l}\right)$ 

· Paina <MENU> -painiketta ja valitse sitten [Lh] -välilehdestä [Tulostusasetukset]. Valitse ja määritä haluamasi asetukset  $($  $\Box$ 48).

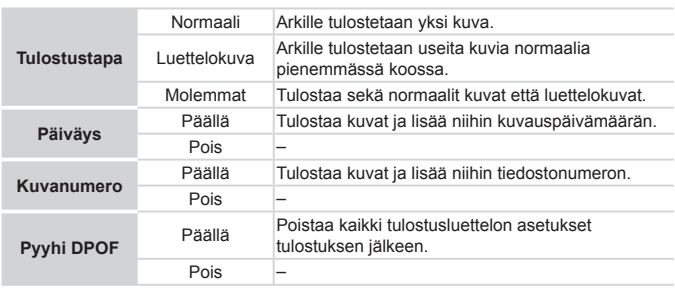

**•** Kaikkia DPOF-asetuksia ei ehkä voida ottaa käyttöön joissakin tilanteissa tulostimella tai kuvakehityspalvelulla tulostettaessa.

- **[<sup>6]</sup>]** saattaa näkyä kamerassa ja varoittaa siitä, että muistikortissa on tulostusasetukset, jotka on määritetty jossakin toisessa kamerassa. Tulostusasetusten muuttaminen tällä kameralla saattaa korvata kaikki aiemmat asetukset.
- **•**  Jos [Päiväys] -asetuksen arvo on [Päällä], jotkin tulostimet saattavat tulostaa päivämäärän kuviin kahdesti.
- **•**  Jos valitset [Luettelo] -asetuksen, et voi valita [Päällä] -asetusta sekä [Päiväys] - että [Kuvanumero] -asetuksille samanaikaisesti.
	- **•**  Luettelokuvien tulostus ei ole käytettävissä joissakin Canonin PictBridgeyhteensopivissa tulostimissa (myydään erikseen).
	- Päivämäärä tulostetaan muodossa, joka vastaa [<sup>9</sup>11-välilehdessä olevia [Päiväys/Aika] -asetustietoja ([120).

# **Yksittäisten kuvien tulostuksen määrittäminen**

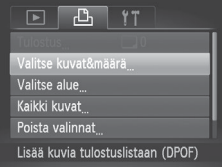

# <span id="page-267-0"></span>*1* **Valitse [Valitse kuvat&määrä].**

• Paina <MENU> -painiketta, valitse [巴] -välilehdestä [Valitse kuvat&määrä] ja paina sitten < $\binom{nm}{\text{ST}}$ > -painiketta.

## *2* **Valitse kuva.**

- $\bullet$  Valitse kuva painamalla < $\bullet$  > -painikkeita tai kääntämällä <<sup>2</sup> -säädinvalitsinta ja paina sitten <(func)> -painiketta.
- $\triangleright$  Voit nyt määrittää kopioiden määrän.
- **Jos määrität kuvaan luettelokuvan** tulostuksen, siihen merkitään [√] -kuvake. Voit peruuttaa kuvan luettelokuvan tulostuksen painamalla <f(st)> -painiketta uudelleen. [V] ei tämän jälkeen enää ole näkyvissä.

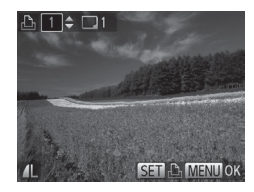

## *3* **Määritä tulostettavien kopioiden määrä.**

- Määritä tulostettavien kopioiden määrä (enintään 99) painamalla
	- < $\leq$  **> -painikkeita tai kääntämällä** <7> -säädinvalitsinta.
- zz Voit määrittää muiden kuvien tulostamisen ja tulosteiden määrän toistamalla vaiheet 2–3.
- zz Luettelokuvien tulostuslaatua ei voi määrittää. Tällöin voit valita vain tulostettavat kuvat vaiheen 2 mukaisesti.
- Kun olet valmis, palaa valikkonäyttöön painamalla <MENU> -painiketta.

Stillkuvat

# <span id="page-268-0"></span>**Kuva-alueen tulostuksen määrittäminen**

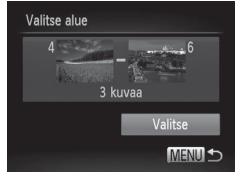

# *1* **Valitse [Valitse alue].**

- Valitse vaiheen 1 (**Q[268](#page-267-0)**) ohjeiden mukaan [Valitse alue] ja paina sitten <(func)> -painiketta.
- *2* **Valitse kuvat.**
	- $\circ$  Määritä kuvat toimimalla vaiheiden 2 ja 3 (<sup>194</sup>) mukaisesti.
- *3* **Määritä tulostusasetukset.**
	- Valitse [Valitse] painamalla op <**▲><** > -painikkeita ja paina sitten  $\leq$ <sup>(max</sup>) > -painiketta.

## <span id="page-269-1"></span>**Kaikkien kuvien tulostuksen määrittäminen**

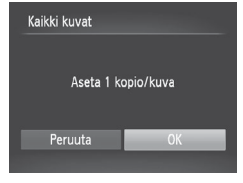

- *1* **Valitse [Kaikki kuvat].**
	- $\bullet$  Valitse vaiheen 1 ( $\Box$ [268](#page-267-0)) ohjeiden mukaan [Kaikki kuvat] ja paina  $\langle \mathbb{R}^m \rangle$  -painiketta.
- *2* **Määritä tulostusasetukset.**
	- $\bullet$  Valitse [OK] painamalla < $\bullet$  > -painikkeita tai kääntämällä <<sup>2</sup> -säädinvalitsinta ja paina sitten <(FUNC)> -painiketta.

**Stillkuvat** 

# **Kaikkien kuvien poistaminen tulostusluettelosta**

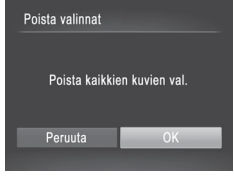

- *1* **Valitse [Poista valinnat].**
	- Valitse [Poista valinnat] vaiheen 1 (=[268](#page-267-0)) ohjeiden mukaan ja paina <(FUNC)> -painiketta.
- *2* **Vahvista tulostuslistan poisto.**
	- Valitse [OK] painamalla <<> -painikkeita tai kääntämällä < //> -säädinvalitsinta ja paina sitten < $\frac{f(x,y)}{x}$ > -painiketta.

**Stillkuvat** 

## <span id="page-269-0"></span>**Tulostusluetteloon (DPOF) lisättyjen kuvien tulostaminen**

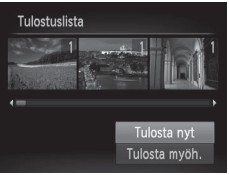

- Kun tulostuslistaan on lisätty kuvia (=[266](#page-265-0)–[270](#page-269-1)), vasemmalla oleva näyttö tulee näkyviin, kuten kytket kameran PictBridge-yhteensopivaan tulostimeen. Valitse [Tulosta nyt] painamalla < $\blacktriangle$ >< $\blacktriangledown$ > -painikkeita ja tulosta sitten tulostuslistan kuvat kätevästi painamalla < $\binom{Ff(R)}{ST}$ > -painiketta.
- Kaikkia tilapäisesti keskeytettyjä DPOFtulostustöitä jatketaan seuraavasta kuvasta.

# <span id="page-270-0"></span>Kuvien lisääminen valokuvakirjaan

Valokuvakirjoja voi määrittää kameraan valitsemalla muistikortilta enintään 998 kuvaa ja tuomalla ne tietokoneeseen kameran mukana toimitetun ohjelmiston avulla. Kuvat tallennetaan omaan kansioonsa tietokoneessa. Toiminto on kätevä, kun haluat tilata valokuvakirjoja verkossa tai tulostaa niitä omalla tulostimella.

## **Valintatavan valinta**

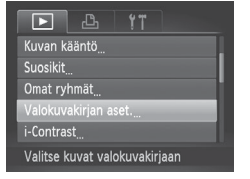

· Paina <MENU> -painiketta, valitse [ $\blacktriangleright$ ] -välilehdessä [Valokuvakirjan aset.] ja valitse sitten kuvien valintatapa.

[<sup>0</sup>] saattaa näkyä kamerassa ja varoittaa siitä, että muistikortissa on tulostusasetukset, jotka on määritetty jossakin toisessa kamerassa. Tulostusasetusten muuttaminen tällä kameralla saattaa korvata kaikki aiemmat asetukset.

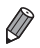

**•**  Kun olet tuonut kuvat tietokoneeseen, katso lisätietoja myös *Ohjelmistooppaasta* (=30) ja tulostimen oppaasta.

# **Kuvien lisääminen yksitellen**

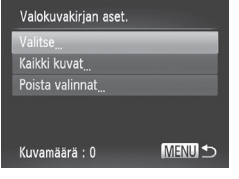

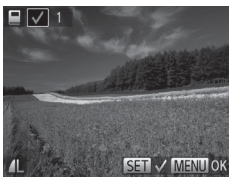

# <span id="page-271-0"></span>*1* **Valitse [Valitse].**

· Valitse edellisen toimenpiteen mukaisesti [Valitse] ja paina < $\binom{m}{m}$ > -painiketta.

## *2* **Valitse kuva.**

- $\bullet$  Valitse kuva painamalla < $\bullet$  > -painikkeita tai kääntämällä < //> -säädinvalitsinta ja paina sitten <(FUNC)> -painiketta.
- $\triangleright$  Näytössä näkyy  $\lfloor \bigtriangledown \rceil$ .
- $\bullet$  Voit poistaa kuvan valokuvakirjasta painamalla < $\binom{f(w)}{g(z)}$  -painiketta uudelleen. [ $\sqrt{}$ ] ei tämän jälkeen enää ole näkyvissä.
- **Toista nämä vaiheet muiden kuvien** määrittämiseksi.
- Kun olet valmis, palaa valikkonäyttöön painamalla <MENU> -painiketta.

**Stillkuvat** 

# **Kaikkien kuvien lisääminen valokuvakirjaan**

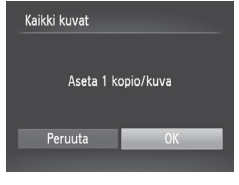

- *1* **Valitse [Kaikki kuvat].**
	- $\bullet$  Valitse [Kaikki kuvat] kohdassa  $\Box$  [272](#page-271-0) kuvatun vaiheen jälkeen ja paina  $\langle \frac{FUNC}{ST} \rangle$  -painiketta.
- *2* **Määritä tulostusasetukset.**
	- Valitse [OK] painamalla <<> -painikkeita tai kääntämällä <<sup>2</sup> -säädinvalitsinta ja paina sitten <(FUNC)> -painiketta.

# **Kaikkien kuvien poistaminen valokuvakirjasta**

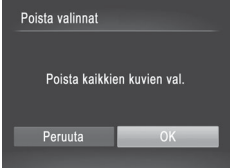

- *1* **Valitse [Poista valinnat].**  $\bullet$  Valitse kohdan  $\Box$  [272](#page-271-0) toimenpiteiden jälkeen [Poista valinnat] ja paina </www.painiketta.
- *2* **Vahvista valokuvakirjan poisto.**
	- $\bullet$  Valitse [OK] painamalla < $\bullet$  > -painikkeita tai kääntämällä <7> -säädinvalitsinta ja paina sitten
		- <(func)> -painiketta.

# <span id="page-273-0"></span>Eye-Fi-kortin käyttäminen

Vahvista aina ennen Eye-Fi-kortin käyttöä, että paikallinen käyttö on sallittu  $(\Box 2)$ .

Kun asetat valmistellun Eye-Fi-kortin kameraan, voit siirtää kuvat automaattisesti ja langattomasti tietokoneeseen tai ladata ne valokuvien jakamissivustoon.

Kuvat siirretään Eye-Fi-kortin avulla. Saat lisätietoja korttien valmistelemisesta ja käyttämisestä sekä kuvien siirrossa mahdollisesti esiintyvistä ongelmista kortin käyttöoppaasta tai valmistajalta.

C

**•** Ota huomioon seuraavat asiat, kun käytät Eye-Fi-korttia.

- Kortit saattavat lähettää edelleen radioaaltoja, vaikka [Eye-Fi-siirto] -asetukseksi olisi määritetty [Pois] ([1[276\)](#page-275-0). Poista Eve-Fi-kortti, jos olet sairaalassa, lentokoneessa tai jossakin muualla, jossa tietojen lähetys on kielletty.
- Kun määrität kuvien siirron ongelmia, tarkista kortin ja tietokoneen asetukset. Katso lisätietoja kortin käyttöoppaasta.
- Huonot Eye-Fi-yhteydet voivat lisätä kuvien siirtoon kuluvaa aikaa ja keskeyttää siirron joissakin tapauksissa.
- Eve-Fi-kortit voivat kuumentua siirtotoimintojensa vuoksi.
- Akut kuluvat nopeammin kuin normaalikäytössä.
- Kameran toiminnot saattavat hidastua. Nämä ongelmat voi selvittää määrittämällä [Eye-Fi-siirto] -asetukseksi [Pois].

Kamerassa olevien Eye-Fi-korttien yhteyden tilan voi tarkistaa kuvausnäytössä (tavallisessa tietonäyttötilassa) ja toistonäytössä (yksinkertainen tietonäyttötila).

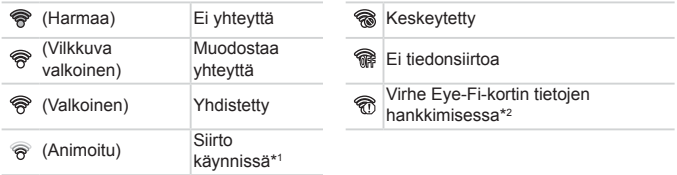

- \* 1 Kameran virransäästö ([=](#page-41-0)42) on tilapäisesti poistettu käytöstä kuvien siirron aikana.
- \* 2 Käynnistä kamera uudelleen. Jos tämä kuvake tulee näyttöön toistuvasti, kortti saattaa olla viallinen.

Kuvat, joihin on merkitty [ ] -kuvake, on siirretty.

[ $\delta$ <sup>3</sup>] -tilan valitseminen katkaisee Eye-Fi-yhteyden. Vaikka Eye-Fi-yhteys palautetaan jonkin muun kuvaustilan valitsemisen tai toistotilaan siirtymisen jälkeen, kamera ei ehkä siirrä mitään [a i] -tilassa kuvattuja videoita enää.

# Yhteyden tietojen tarkistaminen

Voit tarkistaa Eye-Fi-kortin käyttämän tukiaseman SSID:n tai yhteyden tilan tarpeen mukaan.

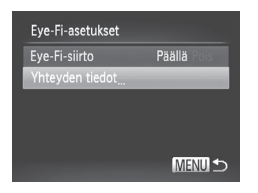

- Paina <MENU> -painiketta, valitse sitten [ $1$ ] -välilehdestä [Eye-Fi-asetukset] ja paina sitten  $\leq$ <sup>(FINC</sup>) - painiketta.
- Valitse [Yhteyden tiedot] ja paina sitten <(FUNC)> -painiketta.
- XX Yhteyden tiedot sisältävä näyttö tulee näkyviin.

# <span id="page-275-0"></span>Eye-Fi-siirron poistaminen käytöstä

Poista kortin Eye-Fi-siirto tarpeen mukaan määrittämällä asetus seuraavalla tavalla.

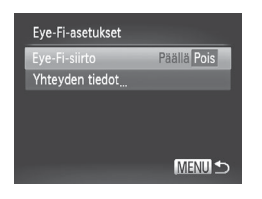

## **Valitse [Eye-Fi-siirto] -vaihtoehdoksi [Pois].**

- Paina <MENU> -painiketta, valitse sitten [3] -välilehdestä [Eye-Fi-asetukset] ja paina sitten < $\binom{f(x)}{x}$  -painiketta.
- Valitse [Eve-Fi-siirto] ia sitten [Pois].

**•** [Eye-Fi-asetukset] ei tule näkyviin, ellei kameraan ei ole asetettu Œ Eye-Fi-korttia siten, että sen kirjoitussuojaliuska on avatussa asennossa. Tämän vuoksi kameraan asetetun Eye-Fi-kortin asetuksia ei voi muuttaa, jos kirjoitussuojausliuska on lukitussa asennossa.

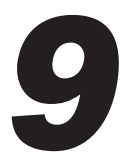

# Liite

Kameran käyttöön liittyviä hyödyllisiä tietoja

# $^{\mathsf{f}}$  Vianmääritvs

Jos olet havainnut kamerassa mahdollisen ongelman, tarkista ensin seuraavat seikat. Jos jäljempänä esitetyt ehdotukset eivät ratkaise ongelmaa, ota yhteys Canonin asiakastukipalveluun.

# Virta

## **Mitään ei tapahdu, kun ON/OFF-painiketta painetaan.**

- Varmista, että akku on ladattu (**ED17**).
- Varmista, että akku on asetettu paikalleen oikeansuuntaisesti ( $\Box$ 18).
- Varmista, että muistikortti-/akkutilan kansi on kunnolla kiinni ( $\Box$ 19).
- **•**  Jos akun navat ovat likaiset, akun teho heikkenee. Kokeile puhdistaa navat vanupuikolla ja asettaa akku sitten uudelleen paikalleen muutaman kerran.

## **Akku tyhjenee nopeasti.**

- **•**  Akun teho heikkenee matalissa lämpötiloissa. Yritä lämmittää akkua esimerkiksi asettamalla se taskuusi napojen suojuksen ollessa päällä.
- **•**  Jos nämä toimenpiteet eivät auta, vaan akku tyhjenee edelleen nopeasti latauksen jälkeen, akun käyttöikä saattaa olla lopussa. Hanki uusi akku.

## **Objektiivi ei vetäydy kameran sisään.**

**•**  Älä avaa muistikortti-/akkutilan kantta, kun kameran virta on päällä. Sulje kansi, kytke kameraan virta ja sammuta kamera uudelleen  $($  $\Box$ 19).

## **Akku on turvonnut.**

**•**  Akun turpoaminen on normaalia, eikä siitä aiheudu mitään vaaraa. Jos akku kuitenkin turpoaa niin paljon, ettei se mahdu kameraan, ota yhteys Canonin asiakastukipalveluun.

# Näyttö TV:ssä

**Kameran kuvat näyttävät vääristyneiltä TV:ssä tai ne eivät näy lainkaan (**=**[243](#page-242-0)).**

# Kuvaaminen

## **Kuvaaminen ei onnistu.**

• Paina toistotilassa (**[1**23) laukaisin puoliväliin (**1143**).

**Mitään ei näy (**[=](#page-45-0)**46, [57\)](#page-56-0).**

## **Näyttö on outo hämärässä (**[=](#page-45-1)**46).**

## **Näyttö on outo kuvattaessa.**

Huomaa, että seuraavat näyttöongelmat eivät tallennu stillkuviin, mutta ne tallentuvat videoihin.

**•**  Näyttö saattaa vilkkua ja siinä saattaa näkyä vaakapalkki loisteputki- tai LEDvalaistuksessa kuvattaessa.

## **Kuviin ei lisätä päiväysmerkkiä.**

- Määritä [Päiväysmerkki] -asetus (<sup>11</sup>067). Huomaa, että päiväysmerkkejä ei lisätä kuviin automaattisesti, jos vain [Päiväys/Aika] -asetus on määritetty ( $\hat{120}$ ).
- Päiväysmerkkiä ei lisätä kuvaustiloissa (□[298](#page-297-0)–[299\)](#page-298-0), joissa tätä asetusta ei voi määrittää  $($  $\Box$ 67).

### **[**h**] vilkkuu näytössä, kun laukaisinta painetaan, eikä kuvaus onnistu**  $($  $\cap$ **57**).

## **[ ] näkyy näytössä, kun laukaisin painetaan puoliväliin (**[=](#page-56-2)**57).**

- Määritä [Vakaustoiminto] -asetukseksi [Jatkuva] (**[[160](#page-159-0)**).
- Nosta salama ja aseta salamatilaksi [**\$**1( $\Box$ [154](#page-153-0)).
- Suurenna ISO-herkkyyttä ([1][129\)](#page-128-0).
- **•**  Kiinnitä kamera jalustaan tai pidä se paikallaan jotenkin muutoin. Tässä tapauksessa [Vakaustoiminto] -tilaksi kannattaa asettaa [Pois] ([[160\)](#page-159-0).

### **Kuvat eivät tarkennu.**

- **•**  Tarkenna kohteet painamalla laukaisin puoliväliin, ennen kuin otat kuvan painamalla laukaisimen pohjaan  $($ 43).
- Varmista, että kohteet ovat tarkennusalueella (**[1[306](#page-305-0)**).
- Määritä [Tark. apuvalo] -asetukseksi [Päällä] (**[[**]89).
- **•**  Varmista, että tarpeettomat toiminnot, kuten makrot, on poistettu käytöstä.
- **•**  Kokeile kuvata käyttämällä tarkennuksen lukitusta tai automaattitarkennuksen lukitusta ([1[146](#page-145-0), [152\)](#page-151-0).

#### **Tarkennusalueet eivät tule näkyviin, eikä kamera tarkenna, kun laukaisin painetaan puoliväliin.**

**•**  Yritä sommitella kuva siten, että suuren kontrastin kohteet on keskitetty, ennen kuin painat laukaisimen puoliväliin, jotta tarkennusalueet näytetään oikein ja kamera tarkentaa oikein. Muussa tapauksessa voit kokeilla painaa laukaisinta puoliväliin toistuvasti.

### **Kuvissa olevat kohteet näyttävät liian tummilta.**

- Nosta salama ja aseta salamatilaksi [ $\sharp$ ] (**QQ** [154](#page-153-0)).
- Säädä kirkkautta valotuksen korjausta käyttämällä (**[1125**).
- Säädä kontrastia i-Contrast-toiminnon avulla (**[14]** [132](#page-131-0), [210\)](#page-209-0).
- Käytä valotuksen lukitusta tai pistemittausta (**[[126](#page-125-0), 127**).

### **Kohteet näyttävät liian kirkkailta ja huippuvalokohdat ovat ylivalottuneita.**

- **•** Laske salama ja aseta salamatilaksi [(2)] ([1] 25, [55\)](#page-54-0).
- Säädä kirkkautta valotuksen korjausta käyttämällä (**[125**).
- Käytä valotuksen lukitusta tai pistemittausta (**[[126](#page-125-0), 127**).
- **•**  Vähennä kohteiden valaistusta.

### **Kuvat näyttävät liian tummilta salaman välähtämisestä huolimatta**  $($  $\cap$ **57**).

- Kuvaa salaman toiminta-alueella (**[1][306](#page-305-1)**).
- **•**  Säädä kirkkautta käyttämällä salamavalon korjausta tai muuttamalla salamatehoa  $($  $\Box$  [156](#page-155-0), [165\)](#page-164-0).
- Suurenna ISO-herkkyyttä ([[129](#page-128-0)).

#### **Salamalla kuvatut kohteet näyttävät liian kirkkailta ja huippuvalokohdat ovat ylivalottuneita.**

- Kuvaa salaman toiminta-alueella (**[1]**[306](#page-305-1)).
- **Laske salama ja aseta salamatilaksi [\$1 (E125, [55](#page-54-0)).**
- **•**  Säädä kirkkautta käyttämällä salamavalon korjausta tai muuttamalla salamatehoa (=[156](#page-155-0), [165\)](#page-164-0).

### **Salamalla otetuissa kuvissa näkyy valkoisia pisteitä tai vastaavia filmivirheitä.**

**•**  Tämä aiheutuu salaman valosta, joka on heijastunut pölystä tai vastaavista ilmassa olevista hiukkasista.

## **Kuvat näyttävät rakeisilta.**

- Pienennä ISO-herkkyyttä ([1[129](#page-128-0)).
- **•**  Suuret ISO-herkkyydet saattavat tehdä kuvista rakeisia joissakin kuvaustiloissa  $($  $\Box$ 96).

## **Kuvauskohteissa ilmenee punasilmäisyyttä (**[=](#page-81-0)**82).**

- Määritä [Lamppu] -asetukseksi [Päällä] (**[**1]89), jos haluat ottaa punasilmäisyyden vähennyksen valon ([1]4) käyttöön salamalla otetuissa kuvissa. Parhaan tuloksen saa, kun kuvauskohde katsoo punasilmäisyyden vähennyksen valoa kohti. Kokeile myös lisätä valaistusta sisätiloissa ja läheltä kuvattaessa.
- Muokkaa kuvia punasilmäkorjauksen avulla (**[211**).

#### **Kuvien tallentaminen muistikortille kestää liian kauan tai jatkuva kuvaus hidastuu.**

• Suorita muistikortin täydellinen alustus kamerassa (**[1[224](#page-223-0)**).

## **Kuvausasetuksia tai FUNC.-valikon asetuksia ei voi käyttää.**

**•**  Käytettävissä olevat asetukset vaihtelevat kuvaustilojen mukaan. Katso lisätietoja kohdasta "Eri kuvaustilojen toiminnot", "FUNC.-valikko" ja "Kuvausvalikko" (=[290](#page-289-0)[–299\)](#page-298-0).

## **Vauvat- tai Lapset-kuvake ei tule näkyviin.**

**•**  Vauvat- ja Lapset-kuvakkeet eivät ole näkyvissä, jos syntymäpäivää ei ole määritetty kasvotietoihin ( $\Box$ 69). Jos kuvakkeet eivät ole näkyvissä, vaikka syntymäpäivä on määritetty, rekisteröi kasvotiedot uudelleen (Q) 76) tai varmista, että päiväys/aika on määritetty oikein ([120).

# Videoiden kuvaaminen

### **Kulunut aika näkyy virheellisesti tai tallennus keskeytetään.**

**•**  Alusta muistikortti kamerassa tai vaihda korttiin, joka tukee nopeaa tallentamista. Huomaa, että vaikka kuluneen ajan näyttö on virheellinen, muistikortilla olevien videoiden pituus on todellisen tallennusajan mukainen (ED[223,](#page-222-0) [305](#page-304-0)).

## **[ ] -merkki näkyy näytössä ja kuvaaminen keskeytyy automaattisesti.**

Kameran sisäisen muistin puskuri on täyttynyt, sillä kamera ei pystynyt tallentamaan muistikorttiin riittävän nopeasti. Kokeile jotakin seuraavista toimenpiteistä:

- Suorita muistikortin täydellinen alustus kamerassa ([1] [224\)](#page-223-0).
- Laske kuvanlaatuasetusta (ED84).
- Vaihda muistikorttiin, joka tukee nopeaa tallentamista ([1] [305](#page-304-1)).

#### **Zoomaaminen ei onnistu.**

• Zoomaaminen ei onnistu kuvattaessa videoita tiloissa [』 **4**] (□ [104](#page-103-0)) ja [ <sup>]</sup>  $\left(\Box$  [121\)](#page-120-0).

#### **Kohteet näkyvät vääristyneinä.**

**•**  Kohteet saattavat näkyä vääristyneinä, jos ne ohittavat kameran nopeasti. Kyseessä ei ole toimintahäiriö.

## Toisto

#### **Toisto ei onnistu.**

**•**  Kuvien ja videoiden toisto ei ehkä onnistu, jos tiedostonimiä tai kansiorakennetta muutetaan tietokoneessa. Lisätietoja kansiorakenteesta ja tiedostonimistä on *Ohielmisto-oppaassa* ( $\Box$ 30).

### **Toisto pysähtyy tai ääni ei kuulu.**

- Vaihda muistikorttiin, joka on alustettu täydellisesti kamerassa (**Q[224](#page-223-0)**).
- **•**  Hitaita lukunopeuksia käyttäville muistikorteille kopioituja videoita toistettaessa saattaa ilmetä lyhyitä keskeytyksiä.
- **•**  Kun videoita toistetaan tietokoneessa, kuvia saattaa jäädä pois tai ääni saattaa katketa hetkellisesti, jos tietokoneen suorituskyky ei ole riittävän hyvä.

### **Ääntä ei toisteta videoiden toiston aikana.**

- Säädä äänenvoimakkuutta ( $\Box$ 28, [218](#page-217-0)), jos olet ottanut [Äänetön] -asetuksen (=[218\)](#page-217-1) käyttöön tai jos videon ääni on hiljainen.
- [**』**] -tilassa (□[104](#page-103-0)) tai [ <sup>]</sup>, -tilassa (□[121\)](#page-120-0) tallennettujen videoiden toiston aikana ei toisteta ääntä, koska näissä tiloissa ei tallenneta ääntä.

## **Tietokone**

### **Kuvien lataaminen tietokoneeseen ei onnistu.**

Kokeile vähentää siirtonopeutta seuraavasti, kun yrität siirtää kuvia kaapelin kautta tietokoneeseen.

• Palaa toistotilaan painamalla <**I > -**painiketta. Pidä <**MENU**> -painiketta painettuna ja paina < $\blacktriangle$ > - ja < $\langle \frac{m}{k} \rangle$ > -painikkeita samanaikaisesti. Valitse seuraavassa näytössä [B] painamalla < $\langle \rangle$  > -painikkeita ja paina sitten < $\langle \frac{mn}{m} \rangle$  -painiketta.

# Eye-Fi-kortit

**Kuvien siirtäminen ei onnistu (**=**[274\)](#page-273-0).**

Jos virheilmoitus tulee näkyviin, toimi seuraavasti.

#### **Ei muistikorttia**

**•**  Muistikortti on saatettu asettaa väärin päin. Aseta muistikortti uudelleen paikalleen  $oikein$  päin  $(19)$ .

#### **Muistikortti lukittu**

**•**  Muistikortin kirjoitussuojausliuska on lukitusasennossa. Siirrä kirjoitussuojausliuska avattuun asentoon  $(1118)$ .

## **Ei voi tallentaa!**

**•**  Kuvausta on yritetty ilman, että kameraan on asetettu muistikorttia. Aseta muistikortti paikalleen oikein päin kuvaamista varten  $(1119)$ .

## **Muistikorttihäiriö (**=**[224](#page-223-0))**

**•**  Jos sama virheilmoitus tulee näyttöön, vaikka olet asettanut kameraan alustetun muistikortin oikein päin, ota yhteyttä Canonin asiakastukipalveluun ([19]19).

#### **Kortin tila ei riitä**

• Muistikortin vapaa tila ei riitä kuvaamiseen (**[[**]53, [93](#page-92-0), [123,](#page-122-0) [161](#page-160-0)) tai kuvien muokkaamiseen (Q[206–](#page-205-0)[211](#page-210-0)). Poista joko tarpeettomat kuvat (Q[196,](#page-195-0) [197](#page-196-0)) tai aseta kameraan muistikortti, jossa on riittävästi vapaata tilaa ([118).

## **Lataa akku** ( $\Box$ 17)

### **Ei kuvaa**

**•**  Muistikortilla ei ole kuvia, jotka voisi näyttää.

## **Suojattu! (**=**[192\)](#page-191-0)**

#### **Tunnistamaton kuvatiedosto / Yhteensopimaton JPEG / Kuva liian suuri / AVI-tietoja ei voi toistaa / RAW**

- **•**  Kuvia, joita ei tueta, tai vioittuneita kuvia ei voi näyttää.
- **•**  Kuvia ei ehkä voi näyttää, jos niitä on muokattu tietokoneessa, niiden tiedostonimiä on muutettu tai ne on otettu jollakin toisella kameralla.

#### **Ei voi suurentaa! / Sisältöä ei voi toistaa sekoitustilassa / Ei voi kääntää / Kuvan muunnos ei mahdollista / Kuvaa ei voi rekisteröidä! / Ei voi korjata / Ryhmää ei voi määrittää / Kuvaa ei voi valita. / Ei tunnistustietoja**

- **•**  Seuraavat toiminnot eivät ehkä ole käytettävissä kuvissa, joiden tiedostonimiä on muutettu, joita on jo muokattu tietokoneessa tai jotka on otettu jollakin toisella kameralla. Huomaa, että tähdellä (\*) merkityt toiminnot eivät ole käytettävissä videoissa. Suurennus\* ([1489), sekoitus\* ([1491), ryhmittely ([14[203](#page-202-0)), kääntö ([14[200](#page-199-0)), muokkaus\* ([1[206](#page-205-0)–[211\)](#page-210-0), asetus käynnistyskuvaksi\* ([1[222](#page-221-0)), tulostuslista\* (=[266](#page-265-0)), valokuvakirjan asetukset\* (=[271](#page-270-0)) ja tunnistetietojen muokkaus\* (=[187](#page-186-0)–[188\)](#page-187-0).
- Ryhmiteltyjä kuvia ei voi käsitellä (**ED117**).

### **Virheell. valinta-alue**

• Olet kuvien valinta-aluetta (**[1[194,](#page-193-1) [198](#page-197-0), [205,](#page-204-0) [269](#page-268-0)**) määrittäessäsi yrittänyt valita ensimmäisen kuvan, joka oli viimeisen kuvan jälkeen, tai päinvastoin.

#### **Ylittää valintarajan**

- Tulostuslistaan ( $\Box$ [266](#page-265-0)) tai valokuvakirjan asetuksiin valittiin yli 998 kuvaa (=[271](#page-270-0)). Valitse enintään 998 kuvaa.
- Tulostuslistan (**[266**) tai valokuvakirjan asetusten (**[[271](#page-270-0)**) tallennus ei onnistunut. Vähennä valittujen kuvien määrää ja yritä uudelleen.
- Olet yrittänyt valita yli 500 kuvaa Suojaus- (**[[192\)](#page-191-0), Poista- (<sup>[1</sup>[196](#page-195-0)**), Suosikit-(=[202](#page-201-0)), Omat ryhmät- (=[203](#page-202-0)), Tulostuslista- (=[266\)](#page-265-0) tai Valokuvakirjan aset. (=[271](#page-270-0)) -valikosta.

## **Yhteyshäiriö**

**•**  Tulostaminen tai kuvien siirtäminen tietokoneeseen epäonnistui, koska muistikortille on tallennettu liikaa kuvia (noin 1 000 kuvaa). Siirrä kuvat erikseen hankittavan USBkortinlukijan avulla. Aseta muistikortti suoraan tulostimen korttipaikkaan tulostusta varten.

#### **Virheellinen nimi!**

**•**  Kansiota ei voitu luoda tai kuvia ei voitu tallentaa, koska suurin kortin tukema kuvien tallennukseen käytettävien kansioiden numero (999) on saavutettu ja suurin tuettu kansion kuviin liitettävä kuvanumero (9999) on saavutettu. Vaihda [ $\hat{r}$ ] -valikossa [Kuvanumerointi] -asetukseksi [Aut.nollaus] (=[225](#page-224-0)) tai alusta muistikortti (=[223\)](#page-222-0).

## **Objektiivivirhe**

- Tämä virhe saattaa ilmetä, jos objektiivista pidetään kiinni sen liikkuessa tai jos kameraa käytetään pölyisessä tai hiekkaisessa ympäristössä.
- **•**  Jos tämä virheilmoitus tulee näkyviin, kamera on saattanut vaurioitua. Ota tässä tapauksessa yhteyttä Canonin asiakastukipalveluun.

#### **Kameravirhe havaittu (***virheen numero***)**

- **•**  Jos tämä virheilmoitus tulee näkyviin heti kuvan ottamisen jälkeen, kuva ei ehkä ole tallentunut. Vaihda toistotilaan ja tarkista kuva.
- **•**  Jos tämä virheilmoitus tulee näkyviin, kamera on saattanut vaurioitua. Kirjoita tässä tapauksessa virheen numero (*Exx*) muistiin ja ota yhteyttä Canonin asiakastukipalveluun.

### **Tiedostovirhe**

• Tulostaminen ( $\Box$ [259\)](#page-258-1) saattaa epäonnistua muilla kameroilla otetuille valokuville tai kuville, joita on muutettu tietokoneohjelmalla, vaikka kamera olisi yhdistettynä tulostimeen.

## **Tulostushäiriö**

• Tarkista paperikokoasetus (**[1[263](#page-262-0)**). Jos tämä virheilmoitus tulee näkyviin, vaikka asetus on määritetty oikein, käynnistä tulostin uudelleen ja tee asetus kamerassa uudelleen.

#### **Musteen säiliö täynnä**

**•**  Kun haluat vaihtaa käytetyn musteen säiliön, ota yhteyttä Canonin asiakastukipalveluun.

# Näytössä näkyvät tiedot

# Kuvaaminen (tietonäyttö)

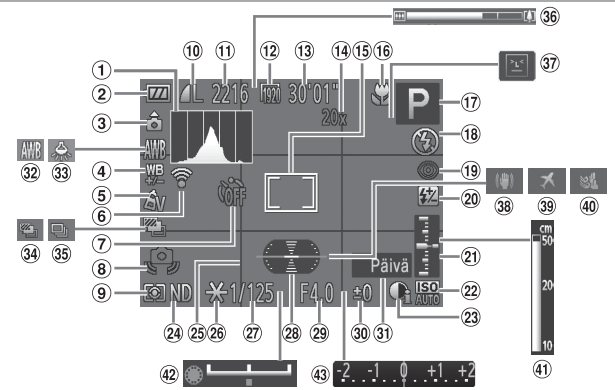

- 1 Histogrammi (ED[176](#page-175-0))
- Akun varaustaso  $($  $\Box$  $287)$
- 3 Kameran suuntaus\*
- Valkotasapainon korjaus  $($  $\Box$  [135\)](#page-134-0)
- $\circledS$  My Colors ( $\circledR$ [137\)](#page-136-0)
- Eye-Fi-yhteystila  $($  $\Box$ [274\)](#page-273-0)
- $(7)$  Itselaukaisu ( $\Box$ 64)
- 8 Kameran tärähdysvaroitus  $($  $\Box$  $57)$
- Mittausmenetelmä  $($  $\Box$ [127\)](#page-126-0)
- Stillkuvien pakkaus (=[160\)](#page-159-1), Tarkkuus  $($  $\Box$ 81)
- Tallennettavissa oleva kuvamäärä ([1[305\)](#page-304-2)
- $(12)$  Videolaatu ( $\Box$ 84)
- Jäljellä oleva aika  $($  $($  $)$  $($  $)$  $($  $)$  $($  $)$  $($  $)$  $($  $)$  $($  $)$  $($  $)$  $($  $)$  $($  $)$  $($  $)$  $($  $)$  $($  $)$  $($  $)$  $($  $)$  $($  $)$  $($  $)$  $($  $)$  $($  $)$  $($  $)$  $($  $)$  $($  $)$  $($  $)$  $($  $)$  $($  $)$  $($  $)$  $($  $)$  $($  $)$  $($  $)$  $($  $)$  $($  $)$  $($  $)$  $($  $)$  $($  $)$  $($  $)$  $($  $)$  $($
- Digitaalisen zoomin suurennus (QQ63), Digitaalinen telejatke  $($  $\Box$ [144\)](#page-143-0)
- **15** Tarkennusalue  $($  $\Box$ [145\)](#page-144-0). AE-mittauspistekehys  $($  $\Box$ [127\)](#page-126-0)
- (16) Tarkennusalue  $($  $\cap$ [142\)](#page-141-0). Tarkennuksen lukitus  $($  $\Box$ [152\)](#page-151-0). Vakaustoiminnon kuvake (**QQ61**)
- (ii) Kuvaustila ([1[290\)](#page-289-0), Kuvauskohteen kuvake  $($  $\cap$  $59)$
- Salamatoiminto (=[154\)](#page-153-0), LED-valo  $($  $\Box$ [251\)](#page-250-1)
- Punasilmäkorjaus  $($  $\Box$ 82)
- 20 Salamavalotuksen korjaus / Salamateho  $($  $\Box$  [156](#page-155-0), [165](#page-164-0))
- $(2)$  Valotustaso ( $[1]$ [164](#page-163-0))
- 22 ISO-herkkyys ([12[129\)](#page-128-0)
- 23 i-Contrast ([1] [132\)](#page-131-0)
- Harmaasuodin  $($  $\Box$ [133\)](#page-132-0)
- 26 Ristikko ([1[167](#page-166-0))
- Valotuksen lukitus (=[126\)](#page-125-0), Salaman lukitus  $(2157)$  $(2157)$  $(2157)$
- 27) Valotusaika  $($  $[$  $]$ [162,](#page-161-0) [164](#page-163-0))
- Sähköinen vesivaaka  $($   $($   $)$   $($   $)$   $($   $)$   $($   $)$   $($   $)$   $($   $)$   $($   $)$   $($   $)$   $($   $)$   $($   $)$   $($   $)$   $($   $)$   $($   $)$   $($   $)$   $($   $)$   $($   $)$   $($   $)$   $($   $)$   $($   $)$   $($   $)$   $($   $)$   $($   $)$   $($   $)$   $($   $)$   $($   $)$   $($   $)$   $($   $)$
- 29 Aukon arvo  $($  $\Box$ [163,](#page-162-0) [164](#page-163-0))
- Valotuksen korjaustaso  $($  $\Box$ [125\)](#page-124-0)
- Päiväysmerkki  $\mathbb{Q}$  67)
- Valkotasapaino  $($  $\Box$ [134\)](#page-133-0)
- Elohopealampun  $k$ oriaus ( $\Box$ 83)
- <sup>34</sup> AEB-kuvaus ([1[131](#page-130-0)) / Tarkennuksen haarukointi  $($ [153\)](#page-152-0)
- <sup>35</sup> Kuvaustapa ([1[139](#page-138-0))
- Zoomauspalkki  $($  $\Box$ 54)
- Räpäytyksen tunnistus  $($  $\Box$ 88)
- 38 Kuvan vakautus  $($  $\Box$ [160](#page-159-0))
- 39 Aikavyöhyke ([1[220](#page-219-0))
- $(40)$  Tuulisuoja ( $\Box$ 85)
- $40$  Käsintarkennuksen ilmaisin  $(21143)$  $(21143)$
- Valotuksen siirto -palkki  $($  $\Box$  [119\)](#page-118-0)
- 43 Valotuksen koriauksen palkki  $(1125)$  $(1125)$

 $*$   $\hat{\mathbf{G}}$ : Normaali suuntaus,  $\hat{\mathbf{D}}$ ,  $\hat{\mathbf{G}}$ : Kamera pystyasennossa Kamera tunnistaa kuvaussuuntauksen ja säätää asetukset optimaalisiksi. Suuntaus havaitaan myös toiston aikana, ja kamera kääntää kuvat automaattisesti tarpeen mukaan kummassakin suunnassa.

Suuntausta ei kuitenkaan ehkä tunnisteta oikein, kun kameralla osoitetaan suoraan ylös tai alas.

# <span id="page-286-0"></span>**Akun varaustaso**

Akun varaustila ilmaistaan näyttökuvakkeella tai ilmoituksella.

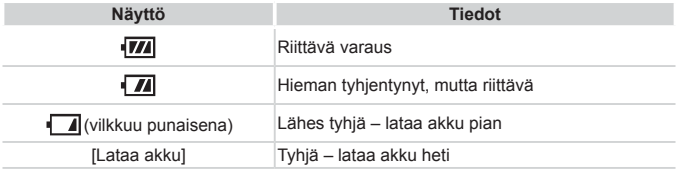

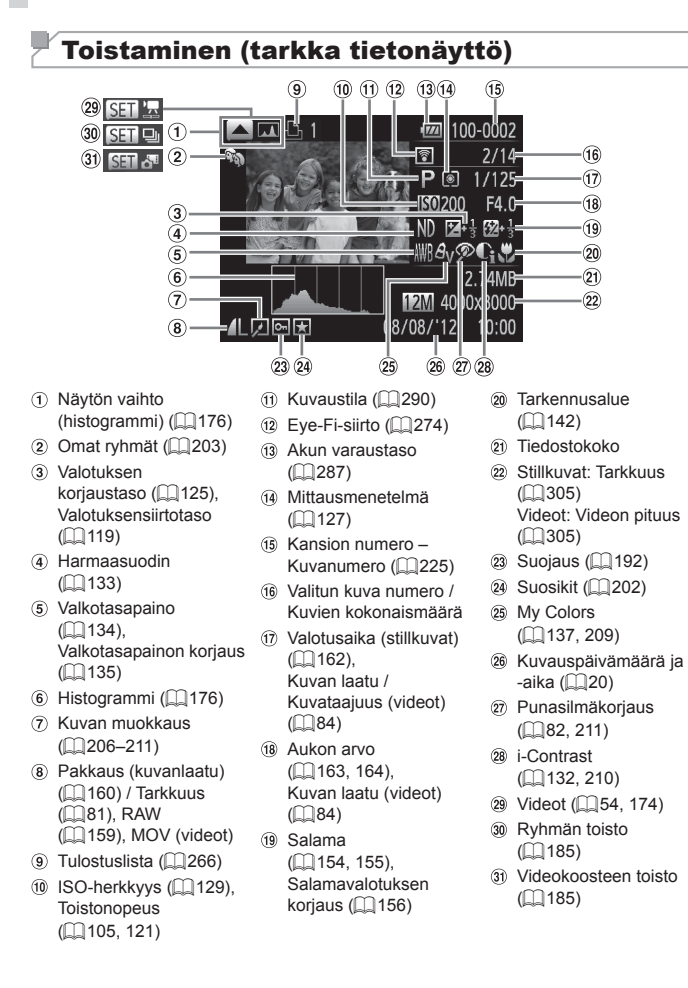
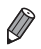

**•**  Jotkin tiedot eivät ehkä tule näkyviin, kun kuvia katsellaan television avulla (=[239\)](#page-238-0).

### **Yhteenveto videon ohjauspaneelista kohdassa Katseleminen** (**Q**[174\)](#page-173-0)

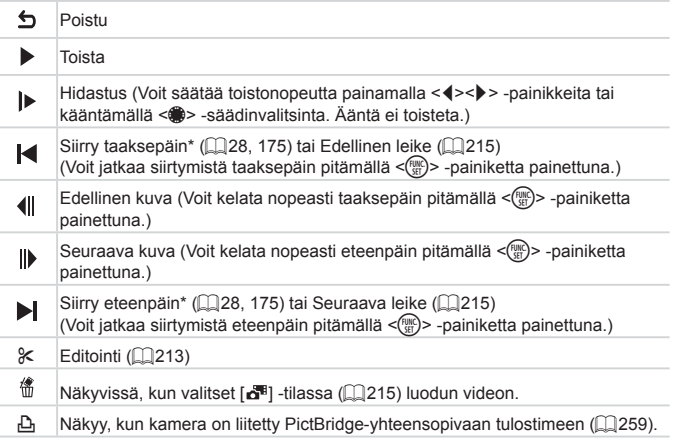

\* Tuo kuvan näkyviin noin 4 sekuntia nykyistä kuvaa ennen tai nykyisen kuvan jälkeen.

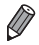

**•**  Voit siirtyä eteenpäin tai taaksepäin videon toiston aikana

<<br />  $\leq$  -painikkeilla.

### <span id="page-289-0"></span>Eri kuvaustilojen toiminnot

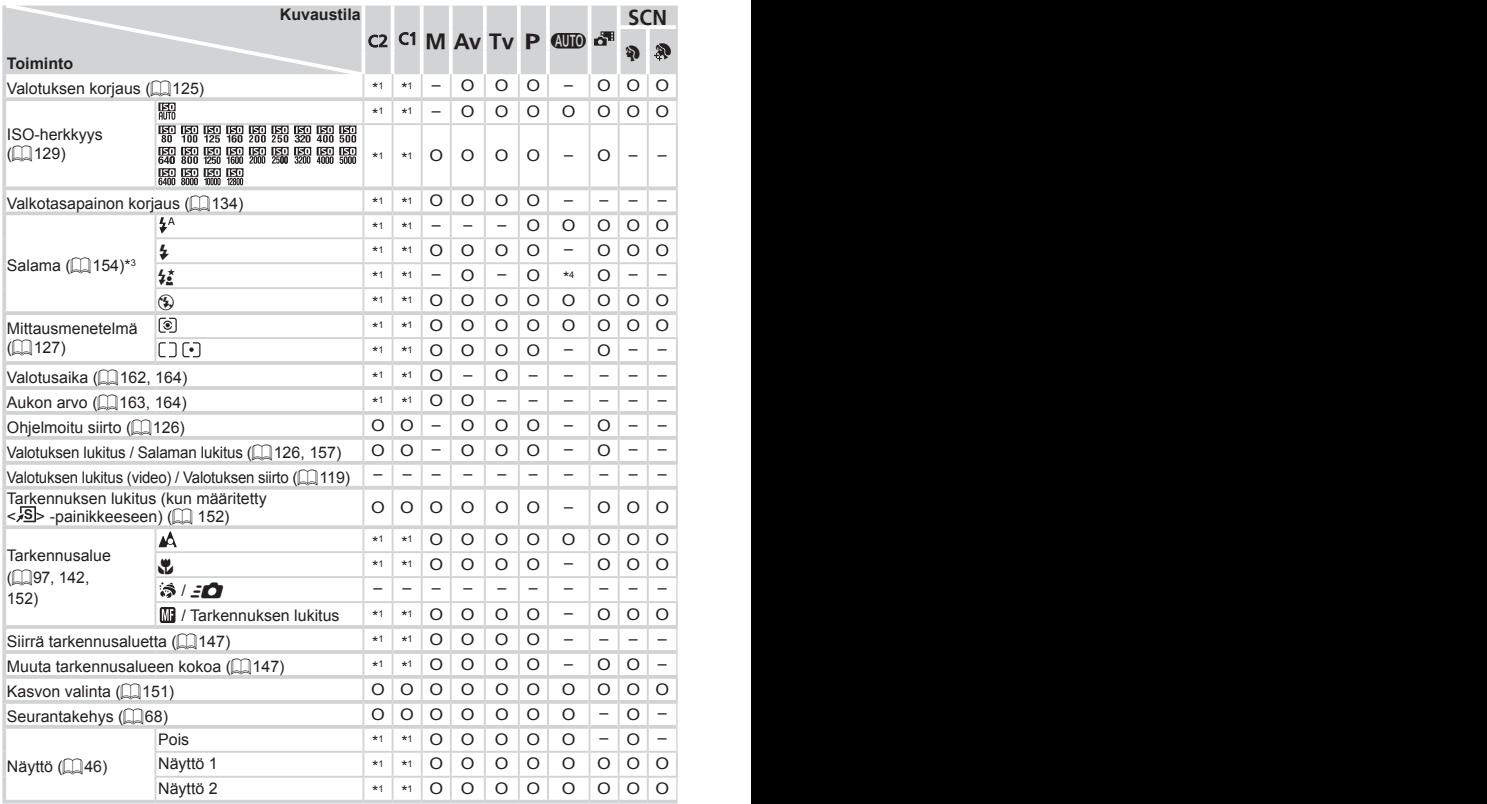

\*1 Vaihtoehdot vaihtelevat määritetyn kuvaustilan mukaan.

- \*2 Lisäasetukset eivät ole käytettävissä.
- \*3 Asetuksena on [!] kun salama on alhaalla, mutta muutoin valittavissa, kun salama on nostettu.
- \*4 Ei käytettävissä, mutta siirtyy joissakin tapauksissa [ $\frac{1}{2}$ ] -tilaan.

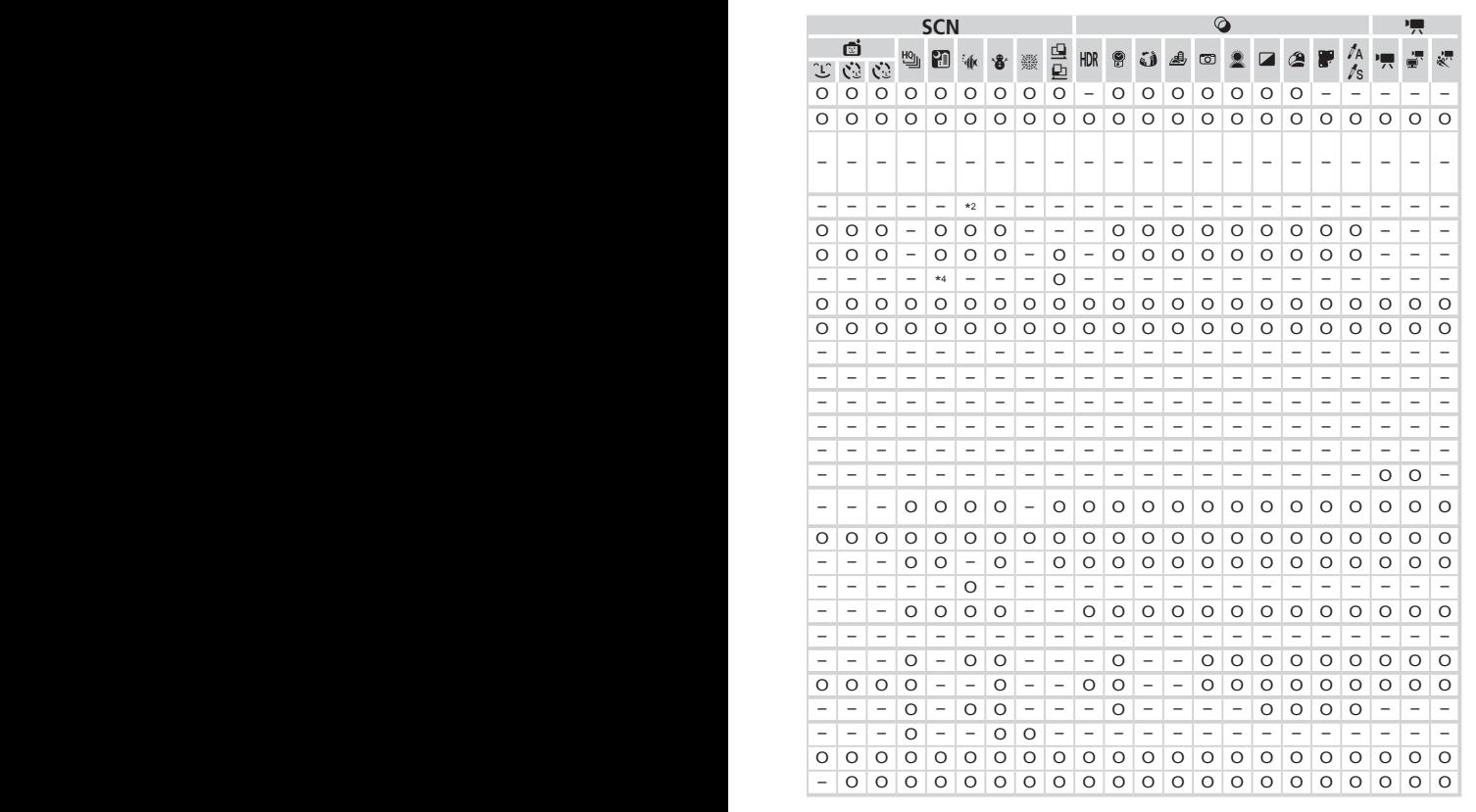

O Käytettävissä tai automaattisesti määritetty. – Ei käytettävissä.

<span id="page-291-0"></span>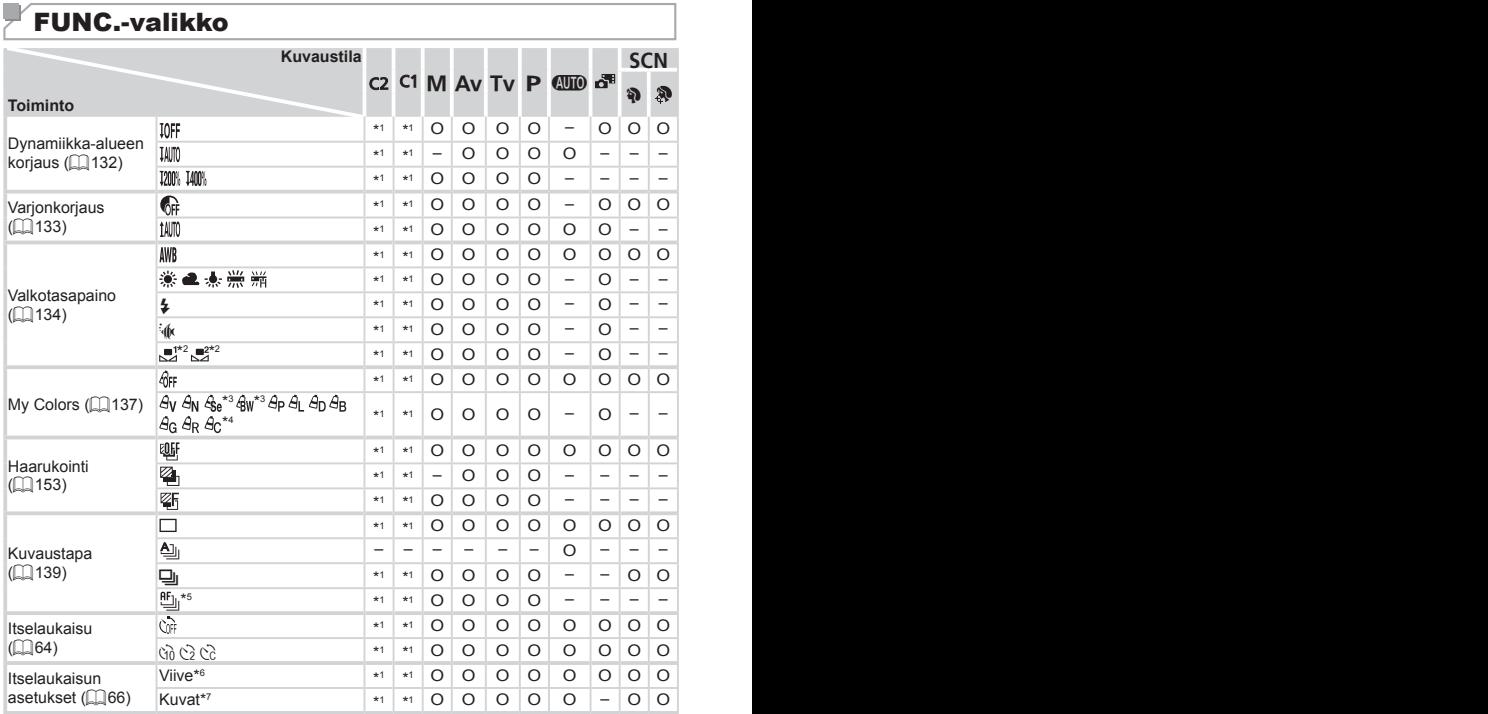

\*1 Vaihtoehdot vaihtelevat määritetyn kuvaustilan mukaan.

\*2 Ei käytettävissä [<u>Q]</u> - tai [Q] -tiloissa.

\*3 Valkotasapaino ei ole käytettävissä.

- \*4 Asetettavissa välillä 1–5: kontrasti, terävyys ja värikylläisyys sekä punaisen, vihreän, sinisen ja ihonvärin sävy.
- \*5 [ $\frac{10}{20}$ ] määritetään, kun tila on [MF] tai [...

\*6 Asetus ei voi olla 0 sekuntia tiloissa, joissa kuvamäärää ei ole valittu.

\*7 Yksi kuva (ei voi muokata) tiloissa, joissa kuvamäärää ei ole valittu.

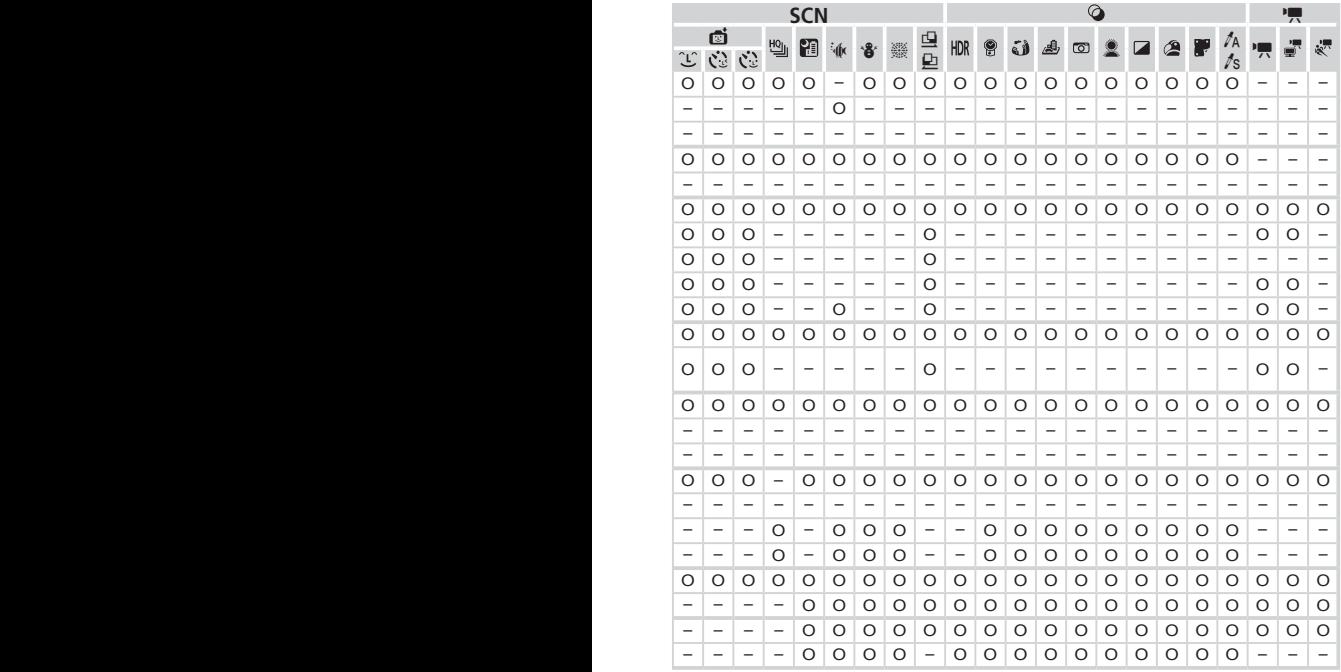

O Käytettävissä tai automaattisesti määritetty. – Ei käytettävissä.

#### Toiminnot ja valikkotaulukot

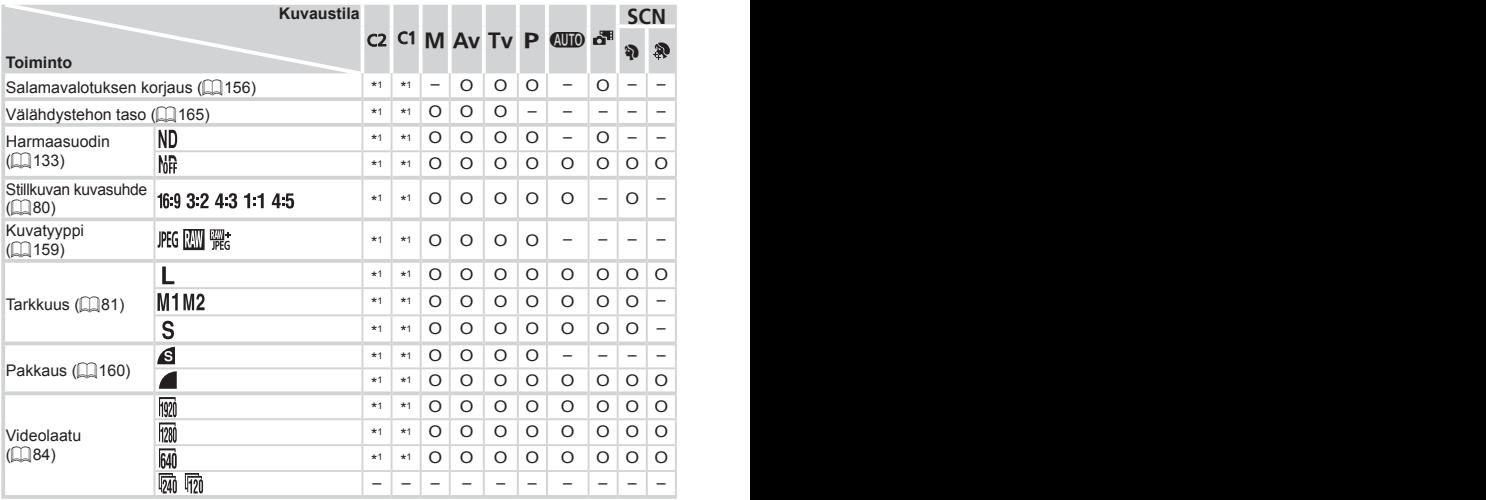

\*1 Vaihtoehdot vaihtelevat määritetyn kuvaustilan mukaan.

\*2 Vain [4:3] ja [16:9] ovat käytettävissä.

\*3 Synkronoi kuvasuhdeasetuksen kanssa ja asetetaan automaattisesti (Q380).

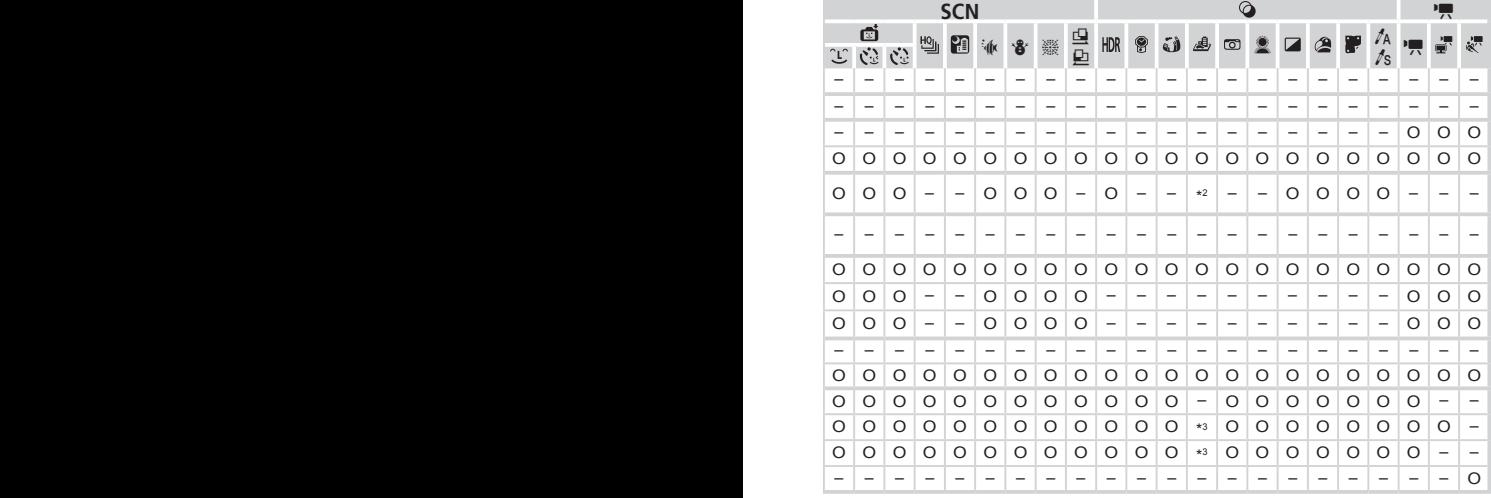

O Käytettävissä tai automaattisesti määritetty. – Ei käytettävissä.

### **6** Kuvausvalikko

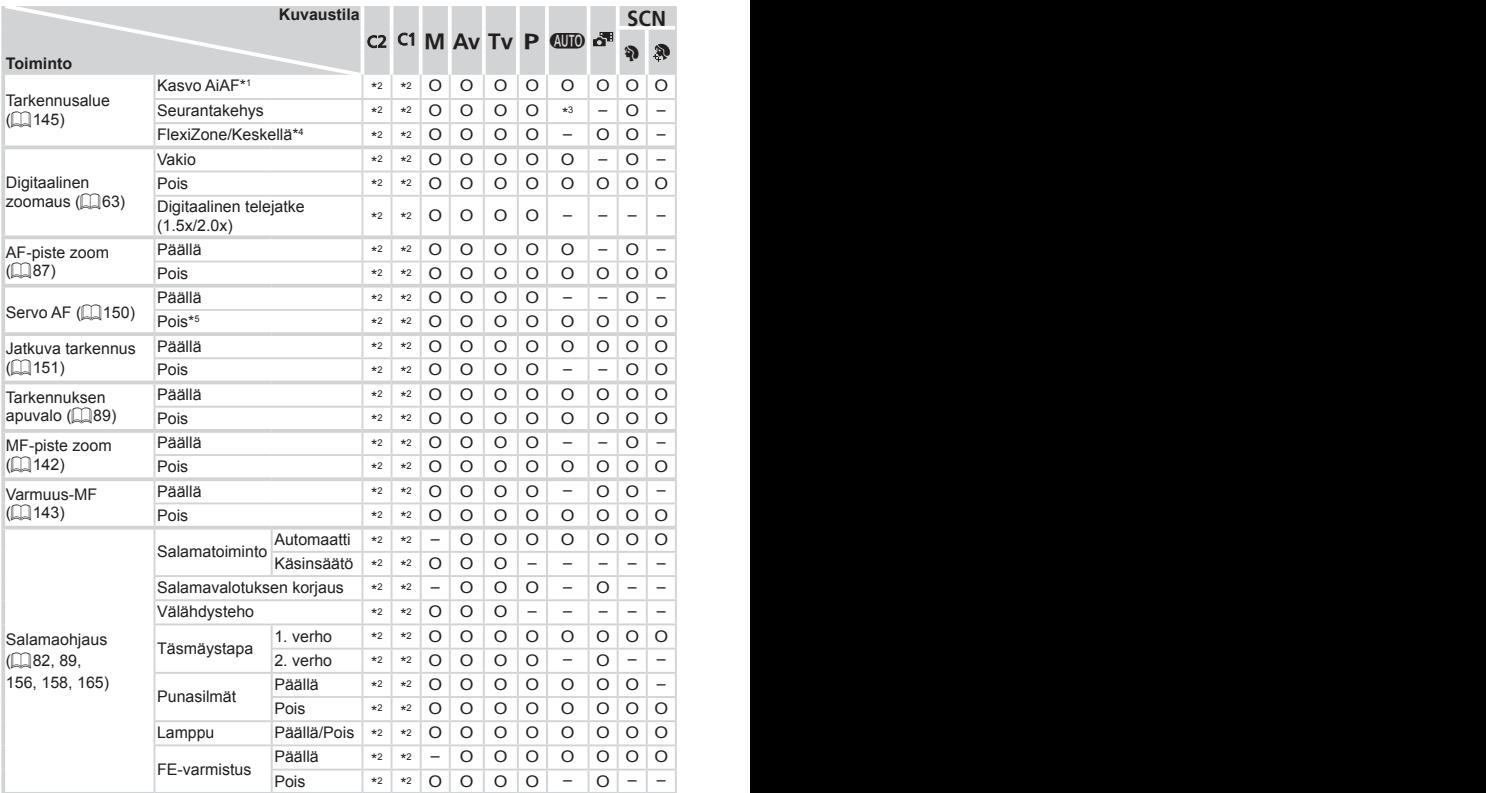

\*1 Kun kasvoja ei havaita, toiminto vaihtelee kuvaustilan mukaan.

- \*2 Vaihtoehdot vaihtelevat määritetyn kuvaustilan mukaan.
- \*3 Käytettävissä vain <**4>** -painiketta painamalla ( $\Box$ 68).
- \*4 [FlexiZone] <P> -, <Tv> -, <Av> ja <M> tiloissa ja [Keskellä] kaikissa muissa tiloissa.

\*5 [Päällä], kun liikkuva kohde tunnistetaan <<a>
MID<br/>>>-tilassa.

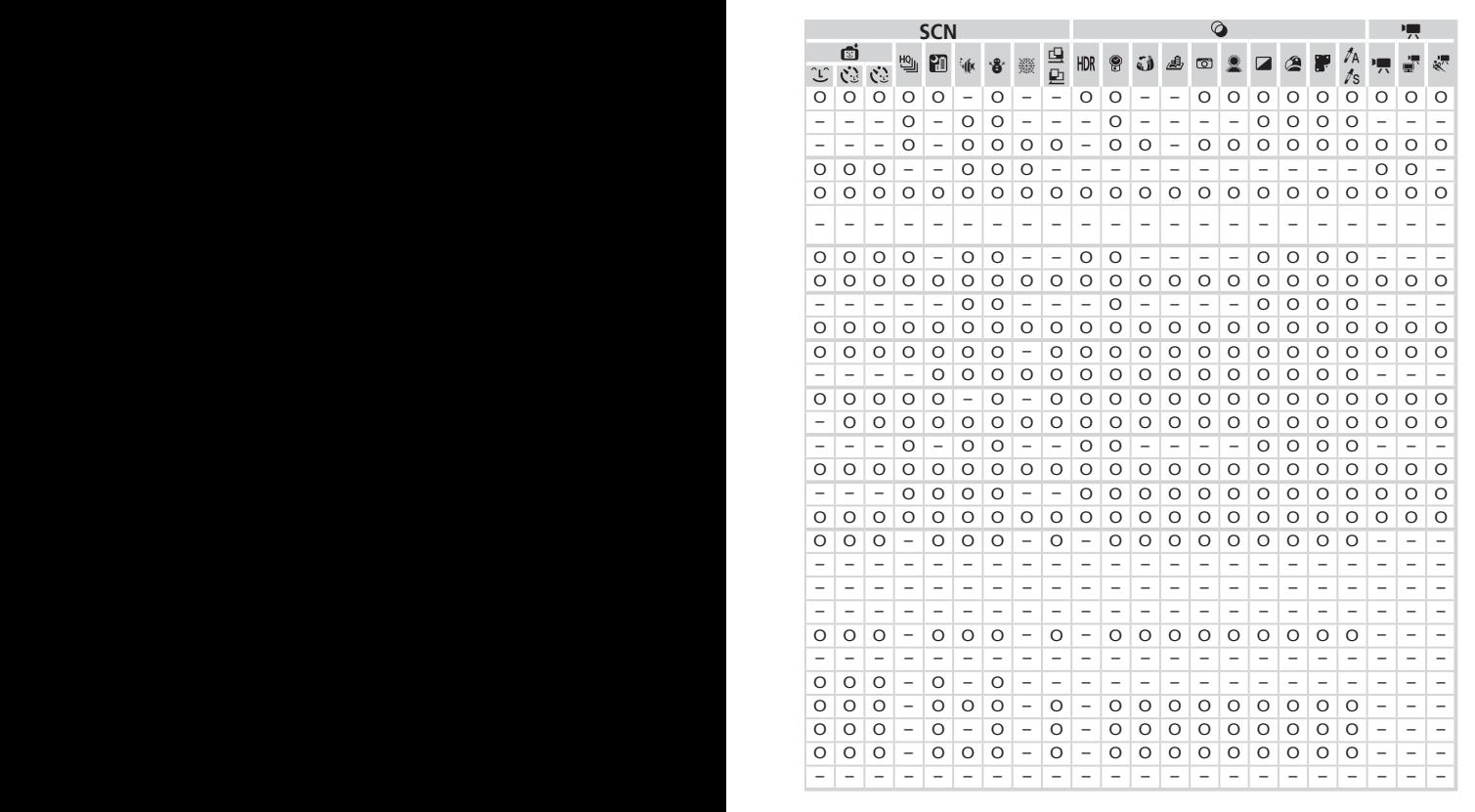

O Käytettävissä tai automaattisesti määritetty. – Ei käytettävissä.

#### Toiminnot ja valikkotaulukot

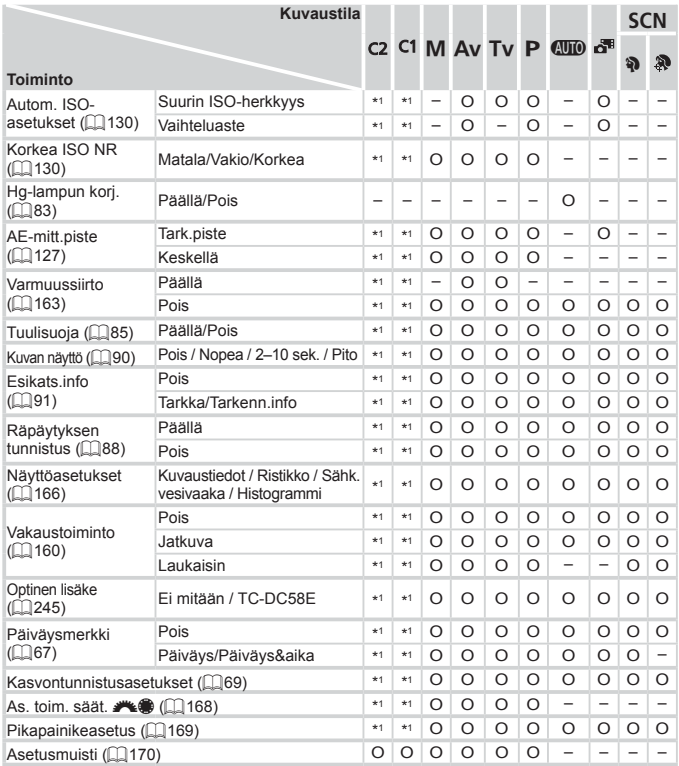

\*1 Vaihtoehdot vaihtelevat määritetyn kuvaustilan mukaan.

–[Kasvontunnistus] -toiminnolla ([=](#page-68-0)69) kuvattaessa nimiä ei näytetä [ ] -, [ ] - tai [ $\clubsuit$ ] -tiloissa, mutta ne tallennetaan stillkuviin.

–Asetus on käytettävissä, mutta [Kasvontunnistus] -toiminnolla (QQ69) kuvattaessa nimiä ei näytetä [F] -, [-] - tai [-] - tiloissa eikä niitä tallenneta videoihin.

| <b>SCN</b> |                      |                          |          |                          |                          |                          |         |                          |         | ◎                 |          |                          |                |                          |                          |         |          |                          |                          | 嘌                        |         |  |
|------------|----------------------|--------------------------|----------|--------------------------|--------------------------|--------------------------|---------|--------------------------|---------|-------------------|----------|--------------------------|----------------|--------------------------|--------------------------|---------|----------|--------------------------|--------------------------|--------------------------|---------|--|
| đ          |                      |                          |          |                          |                          |                          |         |                          |         |                   |          |                          |                |                          |                          |         | ľА       |                          |                          |                          |         |  |
| ĴΓ         | $\ddot{\mathcal{E}}$ | Ċ                        | 뼵        | П                        | 冰                        | `å                       | 靈       | 皇                        | HDR     | 8                 | ئ        | ♨                        | $\circledcirc$ |                          |                          | ⚠       |          | t <sup>s</sup>           |                          | ÷                        | 鹨       |  |
|            | -                    | -                        | -        | -                        | -                        | $\overline{\phantom{0}}$ | -       | ۰                        | -       | -                 | -        | -                        | -              | ۰                        | -                        | -       |          |                          | -                        | -                        | -       |  |
| -          |                      | $\overline{\phantom{0}}$ |          |                          |                          |                          |         |                          | -       |                   |          |                          | -              |                          |                          |         |          | -                        | -                        |                          |         |  |
| -          |                      | -                        |          |                          | ۰                        | ۰                        |         |                          | -       |                   |          | -                        |                |                          |                          |         |          |                          |                          | -                        |         |  |
| -          | -                    | -                        | -        | -                        | -                        | -                        | -       | -                        | ۰       |                   | -        | -                        | -              |                          | -                        | -       | -        |                          | -                        | -                        |         |  |
| -          | ۰                    | -                        | -        | -                        |                          | -                        | -       |                          | -       |                   | -        | -                        | -              |                          | -                        | -       | ۰        |                          | -                        | -                        |         |  |
| -          |                      | -                        | -        |                          | -                        | -                        |         |                          | ۰       | -                 |          | -                        | -              |                          | -                        | -       |          |                          | -                        |                          |         |  |
| -          |                      | -                        | -        | -                        | ۰                        | -                        | -       |                          | ۰       | -                 |          | -                        | -              | -                        |                          | -       | ۰        |                          | -                        | -                        |         |  |
| O          | O                    | $\circ$                  | $\circ$  | O                        | O                        | O                        | O       | O                        | $\circ$ | O                 | O        | O                        | O              | O                        | O                        | $\circ$ | O        | O                        | $\circ$                  | O                        | O       |  |
| $\circ$    | O                    | O                        | $\circ$  | O                        | O                        | O                        | $\circ$ | O                        | O       | O                 | $\circ$  | -                        | O              | O                        | $\circ$                  | O       | $\circ$  | O                        | $\circ$                  | O                        | -       |  |
| $\circ$    | O                    | $\circ$                  | $\circ$  | $\circ$                  | $\circ$                  | O                        | $\circ$ | $\circ$                  | $\circ$ | O                 | $\circ$  | $\circ$                  | $\circ$        | O                        | $\circ$                  | $\circ$ | $\circ$  | O                        | -                        | -                        |         |  |
| O          | O                    | O                        | O        | $\circ$                  | $\circ$                  | O                        | O       | O                        | $\circ$ | O                 | O        | $\circ$                  | O              | $\Omega$                 | O                        | O       | $\circ$  | O                        | -                        |                          |         |  |
| $\circ$    | $\Omega$             | $\circ$                  | $\Omega$ | $\Omega$                 | $\Omega$                 | O                        | Ο       | -                        | $\circ$ | O                 | $\Omega$ | $\circ$                  | $\circ$        | $\Omega$                 | $\circ$                  | $\circ$ | $\Omega$ | $\Omega$                 | $\overline{\phantom{0}}$ | -                        |         |  |
| O          | $\Omega$             | $\Omega$                 | -        | -                        | -                        | O                        | -       | -                        | -       | O                 |          | ۰                        | -              |                          | -                        | $\circ$ | $\Omega$ | $\Omega$                 | -                        | -                        |         |  |
| O          | O                    | $\circ$                  | $\circ$  | O                        | O                        | O                        | $\circ$ | O                        | $\circ$ | O                 | $\circ$  | $\circ$                  | O              | O                        | $\circ$                  | O       | O        | O                        | $\circ$                  | O                        | O       |  |
| $\circ$    | O                    | $\circ$                  | $\circ$  | O                        | $\circ$                  | $\circ$                  | O       | O                        | $\circ$ | O                 | O        | $\circ$                  | O              | O                        | $\circ$                  | $\circ$ | $\circ$  | O                        | $\circ$                  | O                        | $\circ$ |  |
| O          | O                    | $\circ$                  | $\circ$  | $\overline{\phantom{0}}$ | $\circ$                  | O                        | $\circ$ | $\circ$                  | $\circ$ | O                 | $\circ$  | $\circ$                  | O              | O                        | $\circ$                  | $\circ$ | $\circ$  | O                        | $\circ$                  | $\circ$                  | O       |  |
| $\circ$    | $\Omega$             | $\circ$                  | $\circ$  | $\circ$                  | $\circ$                  | $\circ$                  | $\circ$ | $\circ$                  | $\circ$ | $\circ$           | O        | $\circ$                  | $\circ$        | O                        | $\circ$                  | $\circ$ | O        | O                        | $\circ$                  | O                        | $\circ$ |  |
| $\circ$    | O                    | $\circ$                  | $\circ$  | $\overline{\phantom{0}}$ | $\circ$                  | O                        | $\circ$ | $\circ$                  | $\circ$ | O                 | $\circ$  | $\circ$                  | $\circ$        | O                        | $\circ$                  | $\circ$ | $\circ$  | O                        | $\overline{\phantom{0}}$ | $\overline{\phantom{0}}$ | ÷       |  |
| $\circ$    | $\Omega$             | $\Omega$                 | $\Omega$ | $\Omega$                 | $\Omega$                 | $\Omega$                 | $\circ$ | $\Omega$                 | $\circ$ | O                 | $\Omega$ | $\Omega$                 | $\circ$        | $\Omega$                 | $\Omega$                 | $\circ$ | $\Omega$ | $\Omega$                 | $\Omega$                 | O                        | $\circ$ |  |
| O          | O                    | O                        | O        | O                        | O                        | O                        | O       | O                        | O       | O                 | O        | O                        | O              | O                        | O                        | O       | O        | O                        | O                        | O                        | O       |  |
| $\circ$    | $\Omega$             | $\circ$                  | -        | $\overline{\phantom{0}}$ | $\circ$                  | O                        | $\circ$ | $\overline{\phantom{0}}$ | -       | -                 | -        | $\overline{\phantom{0}}$ | -              | $\overline{\phantom{0}}$ | $\overline{\phantom{0}}$ | -       | -        | $\overline{\phantom{0}}$ | $\overline{\phantom{0}}$ | -                        | -       |  |
| O          | O                    | O                        | O        | O                        | O                        | O                        | O       | O                        | O       | O                 | O        | O                        | O              | O                        | O                        | O       | O        | O                        | O                        | O                        | O       |  |
| -          | -                    | $\qquad \qquad -$        | -        | -                        | $\overline{\phantom{0}}$ | $\overline{\phantom{0}}$ | -       | -                        | -       | $\qquad \qquad -$ | -        | -                        | -              | -                        | -                        | -       | -        | -                        | $\overline{\phantom{0}}$ | -                        | -       |  |
| O          | O                    | O                        | O        | O                        | O                        | O                        | O       | O                        | O       | O                 | O        | O                        | O              | O                        | O                        | O       | O        | O                        | O                        | O                        | O       |  |
| -          |                      |                          |          |                          |                          |                          |         |                          |         |                   |          |                          |                |                          |                          |         |          |                          |                          |                          |         |  |

O Käytettävissä tai automaattisesti määritetty. – Ei käytettävissä.

# **197 Asetukset-valikko**

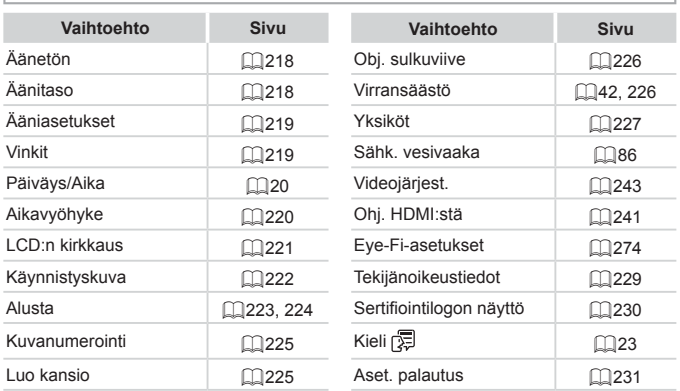

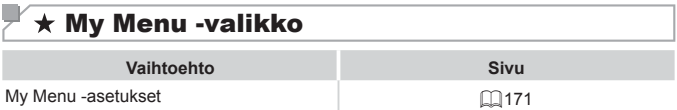

## **1 Käyttövalikko**

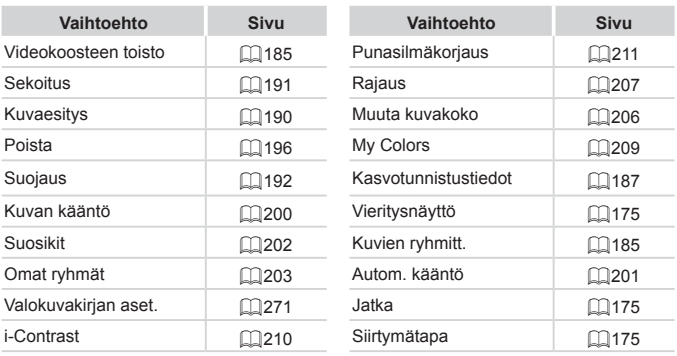

## **2** Tulostusvalikko

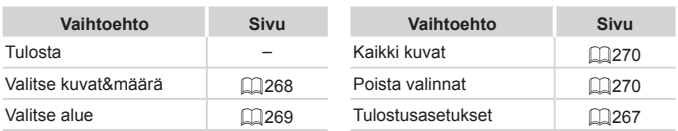

# **Käsittelyohjeita**

- **•**  Kamera on erittäin hieno elektroninen laite. Älä pudota sitä tai altista sitä koville iskuille.
- **•**  Älä aseta kameraa magneettien, moottorien tai muiden voimakkaita sähkömagneettisia kenttiä tuottavien ja laitteiden lähelle. Ne voivat aiheuttaa toimintahäiriöitä ja poistaa kuvatietoja.
- **•**  Jos kameraan tai näyttöön jää kiinni vesipisaroita tai likaa, pyyhi kamera kuivalla, pehmeällä kankaalla, kuten silmälasien puhdistusliinalla. Älä hankaa kovaa äläkä käytä voimaa.
- **•**  Älä käytä puhdistusaineita (orgaaniset liuottimet mukaan lukien) puhdistaessasi kameraa tai näyttöä.
- **•**  Käytä puhallinharjaa pölyn poistamiseen objektiivista. Jos puhdistaminen on vaikeaa, ota yhteyttä Canonin asiakastukipalveluun.
- **•**  Äkillisten lämpötilan muutosten (kun kamera siirretään kylmästä lämpimään) seurauksena aiheutuva kosteuden muodostuminen voidaan estää asettamalla kamera ilmatiiviiseen muovipussiin ja antamalla sen mukautua lämpötilaan vähitellen ennen pussista poistamista.
- **•**  Jos kameraan tiivistyy vettä, lopeta kameran käyttäminen heti. Käytön jatkaminen tässä tilassa saattaa vaurioittaa kameraa. Poista muistikortti ja akku kamerasta. Älä käytä laitetta, ennen kuin kosteus on haihtunut.

# , <sup>/</sup> Tekniset tiedot<sub>|</sub>

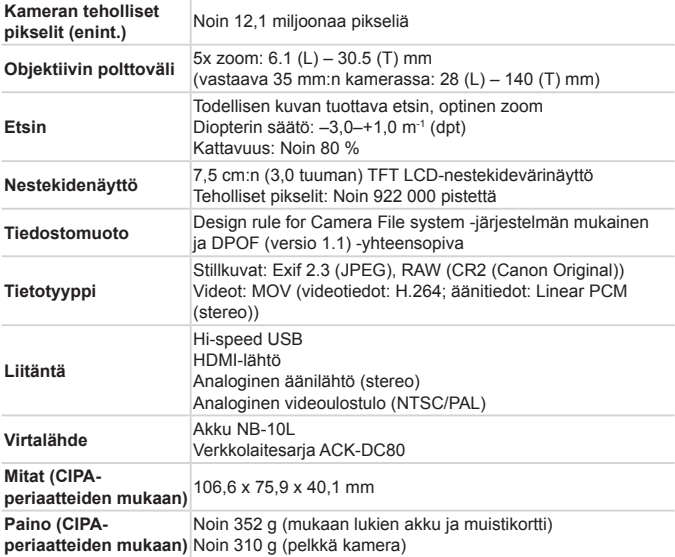

#### $\Box$ **Kuvien määrä / tallennusaika, toistoaika**

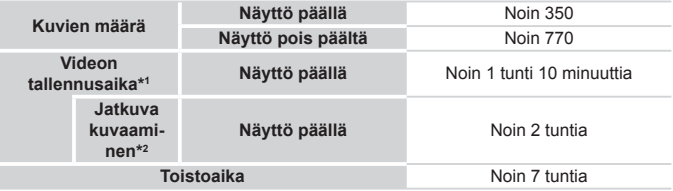

\*1 Aika perustuu kameran oletusasetusten käyttämiseen, kun sillä tehdään tavallisia toimintoja, kuten kuvataan, pysäytetään kuvausta, kameraa kytketään päälle ja sammutetaan ja kuvaa zoomataan.

\*2 Käytettävissä oleva aika kuvattaessa toistuvasti videon enimmäispituutta (kunnes tallennus päättyy automaattisesti).

• Otettavissa olevien kuvien määrä perustuu CIPA (Camera & Imaging Products Association) -järjestön mittausperiaatteisiin.

• Joissakin kuvausolosuhteissa otettavissa olevien kuvien määrä ja tallennusaika saattavat olla edellä ilmoitettua pienempiä.

• Kuvien määrä / aika täyteen ladatulla akulla.

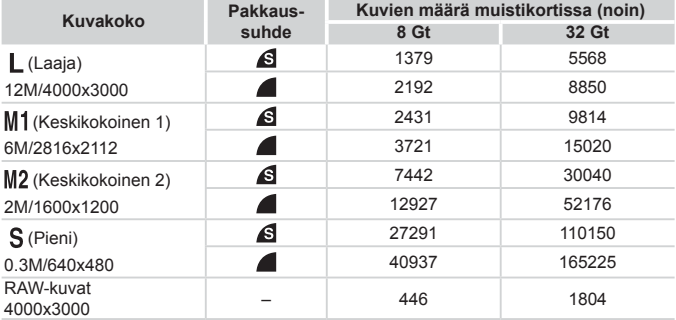

<span id="page-304-0"></span>**4:3-kuvien määrä muistikortissa**

• Taulukon arvot on mitattu Canonin standardien mukaan. Arvot voivat vaihdella kohteen, muistikortin tai kameran asetusten mukaan.

• Taulukon arvot perustuvat kuviin, joissa on 4:3-kuvasuhde. Jos kuvasuhdetta muutetaan ( $\Box$ 80), kuvia voi tallentaa enemmän, sillä silloin tietoja käytetään vähemmän kuvaa kohden kuin 4:3-kuvia käsiteltäessä. Huomaa kuitenkin, että [M2] -asetuksella 16:9-kuvien tarkkuus on 1920 x 1080 pikseliä, joten tallennettava tietomäärä on suurempi kuin 4:3-kuvien.

#### **Tallennusaika muistikorttia kohden**

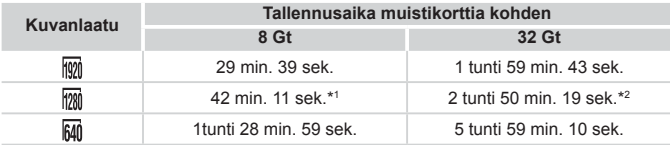

 $*127$  min. 39 sek. iFrame-videoille ( $\Box$ [120\)](#page-119-0).

 $*21$  tunti 51 min. 37 sek. iFrame-videoille ( $\Box$ [120](#page-119-0)).

• Taulukon arvot on mitattu Canonin standardien mukaan. Arvot voivat vaihdella kohteen, muistikortin tai kameran asetusten mukaan.

• Tallennus päättyy automaattisesti, kun tallennettavan tiedoston tiedostokoko on 4 Gt tai kun tallennusaika on noin 29 minuuttia ja 59 sekuntia kuvattaessa tilassa [  $\overline{1001}$  tai  $\lceil \frac{1}{2} \rceil$  tai noin 1 tunti kuvattaessa tilassa  $\lceil \frac{1}{2} \rceil$ .

• Joitakin muistikortteja käytettäessä tallennus voi päättyä, ennen kuin tallennettavan videon enimmäispituus on saavutettu. Kamerassa on suositeltavaa käyttää SD Speed Class 6 -muistikorttia tai sitä nopeampaa.

## **Salaman kantama**

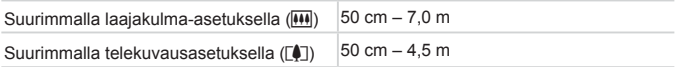

### **Kuvausetäisyys**

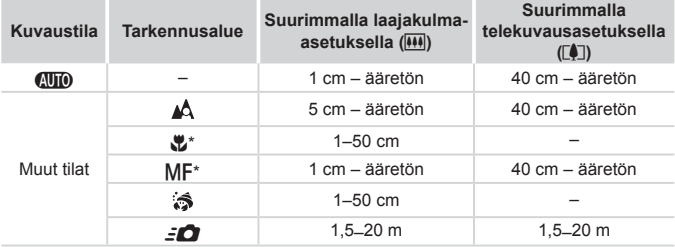

\* Ei käytettävissä kaikissa kuvaustiloissa.

## **Jatkuvan kuvauksen nopeus**

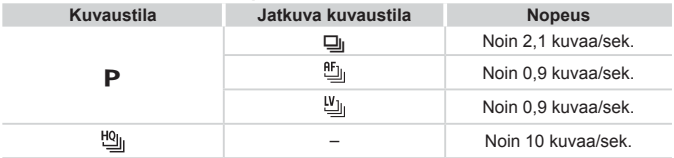

## **Valotusaika**

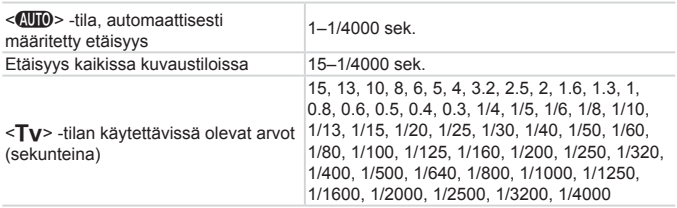

### **Aukko**

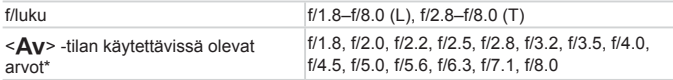

\* Kaikki aukon arvot eivät ole käytettävissä kaikissa zoomausasennoissa.

### **Akku NB-10L**

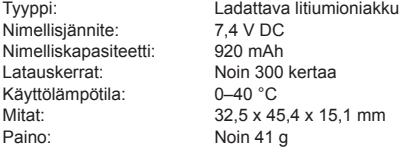

### **Latauslaite CB-2LC/CB-2LCE**

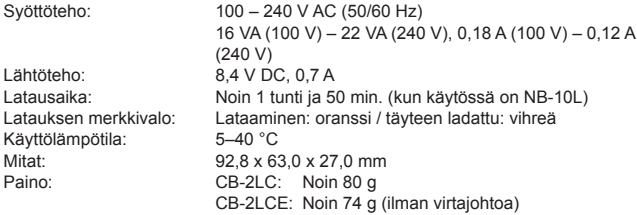

### **Telejatke TC-DC58E (myydään erikseen)**

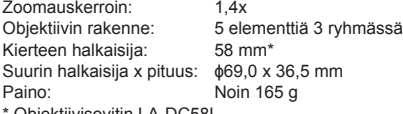

Objektiivisovitin LA-DC58L.

Tekniset tiedot

#### O **Objektiivisovitin LA-DC58L (myydään erikseen)**

Kameran pidike: Kierteen halkaisija: 58 mm Suurin halkaisija x pituus:  $\phi$ 63,8 x 54,8 mm<br>Paino: Noin 36 g Noin 36 g

#### П **Suotimen sovitin FA-DC58D (myydään erikseen)**

Halkaisija x pituus: φ66,0 x 46,7 mm<br>Paino: Noin 58 g Noin 58 g

# **Sovitin BKT-DC1 (myydään erikseen)**

Mitat (enintään): 220,0 x 32,0 x 19,0 mm<br>Paino: Noin 90 g Noin 90 g

- **•**  Kaikki tiedot perustuvat Canonin tekemiin testeihin.
- **•**  Kameran tekniset tiedot tai ulkoasu saattavat muuttua ilman erillistä ilmoitusta.

# ← Hakemisto

#### **A**

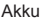

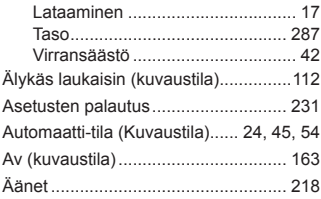

#### **C**

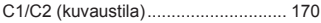

#### **D**

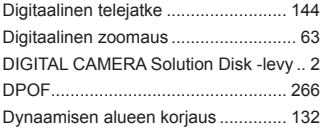

#### **E**

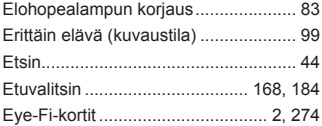

#### **F**

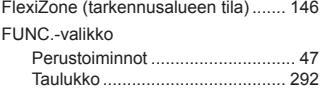

#### **H**

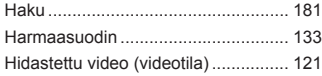

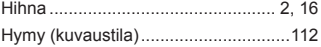

#### **I**

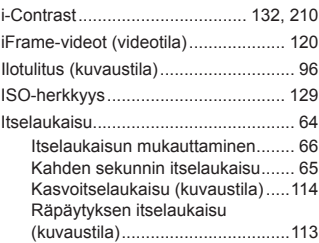

#### **J**

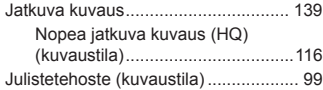

# **K**

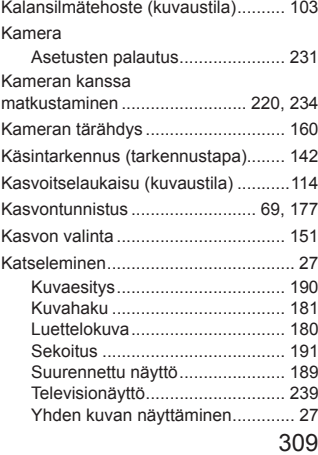

#### Hakemisto

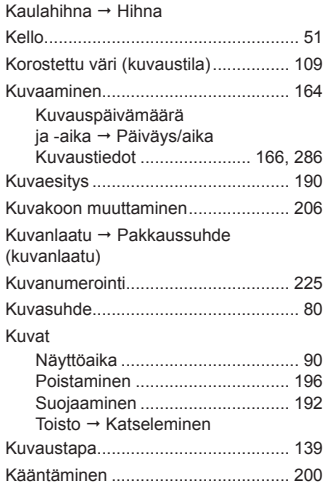

### **L**

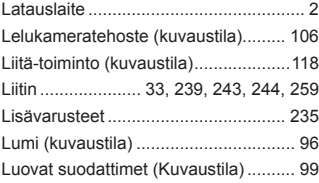

#### **M**

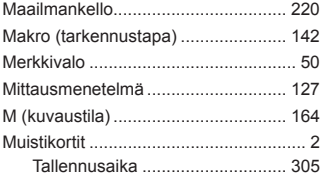

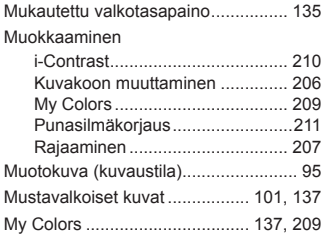

### **N**

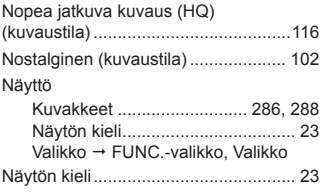

### **O**

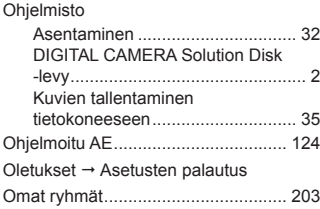

#### **P**

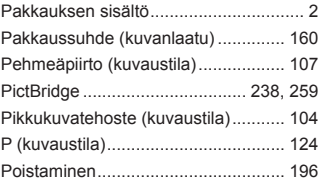

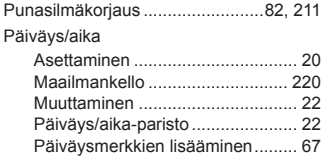

### **R**

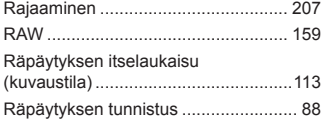

#### **S**

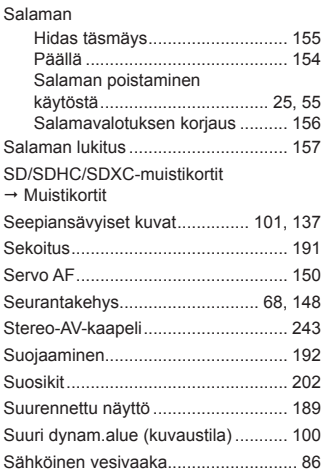

#### **T**

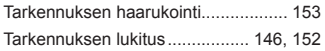

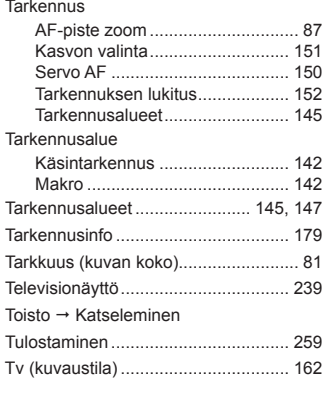

#### **U**

Usean alueen valkotasapaino ............. 83

#### **V**

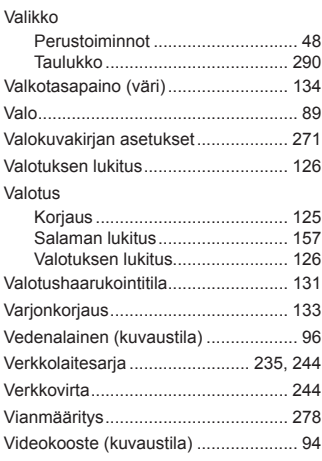

#### Hakemisto

#### Videot

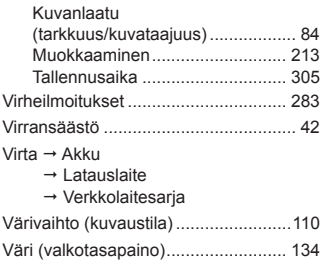

#### **Y**

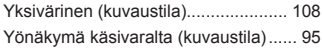

#### **Z**

Zoomaus.................................. [24](#page-23-0), [54](#page-53-0), [63](#page-62-1)

### **Tavaramerkkitietoja**

- **•**  SDXC-logo on SD-3C, LLC:n tavaramerkki.
- **•**  Tämä laite sisältää exFAT-tekniikkaa, jonka lailliset oikeudet omistaa **Microsoft**
- **•**  HDMI, HDMI-logo ja High-Definition Multimedia Interface ovat HDMI Licensing LLC:n tavaramerkkejä tai rekisteröityjä tavaramerkkejä.
- **•**  iFrame-logo ja iFrame-symboli ovat Apple Inc:n tavaramerkkejä.

### **Tietoja MPEG-4-lisensoinnista**

This product is licensed under AT&T patents for the MPEG-4 standard and may be used for encoding MPEG-4 compliant video and/or decoding MPEG-4 compliant video that was encoded only (1) for a personal and non-commercial purpose or (2) by a video provider licensed under the AT&T patents to provide MPEG-4 compliant video.

No license is granted or implied for any other use for MPEG-4 standard. \* Huomautus näytetään tarvittaessa englanniksi.

### **Rajoitukset**

- **•**  Tämän oppaan tai sen osien monistaminen, lähettäminen tai tallentaminen tiedonhakujärjestelmään ilman Canonin suostumusta on kiellettyä.
- **•**  Canon pidättää oikeuden muuttaa tämän oppaan sisältöä ilman ennakkoilmoitusta.
- **•**  Tämän oppaan kuvat ja kuvakaappaukset voivat poiketa laitteen todellisista ominaisuuksista.
- **•**  Canon ei ole vastuussa tuotteiden virheellisen käytön aiheuttamista vahingoista.

CEL-ST3WA260 **CEL-ST3WA260 CEL-ST3WA260**